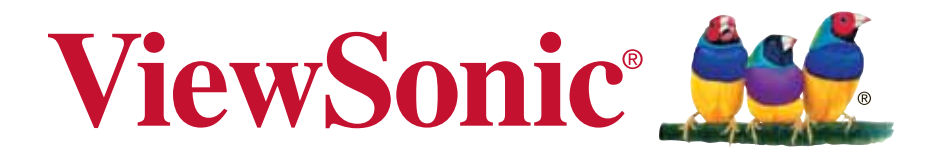

# **SC-T35 Thin Client User Guide**

Model No. VS15164

Download from Www.Somanuals.com. All Manuals Search And Download.

# **Compliance Information**

## **FCC Statement**

This device complies with part 15 of FCC Rules. Operation is subject to the following two conditions: (1) this device may not cause harmful interference, and (2) this device must accept any interference received, including interference that may cause undesired operation.

This equipment has been tested and found to comply with the limits for a Class B digital device, pursuant to part 15 of the FCC Rules. These limits are designed to provide reasonable protection against harmful interference in a residential installation. This equipment generates, uses, and can radiate radio frequency energy, and if not installed and used in accordance with the instructions, may cause harmful interference to radio communications. However, there is no guarantee that interference will not occur in a particular installation. If this equipment does cause harmful interference to radio or television reception, which can be determined by turning the equipment off and on, the user is encouraged to try to correct the interference by one or more of the following measures:

- Reorient or relocate the receiving antenna.
- Increase the separation between the equipment and receiver.
- Connect the equipment into an outlet on a circuit different from that to which the receiver is connected.
- Consult the dealer or an experienced radio/TV technician for help.

**Warning:** You are cautioned that changes or modifications not expressly approved by the party responsible for compliance could void your authority to operate the equipment.

## **For Canada**

- This Class B digital apparatus complies with Canadian CAN ICES-3 (B).
- Cet appareil numérique de la classe B est conforme à la norme NMB-3 (B) du Canada.

## **Following information is only for EU-member states:**

The mark is in compliance with the Waste Electrical and Electronic Equipment Directive 2002/96/EC (WEEE).

The mark indicates the requirement NOT to dispose the equipment including any spent or discarded batteries or accumulators as unsorted municipal waste, but use the return and collection systems available.

If the batteries, accumulators and button cells included with this equipment, display the chemical symbol Hg, Cd, or Pb, then it means that the battery has a heavy metal content of more than 0.0005% Mercury or more than, 0.002% Cadmium, or more than 0.004% Lead.

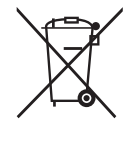

# **Important Safety Instructions**

- 1. Read these instructions completely before using the equipment.
- 2. Keep these instructions in a safe place.
- 3. Heed all warnings.
- 4. Follow all instructions.
- 5. Do not use this equipment near water. Warning: To reduce the risk of fire or electric shock, do not expose this apparatus to rain or moisture.
- 6. Do not block any ventilation openings. Install the equipment in accordance with the manufacturer's instructions.
- 7. Do not install near any heat sources such as radiators, heat registers, stoves, or other devices (including amplifiers) that produce heat.
- 8. Do not attempt to circumvent the safety provisions of the polarized or grounding-type plug. A polarized plug has two blades with one wider than the other. A grounding type plug has two blades and a third grounding prong. The wide blade and the third prong are provided for your safety. If the plug does not fit into your outlet, consult an electrician for replacement of the outlet.
- 9. Protect the power cord from being tread upon or pinched, particularly at the plug, and the point where if emerges from the equipment. Be sure that the power outlet is located near the equipment so that it is easily accessible.
- 10. Only use attachments/accessories specified by the manufacturer.
- 11. Use only with the cart, stand, tripod, bracket, or table specified by the manufacturer, or sold with the equipment. When a cart is used, use caution when moving the cart/equipment combination to avoid injury from tipping over.

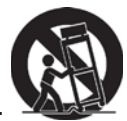

- 12. Unplug this equipment when it will be unused for long periods of time.
- 13. Refer all servicing to qualified service personnel. Service is required when the unit has been damaged in any way, such as: if the power-supply cord or plug is damaged, if liquid is spilled onto or objects fall into the unit, if the unit is exposed to rain or moisture, or if the unit does not operate normally or has been dropped.
- 14. Do not remove equipment covers and access any of the components inside the equipment. Any access inside the equipment without an authorized or certified technician may cause serious injuries and damage. For any problem, contact your dealer for assistance.
- 15. Don't use a keyboard and mouse that in total require more than 200 mA of rated current during operation.
- 16. Use only power supplies listed in the user instructions.

# **Declaration of RoHS Compliance**

This product has been designed and manufactured in compliance with Directive 2011/65/ EU of the European Parliament and the Council on restriction of the use of certain hazardous substances in electrical and electronic equipment (RoHS Directive) and is deemed to comply with the maximum concentration values issued by the European Technical Adaptation Committee (TAC) as shown below:

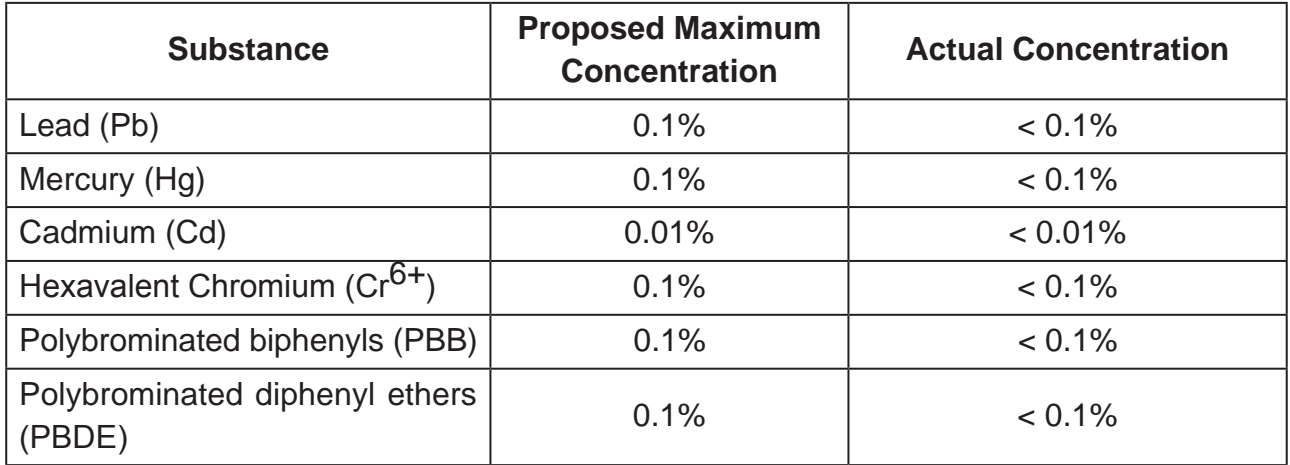

Certain components of products as stated above are exempted under the Annex of the RoHS Directives as noted below:

Examples of exempted components are:

- 1. Mercury in compact fluorescent lamps not exceeding 5 mg per lamp and in other lamps not specifically mentioned in the Annex of RoHS Directive.
- 2. Lead in glass of cathode ray tubes, electronic components, fluorescent tubes, and electronic ceramic parts (e.g. piezoelectronic devices).
- 3. Lead in high temperature type solders (i.e. lead-based alloys containing 85% by weight or more lead).
- 4. Lead as an allotting element in steel containing up to 0.35% lead by weight, aluminium containing up to 0.4% lead by weight and as a cooper alloy containing up to 4% lead by weight.

# **Copyright Information**

Copyright © ViewSonic<sup>®</sup> Corporation, 2013. All rights reserved.

ViewSonic, the three birds logo, OnView, ViewMatch, ViewMeter, and MultiClient are either registered trademarks or trademarks of ViewSonic Corporation.

Microsoft®, Windows®, and MultiPoint™ are trademarks of the Microsoft group of companies.

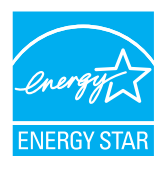

ENERGY STAR<sup>®</sup> is a registered trademark of the U.S. Environmental Protection Agency (EPA). As an ENERGY STAR® partner, ViewSonic Corporation has determined that this product meets the  $ENERGY$  STAR<sup>®</sup> guidelines for energy efficiency.

Other product names mentioned herein are used for identification purposes only and may be trademarks and/or registered trademarks of their respective companies.

Disclaimer: ViewSonic Corporation shall not be liable for technical or editorial errors or omissions contained herein; nor for incidental or consequential damages resulting from furnishing this material, or the performance or use of this product.

In the interest of continuing product improvement, ViewSonic Corporation reserves the right to change product specifications without notice. Information in this document may change without notice.

No part of this document may be copied, reproduced, or transmitted by any means, for any purpose without prior written permission from ViewSonic Corporation.

## **NOTE**

- **Display Sleep Mode**. Within 10 minutes of user inactivity, the display will enter the Display Sleep mode with a blank screen and reduced power consumption by the factory default settings. The display returns to the Display Normal mode upon sensing a request from a user such as moving the mouse or pressing a key.
- To adjust settings for the Display Sleep mode, please refer to section "4.3.7 Configuring Screensaver Settings" on page 59.
- System Sleep Mode. ViewSonic SC-T35 doesn't support the System/Client Sleep mode.

## **NOTE**

 The default power management settings have been selected for compliance with ENERGY STAR that are recommended by the ENERGY STAR program for optimal energy savings.

# **Product Registration**

To meet your future needs, and to receive any additional product information as it becomes available, please register your product on the Internet at: www.viewsonic.com.

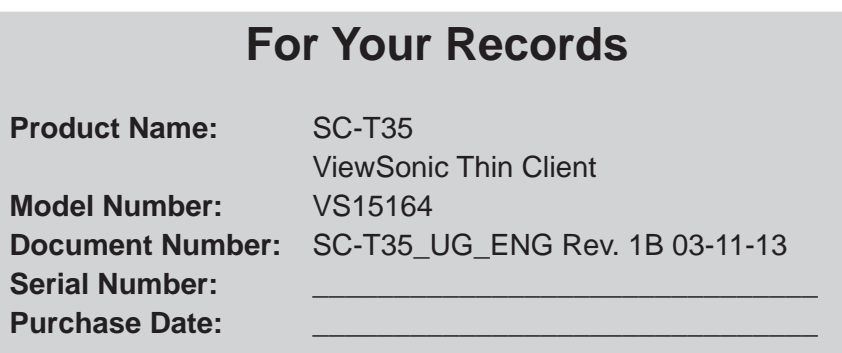

## **Product disposal at end of product life**

ViewSonic respects the environment and is committed to working and living green. Thank you for being part of Smarter, Greener Computing. Please visit ViewSonic website to learn more.

USA & Canada: http://www.viewsonic.com/company/green/recycle-program/

Europe: http://www.viewsoniceurope.com/uk/support/recycling-information/

Taiwan: http://recycle.epa.gov.tw/recycle/index2.aspx

# **About This User's Manual**

This manual provides detailed instructions on how to set up, use, manage, and maintain ViewSonic SC-T35 thin clients.

## **Manual Structure and Subjects**

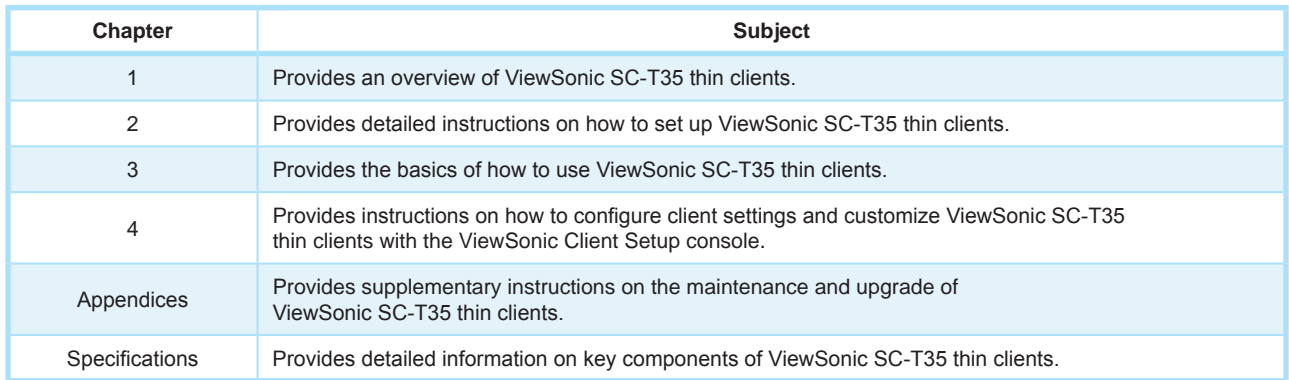

## **Notes, Tips, and Warnings**

Throughout this manual, the notes, tips, and warnings in the following formats are used to provide important information, useful advice, and prevent injuries to you, damage to your devices, or loss of data on your system.

# **NOTE**

• A note provides important information for a specific situation.

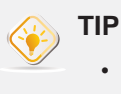

• A tip gives a piece of useful advice to perform a task more efficiently.

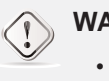

## **WARNING**

. A warning provides crucial information that must be followed to prevent injuries to you, damage to your devices, or loss of data on your system.

## **Style Conventions**

The following styles are used throughout this manual while referring to operational items on input devices, hardware panels, or application interfaces.

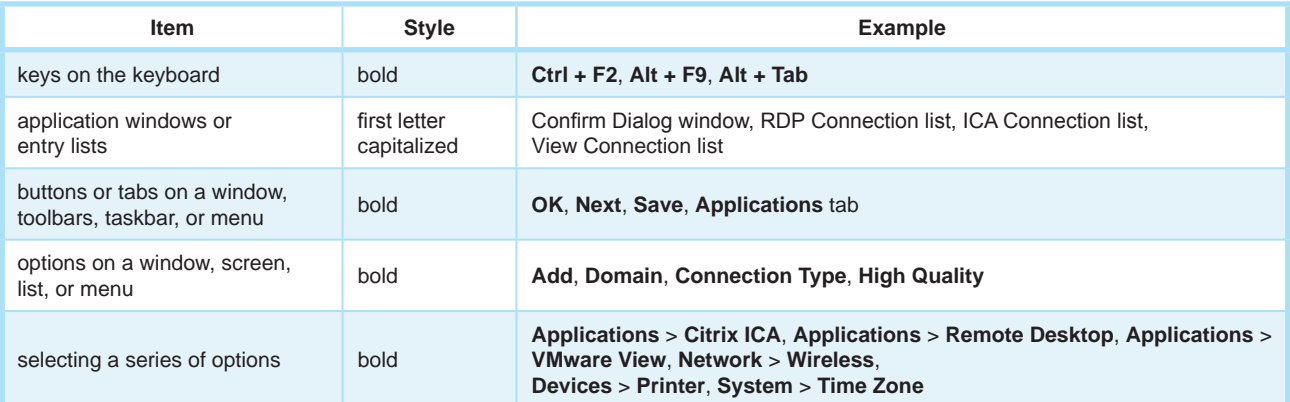

# **Table of Contents**

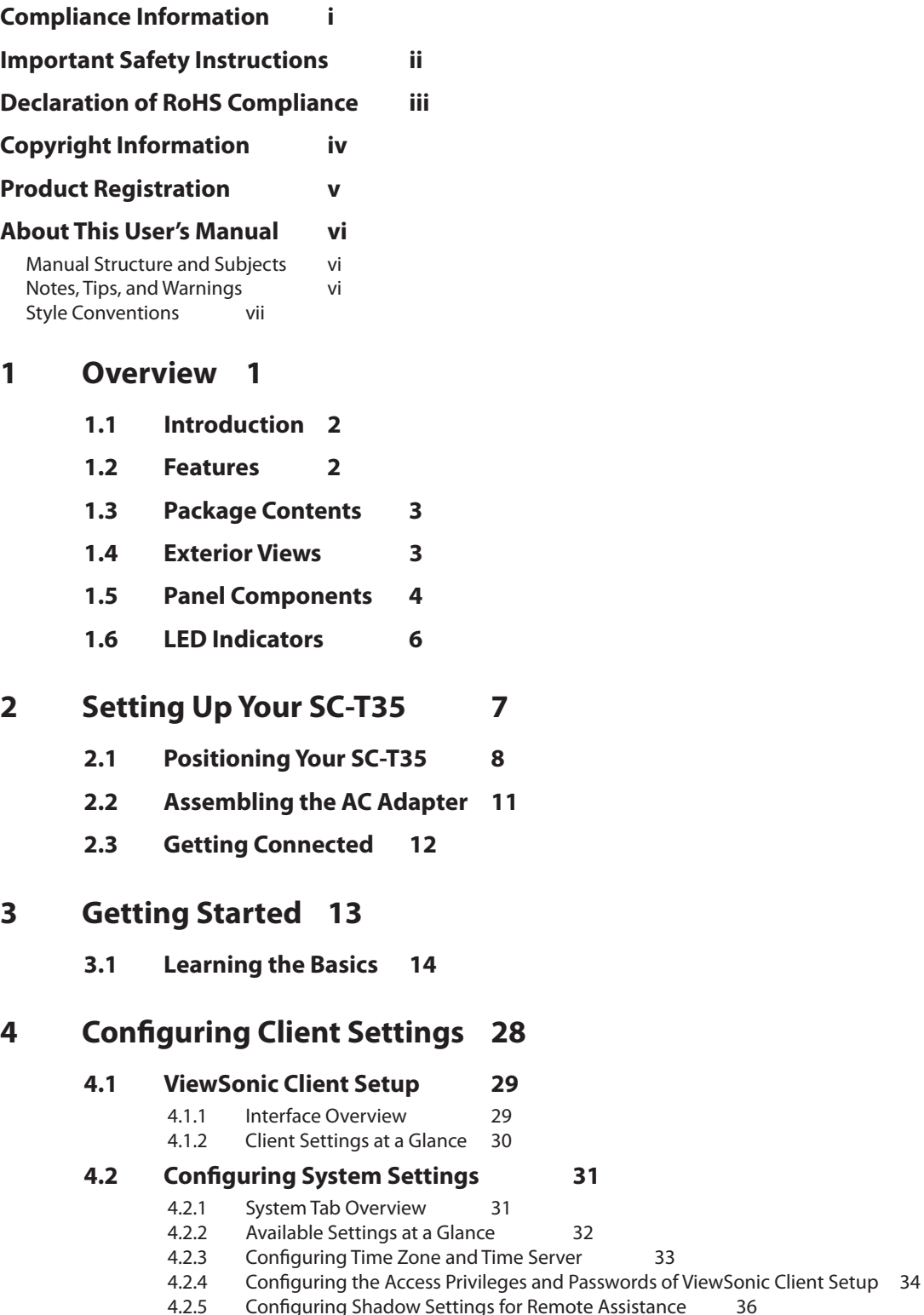

- 4.2.5 Configuring Shadow Settings for Remote Assistance 36<br>4.2.6 Updating Firmware from the Host Server 38 4.2.6 Updating Firmware from the Host Server 38<br>4.2.7 Enabling or Disabling the Appliance Mode 40
- 
- 4.2.7 Enabling or Disabling the Appliance Mode<br>4.2.8 Enabling or Disabling the Quick Connection
- 4.2.8 Enabling or Disabling the Quick Connection Mode 44<br>4.2.9 Enabling or Disabling the Command-line Functions 46 Enabling or Disabling the Command-line Functions
- 4.2.10 Collecting Event Logs and Capturing Related Screens 47

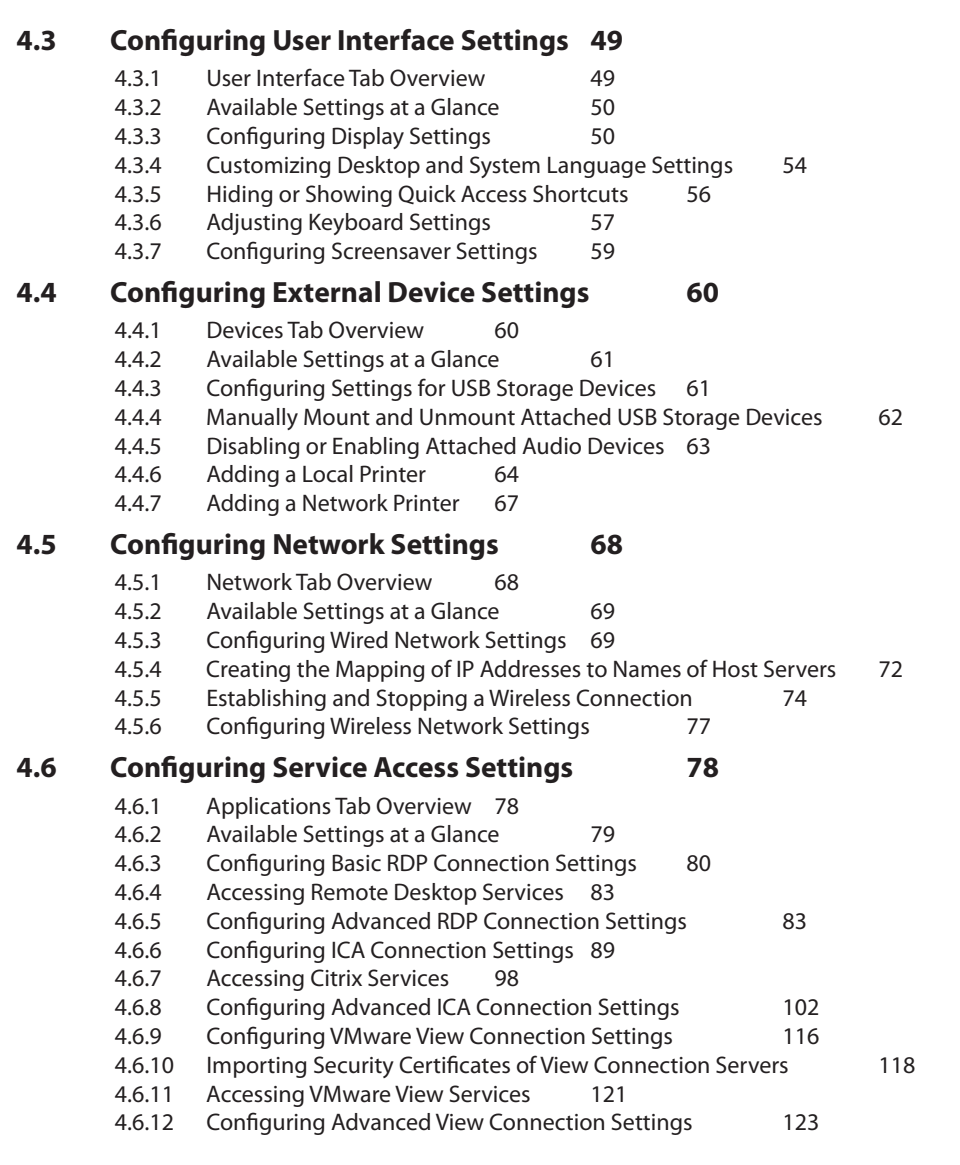

# **Appendices 126**

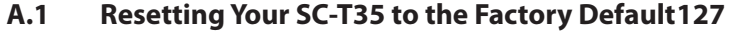

- **A.2 SC-T35 Updating Firmware with a USB Flash Drive 128**
- **A.3 Configuration for an RD Gateway and Management for Certificates 131**
- **A.4 Configuration for RD Gateway and Power Saving 136**

# **Specifications 138**

# **Other Information 139**

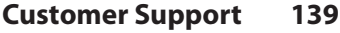

**Limited Warranty 140**

**1** 

# **Overview**

This chapter provides an overview of your SC-T35 thin clients.

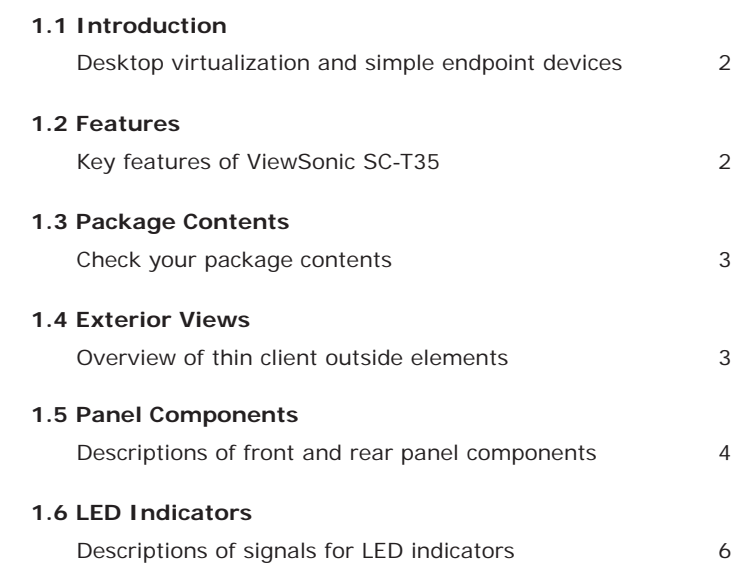

# **1.1 Introduction**

Desktop virtualization provides a new perspective to reconsider the design and implementation of an IT infrastructure. In a desktop virtualization infrastructure, a station is no longer a cumbersome desktop, but simply an endpoint device for users to access delivery services from the server(s).

With the introduction of the desktop virtualization technologies, you can considerably benefit from:

- On-demand applications/desktops
- Centralized management of work environments
- Drastically reduced endpoint software/hardware issues
- Simplified system maintenance and Improved system security
- More scalability with low-cost endpoint devices

# **1.2 Features**

The key features of ViewSonic SC-T35 thin clients are:

- . Support for a wide range of desktop virtualization solutions from industry-leading companies:
	- · Microsoft® Remote Desktop
	- · Citrix® XenApp™, XenDesktop®, and VDI-in-a-Box™
	- · VMware® View™
- Support for high-definition technologies:
	- · Microsoft® RemoteFX®
	- · Citrix® HDX™
	- · VMware® View™ PCoIP®
- Simple click-access to various applications/desktops
- Built-in ViewSonic Client Setup as the local client management console

# **1.3 Package Contents**

Please check your package contents. Ensure that all of the items are present in your package. If any items are missing or damaged, please contact your dealer immediately.

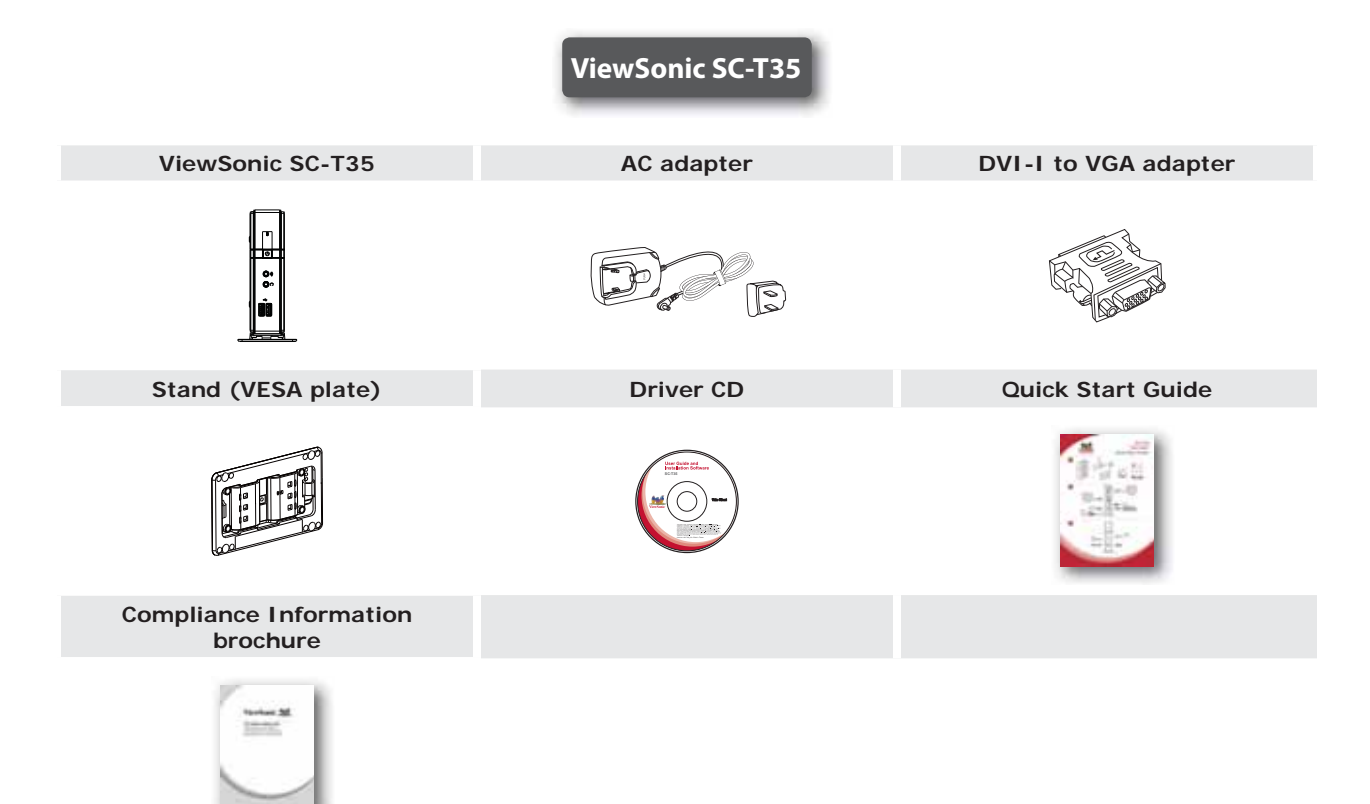

# **1.4 Exterior Views**

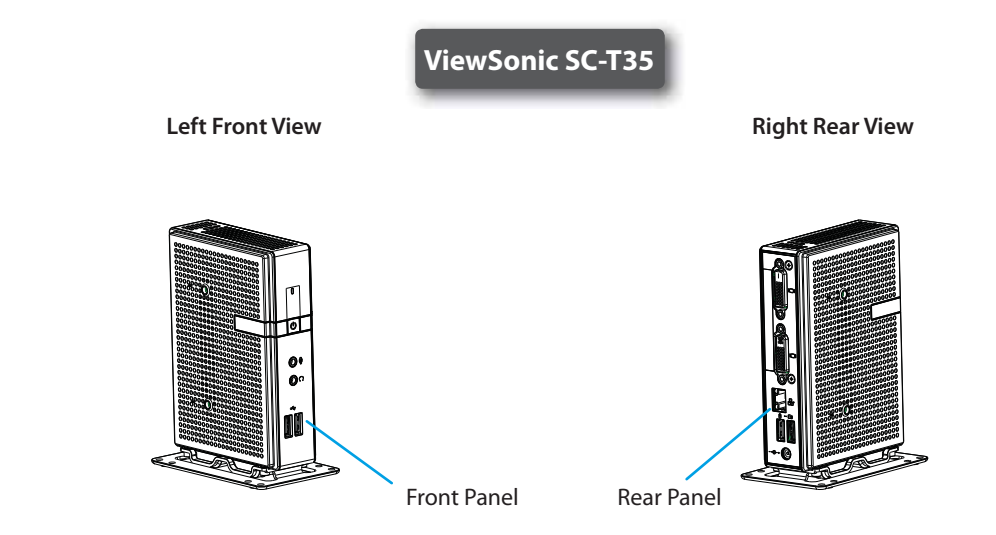

# **1.5 Panel Components**

**ViewSonic SC-T35**

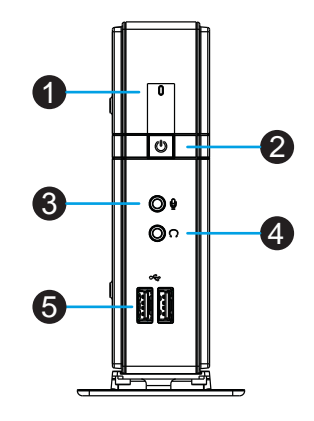

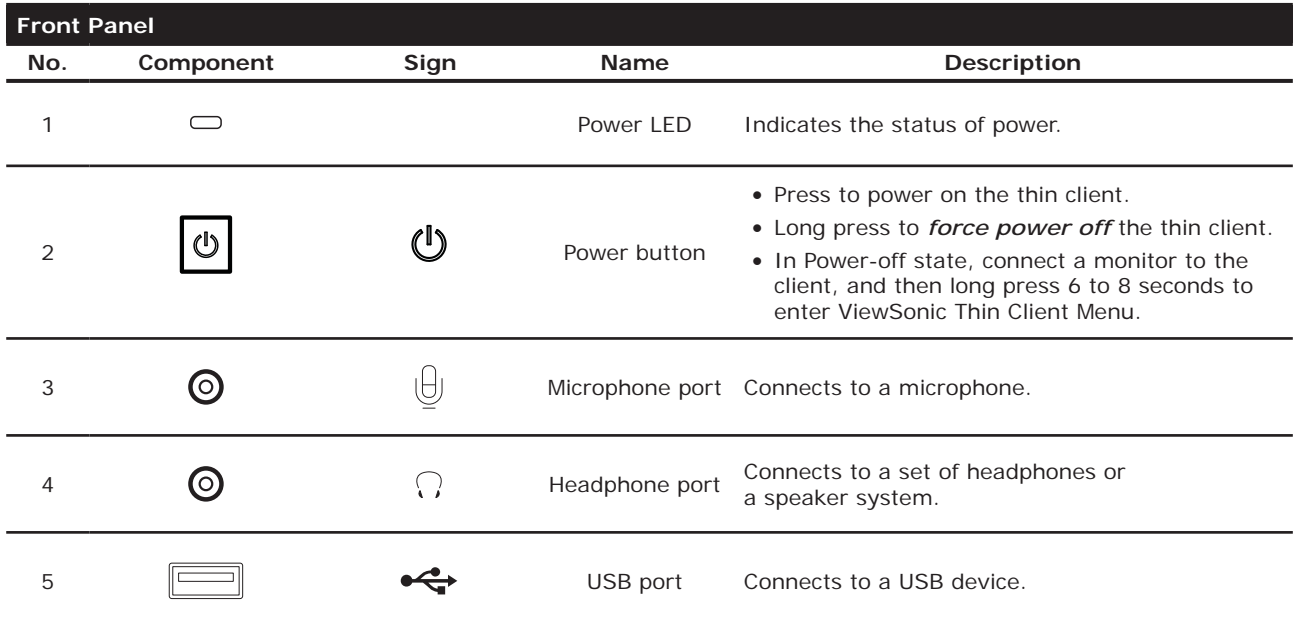

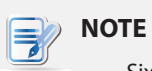

• Six options are available on ViewSonic Thin Client Menu (see the table below). For more information, please refer to "Appendices" on page 126.

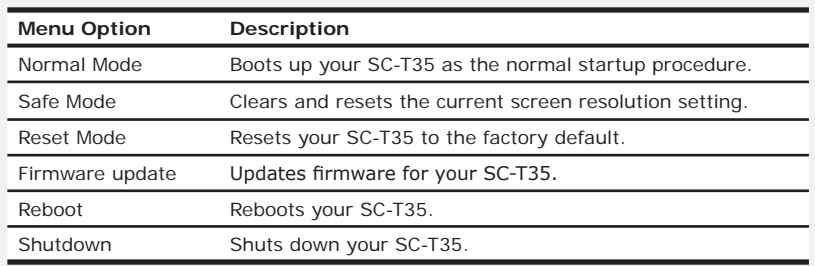

# **ViewSonic SC-T35**

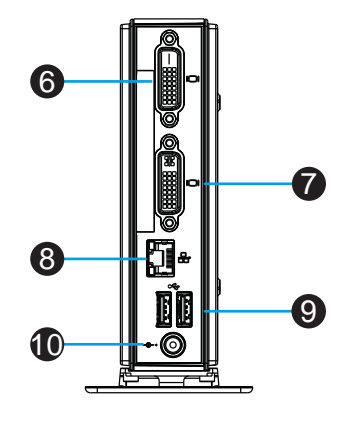

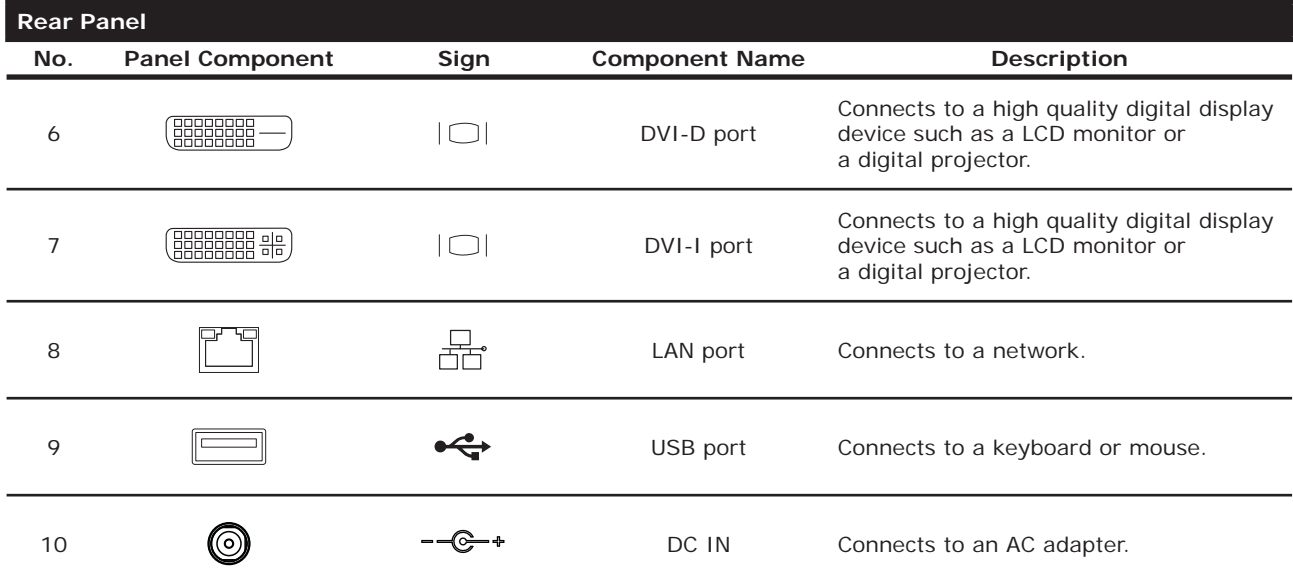

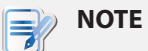

• Your SC-T35 comes with a DVI-I to VGA adapter. If only the VGA monitor is available, use the supplied *DVI-I to VGA adapter* to connect your VGA monitor to SC-T35's *DVI-I port*. For detailed instructions, please see section "2.3 Getting Connected" on page 12.

# **1.6 LED Indicators**

Your SC-T35 is equipped with a Power LED to indicate the state of power. The meanings of LED signals are described as follows:

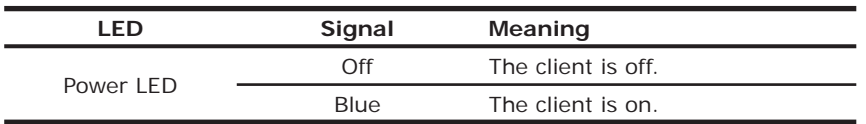

The LAN port of your SC-T35 has two LED indicators showing the state of networking. The meanings of LED signals are described as follows:

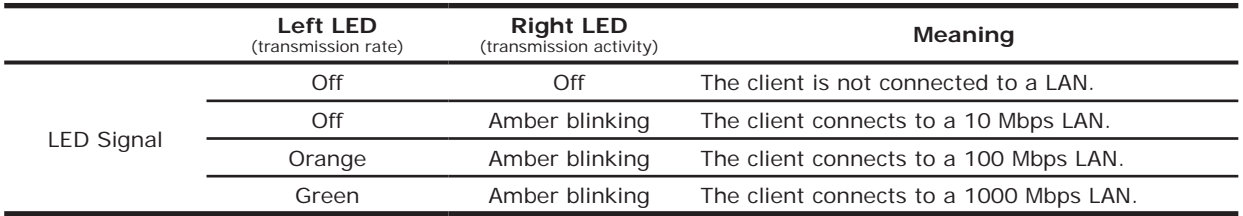

# **2**

# **Setting Up Your SC-T35**

This chapter provides detailed instructions on how to set up your SC-T35 thin clients.

### **2.1 Positioning Your SC-T35T35**

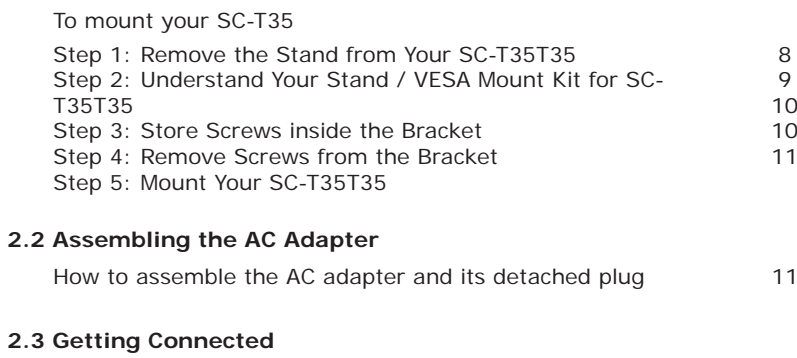

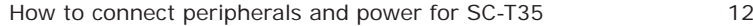

Setting Up Your SC-T35 **Positioning Your SC-T35**

# **2.1 Positioning Your SC-T35**

There are two ways to position your SC-T35:

- t Put it (with its stand) on a desk or a desired place *uprightly*.
- $\cdot$  Mount it on *the back of a monitor* using a VESA mount kit.

To mount your SC-T35 on the back of a monitor, please follow the steps below:

**Step 1:** Remove the Stand from Your SC-T35

**Step 2:** Understand Your Stand / VESA Mount Kit for SC-T35

**Step 3:** Store Away Screws inside the Bracket

**Step 4:** Remove Screws from the Bracket

**Step 5:** Mount Your SC-T35

## **Step 1: Remove the Stand from Your SC-T35**

To remove the stand from your SC-T35, please do the following:

- 1. Place your SC-T35 on a flat surface with the stand side upward.
- 2. Remove the screw that fixes the stand to your SC-T35.
- 3. Store away the removed screw inside the stand. Detailed instructions will be provided in **Step 2** and **3**.

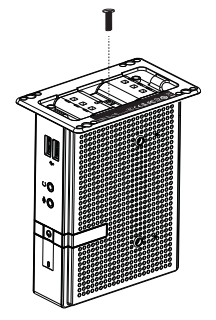

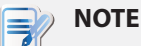

• It's highly recommended to store screws away inside the stand when not needed to prevent them getting lost.

## **Step 2: Understand Your Stand / VESA Mount Kit for SC-T35**

The stand for your SC-T35 is dual-purpose: it can be used as a stand or as a VESA mount kit. All screws of different types supplied with the stand / VESA mount kit can be stored away inside the main bracket when not needed.

## **Screws Stored Away inside the Bracket**

The following figure shows different types of screws stored away inside the main bracket.

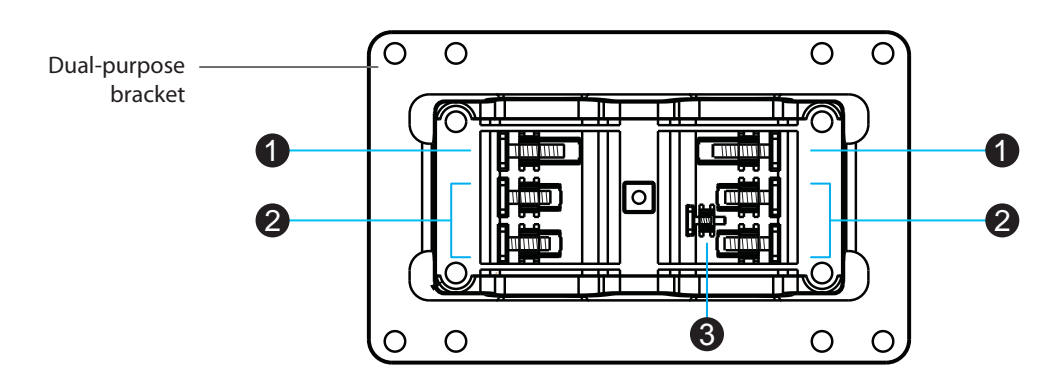

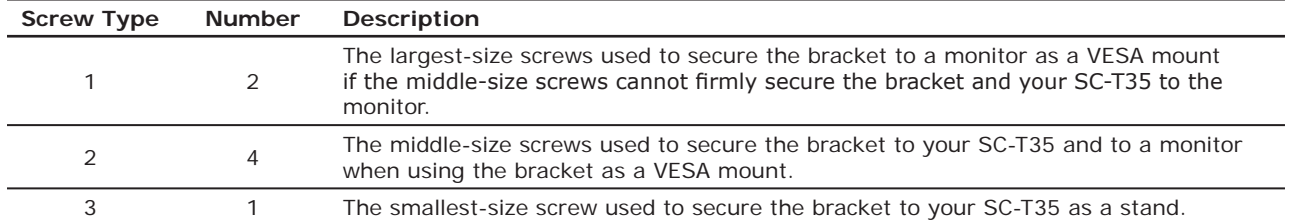

## **Mount Holes on the Bracket**

Refer to the following figure and descriptions for the VESA mount holes on the bracket.

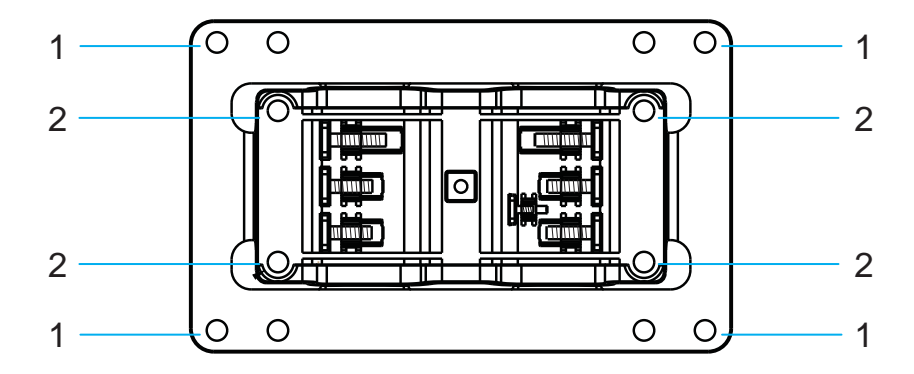

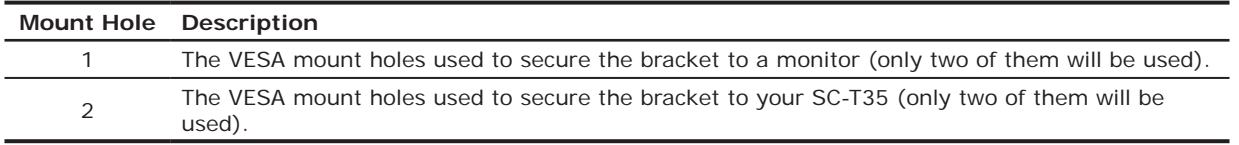

Setting Up Your SC-T35 **Positioning Your SC-T35**

## **Step 3: Store Screws inside the Bracket**

To store screws inside the bracket, please do the following:

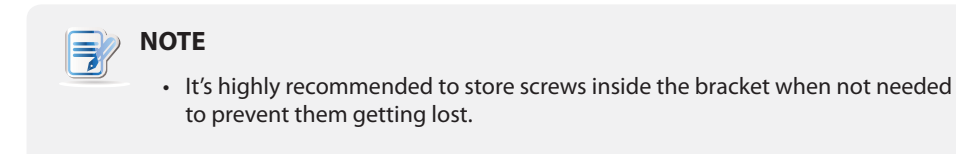

- 1. Place a sheet of paper or a piece of cloth on a flat surface, and then put your bracket on that paper or cloth with the screw storage side upward.
- 2. Place the screw upon its storage space, and push the screw into the space with your finger until it clicks into place. For the smallest-size screw, use the tip of a screwdriver instead to push the screw.

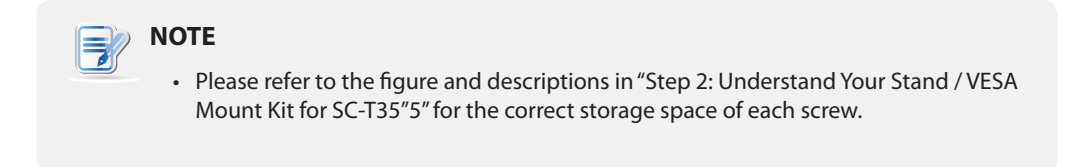

## **Step 4: Remove Screws from the Bracket**

To remove screws stored inside the bracket, please do the following:

- 1. Place a sheet of paper or a piece of cloth on a flat surface, and then put your bracket on that paper or cloth with the screw storage side downward.
- 2. Insert the tip of a screwdriver into the square holes to remove the desired screws from the bracket.

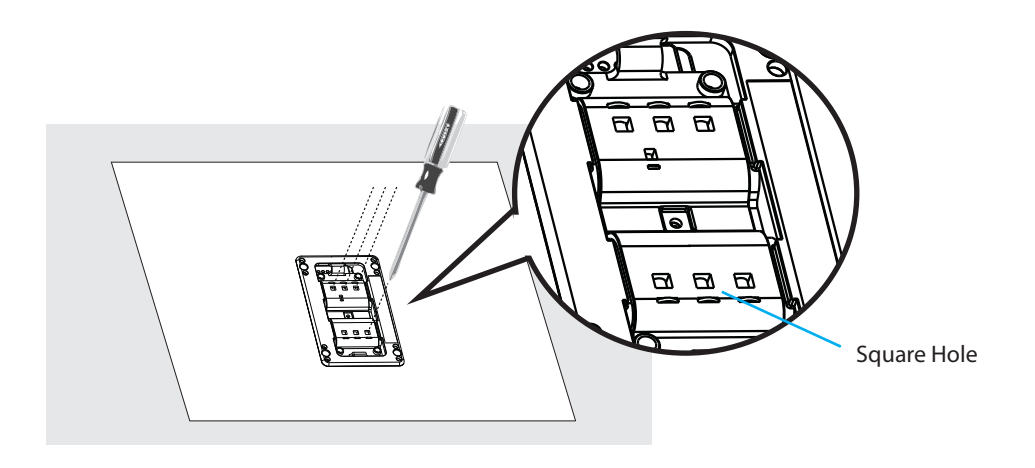

## **Step 5: Mount Your SC-T35**

To mount your SC-T35 on the back of a monitor, please do the following:

- 1. Refer to **Step 2** and **Step 4** to prepare required screws for mounting your SC-T35.
	- You will need two (2) screws of type  $(2)$  to secure the bracket to your SC-T35.
	- $\cdot$  You will need two (2) screws of type  $\bigcirc$  or  $\bigcirc$  to secure the bracket to the monitor.
- 2. Place your SC-T35 on a flat surface with the VESA mount hole side upward.
- 3. Refer to **Step 2** to choose two of the four VESA mount holes on the bracket to align with two mount holes on your SC-T35 such that the bracket projects out and is closer to the rear panel than the front one as shown below, and then secure the bracket to your SC-T35 with two (2) screws of type  $2$ .

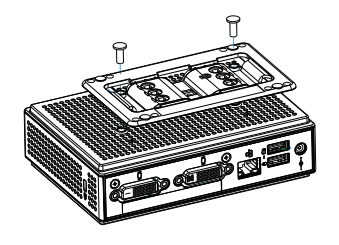

4. Align the mount holes on the bracket with the mount holes on the back of the monitor, and then secure the bracket to the monitor with two (2) screws of type  $\bullet$  or  $\bullet$ . Ensure that your SC-T35 is located in the center of the monitor and the rear panel of your SC-T35 is facing rightward as shown below.

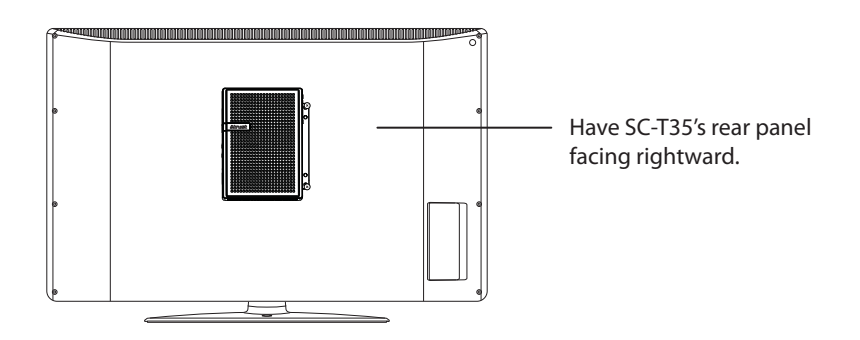

# **2.2 Assembling the AC Adapter**

To assemble the AC adapter for your SC-T35, please do the following:

- 1. Unpack your thin client package and take out the AC adapter and its detached plug.
- 2. Slide the plug into the AC adapter until it clicks into place.

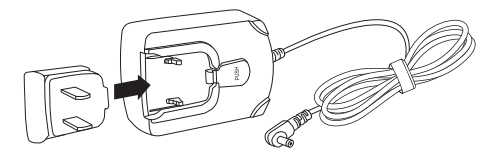

**NOTE**

• The supplied plug may vary, depending on different areas.

Setting Up Your SC-T35 **Getting Connected**

## **2.3 Getting Connected**

To make connections for your SC-T35, please do the following:

- 1. Connect your SC-T35 to your local network with an Ethernet cable.
- 2. Connect a keyboard and mouse to your SC-T35.
- 3. Connect and *turn on* the monitor(s).

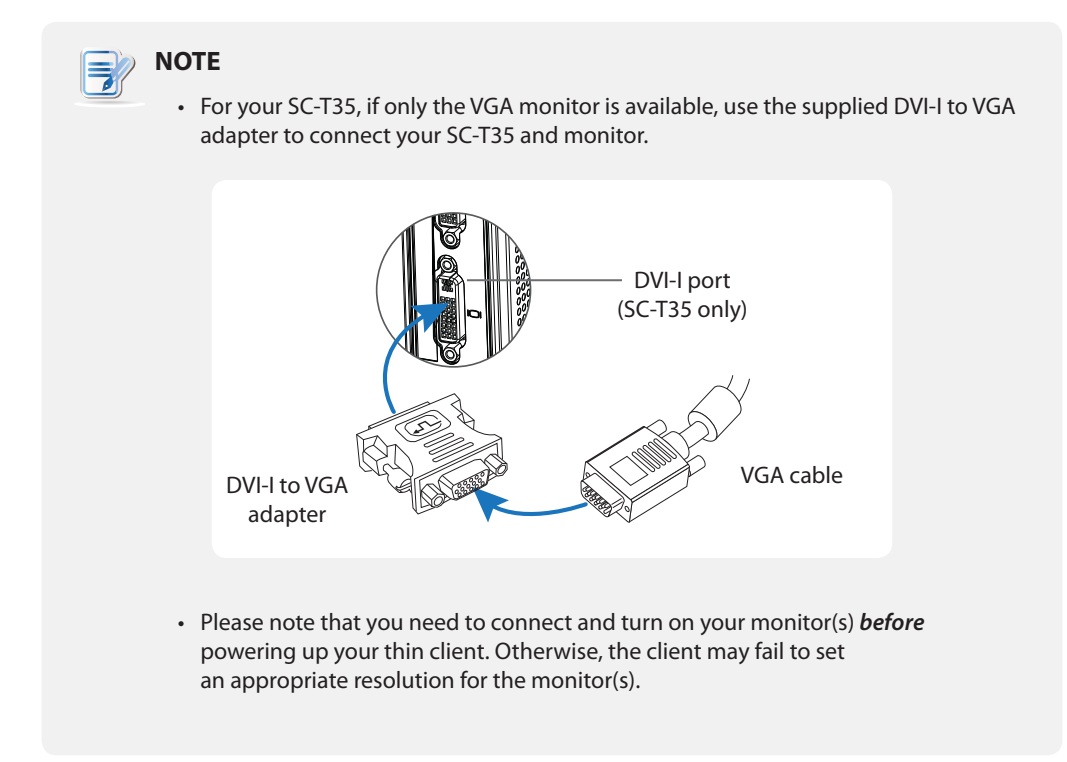

4. Connect your SC-T35 to a power outlet using the AC adapter included in the package.

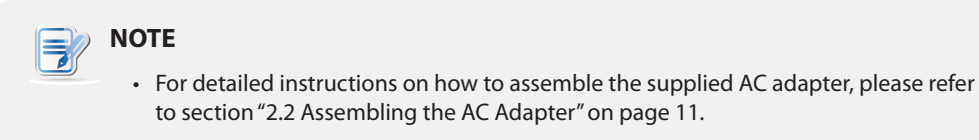

5. Connect other peripherals for your SC-T35 if needed.

# **3**

# **Getting Started**

This chapter provides the basics of how to use your SC-T35.

## **3.1 Learning the Basics**

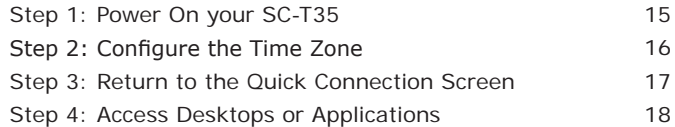

# **3.1 Learning the Basics**

The following steps will guide you through the basics of using your SC-T35:

**Step 1:** Power on your SC-T35

- **Step 2:** Configure the Time Zone
- **Step 3:** Return to the Quick Connection Screen (if needed)

**Step 4:** Access Desktops or Applications

- **•** Microsoft Remote Desktop Services (RDP sessions)
- Citrix Services (ICA sessions)
- VMware View Services (View sessions)

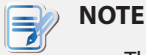

• Three client modes are available for your SC-T35:

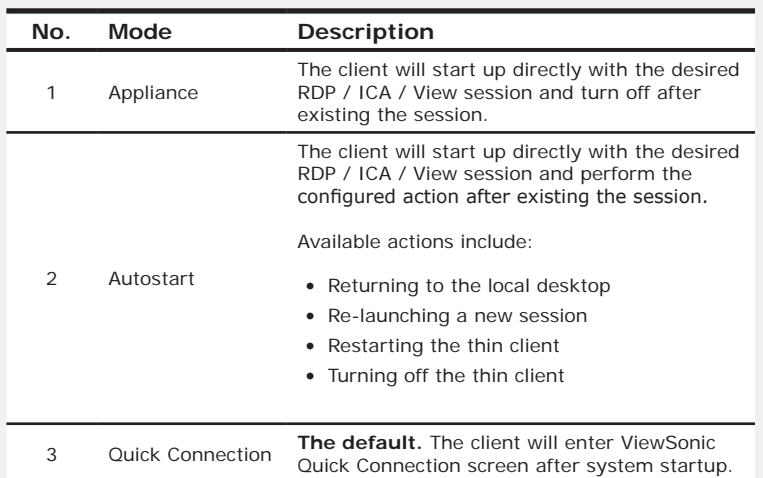

- Under the Quick Connection mode, you can access Microsoft Remote Desktop / Citrix / VMware View services *quickly* without much client configuration needed. The main purpose of this chapter is to guide you through the use of your SC-T35 under the Quick Connection mode.
- To understand other modes, configure advanced settings, and customize your SC-T35, please refer to chapter 4 "Configuring Client Settings" on page 28.

## **Step 1: Power On your SC-T35**

To start using your SC-T35, please do the following:

1. Ensure that your monitor(s) is *connected and turned on*.

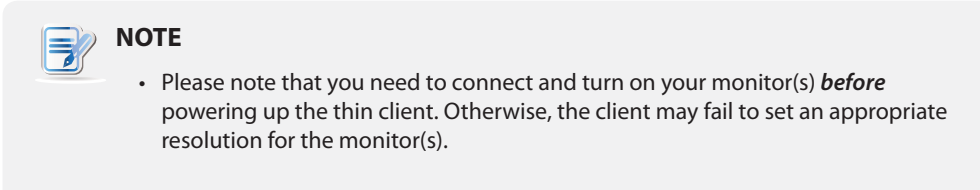

- 2. Press the Power button to turn on the client. Wait a moment for *ViewSonic Quick Connection screen* to appear.
- 3. (a) Go to **Step 2** to set the time zone for the *first time* use. (b) Go to **Step 4** if the time zone had been set.

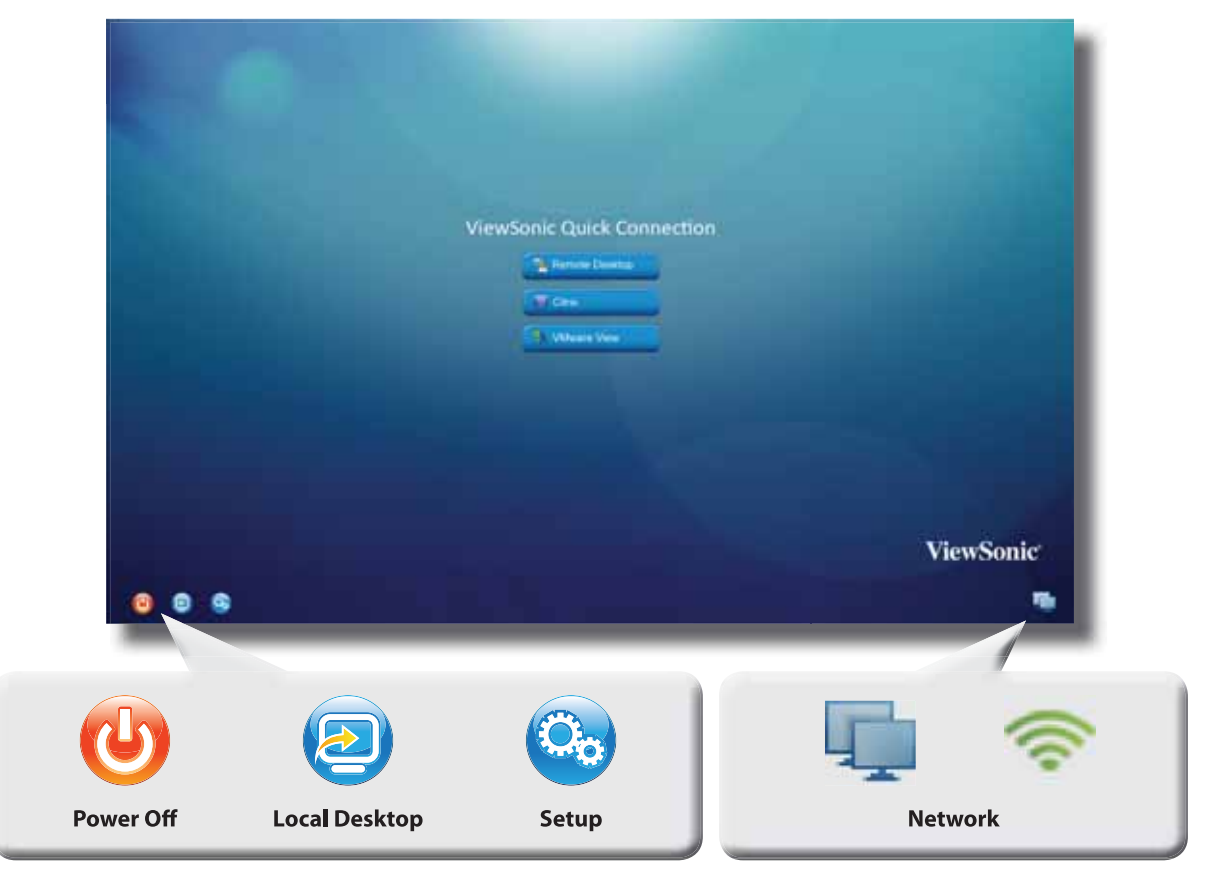

## **ViewSonic Quick Connection Screen**

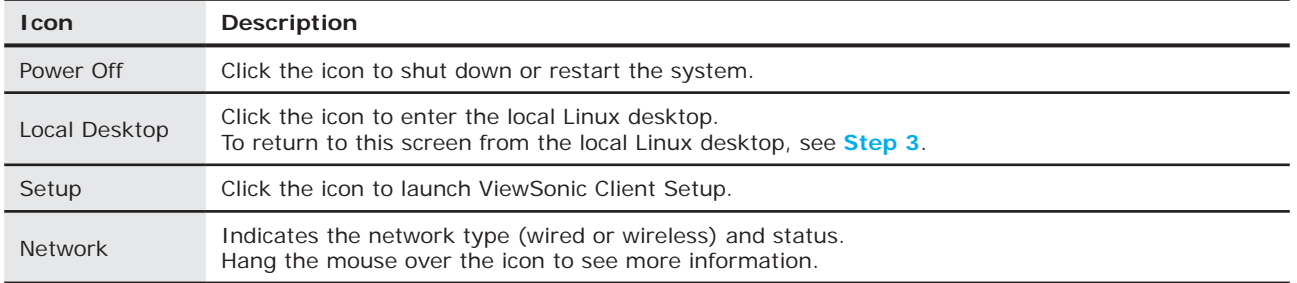

## **Step 2: Configure the Time Zone**

To set the time zone for your SC-T35, please do the following:

1. Click the **Setup** icon to launch ViewSonic Client Setup.

## **ViewSonic Client Setup**

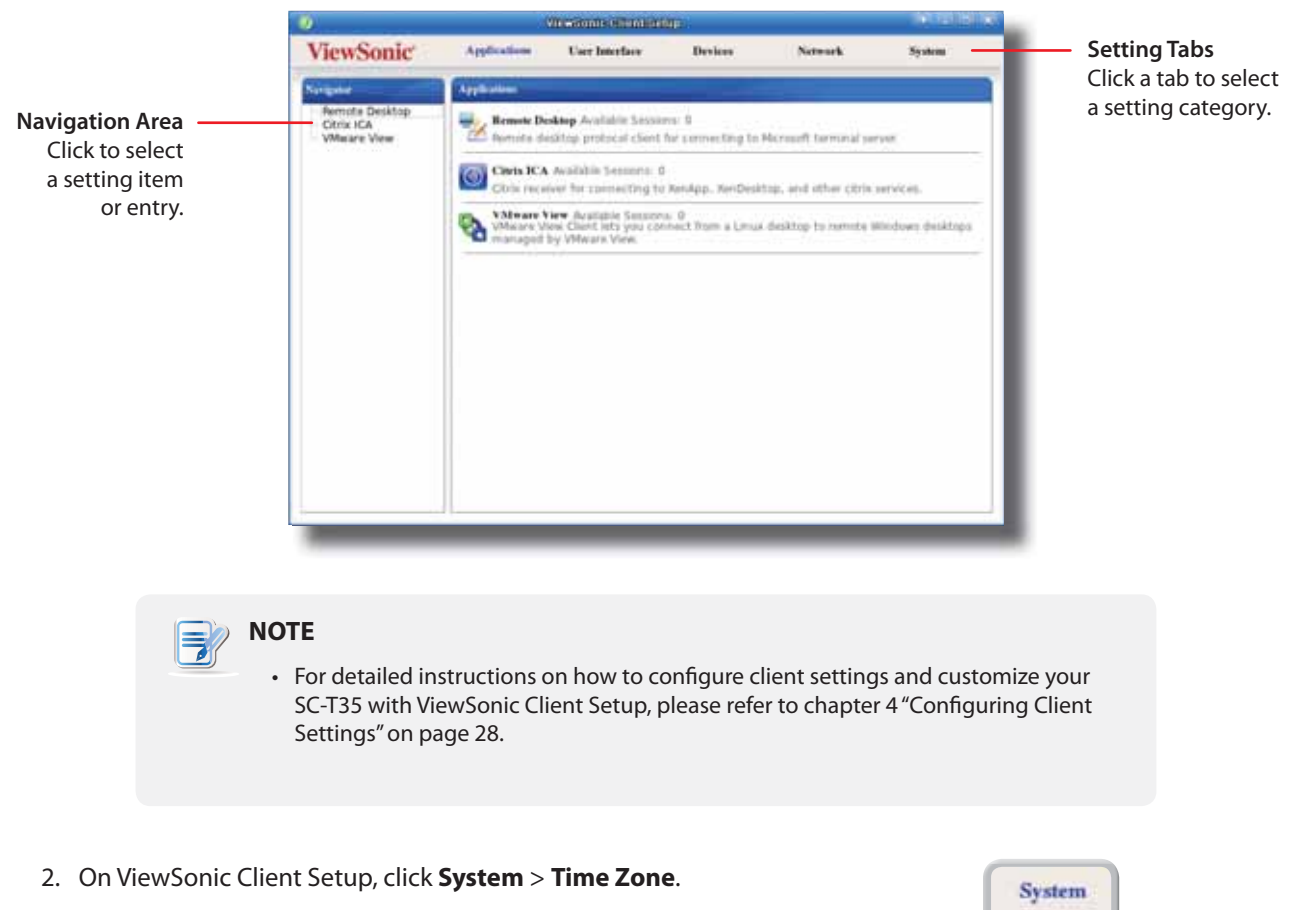

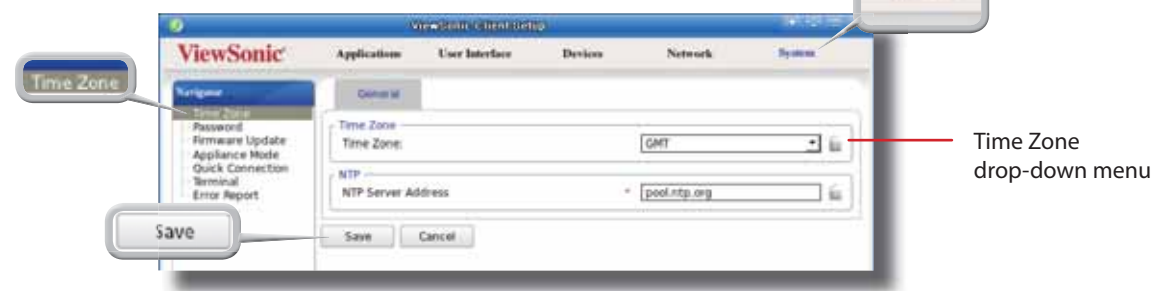

- 3. Click the Time Zone drop-down menu to select the desired time zone (refer to the table below if needed).
- 4. Click **Save** to apply, and then close ViewSonic Client Setup.

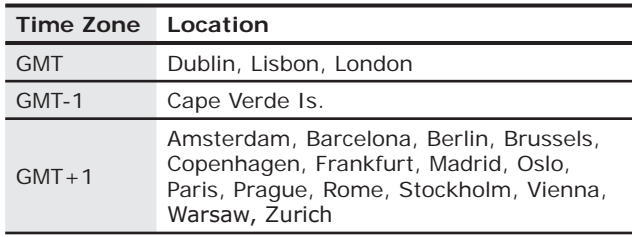

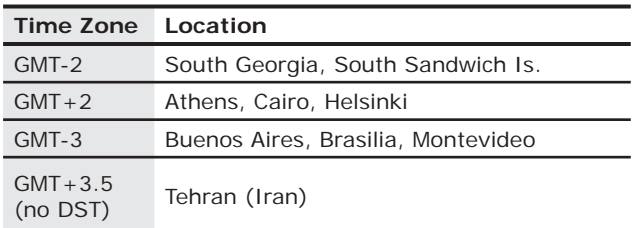

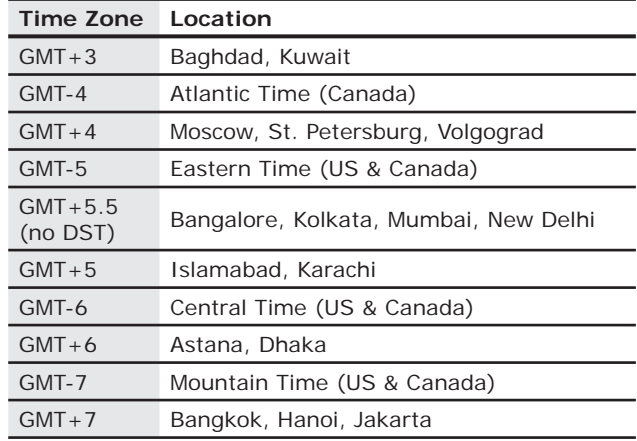

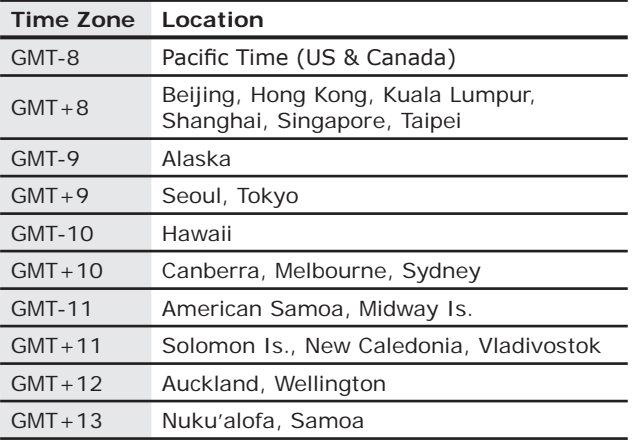

# **NOTE**

• Refer to the table above to set your time zone if needed. In case that you cannot find the place where you are located in this table, try other online resources or visit Time and Date AS at www.timeanddate.com.

# **Step 3: Return to the Quick Connection Screen**

To return to *ViewSonic Quick Connection screen* when on local Linux desktop, please double click **ViewSonic Quick Connection** on that desktop.

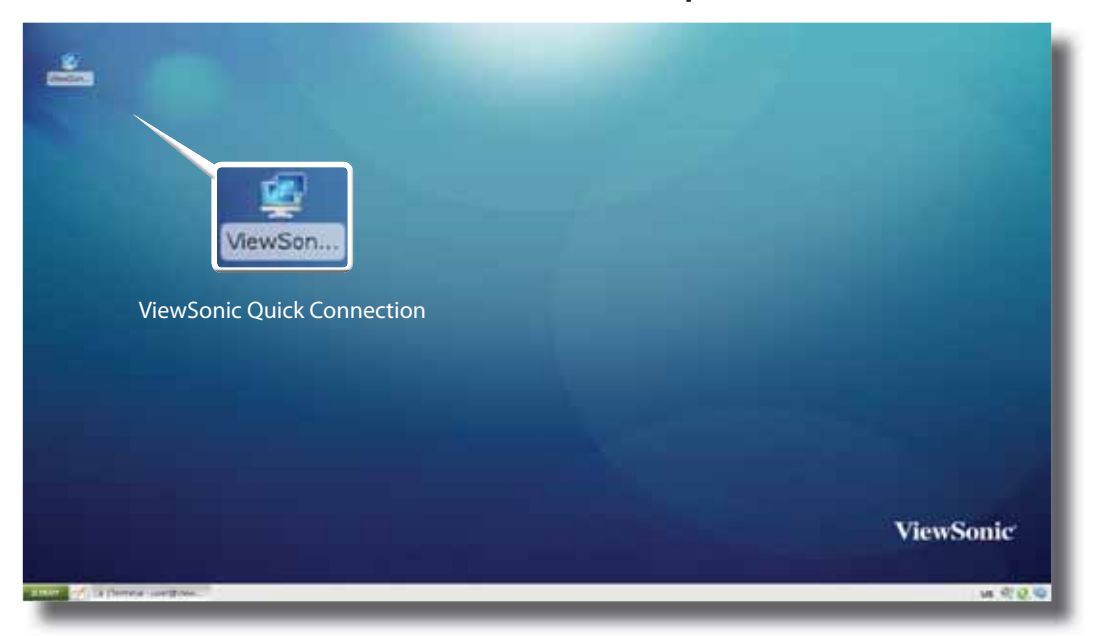

## **Local Linux Desktop**

## **Step 4: Access Desktops or Applications**

Through ViewSonic Quick Connection screen, you can access three types of desktop virtualization services: **Remote Desktop**, **Citrix**, and **VMware View**.

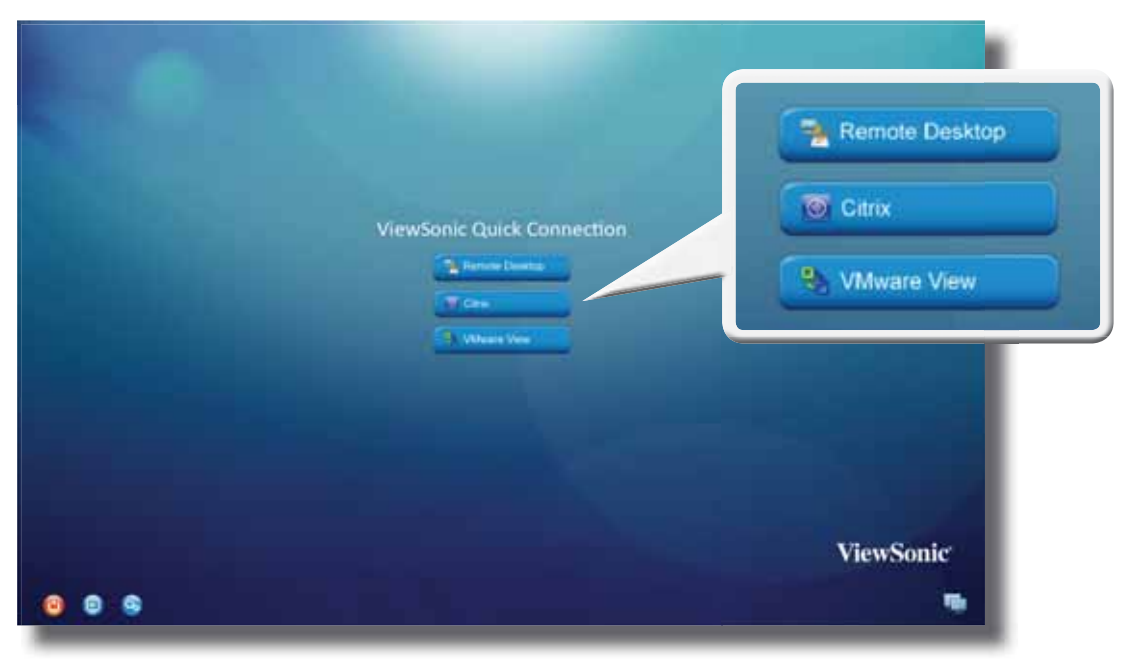

## **ViewSonic Quick Connection Screen**

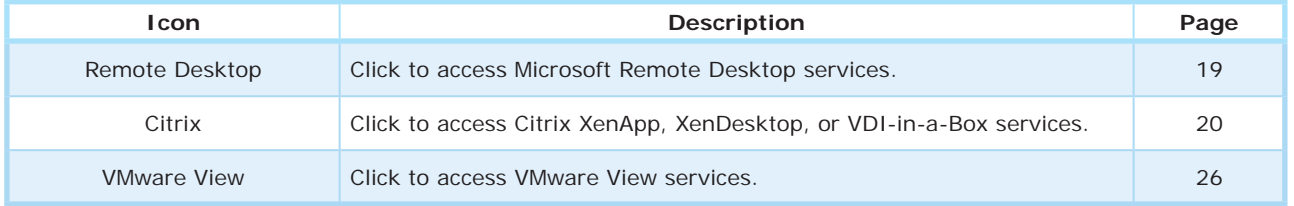

## **Accessing Microsoft Remote Desktop Services**

To access Microsoft Remote Desktop services, please do the following:

- 1. Click **Connect Pasktop** on ViewSonic Quick Connection screen (see the screen in Step 4).
- 2. On the appeared window, type in the computer name or IP address of the server, user name, password, and domain (if any), and then click **Connect**.

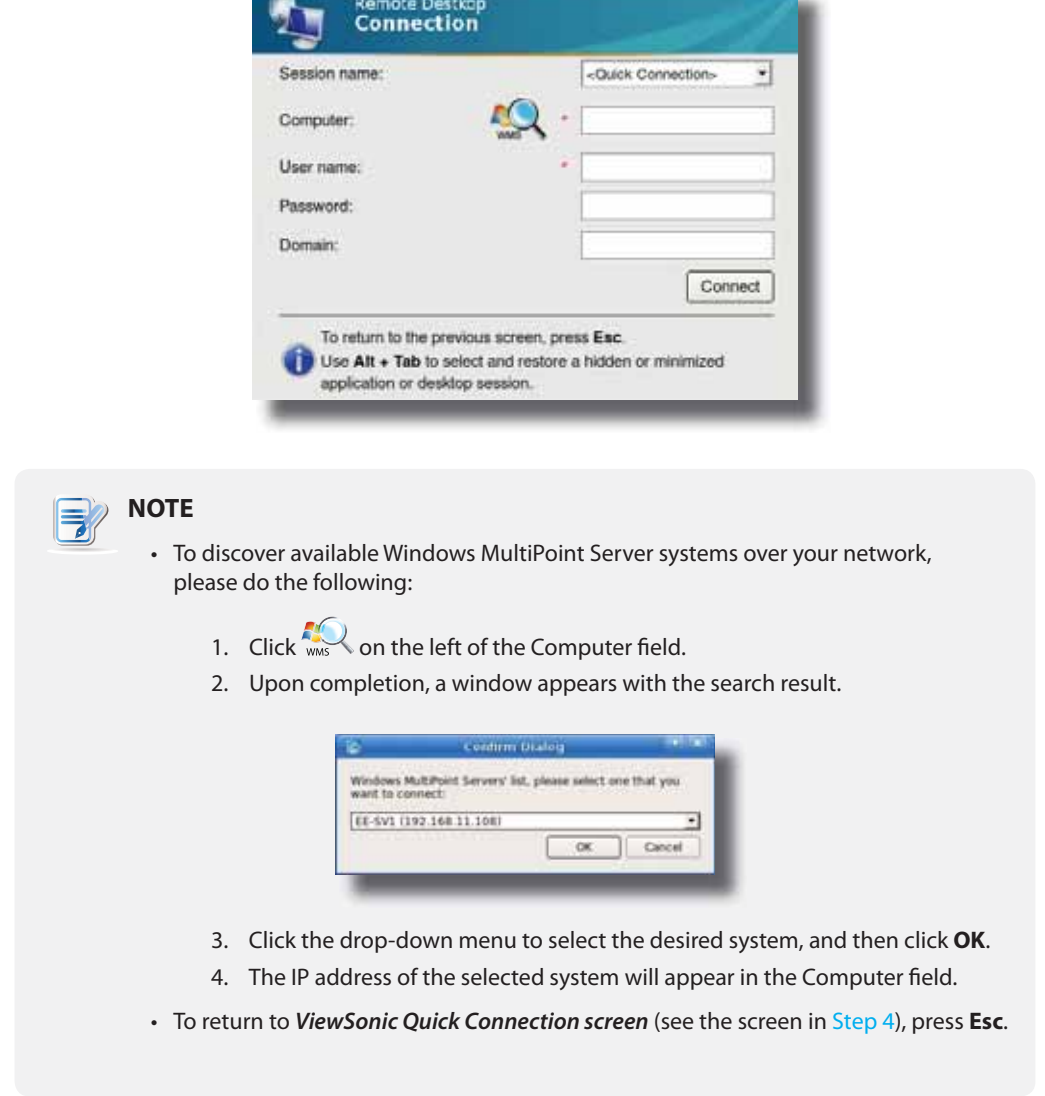

3. The remote desktop will be displayed on the screen.

### **Accessing Citrix Services**

#### Connecting to the Server

To connect to the server where the Citrix Web Interface is hosted, please do the following:

- 1. Click <sup>60</sup> Click on ViewSonic Quick Connection screen (see the screen in Step 4).
- 2. On the appeared *ViewSonic Citrix Connection screen*, enter the IP address / URL / FQDN of the server, and then click **Log On**.

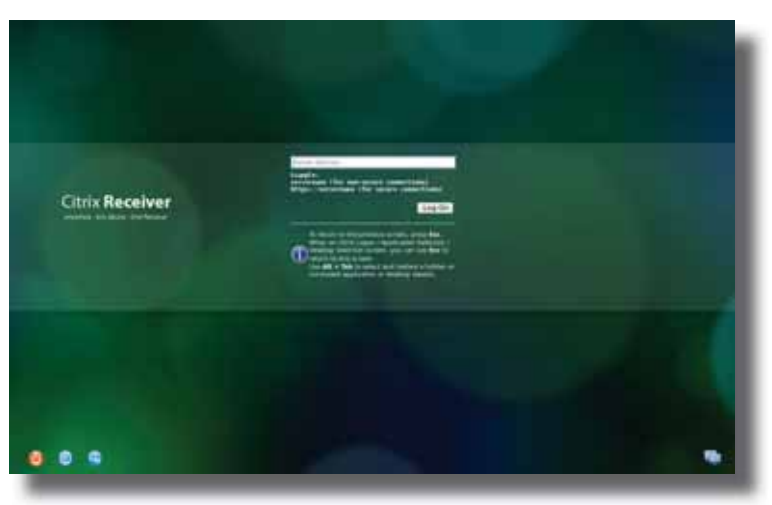

## **ViewSonic Citrix Connection Screen**

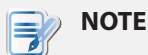

• FQDN is the acronym of Fully Qualified Domain Name.

t To return to *ViewSonic Quick Connection screen* (see the screen in Step 4), press **Esc**.

### Logging On to Citrix Services

When connected to the server, the *Citrix Logon screen* appears. The appeared screen and required credentials for Citrix services may vary with the service type and version.

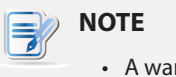

• A warning message "This Connection is Untrusted" might appear. Consult the IT administrator for details and ensure the connection is secure *first*. To bypass, click **I Understand the Risks** > **Add Exception** > **Confirm Security Exception**.

The following are some examples of Citrix Logon screens.

#### **XenDesktop 5.6 Platinum:**

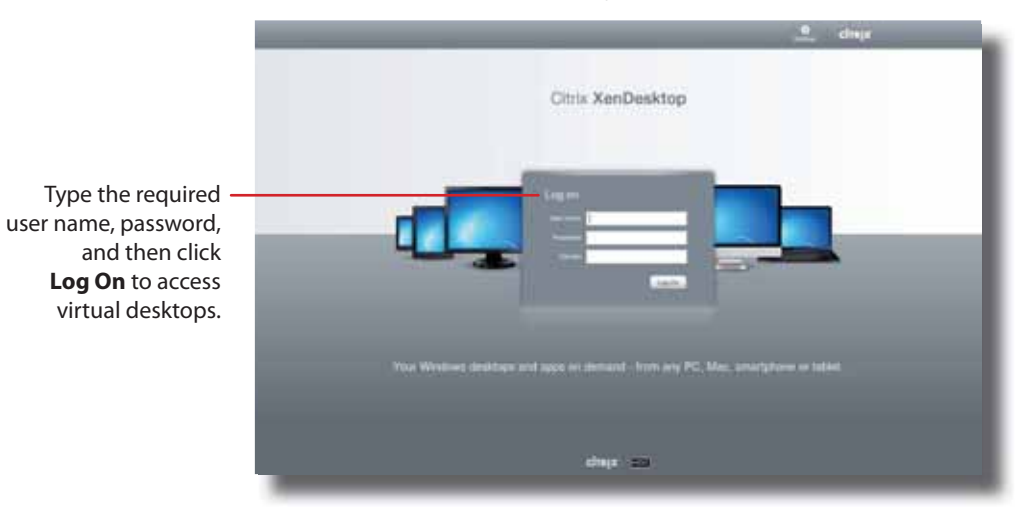

## **Citrix Logon Screen**

**NOTE** 弓  $\cdot$  To return to ViewSonic Quick Connection screen, press Esc.

## **XenApp 6.0 Fundamentals:**

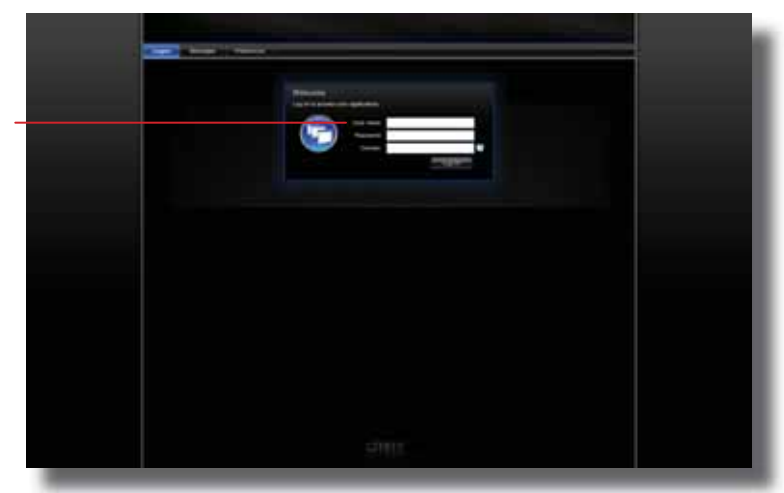

## **Citrix Logon Screen**

Type the required user name, password, domain, and then click **Log On** to access virtual applications.

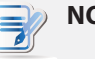

## **NOTE**

- $\cdot$  To return to ViewSonic Quick Connection screen, press Esc.
- If your XenApp server doesn't belong to any domain, type the computer name of the server in the Domain field.

## Getting Started **Learning the Basics**

## **XenApp 6.5 Platinum:**

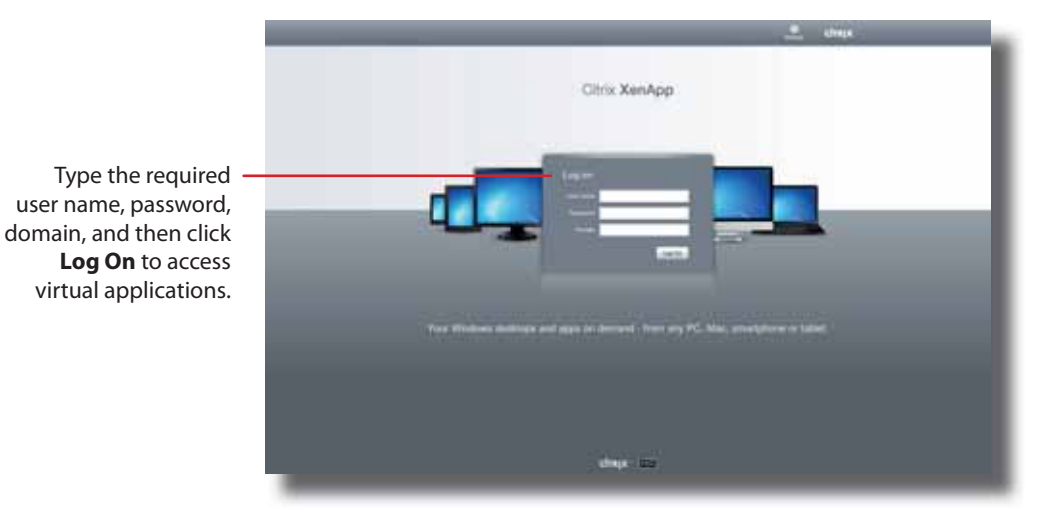

## **Citrix Logon Screen**

#### **NOTE**  $\omega$

F)

- t To return to ViewSonic Quick Connection screen, press **Esc**.
- If your XenApp server doesn't belong to any domain, type the computer name of the server in the Domain field.

#### **VDI-in-a-Box:**

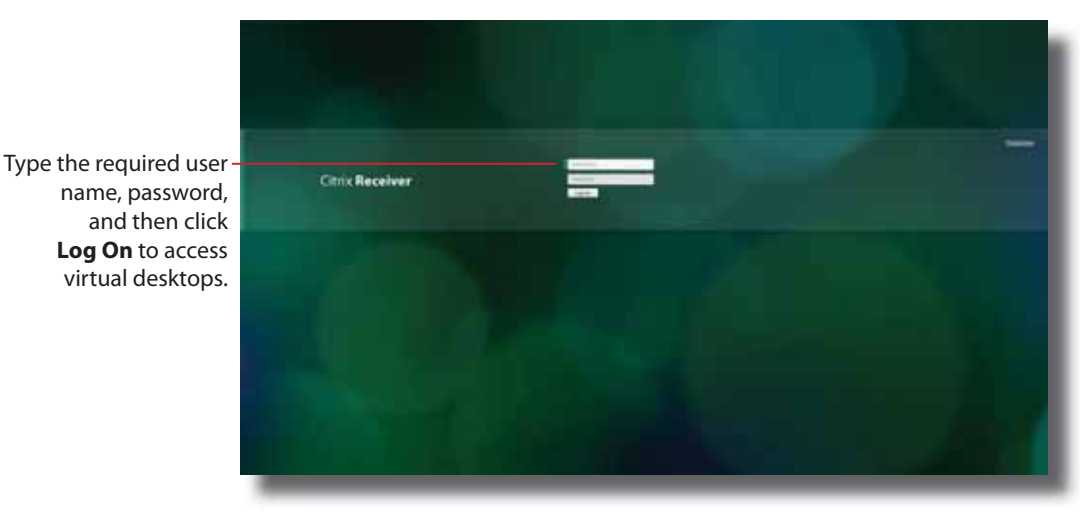

## **Citrix Logon Screen**

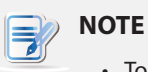

 $\cdot$  To return to ViewSonic Quick Connection screen, press Esc.

## Accessing Virtual Desktops and Applications

You will enter the *Desktop Selection* or *Application Selection screen* after logon. On the screen you can click to select the desired desktop or application(s).

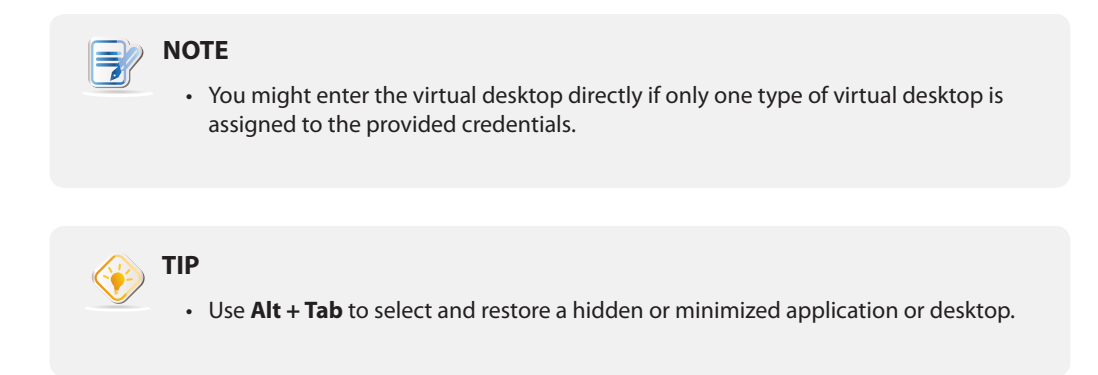

The following are some examples of Selection screens and delivered desktops and applications.

#### **XenDesktop 5.6 Platinum:**

1. The *Desktop Selection screen* appears after logon.

## **Desktop Selection Screen**

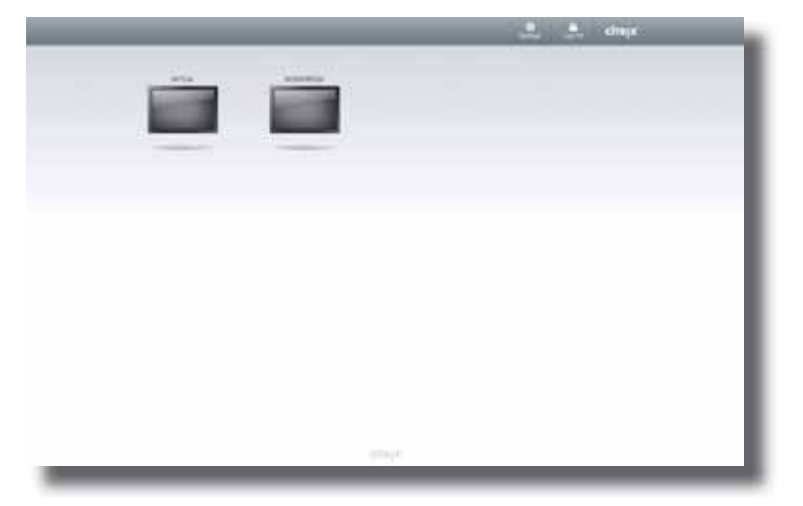

- 2. Click to select the desired desktop.
- 3. The selected virtual desktop will be displayed on the screen.

# **Virtual Desktop Example: Windows 7 Ultimate** U Welcome to the virtual workstyle or desktop, apps and documents at your fingertips **O DE TO**  $9.17$

## **XenApp 6.5 Platinum:**

1. The *Application Selection screen* appears after logon.

## **Application Selection Screen**

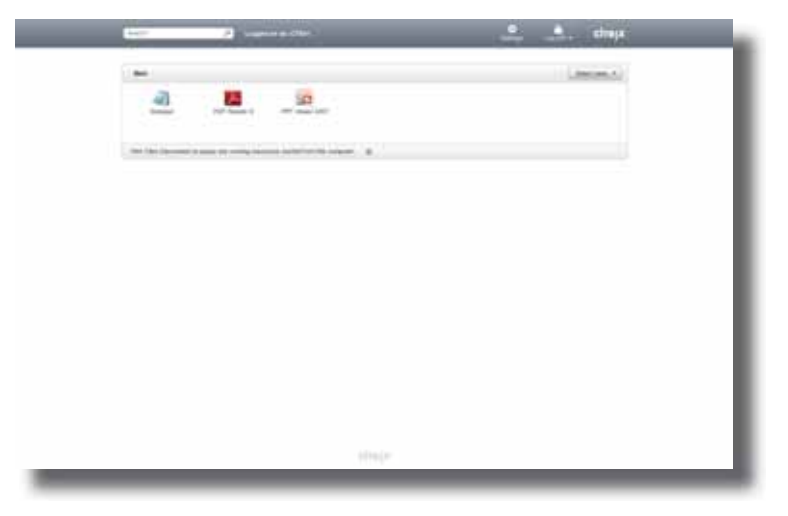

2. Click to select the desired application(s).

3. The selected application(s) will be displayed on the screen.

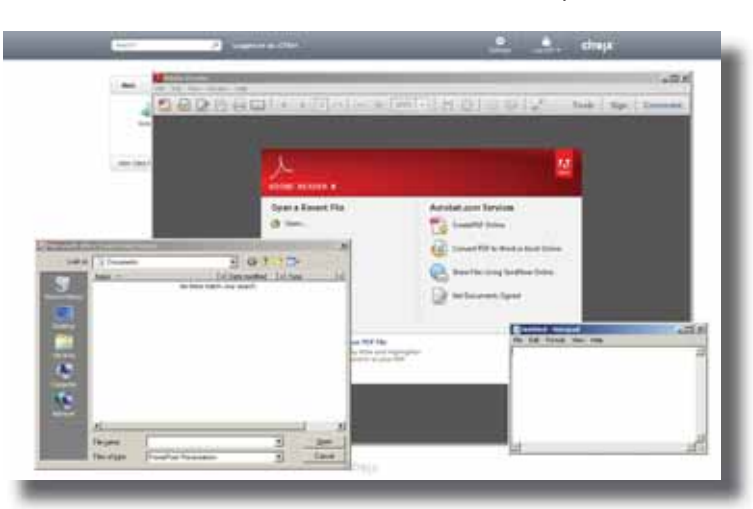

## **Virtual Application Examples**

PowerPoint Viewer, Adobe Reader, and Notepad

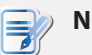

## **NOTE**

- Clicking on Application Selection screen will bring the screen to the front and leave all launched application windows hidden behind. Use **Alt + Tab** to select and restore a hidden or minimized application window.
- t Exiting a virtual desktop or application will return to the *Desktop Selection* or *Application Selection screen*. On the screen, you can:
	- $\Diamond$  Click to launch another virtual desktop if any or to launch other applications.
	- Click **Log Off** on the top of the screen to return to the *Citrix Logon screen*.
	- Press **Esc** to return to *ViewSonic Quick Connection screen* directly.

## **Accessing VMware View Services**

To access VMware View services, please do the following:

- 1. Click <sup>3</sup> VM Ware View on View Sonic Quick Connection screen (see the screen in Step 4).
- 2. On the appeared View Client window, enter the IP address or computer name of the VMware View Connection Server, and then click **Continue**.

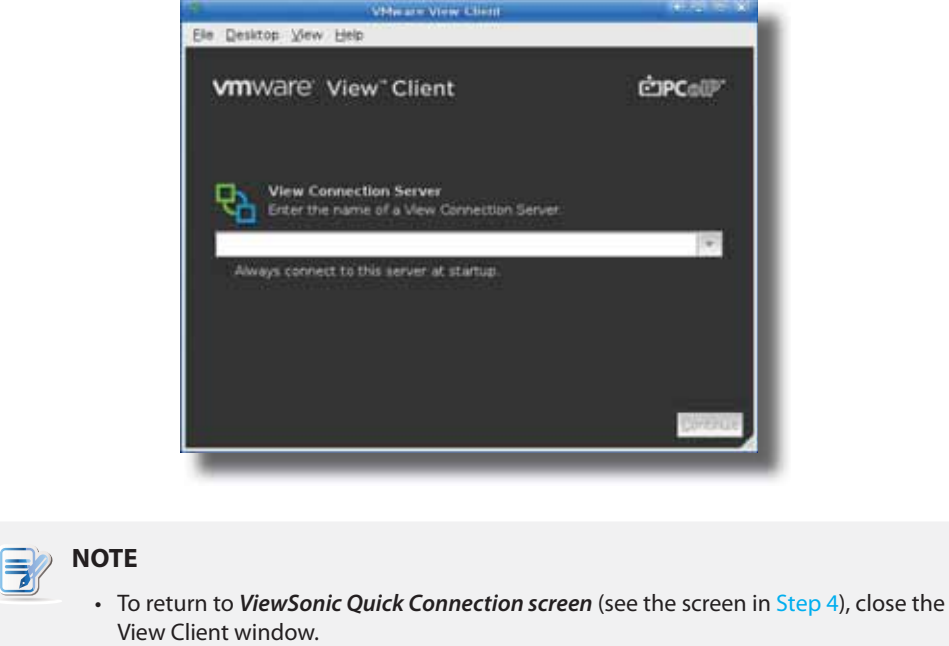

- 3. A Welcome window might appear, click **OK** to continue.
- 4. A window appears prompting for the credentials. Enter your user name, password, click the Domain drop-down menu to select the domain, and then click **OK**.

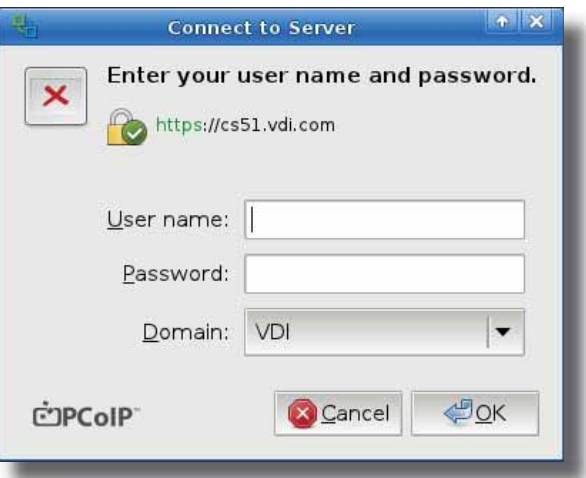
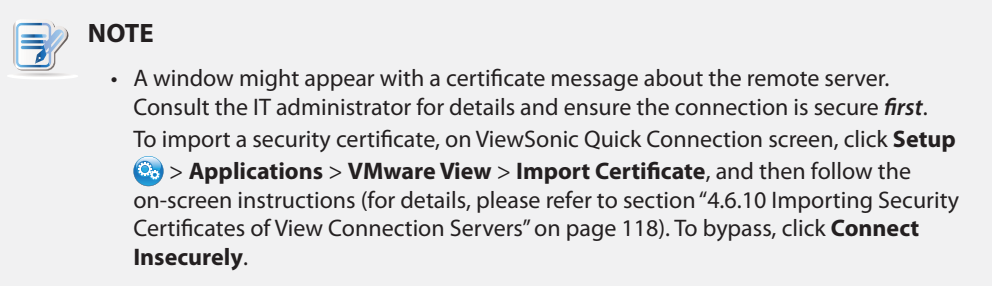

5. A window appears with available desktops for the provided credentials. Double click to select the desired desktop.

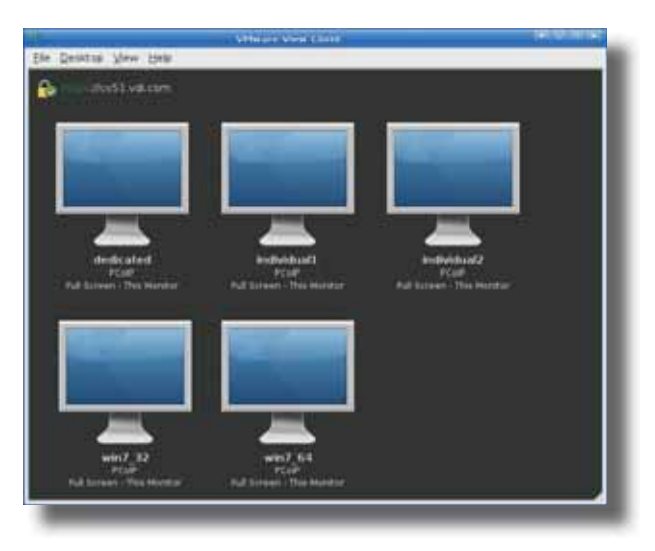

6. The virtual desktop will be displayed on the screen.

**4** 

# **Configuring Client Settings**

This chapter provides instructions on how to configure advanced settings and customize your SC-T35 with ViewSonic Client Setup.

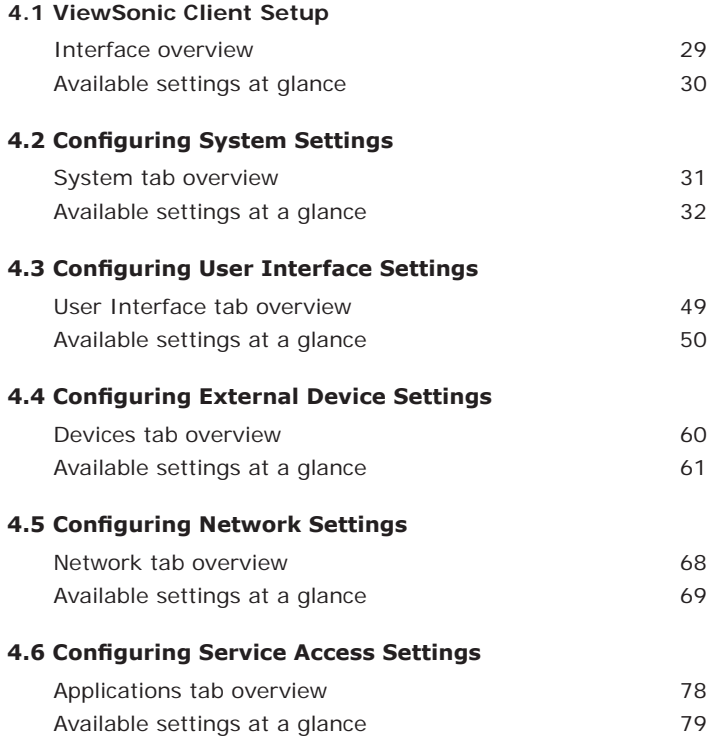

## **4.1 ViewSonic Client Setup**

Your SC-T35 comes with ViewSonic Client Setup, the built-in local client management console to help you configure client settings and customize your SC-T35.

## **4.1.1 Interface Overview**

To access ViewSonic Client Setup on your SC-T35, please do the following:

- 1. On ViewSonic Quick Connection screen, click the **Setup** icon to launch ViewSonic Client Setup.
- 2. The ViewSonic Client Setup window appears.

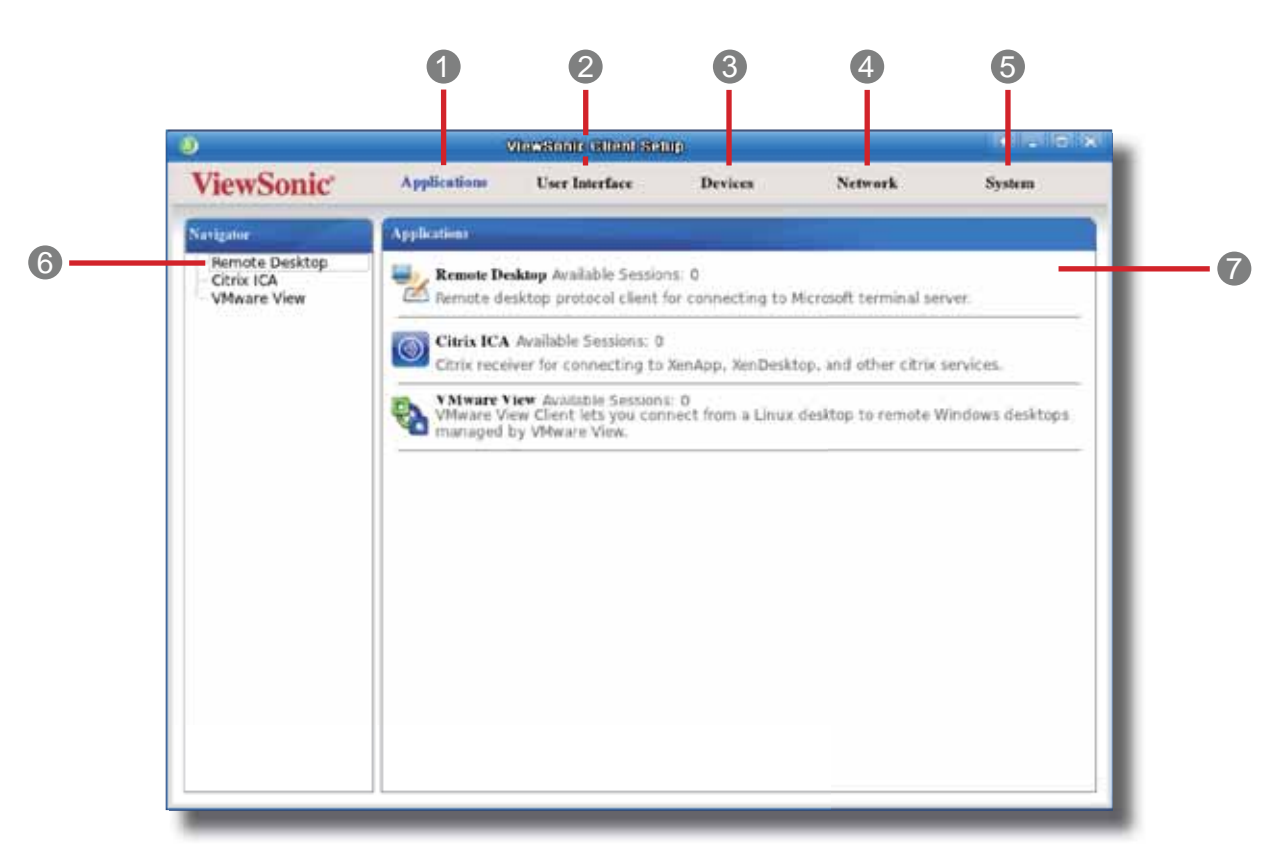

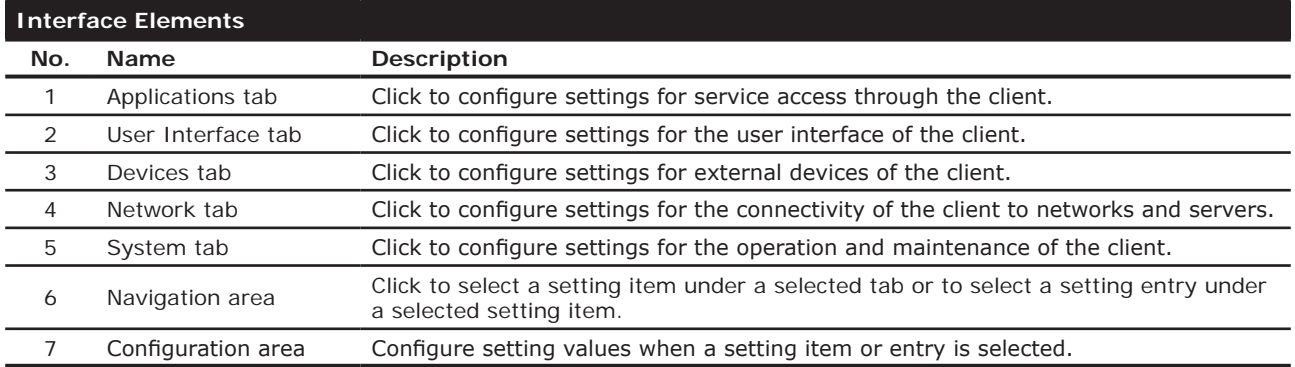

#### **Interface Overview**

## **4.1.2 Client Settings at a Glance**

The following table provides a brief description of each setting item under five main setting categories.

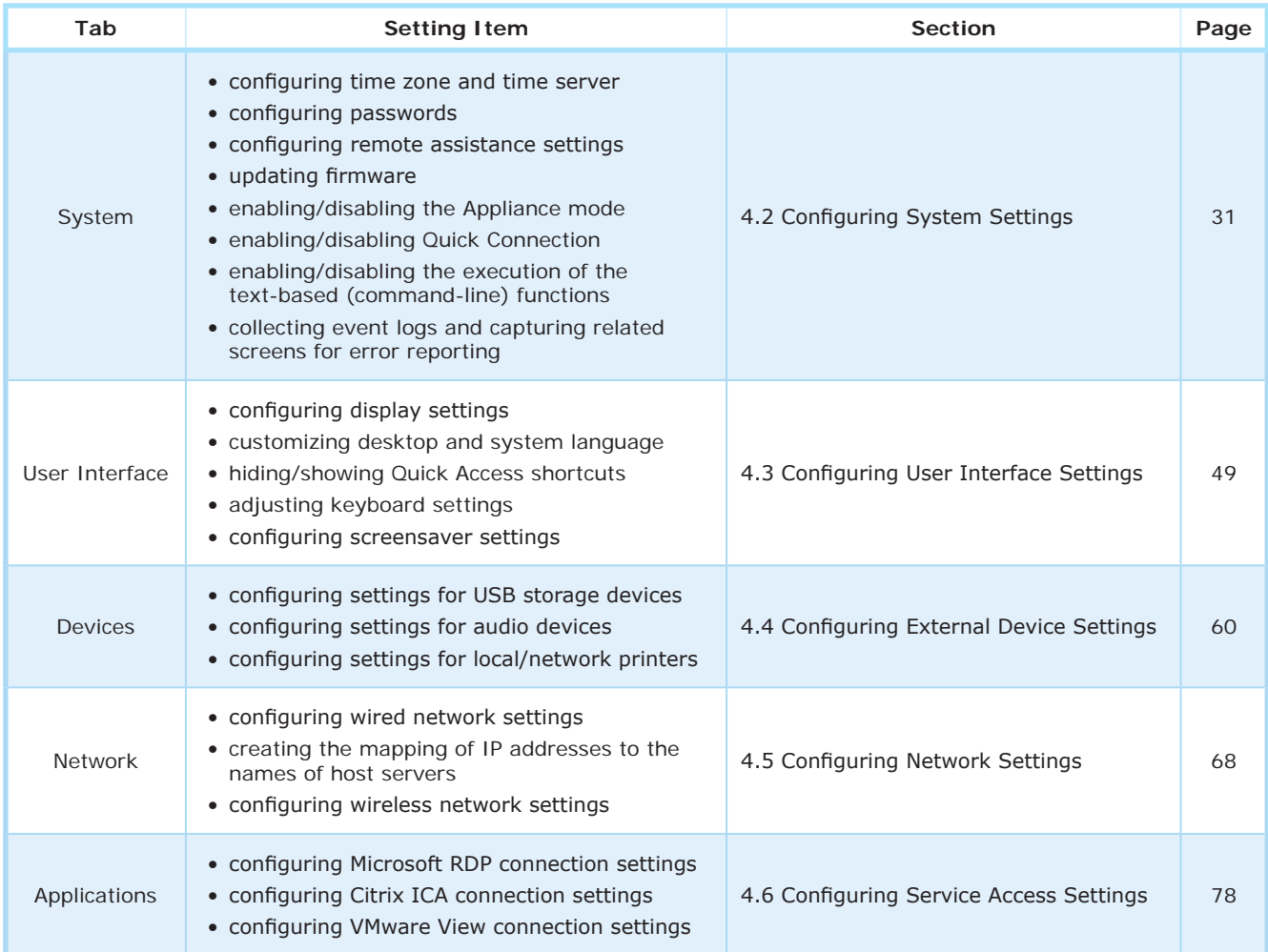

# **4.2 Configuring System Settings**

### **4.2.1 System Tab Overview**

**System** tab enables you to configure settings for the operation and maintenance of clients. To access available settings of **System** tab, click the tab on ViewSonic Client Setup.

## **System Tab Overview**

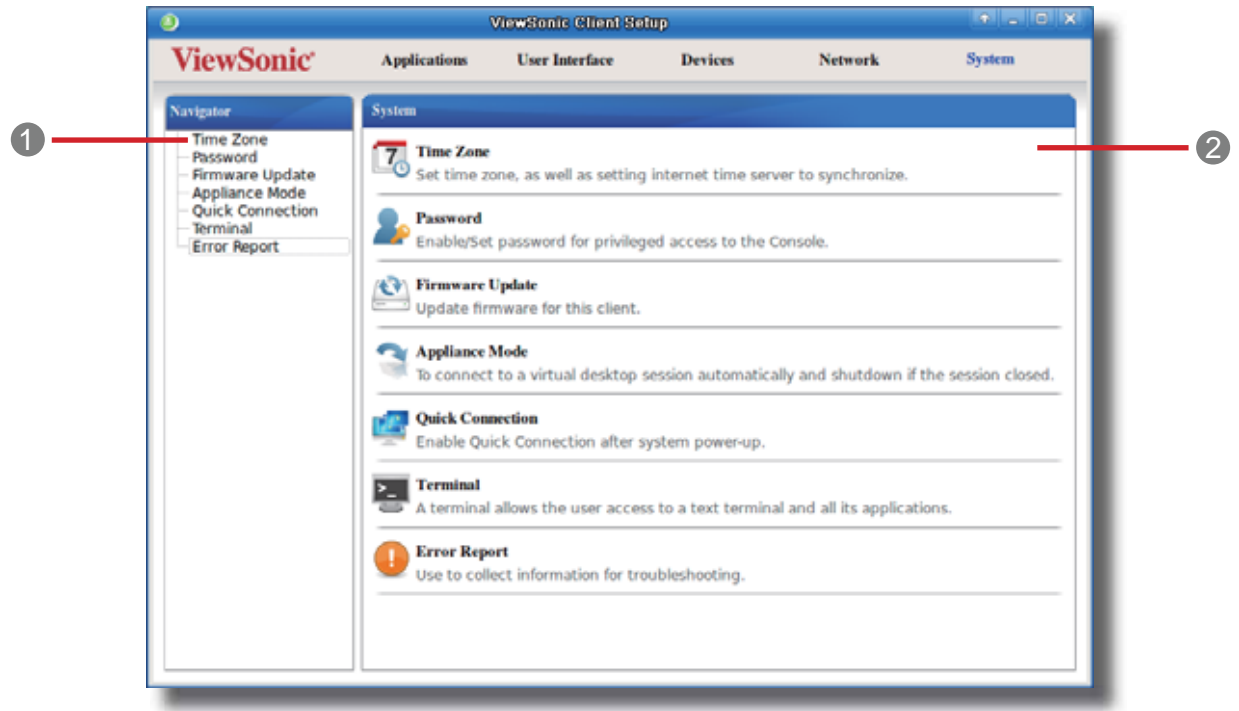

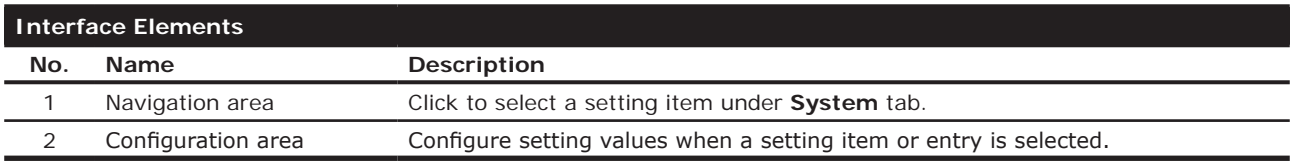

## **4.2.2 Available Settings at a Glance**

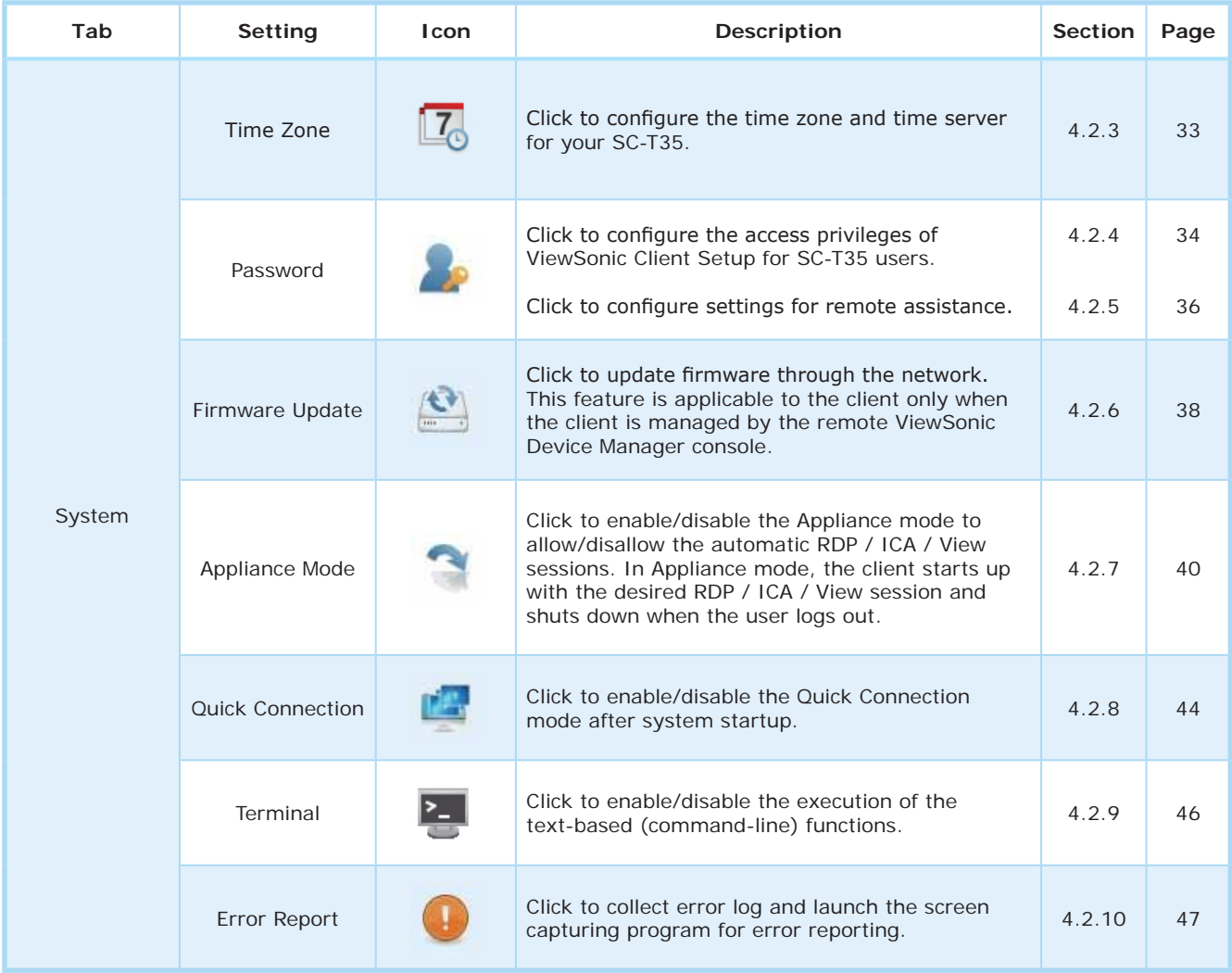

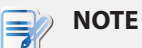

#### • ViewSonic Device Manager is a remote and mass client management console, helping you remotely manage a large number of endpoint devices in a desktop virtualization infrastructure. For more information about ViewSonic Device Manager, please refer to the User's Manual for ViewSonic Device Manager.

#### **4.2.3 Configuring Time Zone and Time Server**

The Time Zone setting allows you to configure the desired time zone and time server to get the accurate system time for your SC-T35.

To set the desired time zone and time server, please do the following:

1. On ViewSonic Client Setup, click **System** > **Time Zone**.

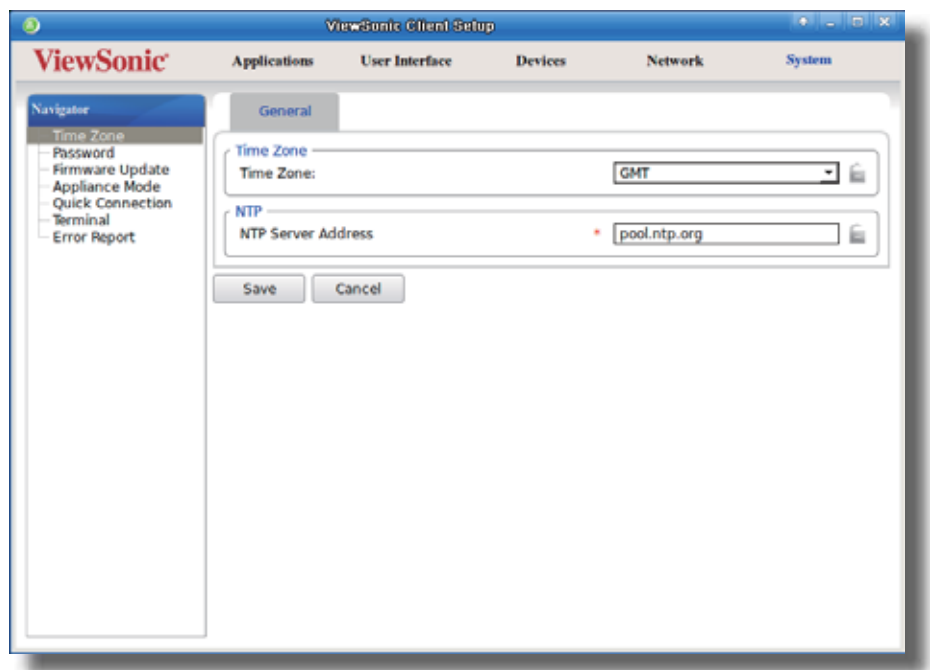

- 2. Under the Time Zone section, click the drop-down menu to select the desired time zone.
- 3. Under the NTP (Network Time Protocol) section, use the default or type in the desired time server.

#### **NOTE** E

- **·** The IP address of the default time server is **pool.ntp.org**. For more information on the default, please refer to the website for the NTP Pool Project at www.pool.ntp.org.
- Ensure the connectivity of your SC-T35 to the network or Internet in order to get accurate time from the time server.

4. Click **Save** to apply.

#### **4.2.4 Configuring the Access Privileges and Passwords of ViewSonic Client Setup**

You can configure the access privileges of ViewSonic Client Setup for SC-T35 users by the Password setting.

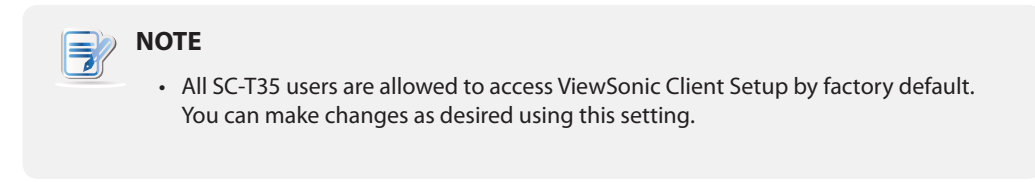

## *Setting Access Privileges and Password Only for Administrators*

To set access privileges and password only for administrators, please do the following:

1. On ViewSonic Client Setup, click **System** > **Password**.

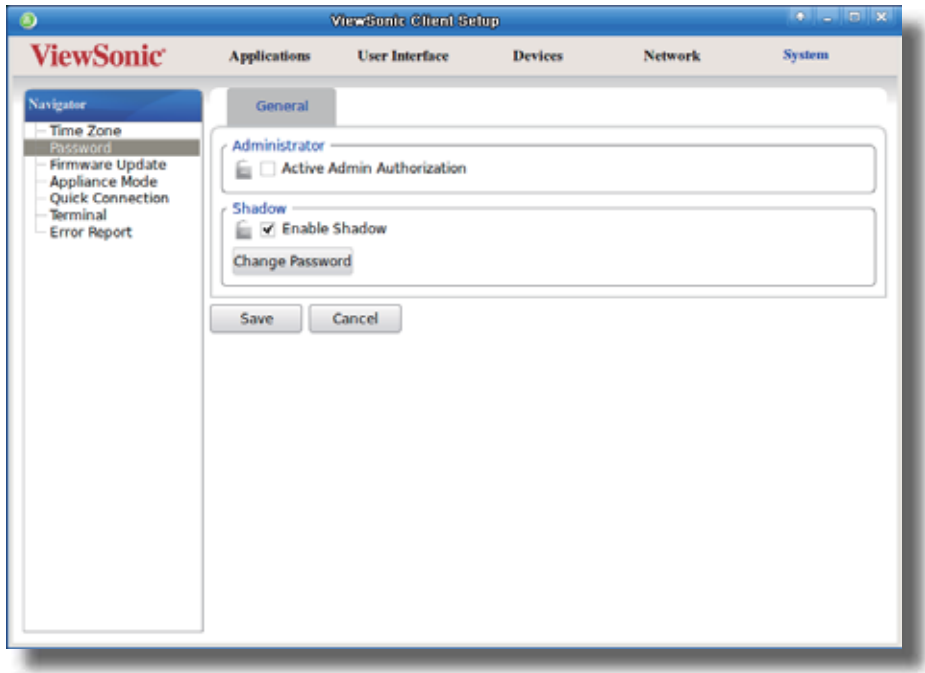

- 2. Under the Administrator section, click to check **Active Admin Authorization**.
- 3. The access privileges for administrators are granted and a window appears for you to set the password.

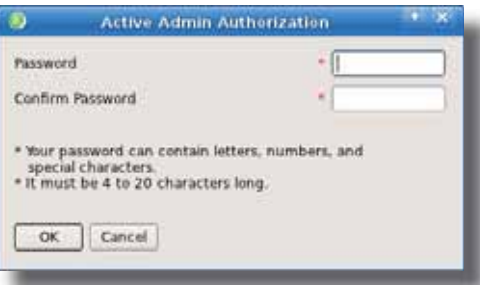

- 4. Type in the desired password, and then click **OK** to confirm.
- 5. Click **Save** to save all the changes.

#### *Setting Access Privileges and Password Also for Standard Users*

To set access privileges and password also for standard users, please do the following:

- 1. On ViewSonic Client Setup, click **System** > **Password**.
- 2. Under the User section, click to check **Use Password**.

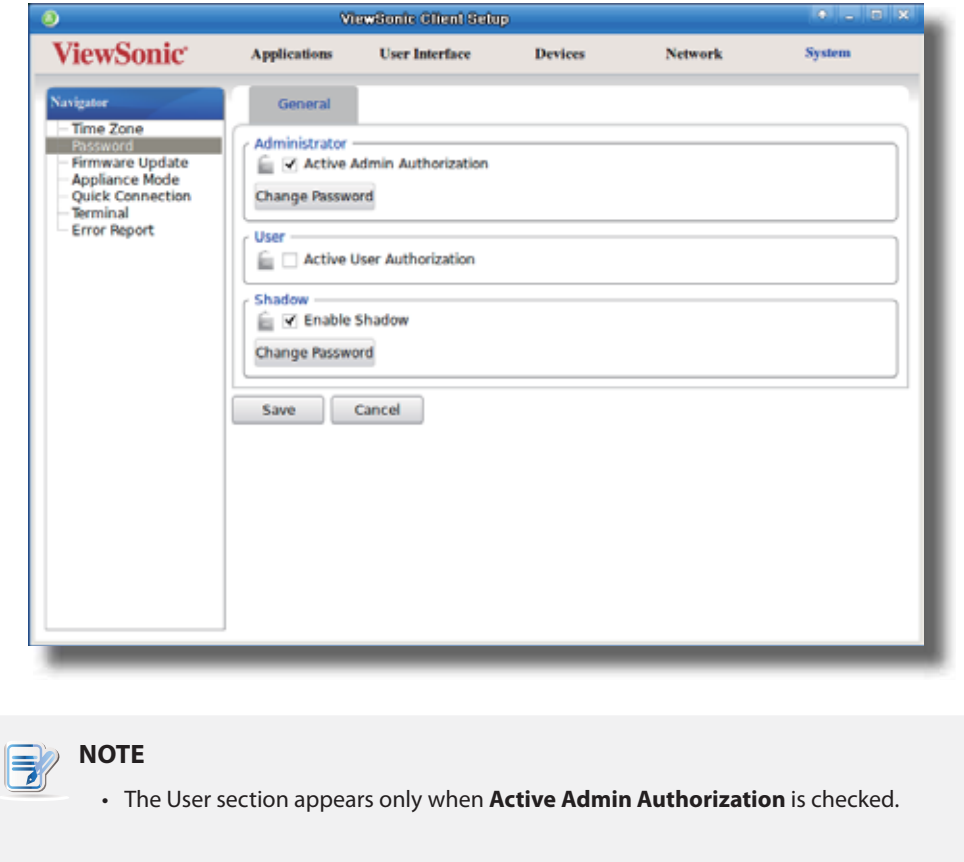

3. The access privileges for standard users are granted and a window appears for you to set the password.

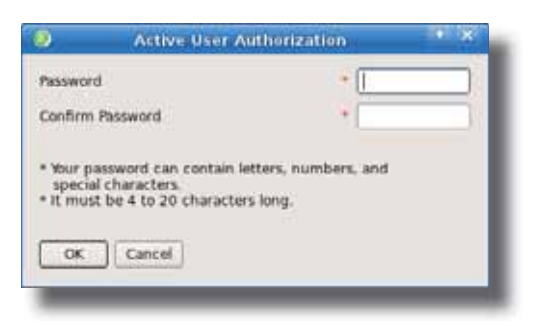

- 4. Type in the desired password, and then click **OK** to confirm.
- 5. Click **Save** to save all the changes.

#### **4.2.5 Configuring Shadow Settings for Remote Assistance**

The Shadow feature allows an administrator to remotely assist client users in resolving problems or configuring local settings. When this feature is enabled, an administrator can monitor and control a client from a remote computer just like a local user.

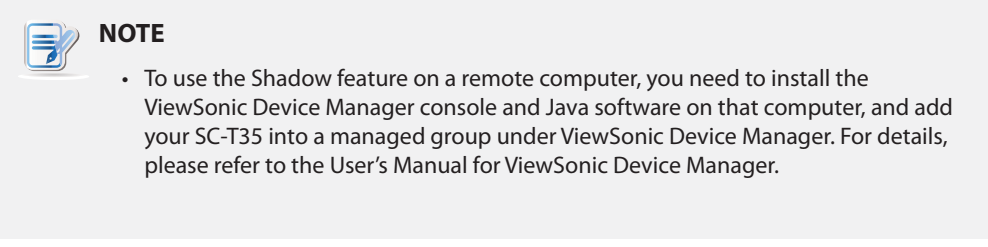

To enable the Shadow feature and set the password for remote assistance, please do the following:

1. On ViewSonic Client Setup, click **System** > **Password**.

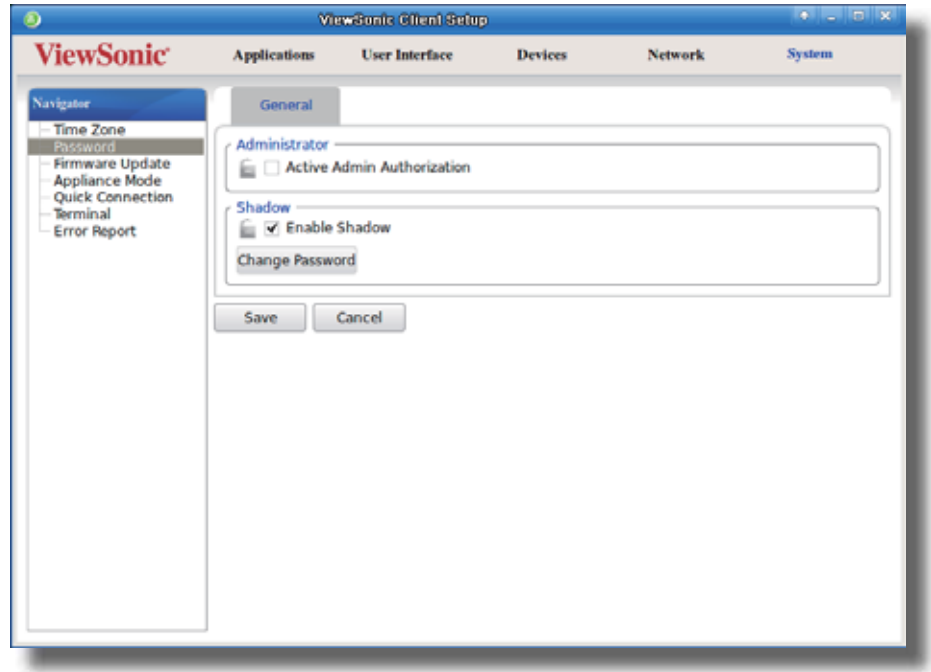

2. Under the Shadow section, click to check **Enable Shadow** if it's not checked.

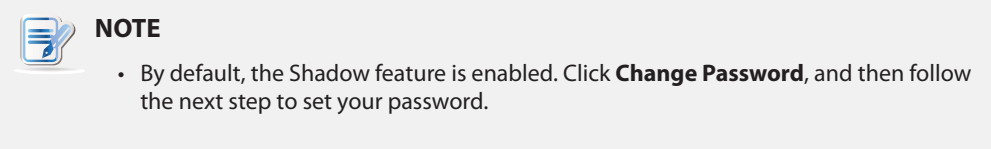

3. The Shadow feature is enabled and a window appears for you to set the password for remote assistance.

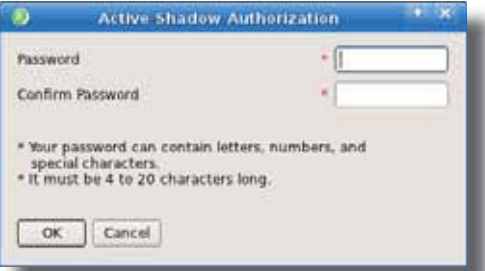

## **NOTE**

- On a remote computer, an administrator will need this password to use the Shadow feature (remote assistance) with the ViewSonic Device Manager console. For more information, please refer to the User's Manual of ViewSonic Device Manager.
- 4. Type in the desired password, and then click **OK** to confirm.
- 5. Click **Save** to save all the changes.

## **NOTE**

• When the Shadow feature is performed from a remote ViewSonic Device Manager, on the target client, an icon  $\bigcirc$  appears on the Taskbar of the local Linux desktop and a notification pops up in the bottom-right corner. If you are under the Quick Connection mode (the default for SC-T35 thin clients), a notification would pop up in the upper-left corner on ViewSonic Quick Connection screen.

#### **4.2.6 Updating Firmware from the Host Server**

**Update Firmware** allows client users to update firmware from its host server.

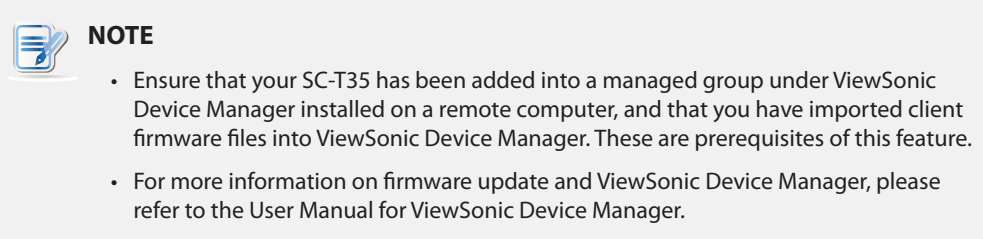

To update firmware from the host server, please do the following:

1. On ViewSonic Client Setup, click **System** > **Firmware Update**.

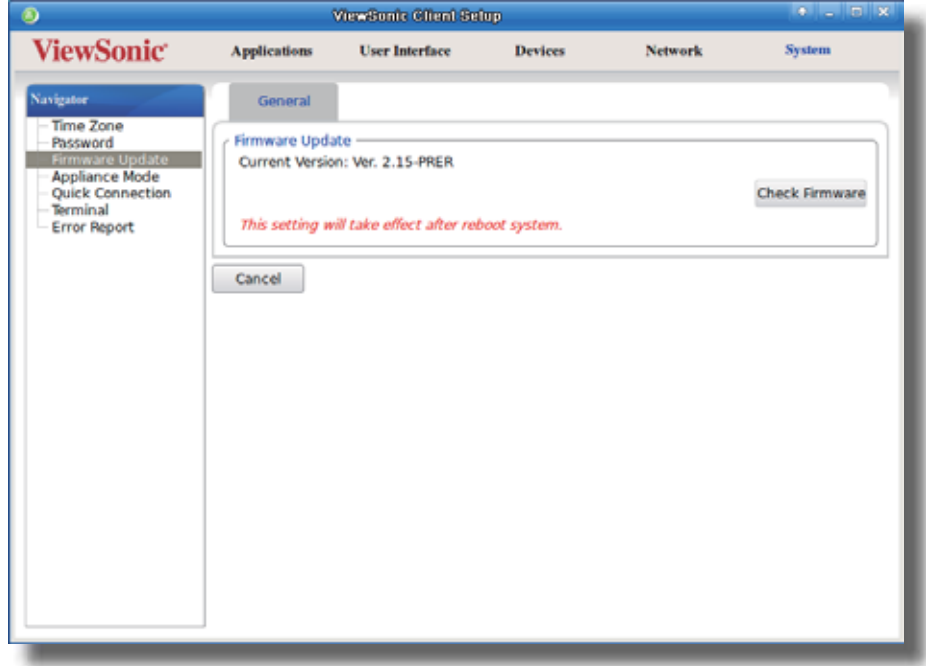

- 2. Under the Firmware Update section, click **Check Firmware**.
- 3. Upon completion, a window appears notifying you that the Firmware list has been loaded.

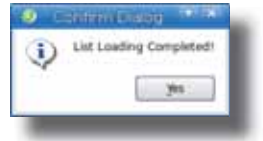

4. Click **Yes** to continue.

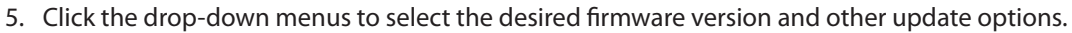

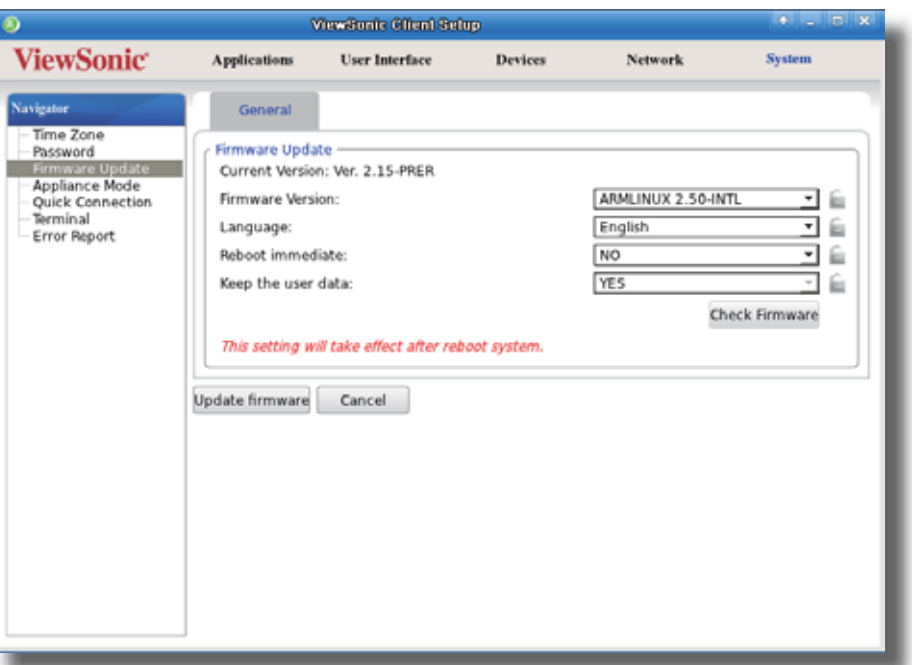

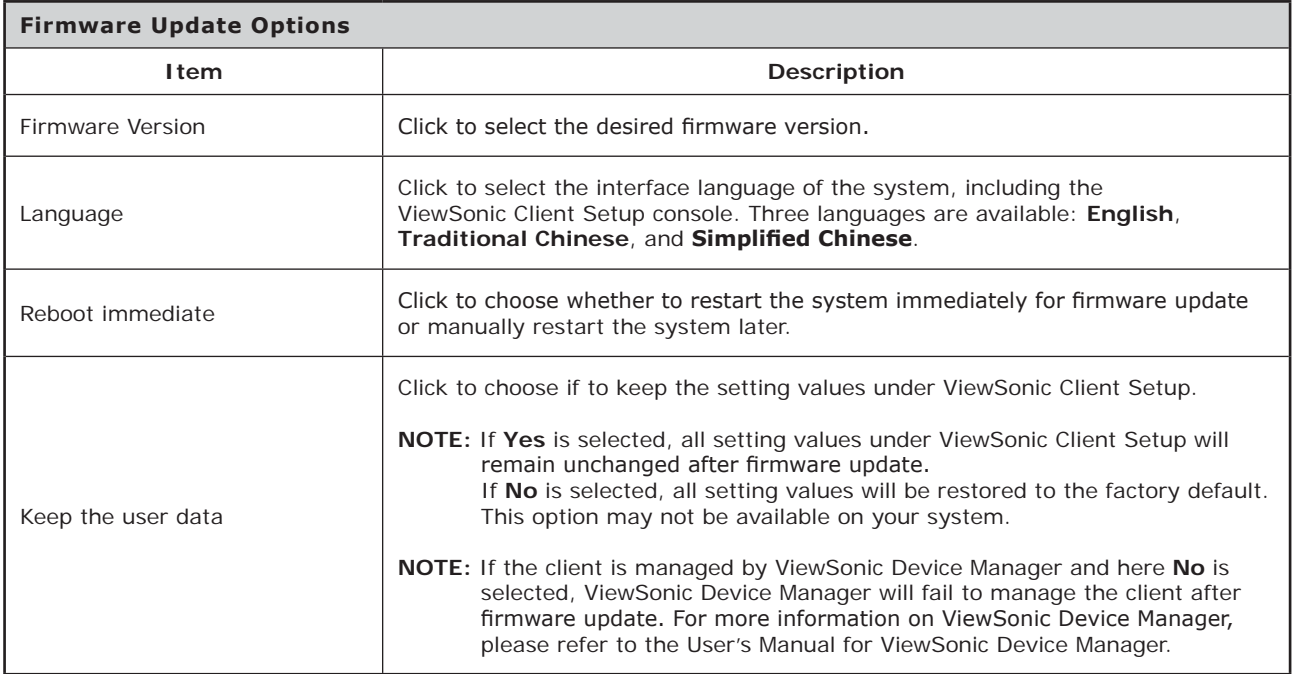

## 6. Click **Update firmware** to confirm your selections. The system will start updating its firmware after restart.

#### **4.2.7 Enabling or Disabling the Appliance Mode**

The Appliance mode allows your SC-T35 to start up directly with the desired Microsoft Remote Desktop, Citrix ICA, or VMware View session. Under the Appliance mode, users will feel as if they were using a standalone desktop computer; the underlying client operating system, ViewSonic ARM Linux, is hidden from the very beginning.

## **NOTE**

• There are three similar but different modes for your SC-T35 and only one mode will take effect if all are enabled. Three modes and the order of priority are listed as follows:

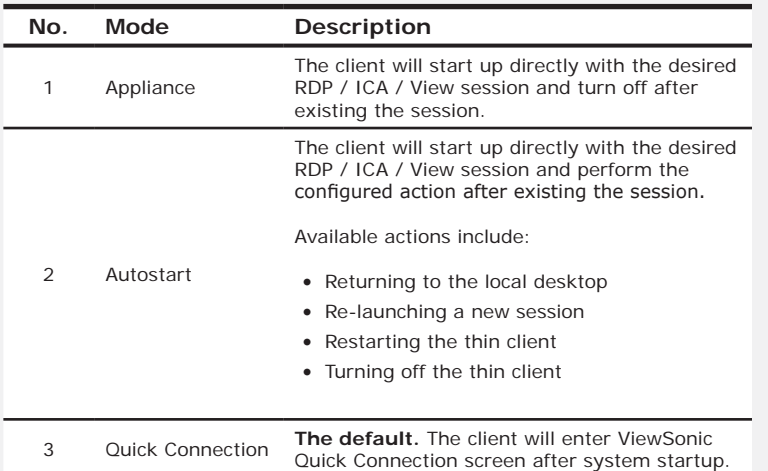

• For more information on these modes, please refer to sections:

- $\div$  4.2.8 on page 44 and 3.1 on page 14 (Quick Connection mode)
- $\div$  4.2.7 on page 40 (Appliance mode)
- $\div$  4.6.5 on page 83 (Autostart mode for RDP sessions)
- $\div$  4.6.8 on page 102 (Autostart mode for ICA sessions)
- $\div$  4.6.12 on page 123 (Autostart mode for View sessions)

#### *Enabling the Appliance Mode*

To enable the Appliance mode, please do the following:

## **NOTE**

- t Ensure that you have configured the connection settings for the desired Microsoft Remote Desktop, Citrix ICA, or VMware View session under **Applications** tab. You need to specify which service type and connection settings entry will be used under the Appliance mode. For detailed instructions, please see sections:
	- $\div$  "4.6.3 Configuring Basic RDP Connection Settings" on page 80
	- $\div$  "4.6.6 Configuring ICA Connection Settings" on page 89
	- $\div$  "4.6.9 Configuring VMware View Connection Settings" on page 116

## **NOTE**

≡

• Please note that the Autostart mode also enables the client to start up directly with an RDP / ICA / View session and provides more configuration flexibility than the Appliance mode. For detailed information on the Autostart mode, please refer to the following sections:

- $\div$  "4.6.5 Configuring Advanced RDP Connection Settings" on page 83
- $\div$  "4.6.8 Configuring Advanced ICA Connection Settings" on page 102
- $\div$  "4.6.12 Configuring Advanced View Connection Settings" on page 123
- 1. On ViewSonic Client Setup, click **System** > **Appliance Mode**.

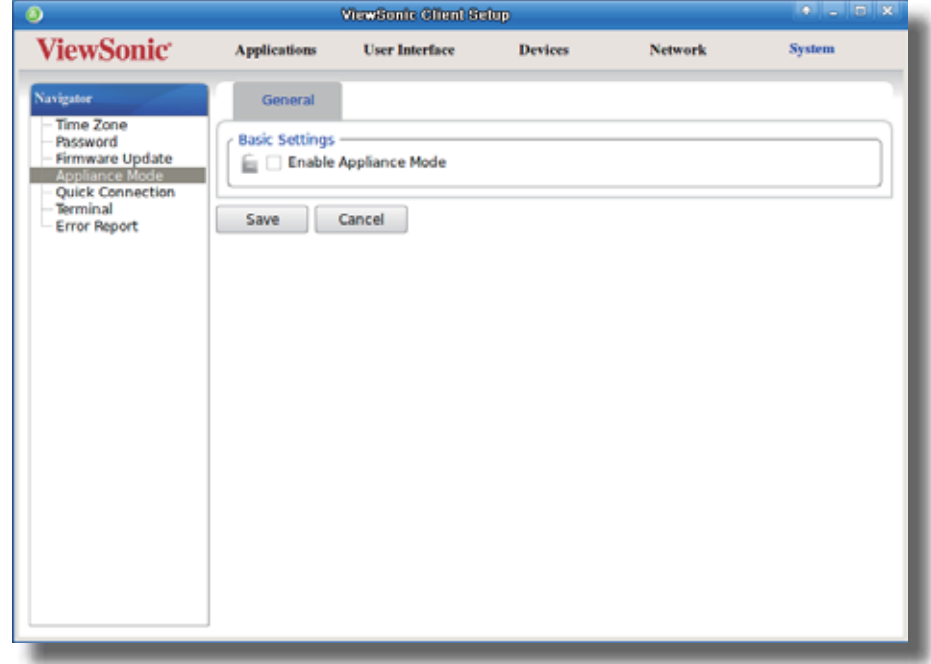

- 2. Click to check **Enable Appliance Mode**.
- 3. Other settings of the Appliance mode appear.

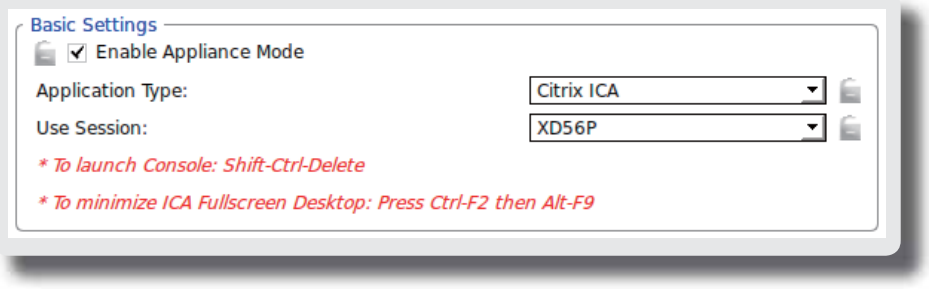

4. Click drop-down menus to select the application (or service) type: **Citrix ICA**, **Remote Desktop**, or **VMware View**, and the specific service available in that type.

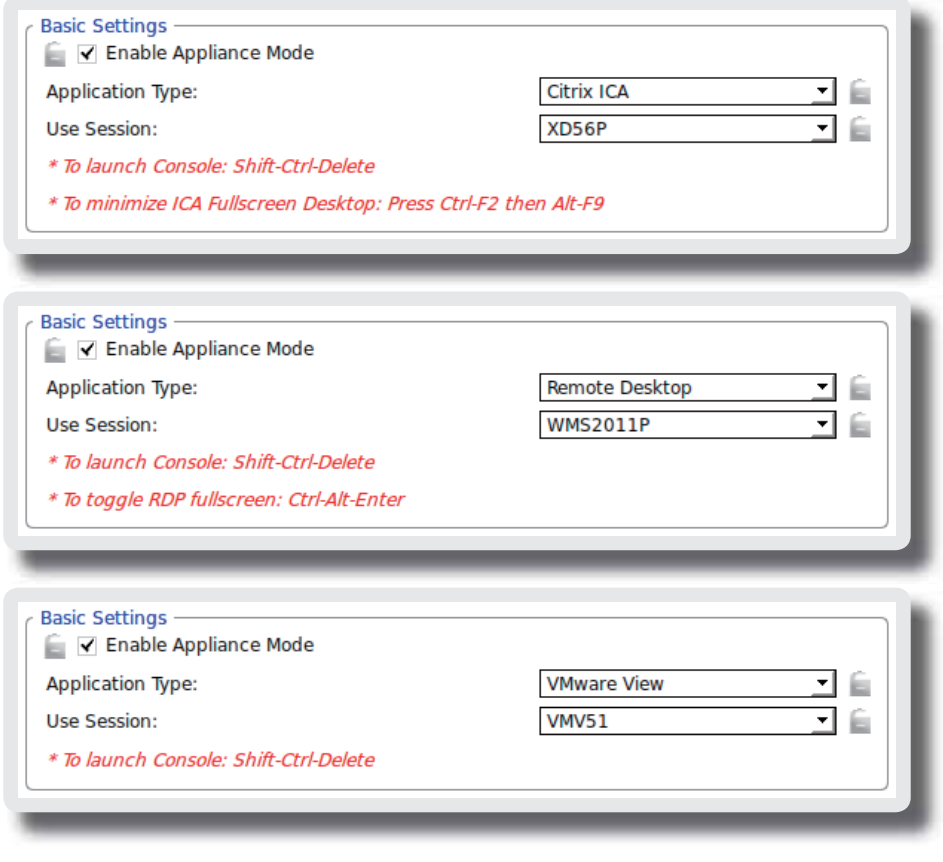

## **NOTE**

E

- No matter which Resolution option you choose for the selected RDP / ICA / View service, RDP / ICA / View sessions under the Appliance mode will always use the Full Screen mode to display the remote/virtual desktop.
- 5. Click **Save** to confirm your selections.
- 6. The system will enter the Appliance mode after restart.

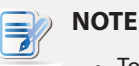

• To disable the Appliance mode or to access ViewSonic Client Setup under the Appliance mode, please refer to "Disabling the Appliance Mode" on page 43.

#### *Disabling the Appliance Mode*

To disable the Appliance mode, please do the following:

- 1. Under the Appliance mode, exit the Full Screen mode of the RDP / ICA session, or release the keyboard and mouse from the View session (virtual desktop):
	- t To exit the Full Screen mode of the RDP session, press **Ctrl + Alt + Enter**, and then minimize the session window.
	- t To exit the Full Screen mode of the ICA session, press **Ctrl + F2**, and then **Alt + F9**.
	- $\cdot$  To release the keyboard and mouse from the View session (virtual desktop), press Ctrl + Alt.

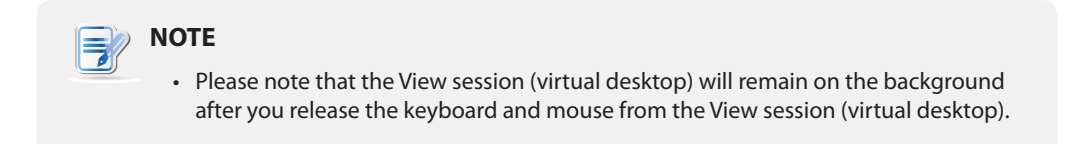

2. Click **Ctrl + Shift + Del** to launch ViewSonic Client Setup.

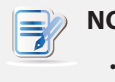

#### **NOTE**

- You cannot access the Taskbar of the client operating system (ViewSonic ARM Linux) under the Appliance mode.
- 3. On ViewSonic Client Setup, click **System** > **Appliance Mode**.
- 4. Click to uncheck **Enable Appliance Mode**, and then click **Save** to apply the change.
- 5. Return to the current RDP / ICA / View session:
	- t To return to the current RDP / ICA session, use **Alt + Tab** (press and hold **Alt**, and then press **Tab** to switch between different items) to select and restore the current RDP / ICA session.
	- To return to the current View session, click any place of the View session (virtual desktop) on the background.
- 6. Log off from the current RDP / ICA / View session.
- 7. The client will shut down then. Restart your client manually.

#### **4.2.8 Enabling or Disabling the Quick Connection Mode**

The Quick Connection mode enables you to enter the ViewSonic Quick Connection screen after system startup. This setting is enabled by default.

## **NOTE**

- For detailed instructions on how to use your SC-T35 under the Quick Connection mode, please refer to section "3.1 Learning the Basics" on page 14.
- There are three similar but different modes for your SC-T35 and only one mode will take effect if all are enabled. Three modes and the order of priority are listed as follows:

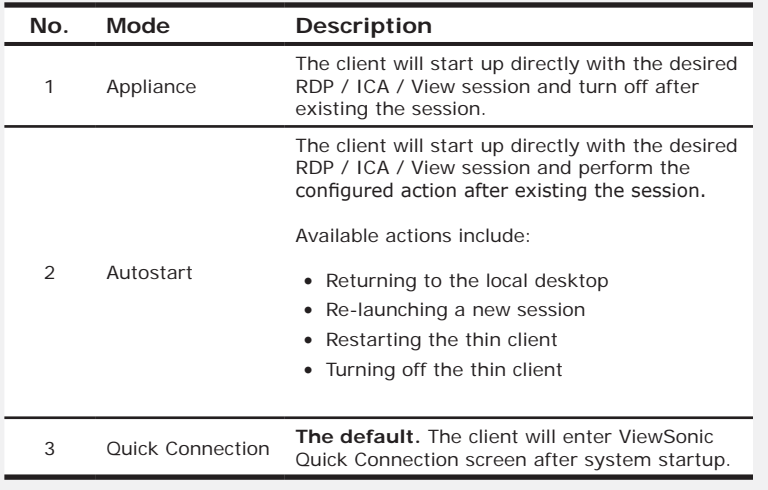

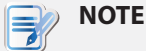

#### • To use the Quick Connection mode, ensure that both the Appliance and Autostart modes are disabled. By default, your SC-T35 is in the Quick Connection mode, and both the Appliance and Autostart modes are disabled. However, if either of two modes are enabled, the Quick Connection mode will fail to work.

- For more information on the Appliance mode, please refer to section "4.2.7 Enabling or Disabling the Appliance Mode" on page 40.
- For more information on the Autostart mode, please refer to the following sections:
	- $\div$  "4.6.5 Configuring Advanced RDP Connection Settings" on page 83
	- $\div$  "4.6.8 Configuring Advanced ICA Connection Settings" on page 102
	- $\div$  "4.6.12 Configuring Advanced View Connection Settings" on page 123

To enable/disable the Quick Connection mode, please do the following:

1. On ViewSonic Client Setup, click **System** > **Quick Connection**.

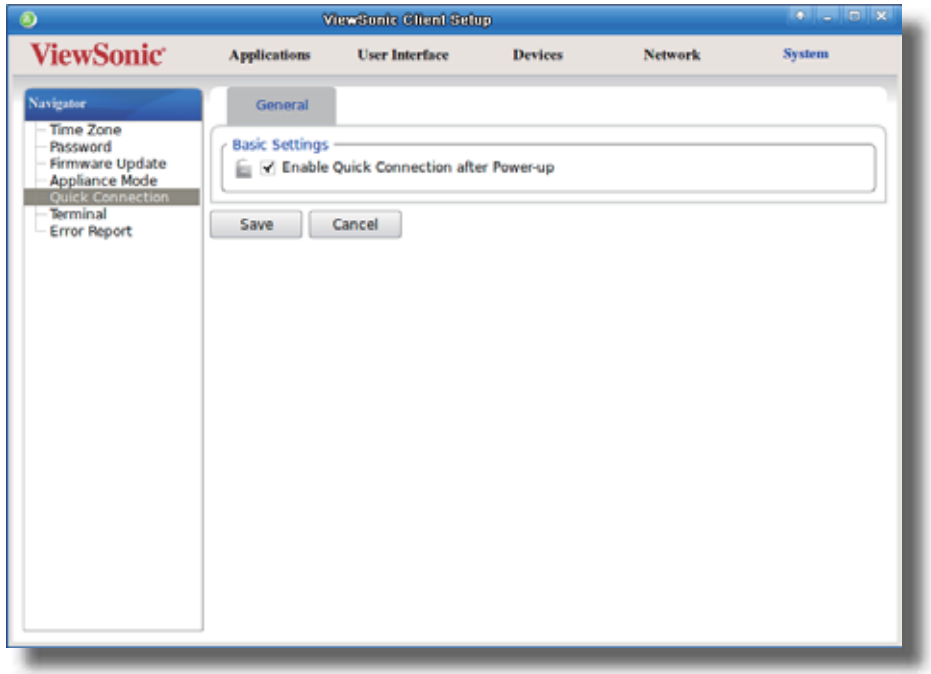

- 2. Click to check/uncheck **Enable Quick Connection after Power-up** to enable/disable the Quick Connection mode, and then click **Save** to apply the change.
- 3. Switch shortcuts are also added to or removed from the START menu and local Linux desktop as shown below.

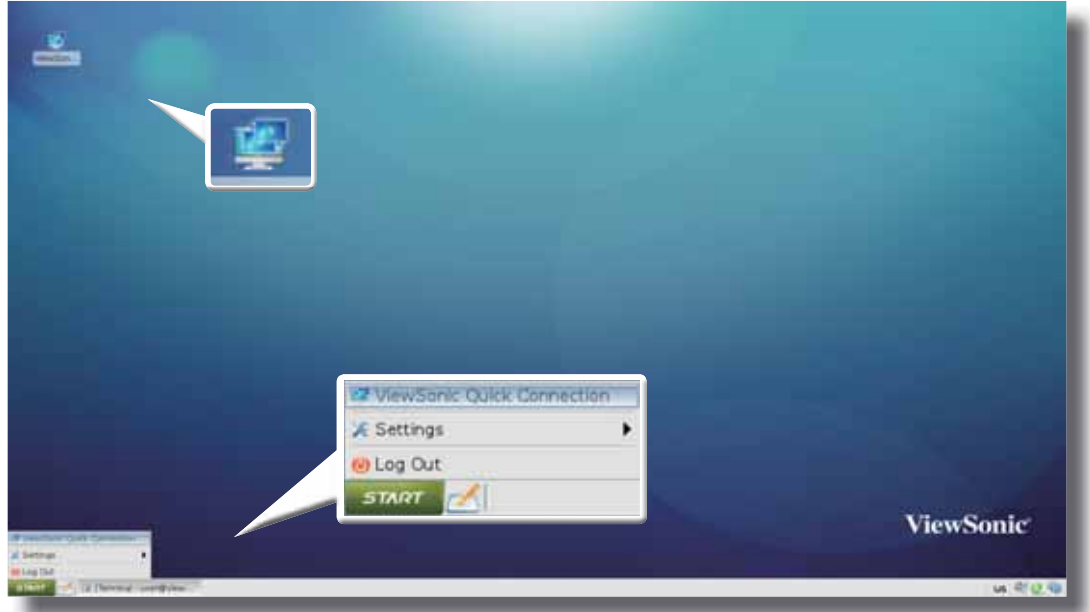

#### **4.2.9 Enabling or Disabling the Command-line Functions**

To enable/disable the execution of the text-based (command-line) functions, please do the following:

1. On ViewSonic Client Setup, click **System** > **Terminal**.

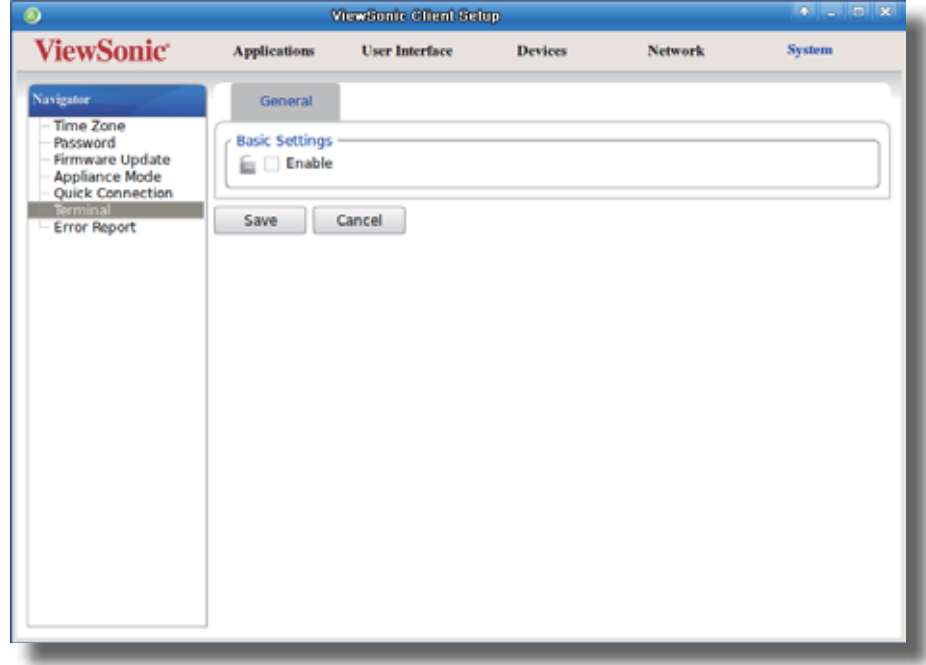

- 2. Click to check/uncheck **Enable** to allow/disallow the execution of the command-line functions.
- 3. Click **Save** to confirm your change.
- 4. The shortcut appears/disappears on the Start menu for access.

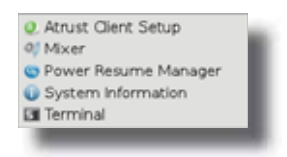

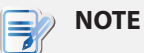

t On the local Linux desktop, click **START** > **Settings** > **Terminal** to open the Terminal window.

#### **4.2.10 Collecting Event Logs and Capturing Related Screens**

The **Error Report** feature allows you to collect event logs and capture related screens for error reporting.

### *Collecting Event Logs*

To collect event logs of your SC-T35, please do the following:

1. Plug a USB flash drive into your SC-T35.

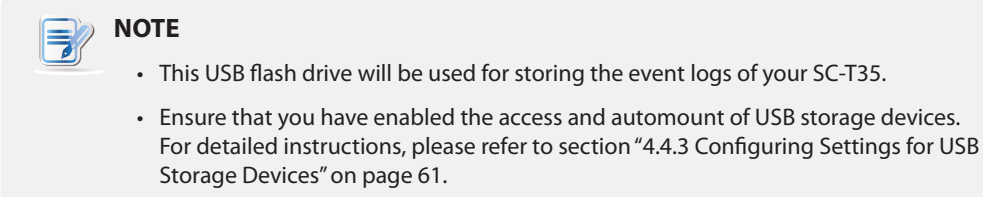

2. On **ViewSonic Client Setup**, click **System** > **Error Report**.

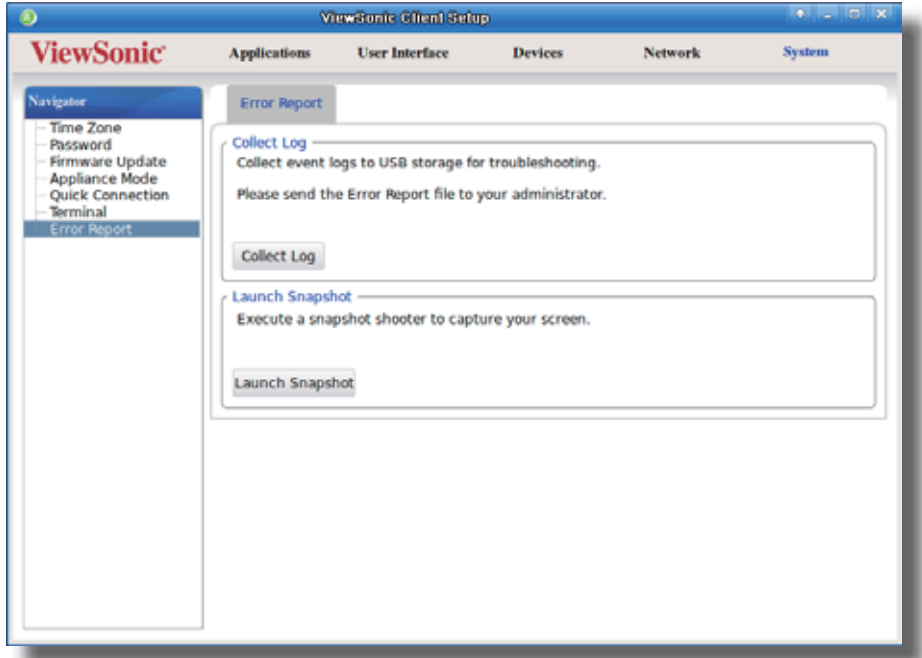

3. Click **Collect Log**. Upon completion, a notification message window appears.

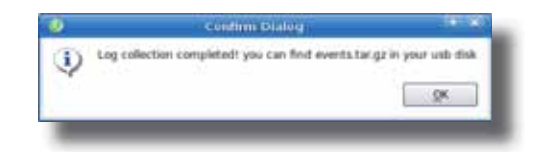

4. Click **OK** to exit.

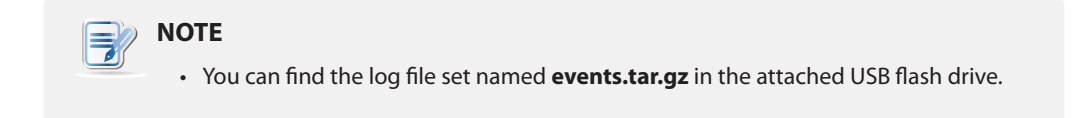

#### *Capturing Error-Related Screens*

To capture error-related screens of your SC-T35, please do the following:

- 1. On ViewSonic Client Setup, click **System** > **Error Report**.
- 2. Click **Launch Snapshot** to open the screen capturing program.

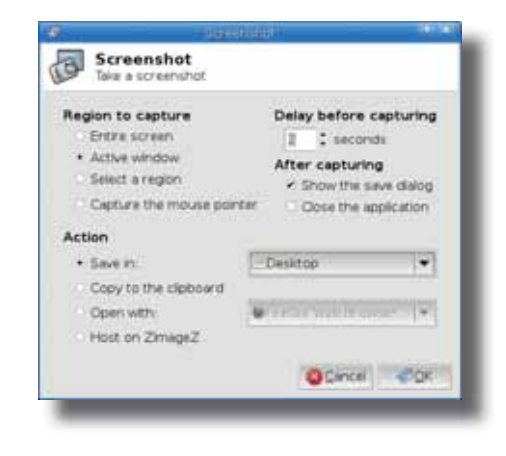

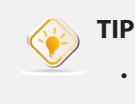

• It's recommended to save the captured screens in the same USB flash drive where the event logs were saved. Click the Save in drop-down menu to select that USB flash drive.

- 3. Configure screen capturing settings directly on the opened window if needed, and then click **OK** to capture the desired screen.
	- **TIP** • It's recommended to set the delay time before capturing to at least 2 seconds to reserve time for switching to the desired screen or window.

# **4.3 Configuring User Interface Settings**

## **4.3.1 User Interface Tab Overview**

**User Interface** tab enables you to configure settings for the user interface of clients. To access available settings of **User Interface** tab, click the tab on ViewSonic Client Setup.

## **User Interface Tab Overview**

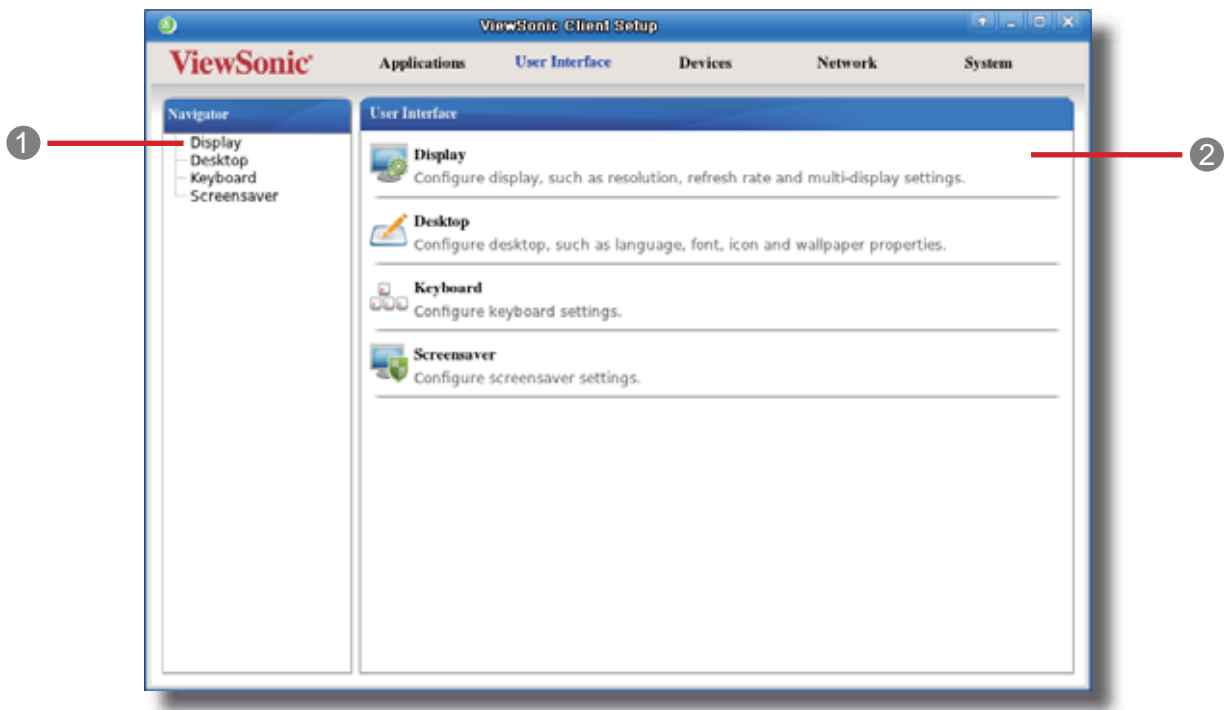

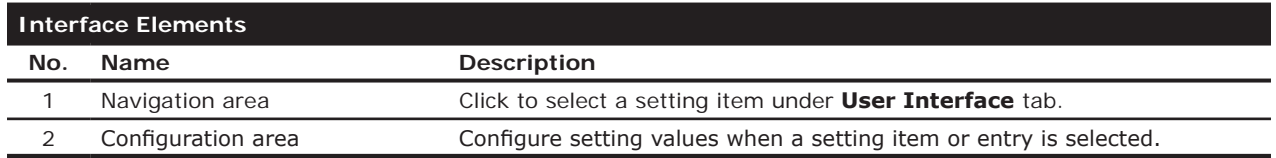

### **4.3.2 Available Settings at a Glance**

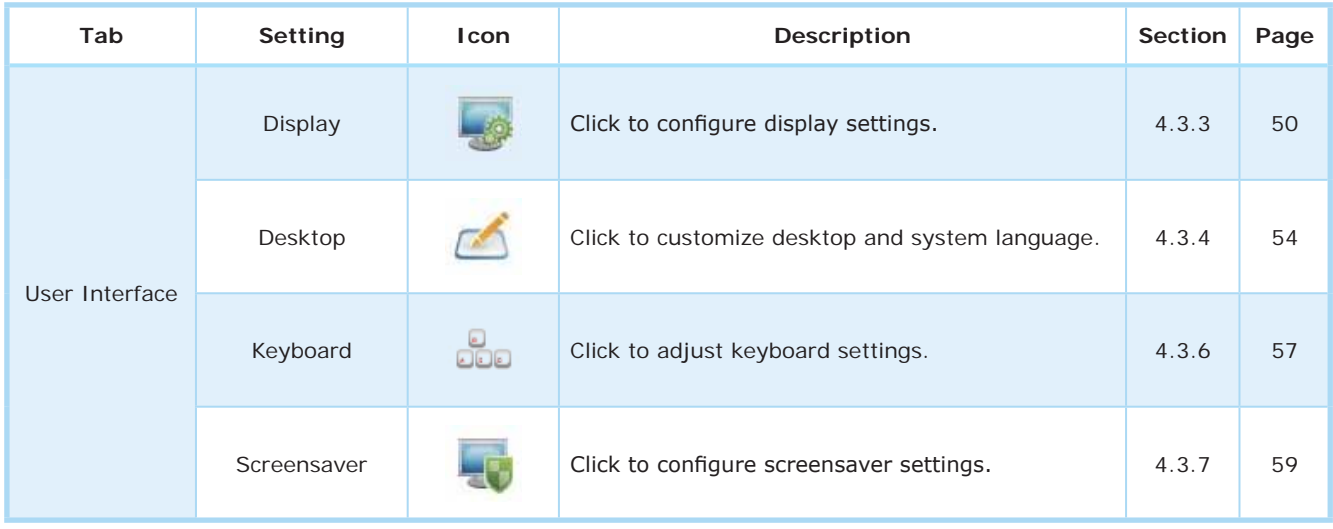

## **4.3.3 Configuring Display Settings**

To configure display settings for your SC-T35, please do the following:

1. On ViewSonic Client Setup, click **User Interface** > **Display**.

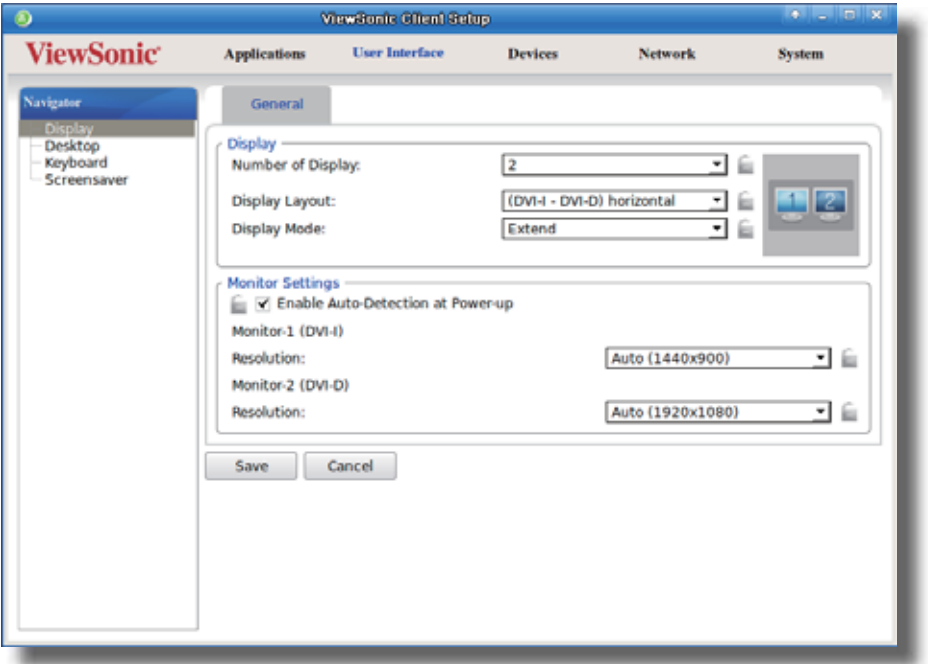

2. Click drop-down menus to select the number of attached display(s), arrangement of displays, display mode for multiple displays, and resolution. Refer to the following table to select appropriate setting values.

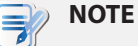

• The available setting items vary, depending on your model and the selected number of display(s).

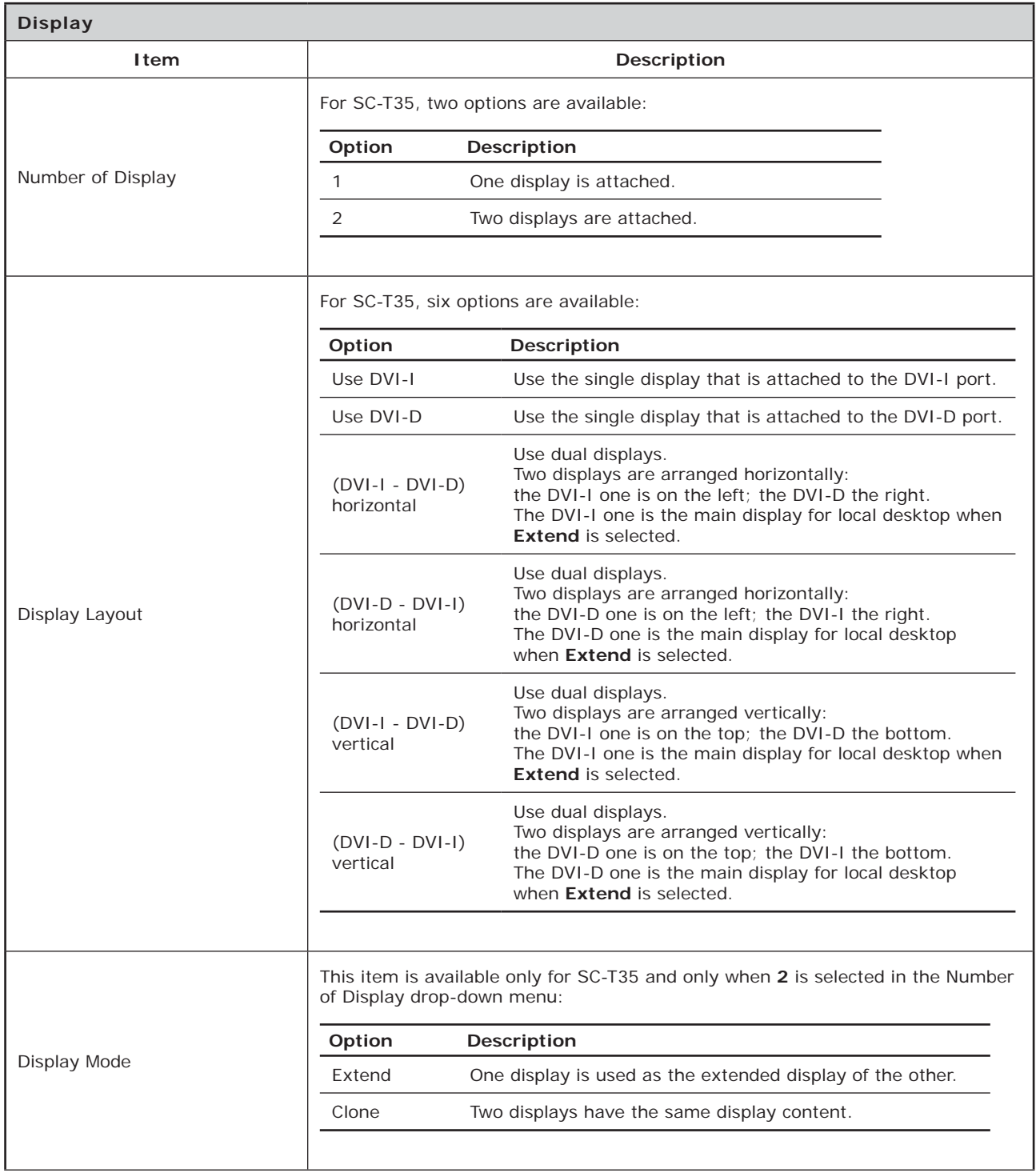

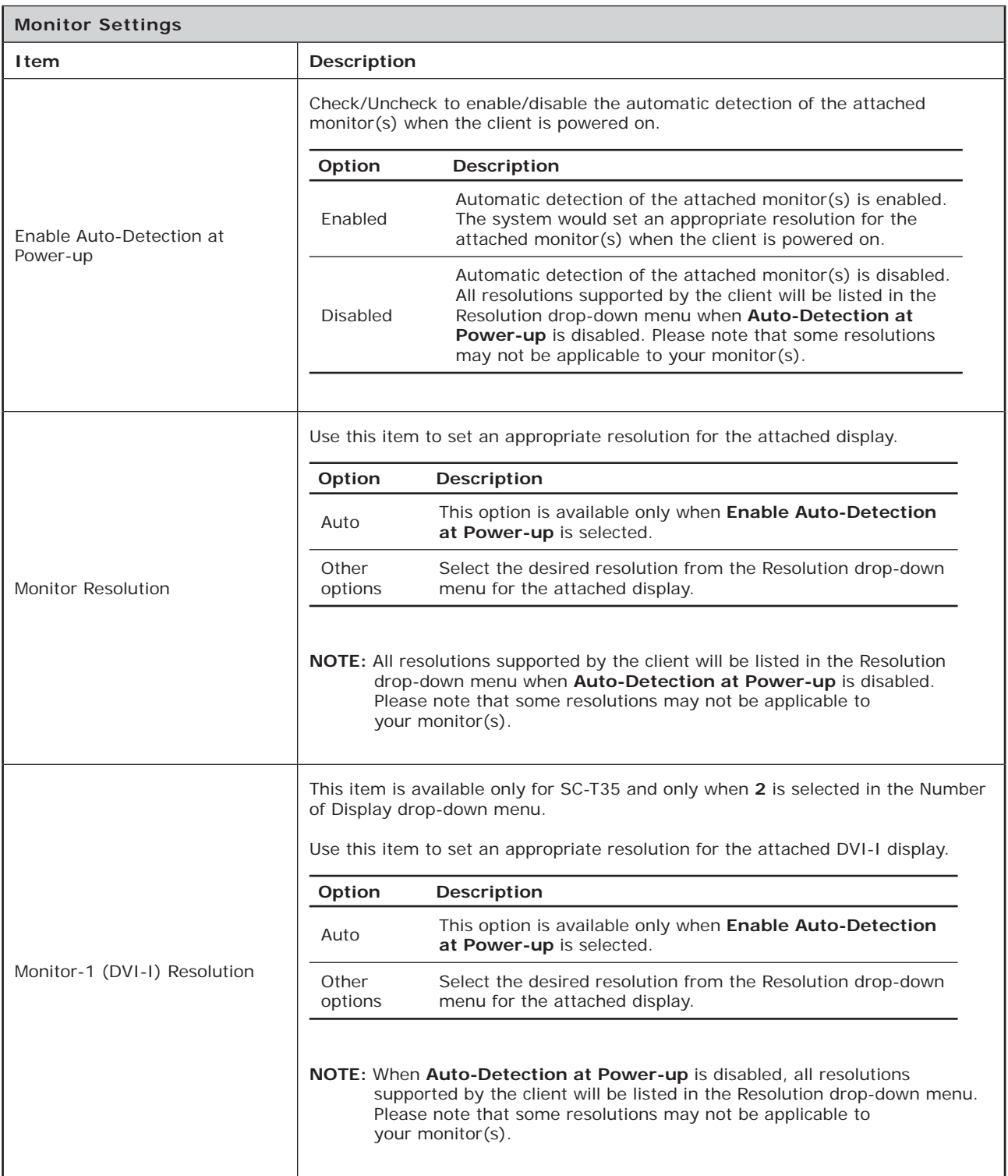

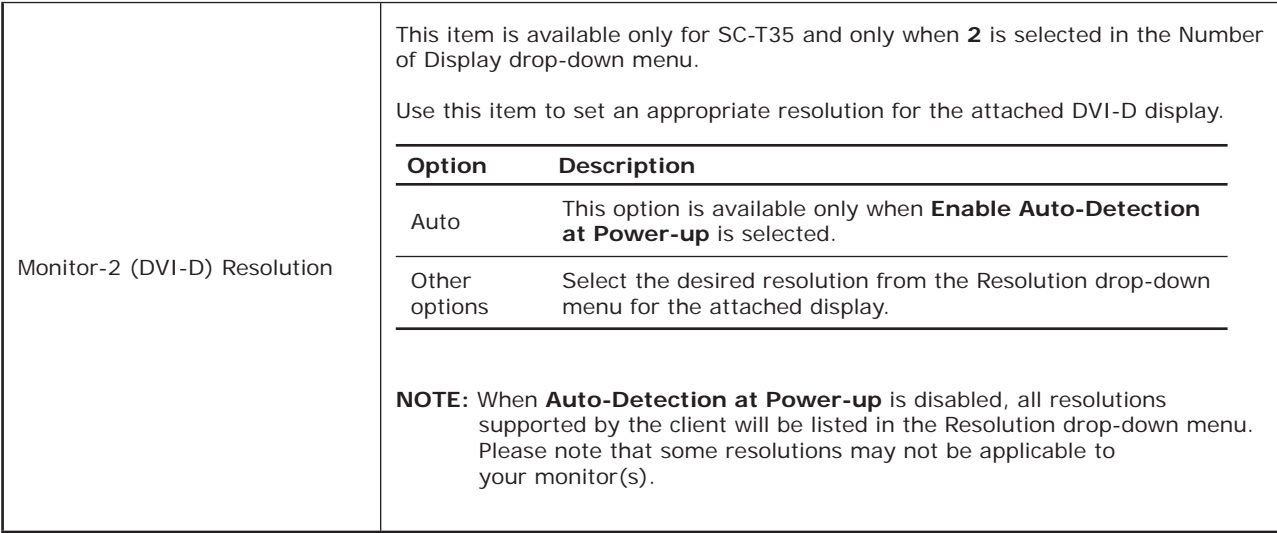

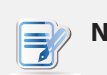

## **NOTE**

• When the vertical Display Layout and Extend display mode are selected, the Taskbar will be moved to the top of the main desktop as shown below.

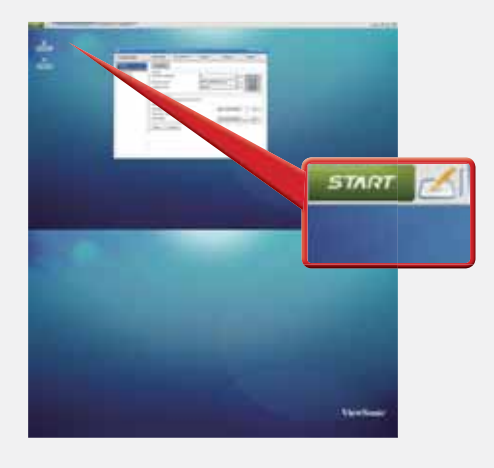

## **4.3.4 Customizing Desktop and System Language Settings**

To customize desktop and system language settings for your SC-T35, please do the following:

1. On ViewSonic Client Setup, click **User Interface** > **Desktop**.

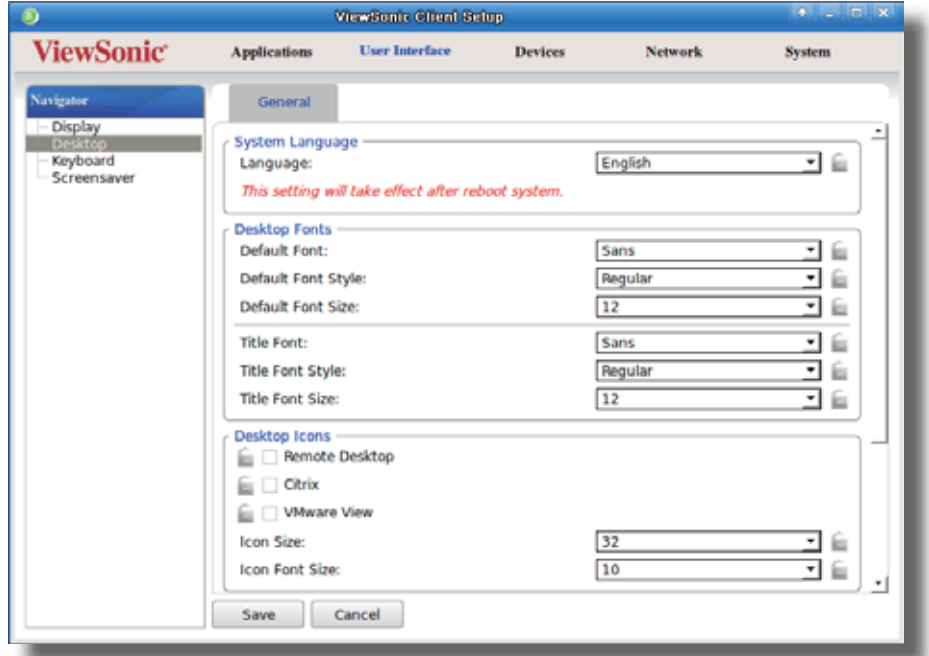

2. Click drop-down menus or tick/untick checkboxes to choose desired settings. Refer to the following table for a description of each setting item.

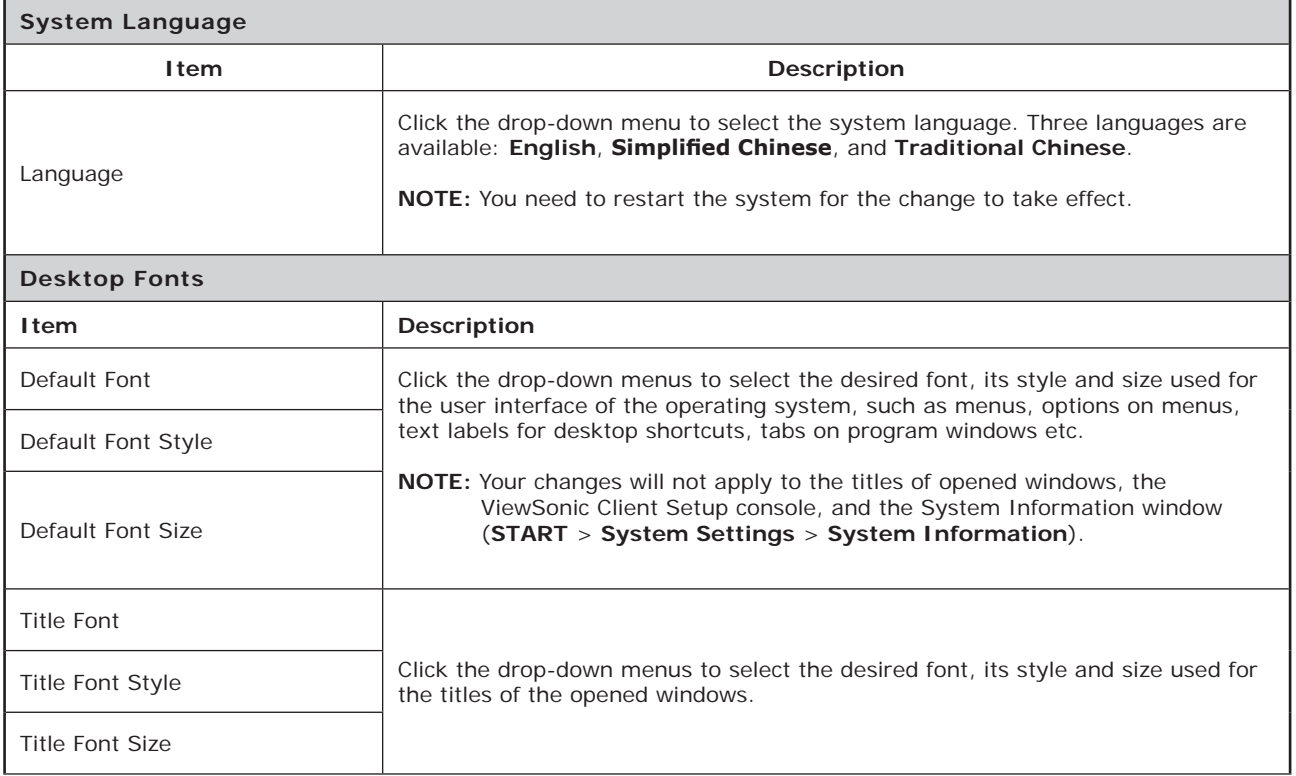

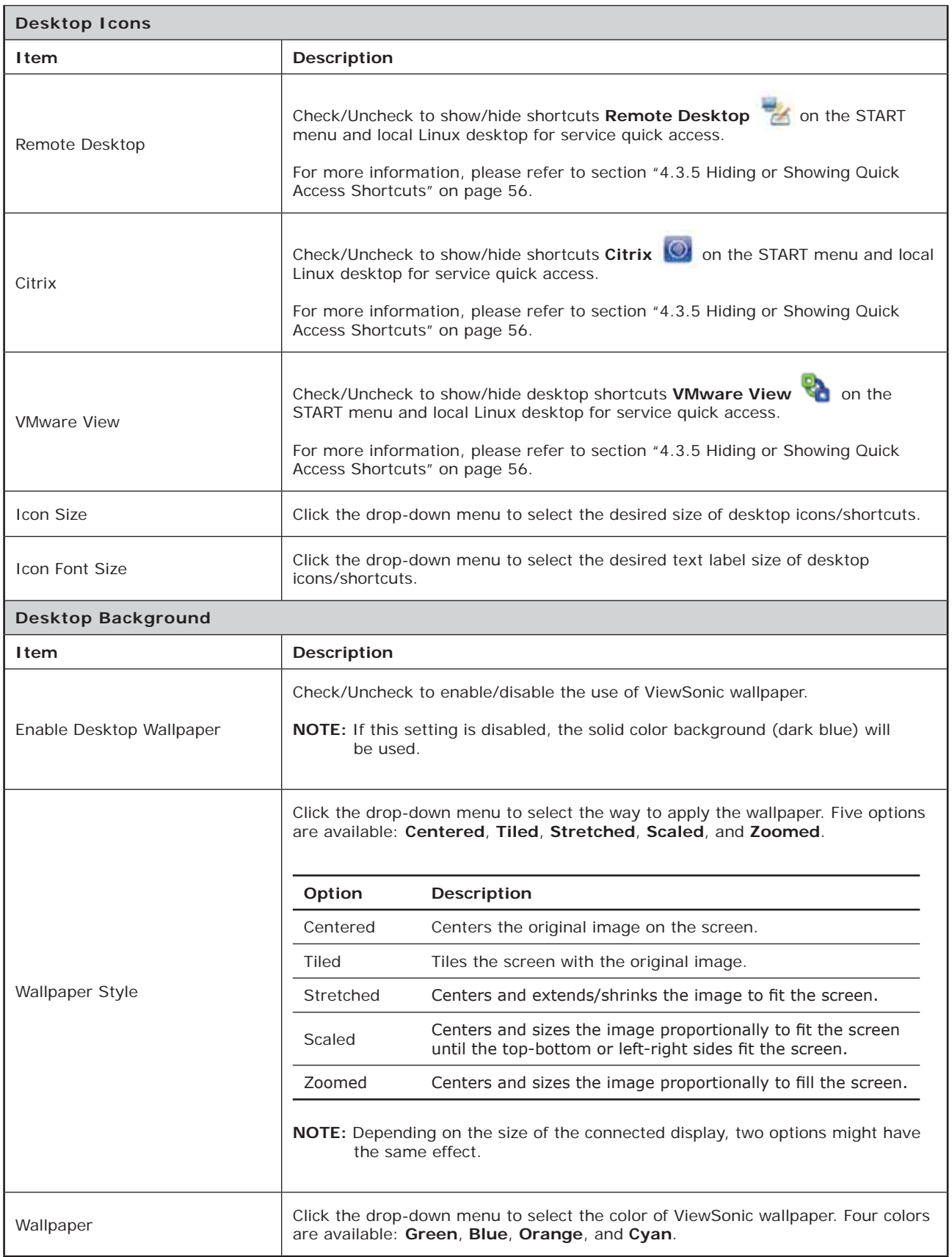

3. Click **Save** to apply.

### **4.3.5 Hiding or Showing Quick Access Shortcuts**

When the Quick Connection mode is disabled, the switch shortcuts ViewSonic Quick Connection on the START menu and local Linux desktop will be hidden.

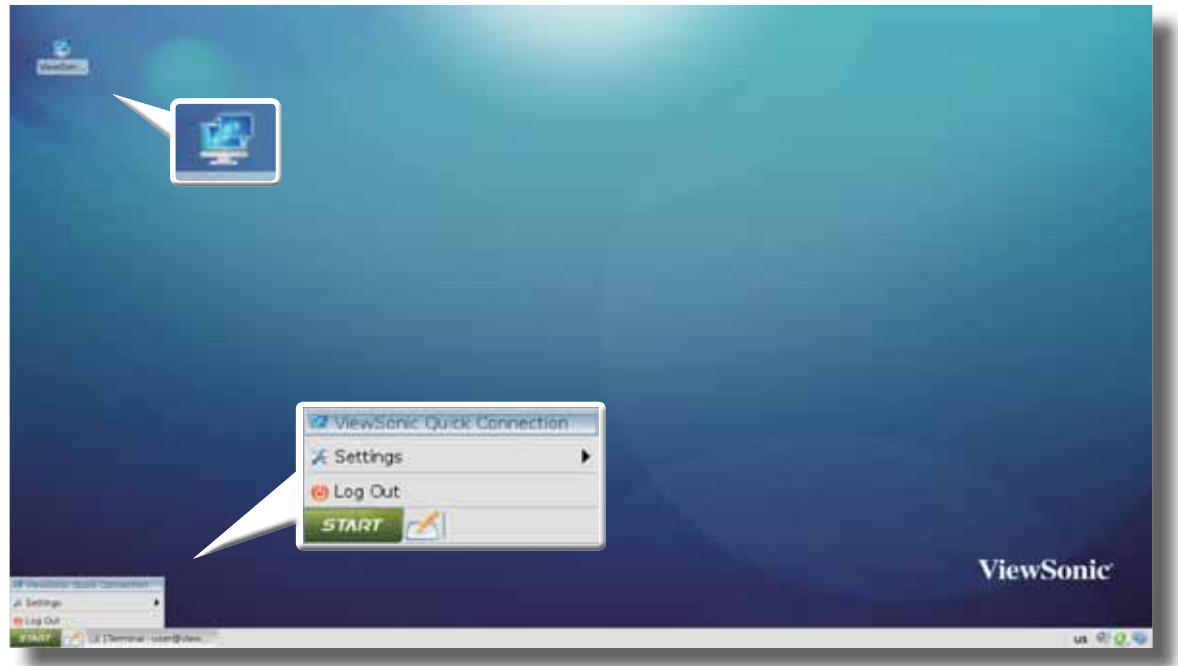

In case you want to access services quickly when the Quick Connection mode is *disabled*, you can choose to show Quick Access shortcuts **Remote Desktop** / **Citrix** / **VMware View** on the START menu and local Linux desktop. These shortcuts enable you to access services quickly when the Quick Connection mode is disabled. They're hidden by default.

To show/hide shortcuts **Remote Desktop** / **Citrix** / **VMware View** on the START menu and local Linux desktop, please do the following:

1. On ViewSonic Client Setup, click **User Interface** > **Desktop**.

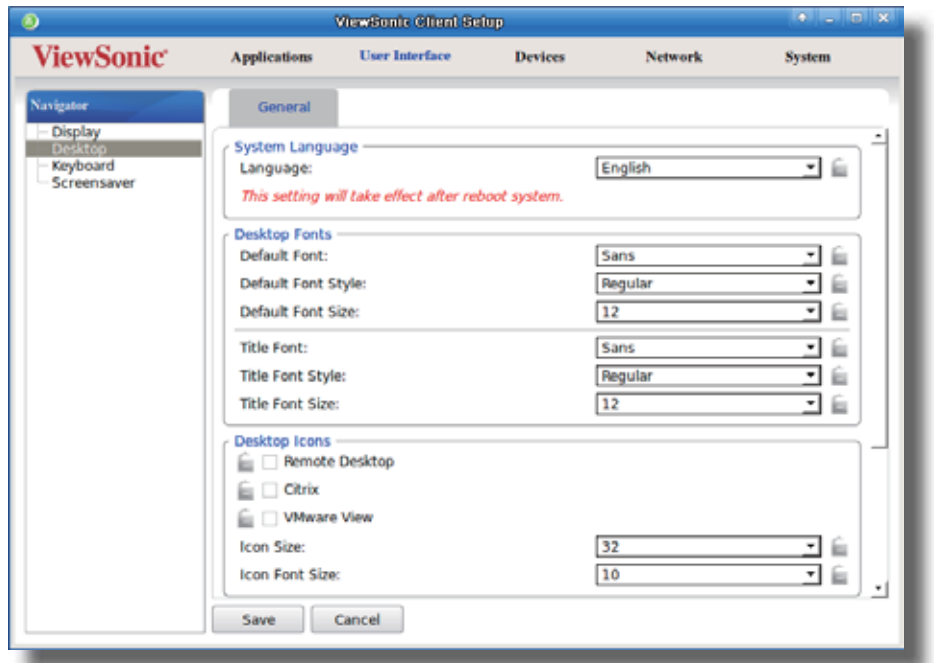

- 2. Click to check/uncheck **Remote Desktop** / **Citrix** / **VMware View** in the Desktop Icons section to show/hide the quick access shortcuts **Remote Desktop** / **Citrix** / **VMware View** on the START menu and local Linux desktop.
- 3. Click **Save** to apply the change.
- 4. The selected shortcuts will be shown/hidden.

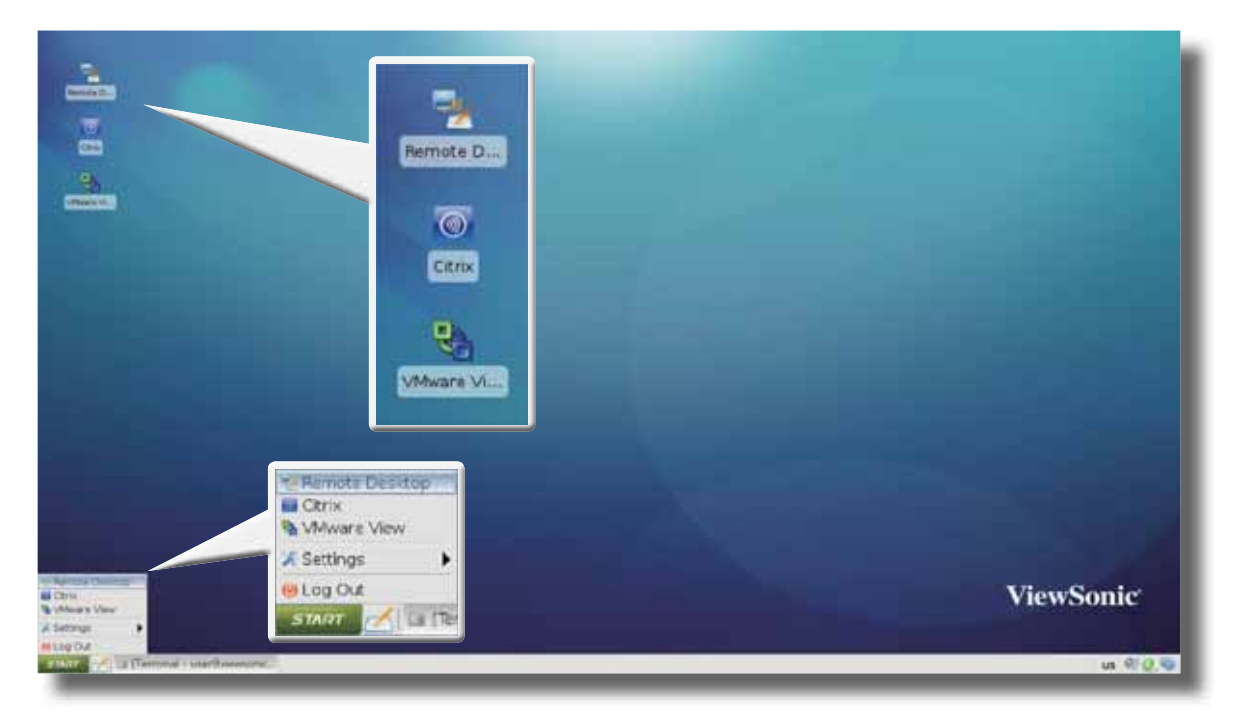

### **4.3.6 Adjusting Keyboard Settings**

To adjust keyboard settings for your SC-T35, please do the following:

1. On ViewSonic Client Setup, click **User Interface** > **Keyboard**.

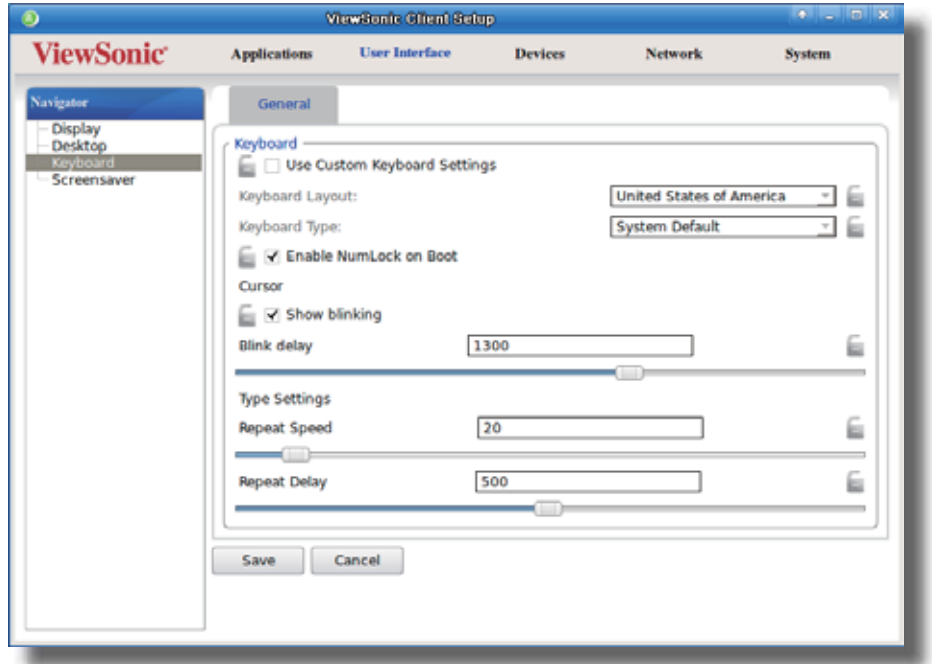

2. Click drop-down menus, tick/untick checkboxes, or move sliders to choose desired settings. Refer to the following table for a description of each setting item.

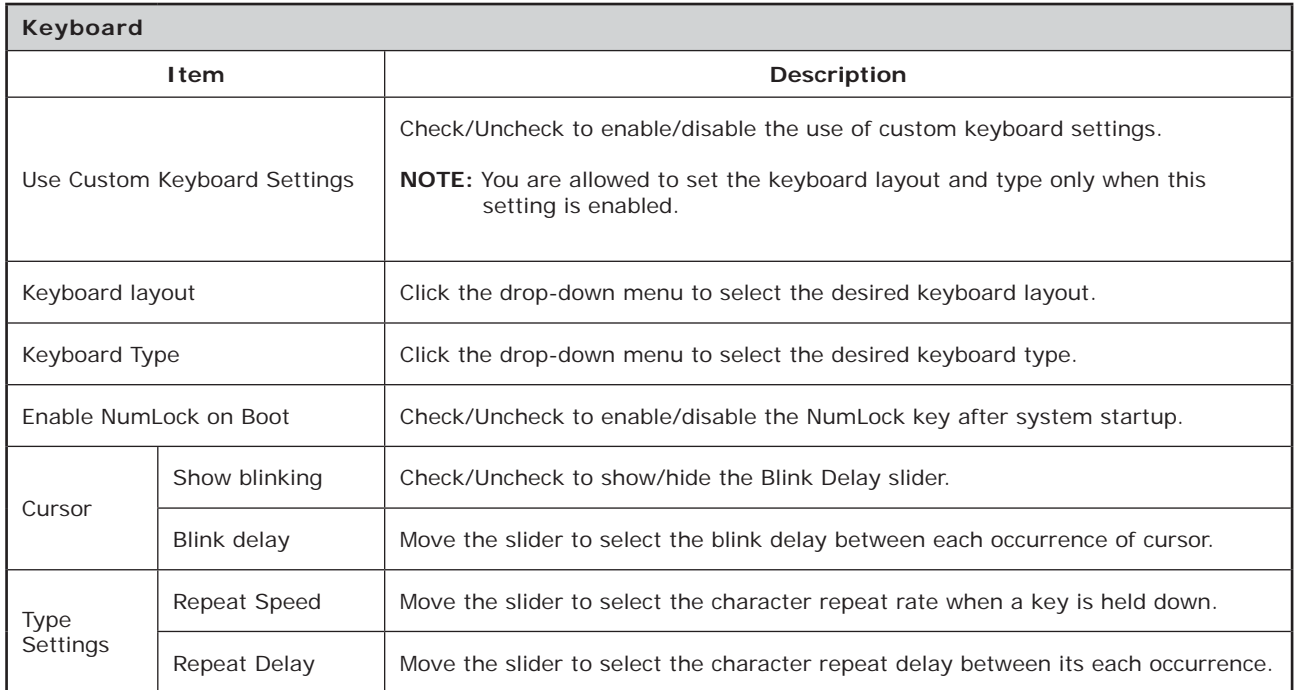

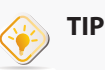

• Hang your mouse over the Up/Down arrow to quickly scroll up/down the Keyboard Layout list.

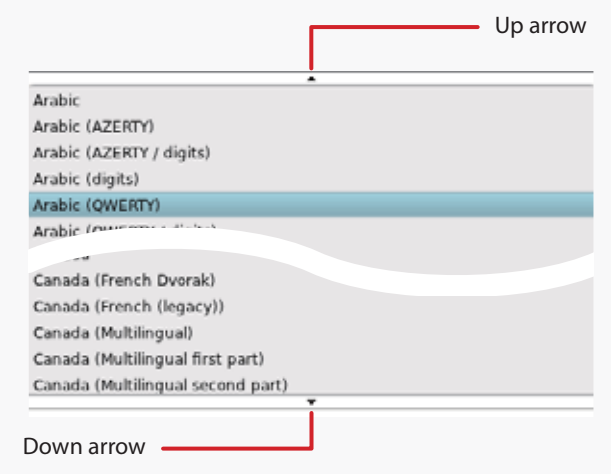

- To fine-tune a setting value, click its slider, and then use the Right/Left key to increase/decrease the value by 1 or the Page Up/Page Down key to increase/ decrease by 10.
- 3. Click **Save** to apply.

#### **4.3.7 Configuring Screensaver Settings**

To configure screensaver settings for your SC-T35, please do the following:

1. On ViewSonic Client Setup, click **User Interface** > **Screensaver**.

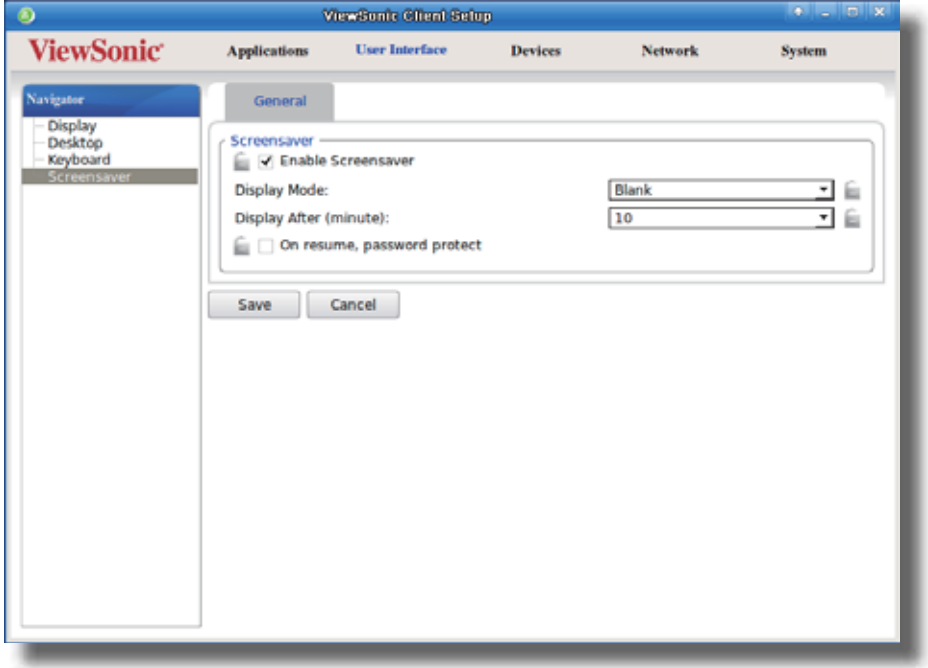

2. Click drop-down menus or tick/untick checkboxes to choose desired settings. If **On resume, password protect** is selected, a window will appear prompting for the unlock password.

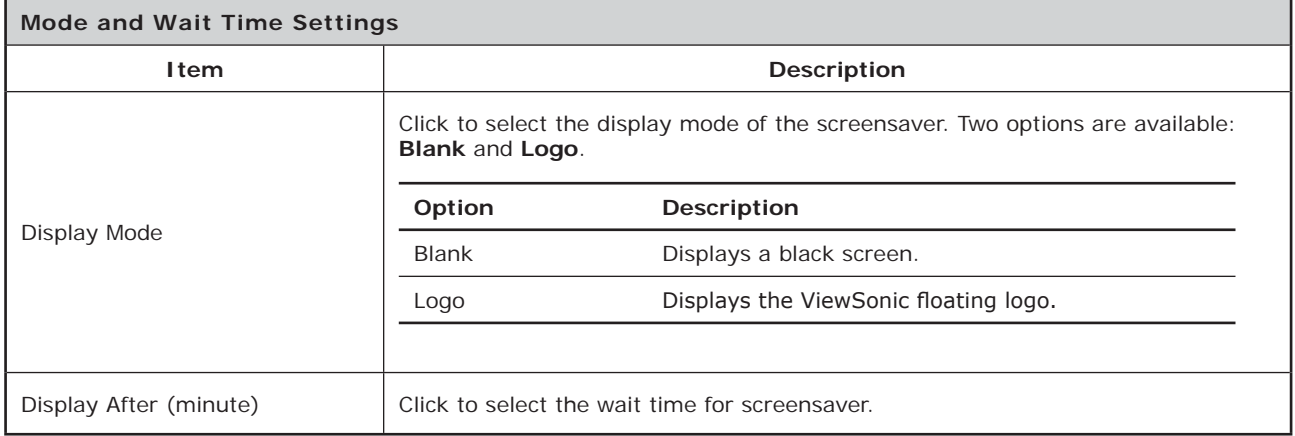

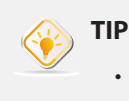

• While setting wait time for screensaver, you can hang your mouse over the Up/ Down arrow to quickly scroll up/down the Minute list.

3. Click **Save** to apply.

# **4.4 Configuring External Device Settings**

### **4.4.1 Devices Tab Overview**

**Devices** tab enables you to configure settings for external devices of clients. To access available settings of **Devices** tab, click the tab on ViewSonic Client Setup.

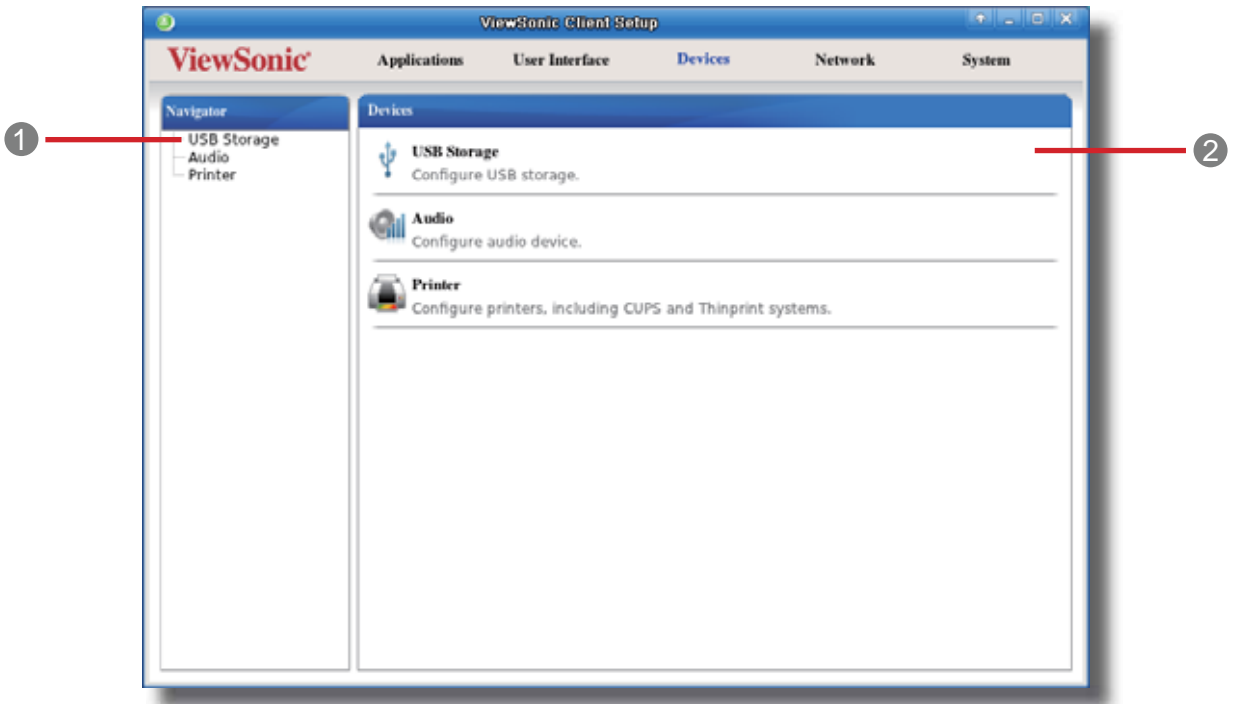

### **Devices Tab Overview**

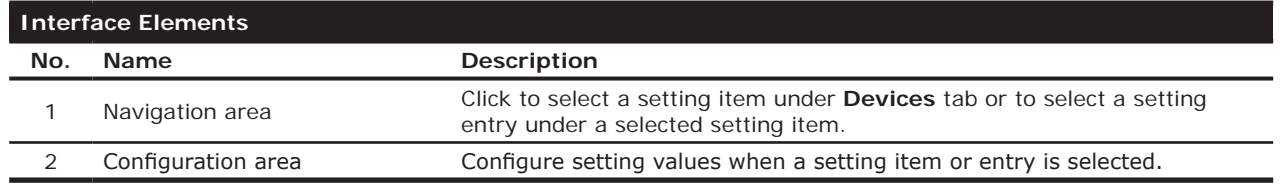

#### **4.4.2 Available Settings at a Glance**

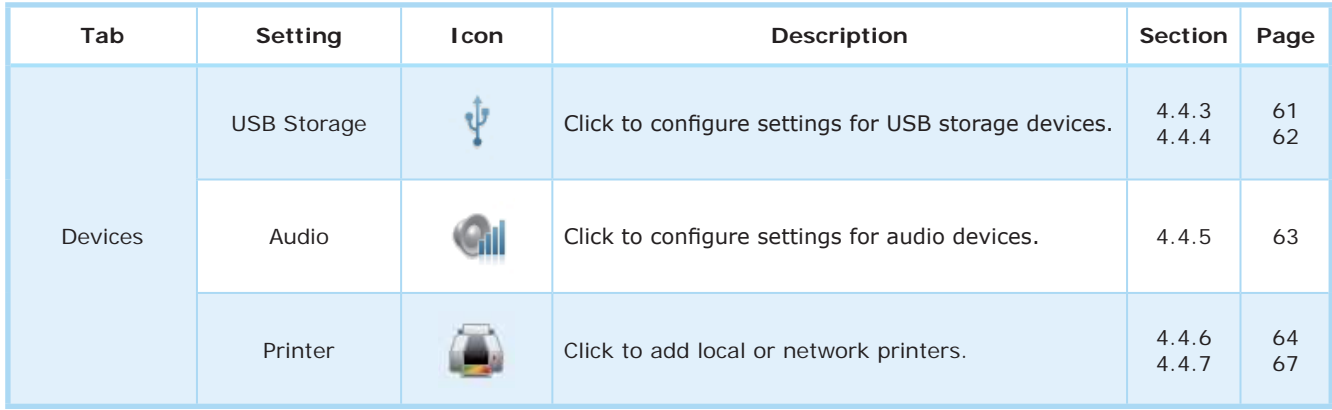

## **4.4.3 Configuring Settings for USB Storage Devices**

To configure settings for USB storage devices, please do the following:

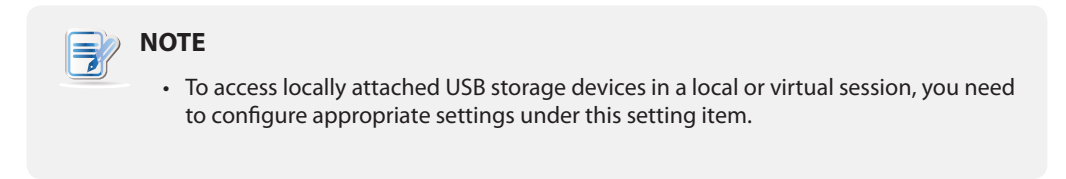

1. On ViewSonic Client Setup, click **Devices** > **USB Storage**.

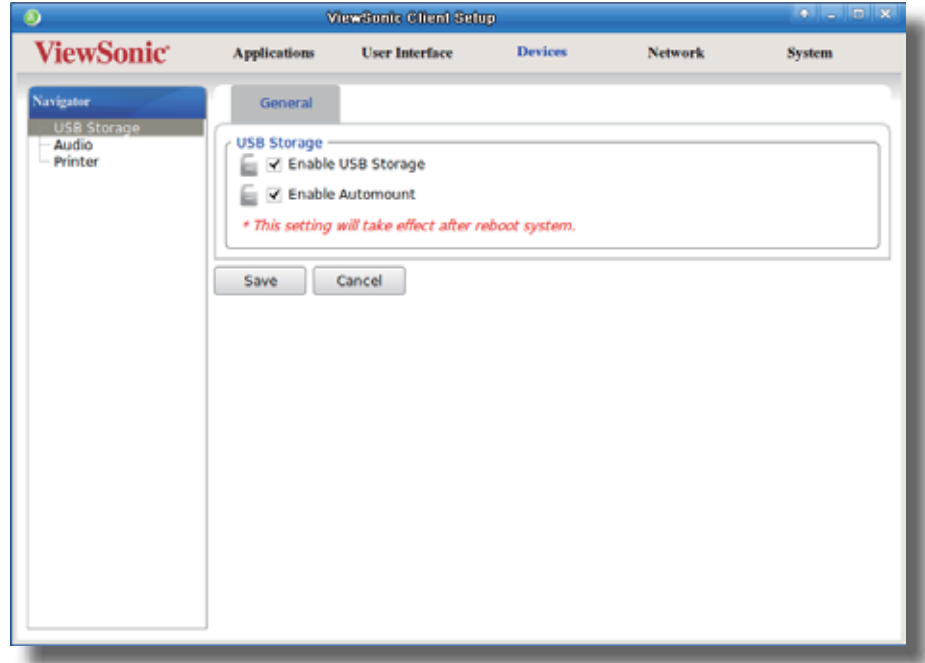

2. Tick/untick the checkboxes to choose the desired settings.

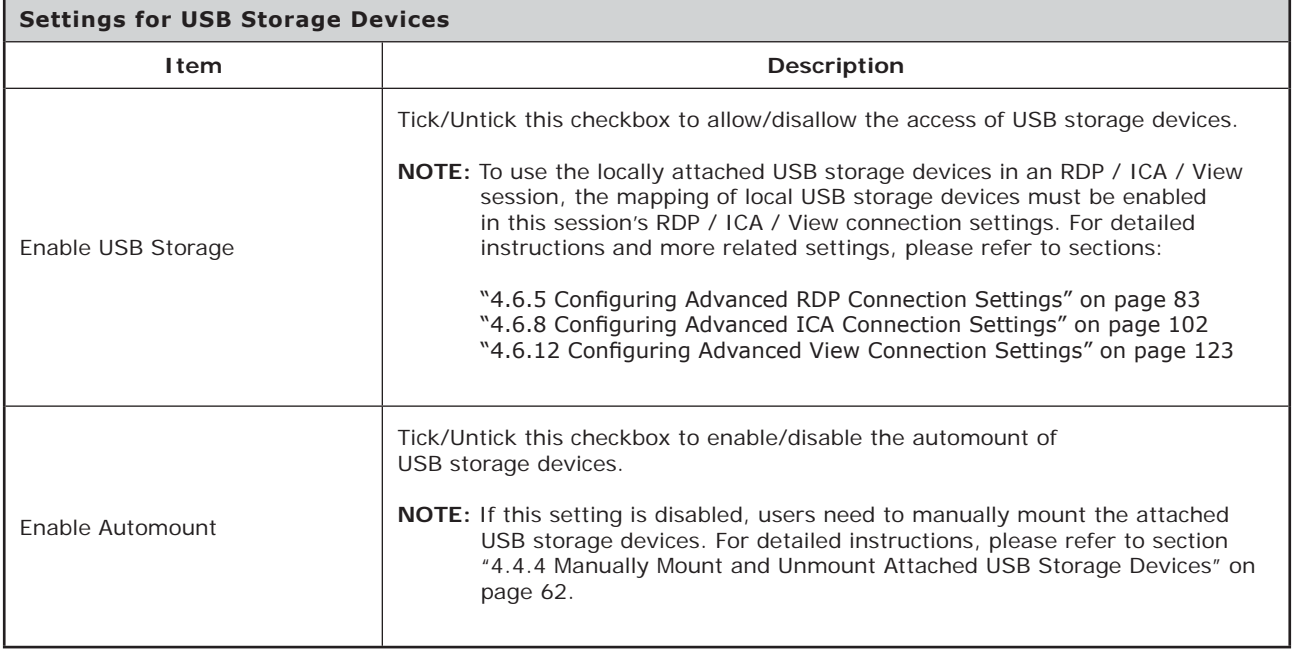

3. Click **Save** to save your change.

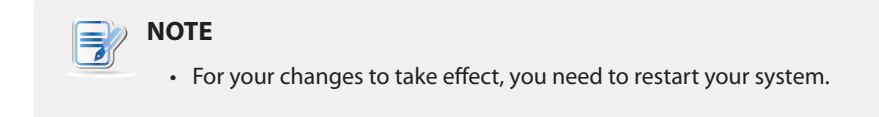

### **4.4.4 Manually Mount and Unmount Attached USB Storage Devices**

To mount/unmount an attached USB storage device, please do the following:

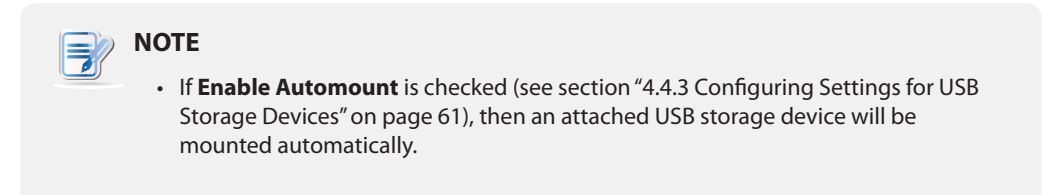

- 1. Right click the desktop icon of the attached USB storage device.
- 2. A popup menu appears.

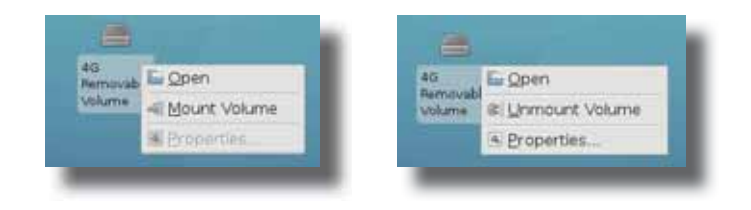

3. Click to select **Mount Volume**/**Unmount Volume** to mount\unmount the attached USB storage device.
# **4.4.5 Disabling or Enabling Attached Audio Devices**

To disable/enable attached audio devices, please do the following:

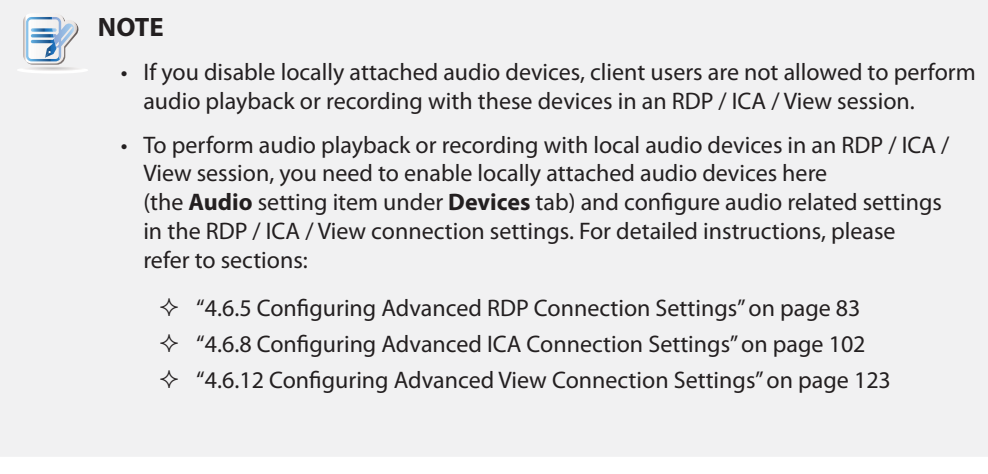

# 1. On ViewSonic Client Setup, click **Devices** > **Audio**.

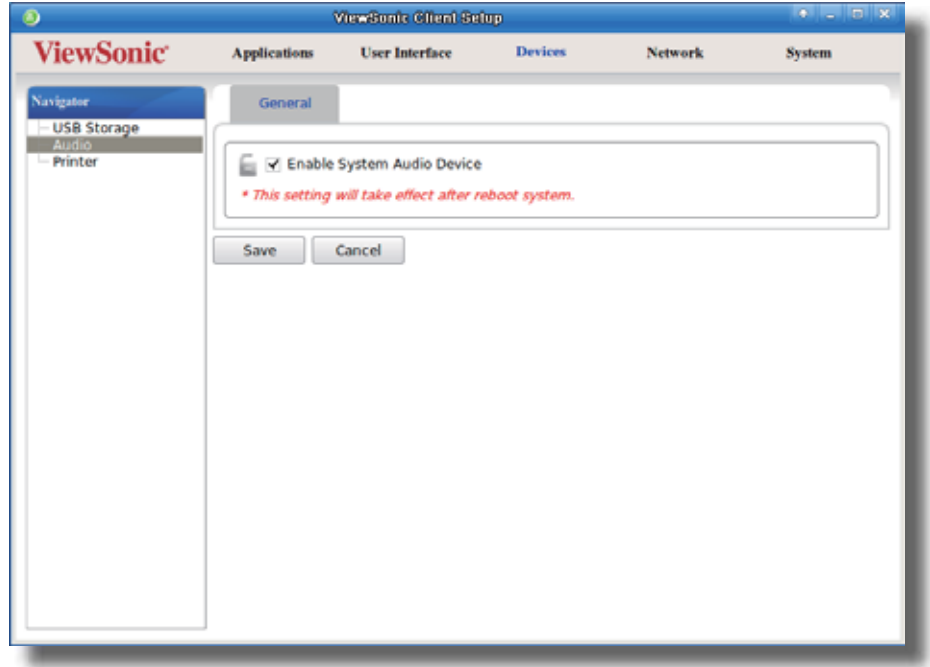

- 2. Click to check/uncheck **Enable System Audio Device**.
- 3. Click **Save** to confirm your selection.

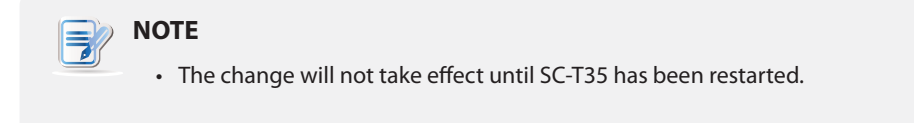

# **4.4.6 Adding a Local Printer**

To add a local printer for your SC-T35, please do the following:

- 1. Connect the desired printer to your SC-T35 and turn on the printer.
- 2. On ViewSonic Client Setup, click **Devices** > **Printer**.

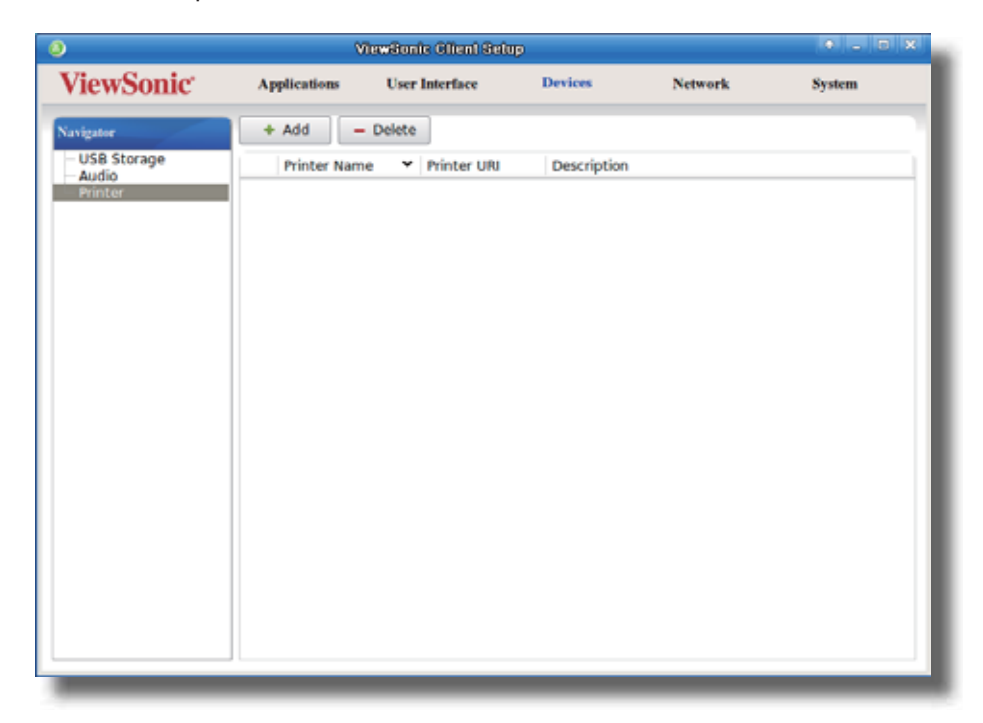

- 3. Click **Add** on the top of the Printer list.
- 4. The system automatically start searching for available local printers.
- 5. Upon completion, the discovered local printers will be listed on the Printer Port drop-down menu.
- 6. Click the Printer Port drop-down menu to select the desired local printer.

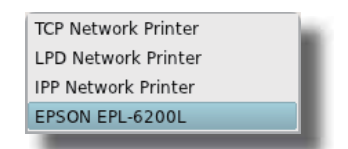

7. Fields in the Add Printer section will automatically change to fit the type of the selected printer.

8. A field for the selected printer appears and the printer URI (Uniform Resource Identifier) data is automatically filled out in the field.

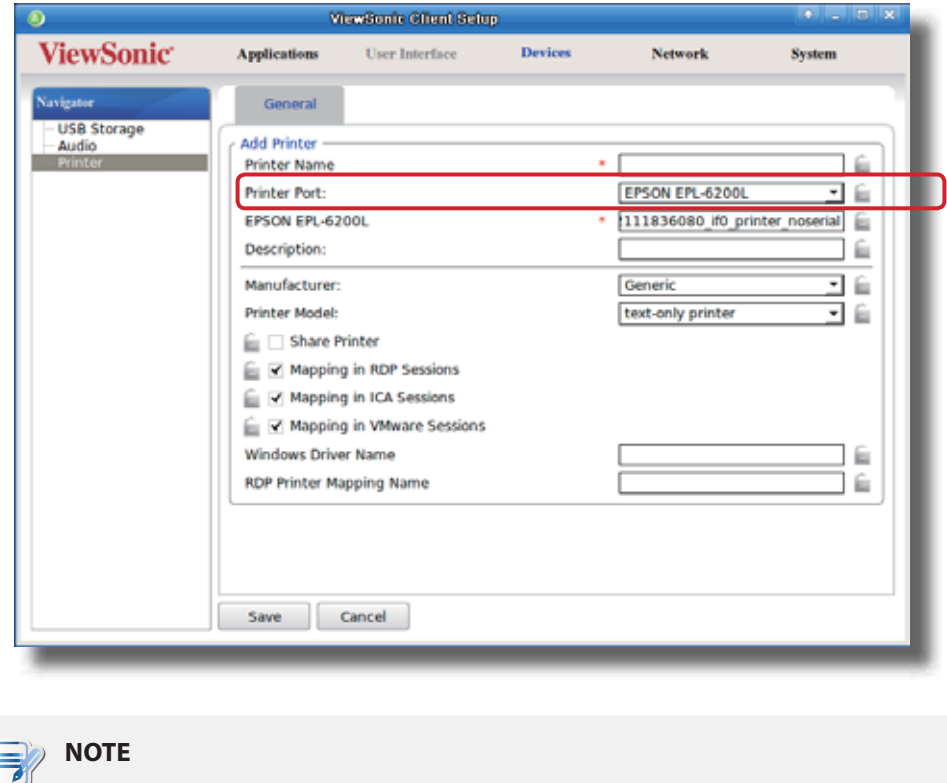

• A URI (Uniform Resource Identifier) is a sequence of characters that is used to identify a resource on the Internet.

9. Click the Manufacturer and Printer Model drop-down menus to select the manufacturer and model for the attached local printer.

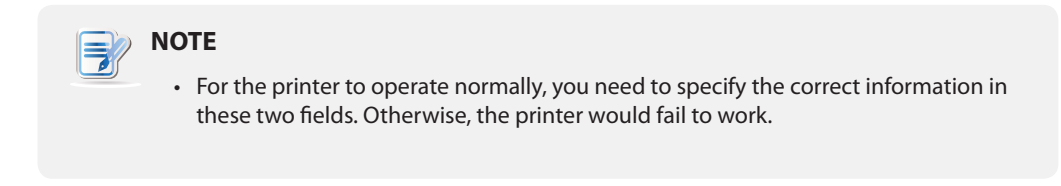

10. Refer to the following table to configure desired settings, and then click **Save** to apply.

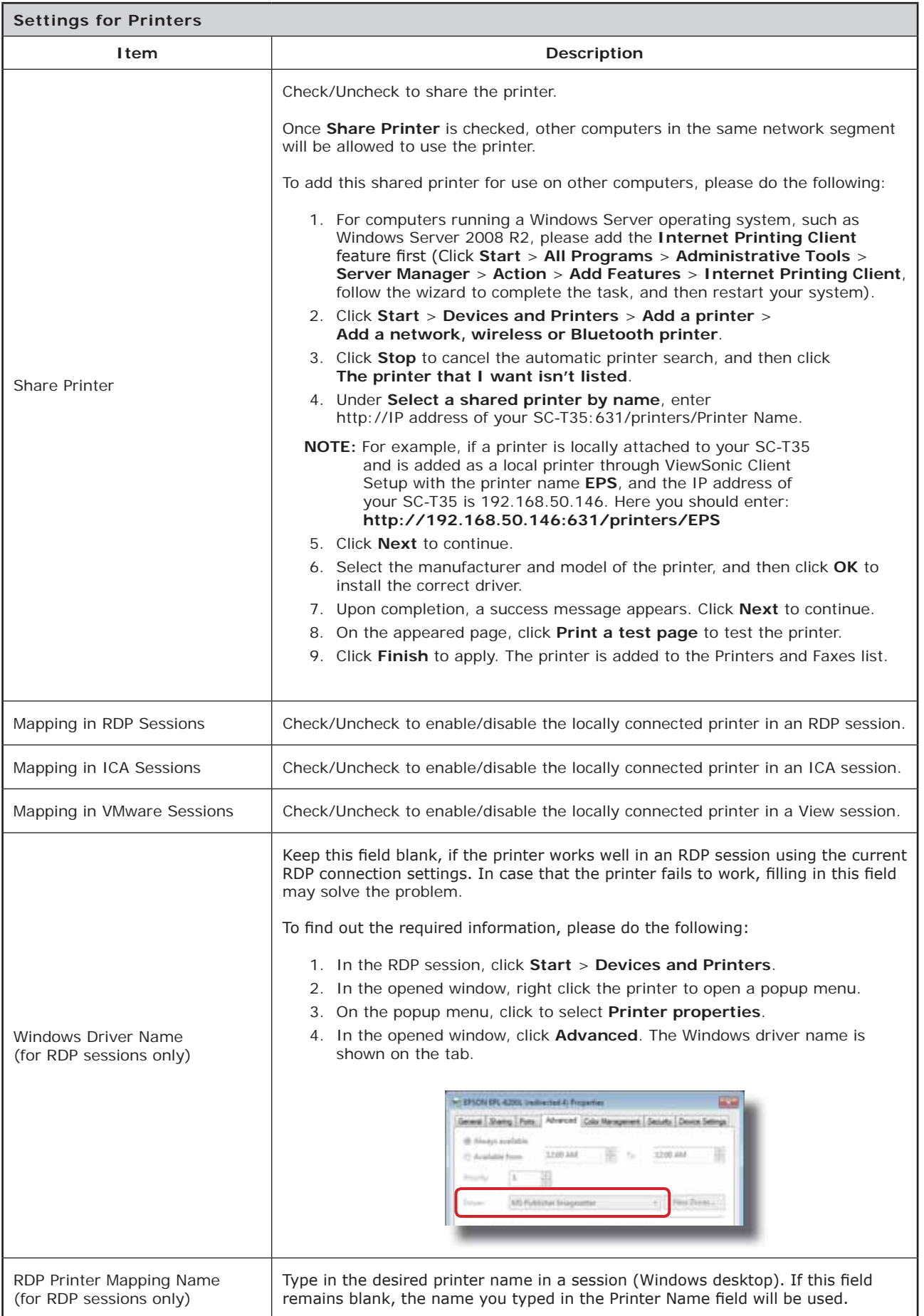

### **4.4.7 Adding a Network Printer**

To add a network printer for your SC-T35, please do the following:

- 1. Ensure that your SC-T35 is connected to the network and the desired network printer is turned on.
- 2. On ViewSonic Client Setup, click **Devices** > **Printer**.
- 3. Click **Add** on the top of the Printer list.
- 4. The system automatically starts searching for available local printers. Upon completion, the discovered local printers will be listed on the Printer Port drop-down menu.
- 5. Click the Printer Port drop-down menu to select the desired network printer. Three types of network printers are available: **TCP Network Printer**, **LPD Network Printer**, and **IPP Network Printer**.

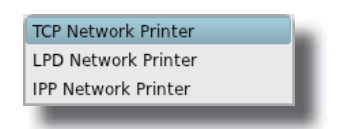

- 6. Fields in the Add Printer section will automatically change to fit the type of the selected printer.
- 7. Type in the IP address of the network printer in the TCP Printer Server, LPD Printer Server, or IPP URI field.

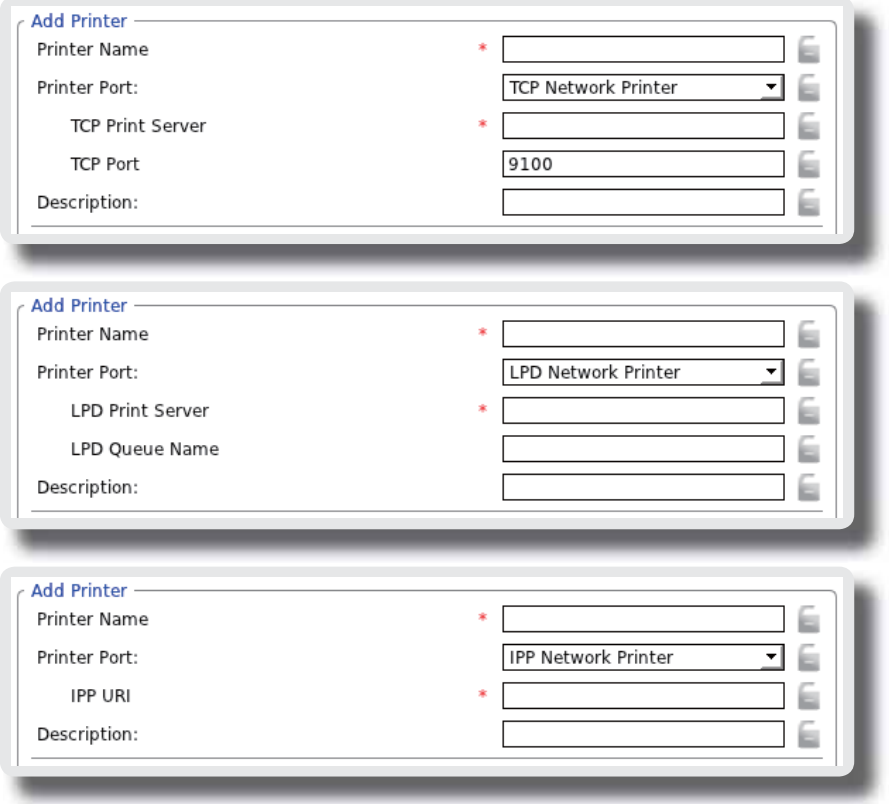

- 8. Click the Manufacturer and Printer Model drop-down menus to select the manufacturer and model for the desired network printer.
- 9. Refer to the table on page 66 to configure other printer settings, and then click **Save** to apply.

# **4.5 Configuring Network Settings**

# **4.5.1 Network Tab Overview**

**Network** tab enables you to configure network settings for clients. To access available settings of **Network** tab, click the tab on ViewSonic Client Setup.

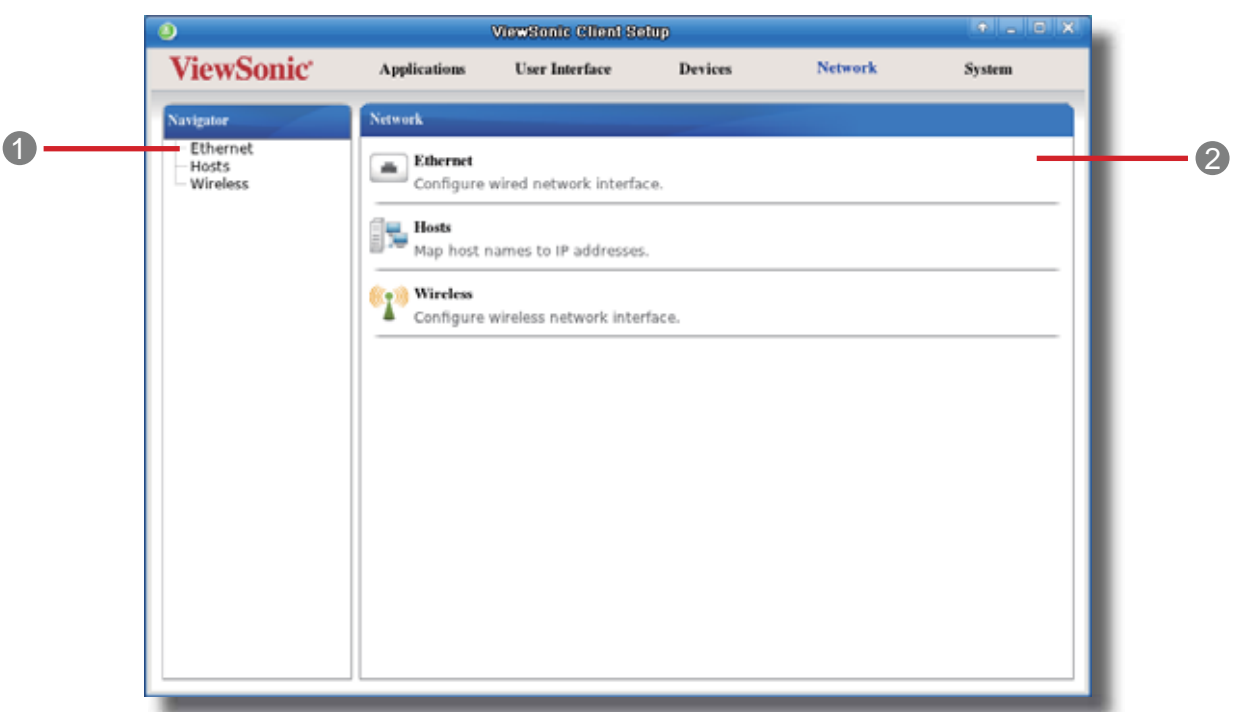

# **Network Tab Overview**

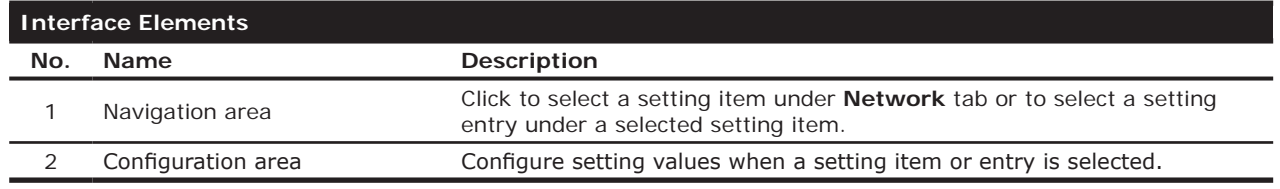

# **4.5.2 Available Settings at a Glance**

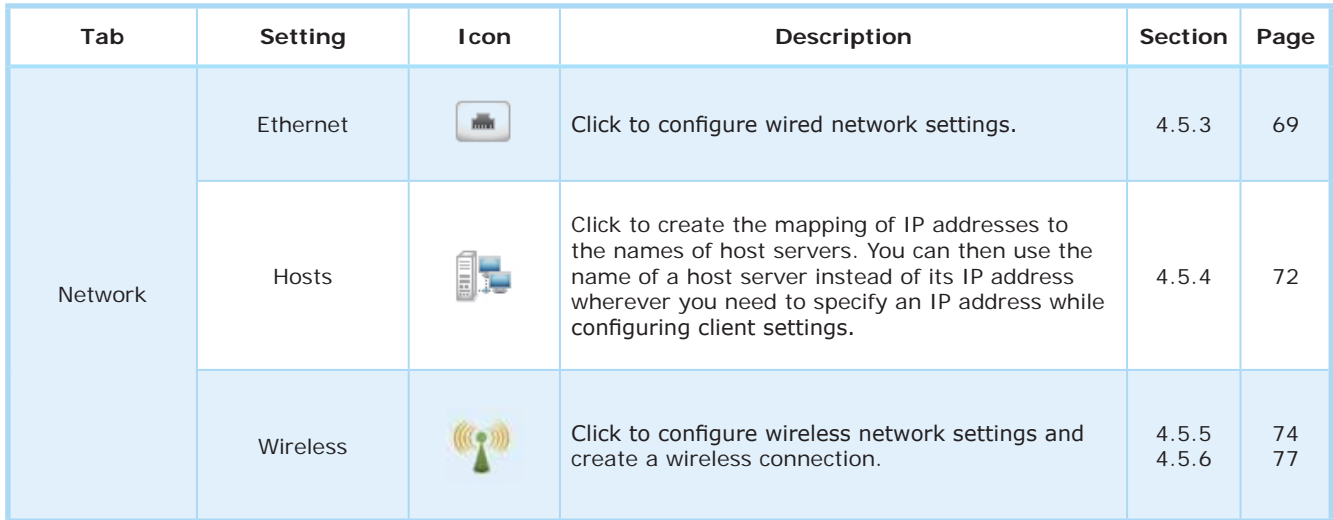

### **4.5.3 Configuring Wired Network Settings**

The **Ethernet** setting enables you to configure the wired network settings for your SC-T35 thin client.

### *Using a Dynamic IP Address*

To use a dynamic IP address, please do the following:

- 1. On ViewSonic Client Setup, click **Network** > **Ethernet**.
- 2. Under the IP address section, click the drop-down menu to select **DHCP** for the IP type field.

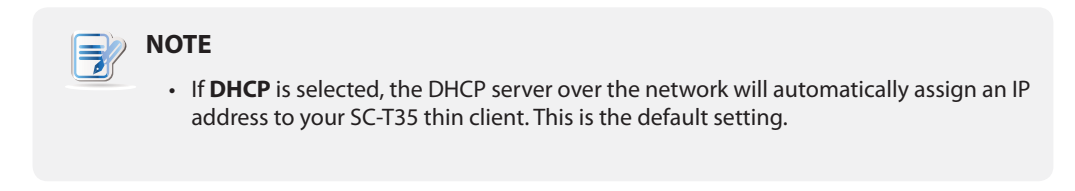

3. Click **Save** to apply.

# *Using a Static IP Address*

To use a static IP address, please do the following:

# **NOTE**

• It's recommended to use a dynamic IP address for your SC-T35 thin client in a corporate network environment.

- 1. On ViewSonic Client Setup, click **Network** > **Ethernet**.
- 2. Under the IP address section, click the drop-down menu to select **Static IP** for the IP type field.

3. The IP address, Subnet mask, and Gateway fields appear in the IP address section.

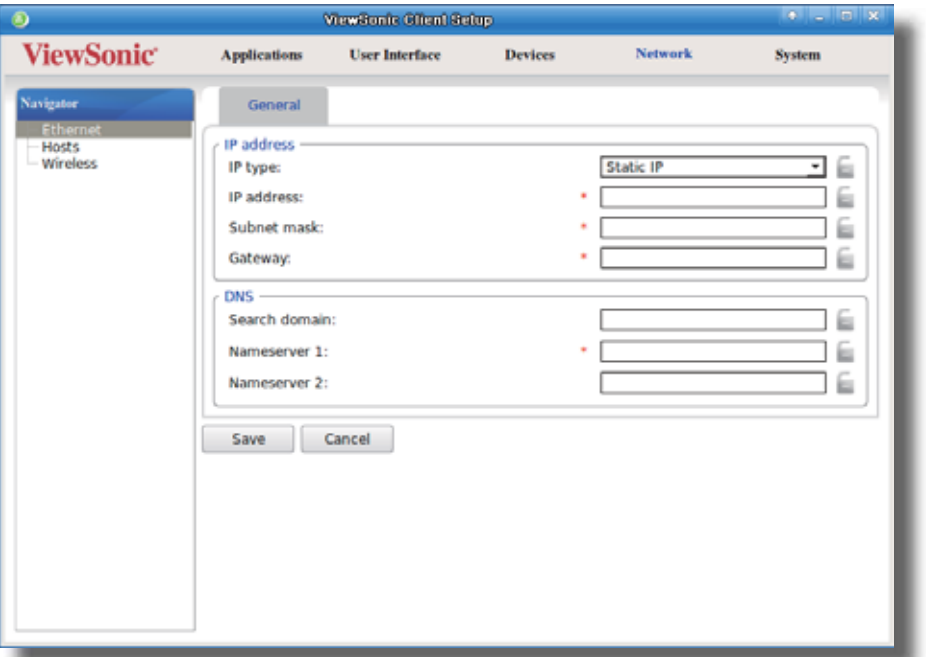

4. Type in the IP address, subnet mask, and gateway for your SC-T35 thin client.

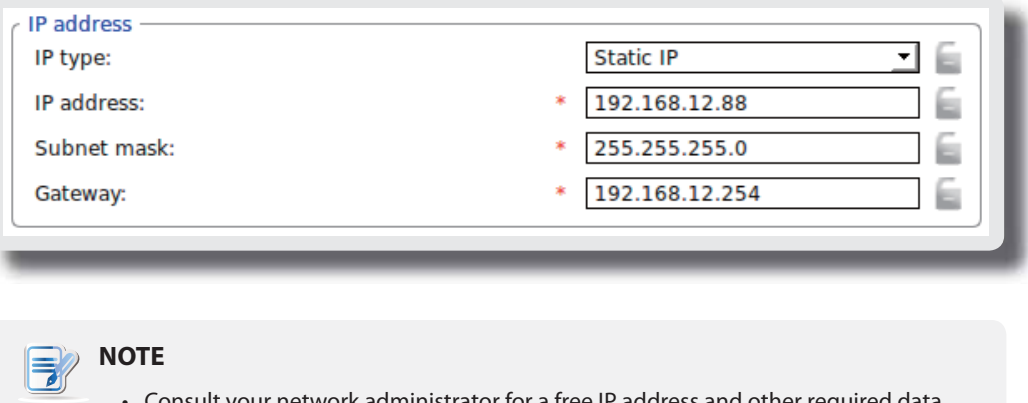

- Consult your network administrator for a free IP address and other required data about the network to which your SC-T35 connects.
- The red asterisks indicate the required fields.

# 5. Click **Save** to apply.

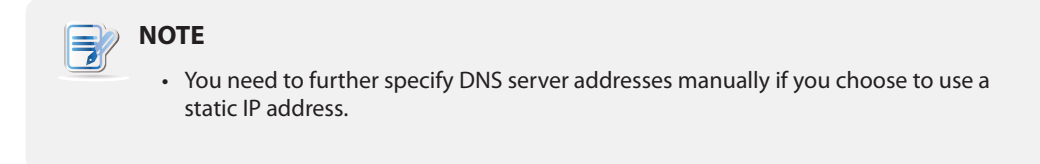

### *Obtaining DNS Server Addresses Automatically*

To obtain DNS Server addresses automatically, please do the following:

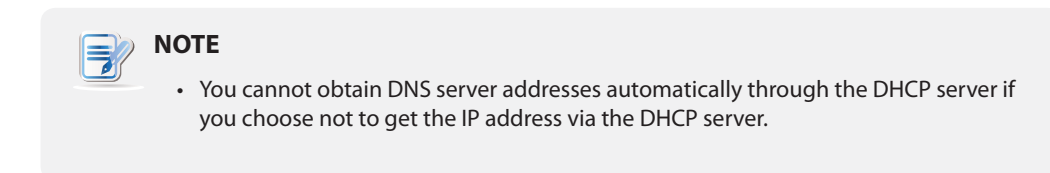

- 1. On ViewSonic Client Setup, click **Network** > **Ethernet**.
- 2. Under the DNS section, click the drop-down menu to select **Dynamic DNS (via DHCP)** for the DNS type field.
- 3. Click **Save** to apply.

### *Specifying DNS Server Addresses Manually*

To specify DNS Server addresses manually, please do the following:

- 1. On ViewSonic Client Setup, click **Network** > **Ethernet**.
- 2. Under the DNS section, click the drop-down menu to select **Manual setting**.
- 3. The **Search domain**, **Nameserver 1**, and **Nameserver 2** fields appear in the DNS section.

# **NOTE**

• If you choose to use a static IP address for your SC-T35 thin client, then you need to specify DNS server addresses manually. In this case, the DNS type field will not appear for you to select **Manual setting** or **Dynamic DNS (via DHCP)**.

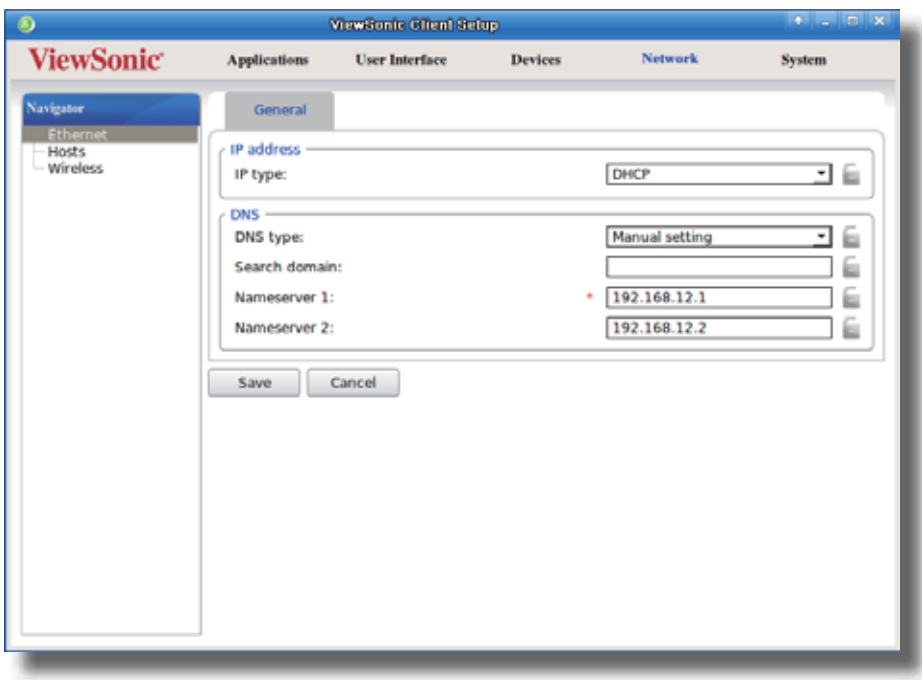

4. Type in the preferred DNS server address in the Nameserver 1 field and the alternate DNS server address in the Nameserver 2 field if any.

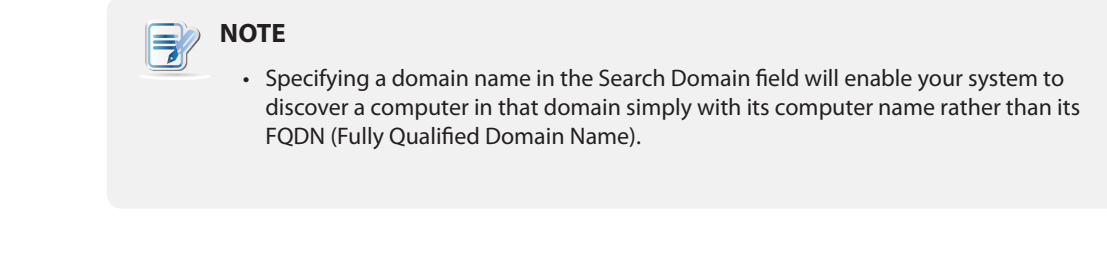

5. Click **Save** to apply.

# **4.5.4 Creating the Mapping of IP Addresses to Names of Host Servers**

ViewSonic Client Setup allows you to use the name or alias of a host server instead of its IP address wherever you need to specify an IP address while configuring client settings. To use this feature, first you need to create the mapping of IP addresses to names or aliases of host servers.

### *Creating the Mapping List*

To create the mapping of IP addresses to names or aliases, please do the following:

1. On ViewSonic Client Setup, click **Network** > **Hosts** to open the Mapping list.

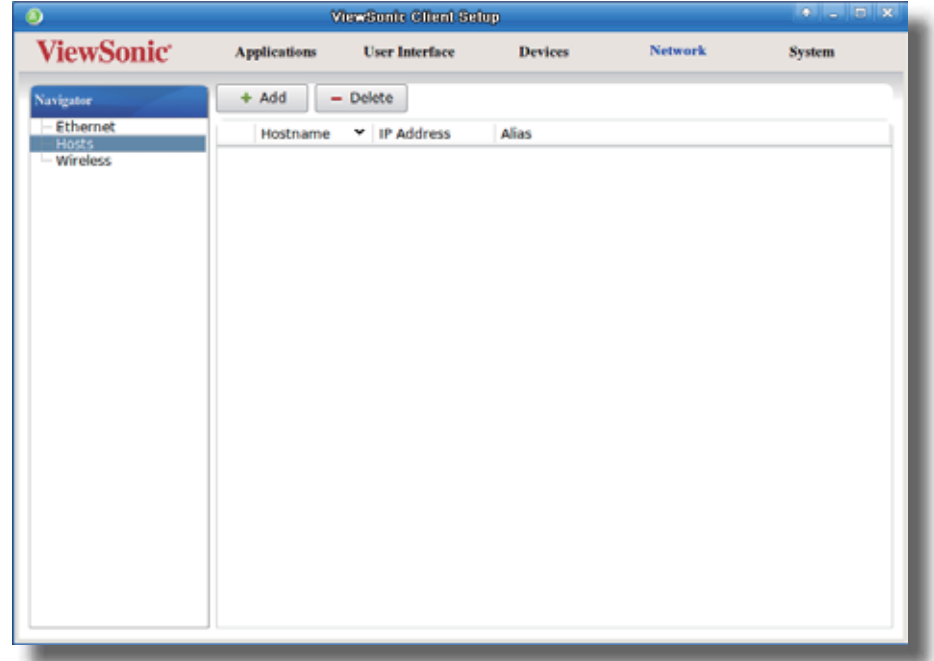

- 2. Click **Add** to start adding a new mapping entry.
- 3. Type in the name, IP address, and alias of a host server, and then click **Save** to apply.

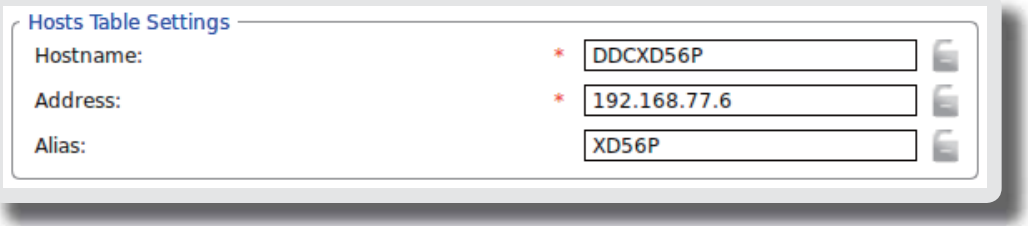

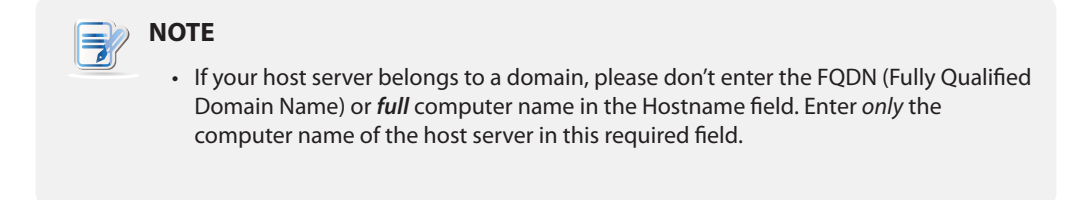

# 4. The newly added entry appears in the Mapping list.

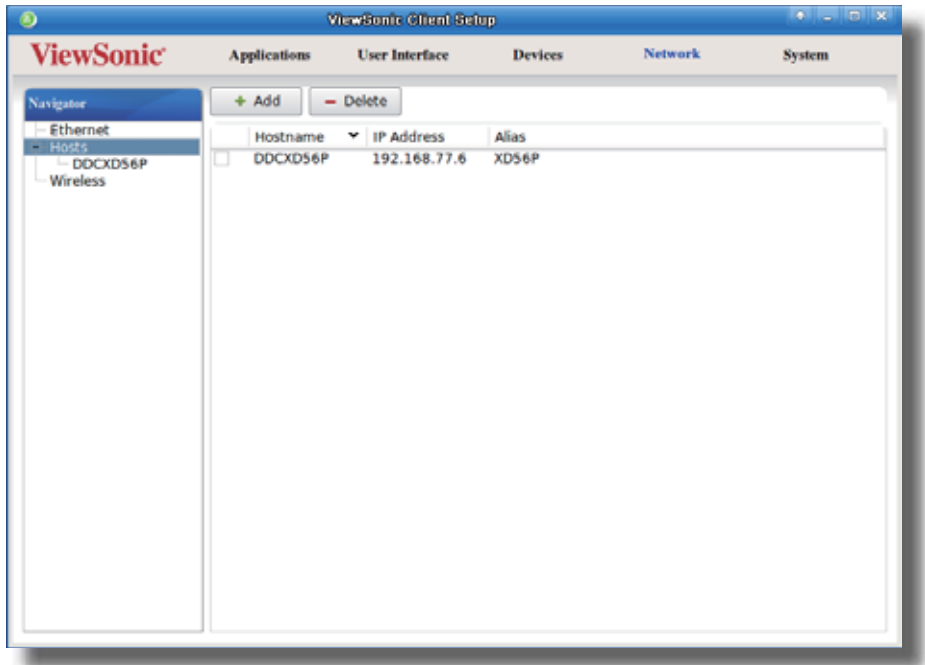

5. Now you can use the name or alias of the host server instead of its IP address wherever you need to specify an IP address on ViewSonic Client Setup while configuring client settings.

# *Managing the Mapping List*

To manage the Mapping list, please do the following:

- 1. On ViewSonic Client Setup, click **Network** > **Hosts** to open the Mapping list.
- 2. Select to manage entries on the Mapping list.
	- t To adjust the settings of an entry, double click the entry, or check off an entry, and then click the **Edit** button on the top of the Mapping list.
	- t To delete an entry, check off the entry, and then click **Delete** on the top of the Mapping list.
	- t To delete multiple entries, check off all the desired entries, and then click **Delete**. A window appears prompting for confirmation. Click **Yes** to confirm.

### **4.5.5 Establishing and Stopping a Wireless Connection**

The **Wireless** setting enables you to establish/stop a wireless connection for your SC-T35 thin client.

# **NOTE** • Before you can access available wireless networks, you need to install an external and USB-based wireless network adapter. Ensure that you have set up the required wireless network adapter. • Your package may not include a wireless network adapter (optional for your SC-T35). Please contact your dealer for compatible adapters if needed. It's recommended to check with your dealer *first* if you plan to purchase one by yourself. t The **Wireless** setting also allows you to configure and manage wireless network settings. For instructions on how to configure and manage wireless network settings, please refer to section "4.5.6 Configuring Wireless Network Settings" on page 77.

#### *Establishing a Wireless Network Connection*

To establish a wireless network connection for your SC-T35 thin client, please do the following:

1. On ViewSonic Client Setup, click **Network** > **Wireless** to open the Wireless Network list.

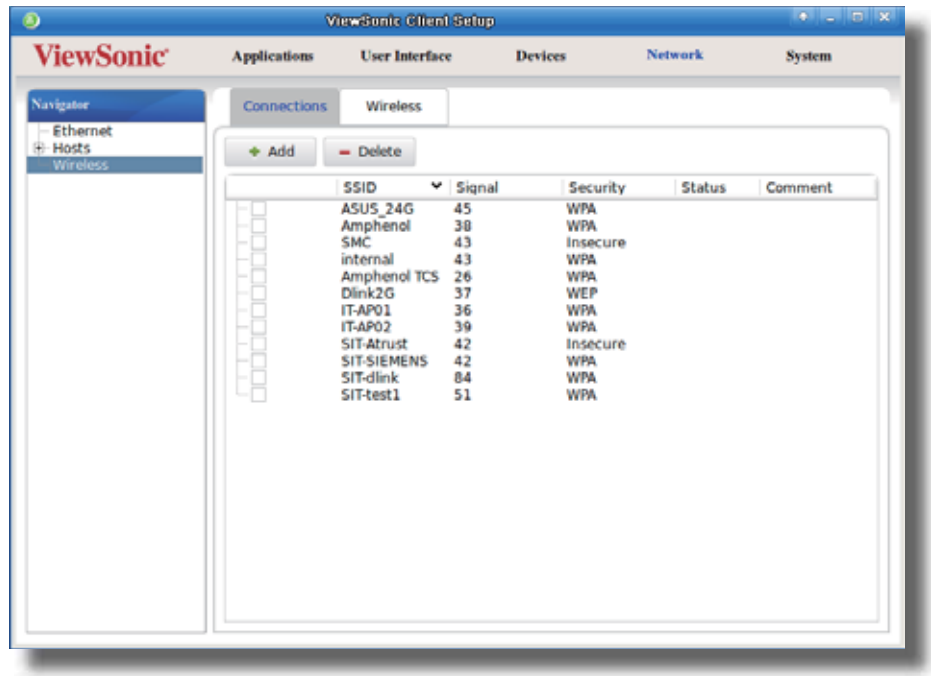

# **NOTE**

• All available wireless networks will be specified in the Wireless Network list.

2. Click to check the desired wireless network. The Connect  $\mathcal{L}^{\text{Connect}}$  button then appears on the top of the Wireless Network list.

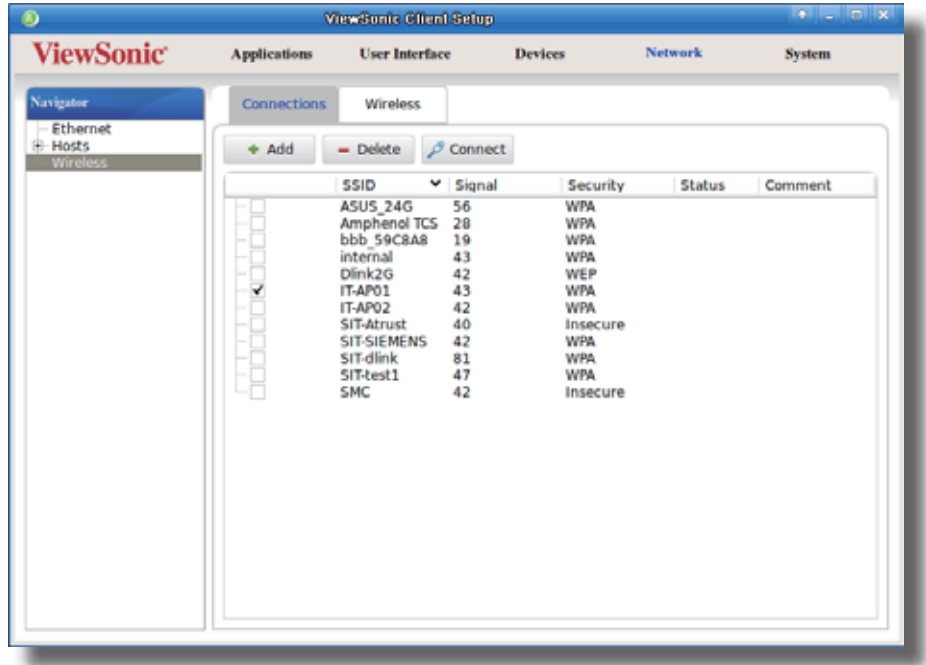

- 3. Click **Connect** to create a wireless network connection through the selected wireless network.
- 4. A window appears prompting for confirmation or authentication.

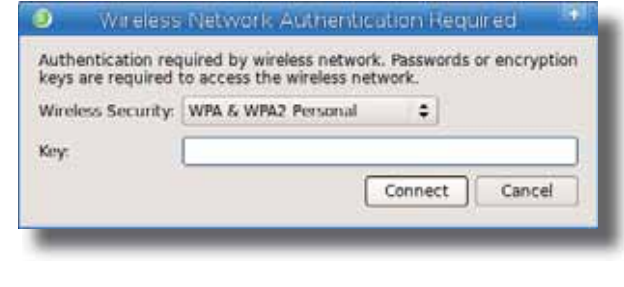

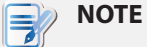

- If you ever accessed this wireless network before, the password will be automatically recorded for future access. In this case, you don't need to provide the password again; you only need to confirm the establishment of a wireless connection.
- Consult your network administrator for required information on authentication.
- 5. Type in the required password, and then click **Connect** to continue. Or, click **OK** to confirm the establishment of a wireless connection.
- 6. Upon completion, the Status column of the wireless network will show **connected**.

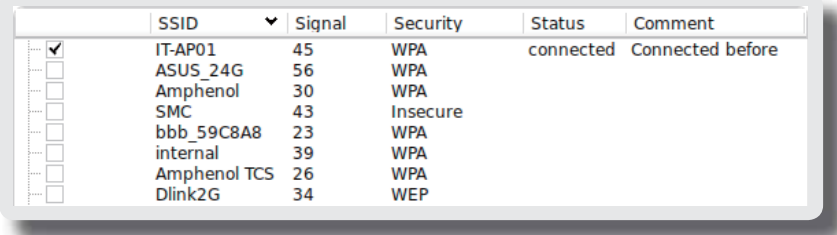

### *Stopping a Wireless Network Connection*

To stop a wireless network connection, please do the following:

- 1. On ViewSonic Client Setup, click **Network** > **Wireless** to open the Wireless Network list.
- 2. Click to check the desired wireless network. The Disconnect  $\beta$  Disconnect button appears on the top of the Wireless Network list.
- 3. Click **Disconnect** to stop the wireless network connection.

### *Adding a Wireless Network*

In case that you cannot find the desired wireless network in the Wireless Network list, you can manually add it.

To add a wireless network to the Wireless Network list, please do the following:

- 1. On ViewSonic Client Setup, click **Network** > **Wireless** to open the Wireless Network list.
- 2. Click **Add** on the top of the Wireless Network list.
- 3. On **General** tab, type in or click drop-down menus to provide information about configuration and authentication.

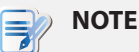

• Consult your network administrator for required information on configuration and authentication.

4. On **IPV4 Settings** tab, configure the IP address related settings.

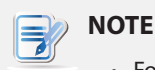

- For instructions on how to configure the IP address settings, please refer to section "4.5.3 Configuring Wired Network Settings" on page 69.
- The default is to use a dynamic IP address assigned by the DHCP server.
- 5. Click **Save** to add the wireless network.

### *Deleting a Wireless Network*

To delete a wireless network, please do the following:

- 1. On ViewSonic Client Setup, click **Network** > **Wireless** to open the Wireless Network list.
- 2. Click to check the desired wireless network.
- 3. Click **Delete** to remove the selected wireless network.

# **NOTE**

• Your SC-T35 detects available wireless networks automatically and put the discovered networks on the Wireless Network list. A deleted wireless network may therefore appear again on the list, but the connection settings, including the stored authentication data, will be removed.

### **4.5.6 Configuring Wireless Network Settings**

### *Adjusting Connection settings for a Wireless Network*

To adjust connection settings for a wireless network, please do the following:

- 1. On ViewSonic Client Setup, click **Network** > **Wireless** to open the Wireless Network list.
- 2. Click to check the desired wireless network. The Edit <br>
Edit button appears on the top of the Wireless Network list.
- 3. Click **Edit** to adjust the settings, and then click **Save** to apply.

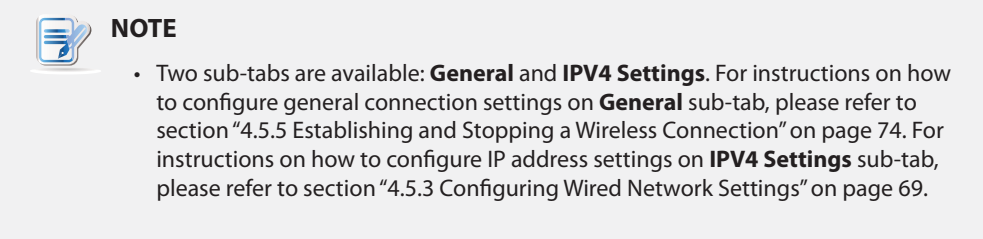

## *Configuring General Settings for Wireless Network Connections*

To configure general settings for wireless network connections, please do the following:

1. On ViewSonic Client Setup, click **Network** > **Wireless**, and then click **Wireless** sub-tab.

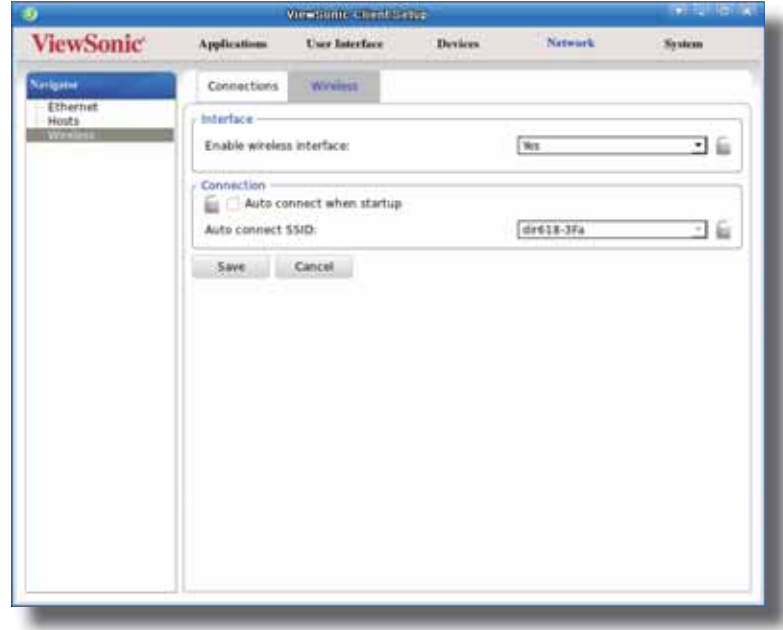

- 2. Under the Interface section, click the drop-down menu to enable/disable the wireless network interface.
- 3. Under the Connection section, click to check/uncheck **Auto connect when startup** to allow/disallow automatic wireless network connection after system startup. When this feature is enabled, select the desired wireless network through the drop-down menu.

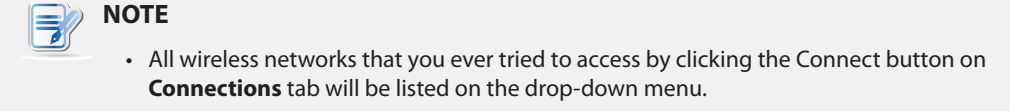

# **4.6 Configuring Service Access Settings**

# **4.6.1 Applications Tab Overview**

**Applications** tab enables you to configure settings for service access on clients. To access available settings of **Applications** tab, click the tab on ViewSonic Client Setup.

# **Applications Tab Overview**

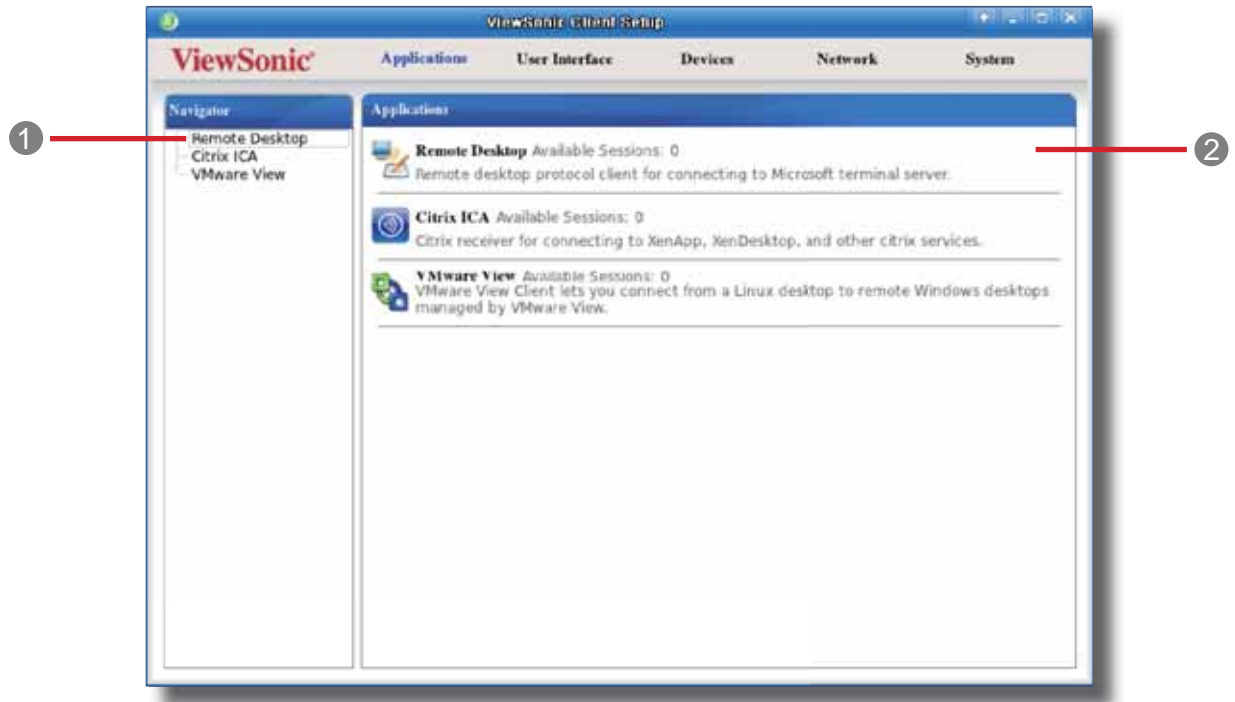

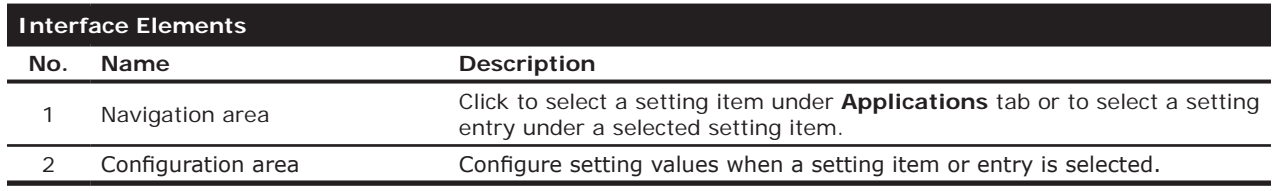

# **4.6.2 Available Settings at a Glance**

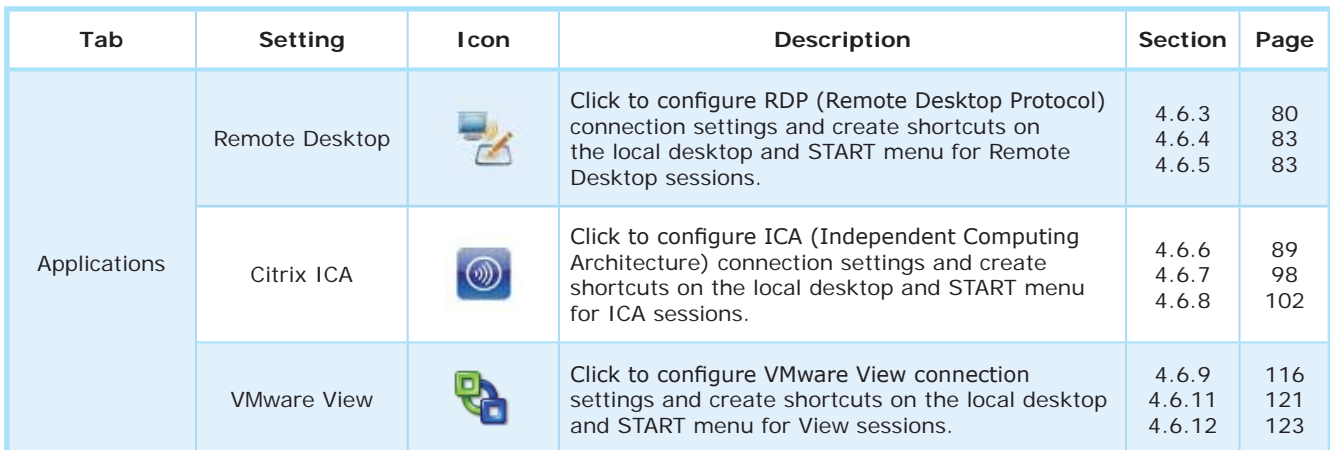

# **4.6.3 Configuring Basic RDP Connection Settings**

The **Remote Desktop** setting allows you to configure RDP (Remote Desktop Protocol) connection settings and create shortcuts on the local desktop and START menu for service access. You can access desktop services for work simply through these shortcuts.

To quickly configure RDP connection settings for Remote Desktop services, please do the following:

- 1. On ViewSonic Client Setup, Click **Applications** > **Remote Desktop**.
- 2. The RDP Connection list appears in the Configuration area.

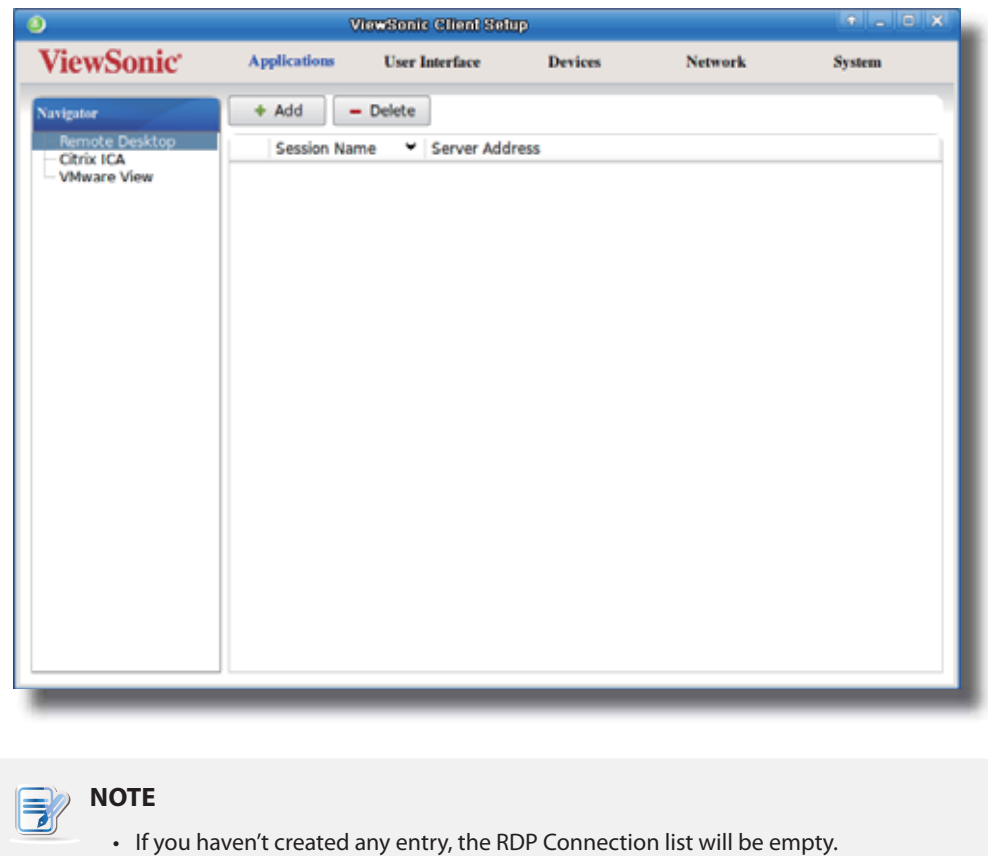

3. Click **Add** on the top of the RDP Connection list to create a new entry of RDP connection.

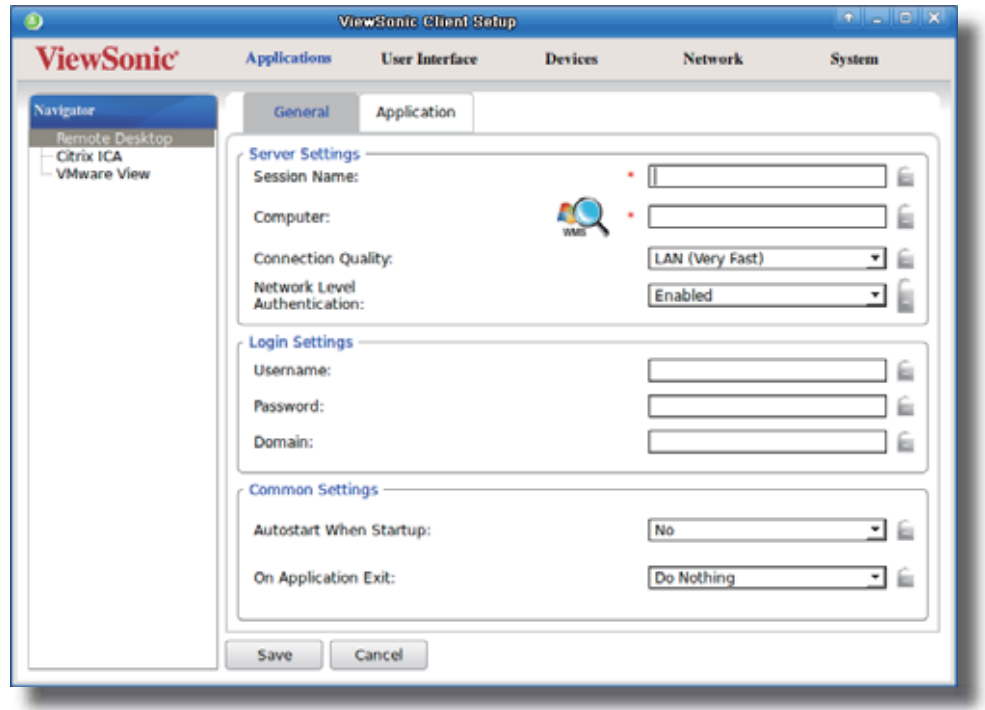

4. On **General** sub-tab, type in the session name and the server/virtual machine address under the Server Settings section.

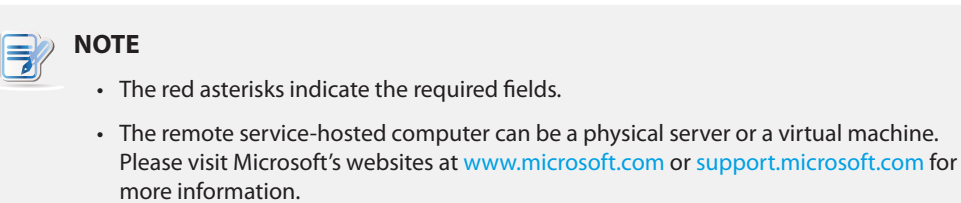

- SC-T35 supports up to two Remote Desktop sessions at the same time.
- SC-T35 can only run one RemoteFX-enabled session at a time. The second is not allowed. The default for an RDP connection is RemoteFX enabled. To adjust the setting, please refer to section "4.6.5 Configuring Advanced RDP Connection Settings" on page 83.
- Windows® RemoteFX™ is the new technology that offers a rich user experience over a network for remote desktop users.

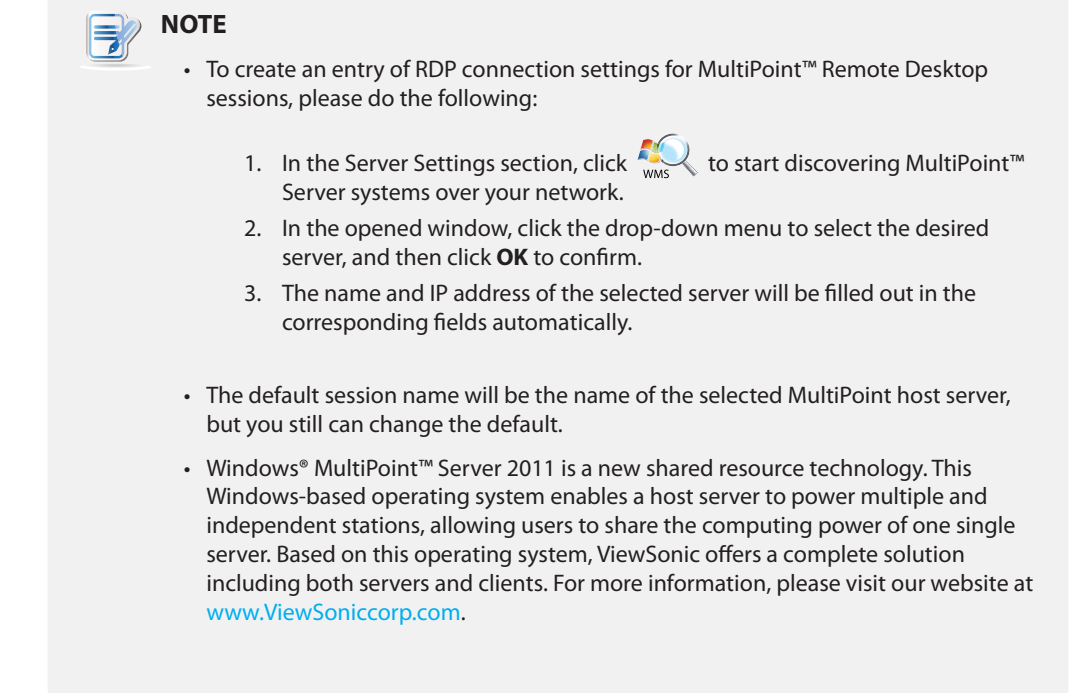

- 5. Click **Save** to add this RDP connection entry.
- 6. The shortcuts for Remote Desktop services are automatically created on the local desktop and START menu.

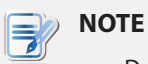

• Depending on your plan of service delivery and the configuration of your server(s), you may need to configure other advanced RDP connection settings for service access. For more information on other available settings, please refer to section "4.6.5 Configuring Advanced RDP Connection Settings" on page 83.

### **4.6.4 Accessing Remote Desktop Services**

To access Remote Desktop services, please do the following:

- 1. Double click the created shortcut on the desktop.
- 2. Follow the on-screen instructions and provide required credentials if needed.
- 3. The remote desktop will be displayed on the screen.

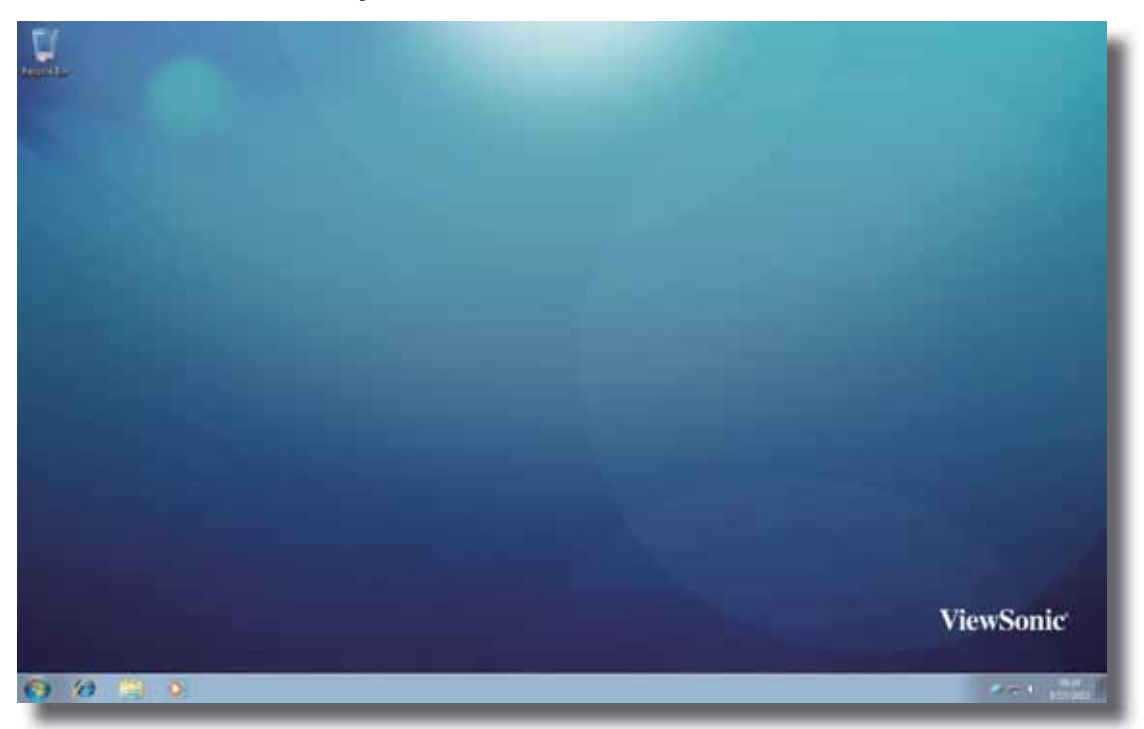

### **Example: Windows MultiPoint Server 2011**

# **4.6.5 Configuring Advanced RDP Connection Settings**

The table below provides a description of each setting item for RDP connections. Please refer to this table to configure advanced settings and customize shortcuts on local desktop and START menu for service access.

### **General** Sub-tab

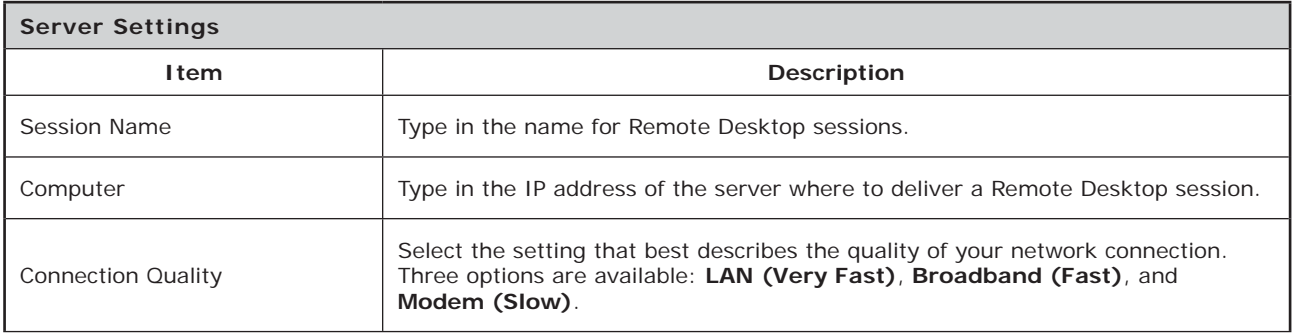

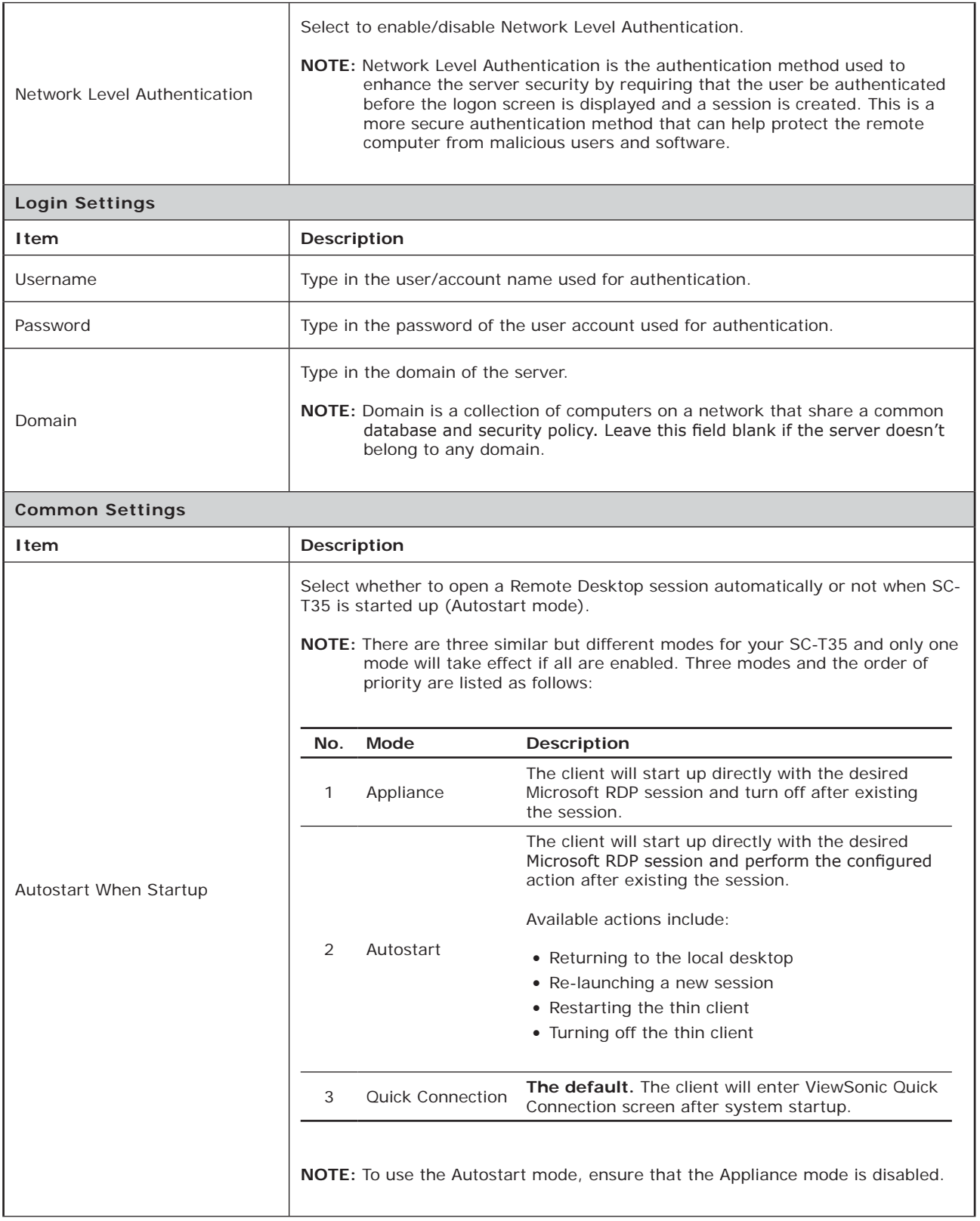

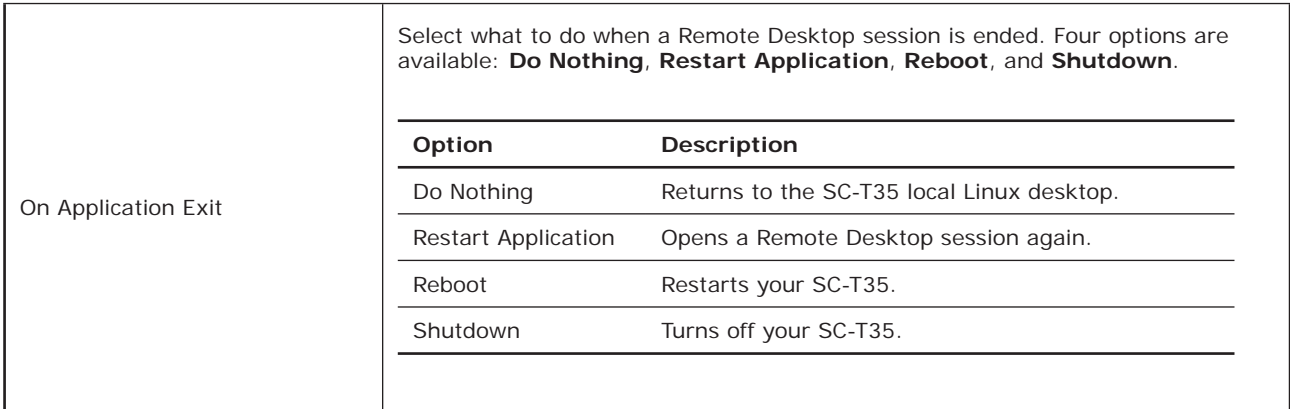

# **Application** Sub-tab

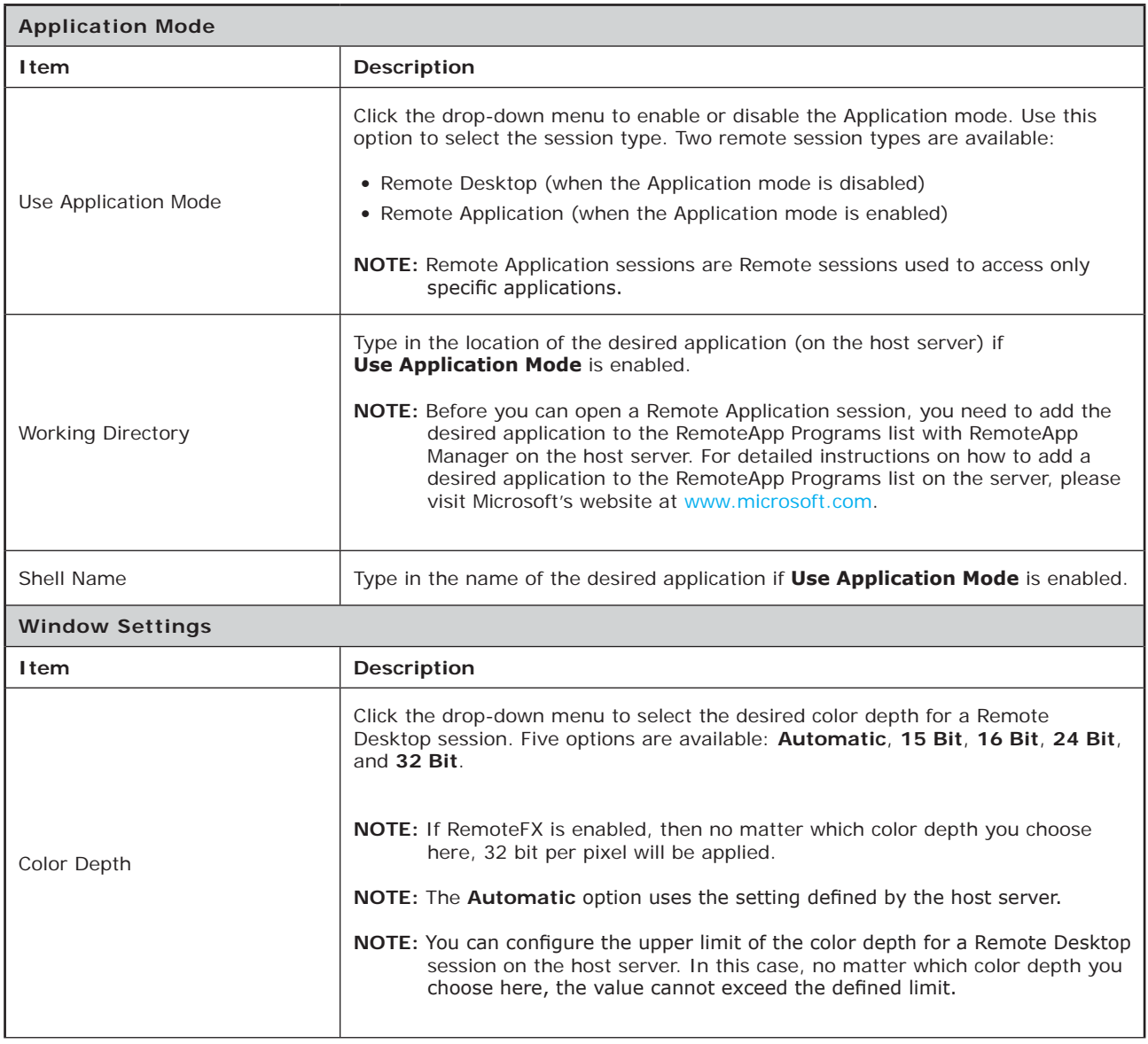

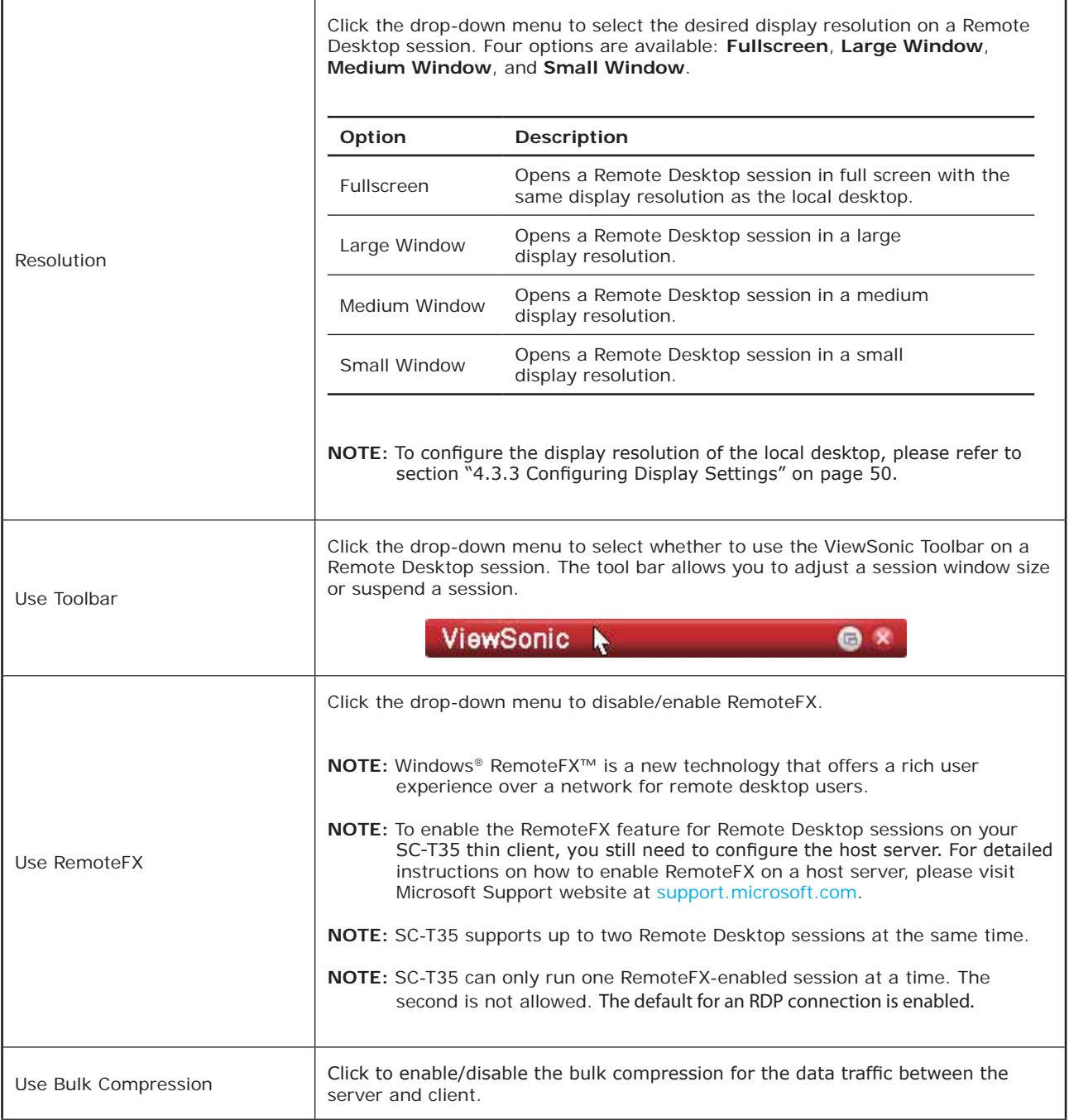

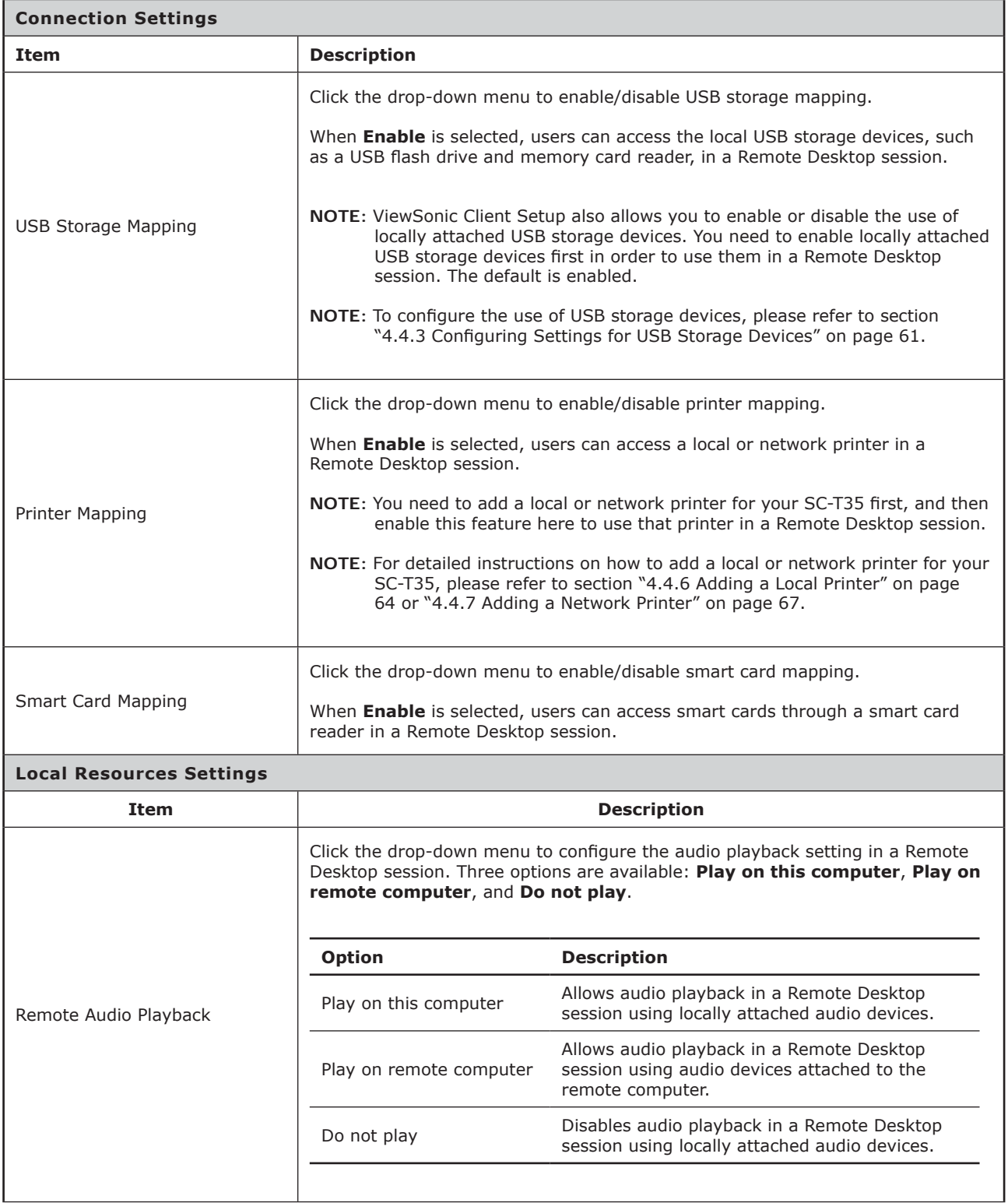

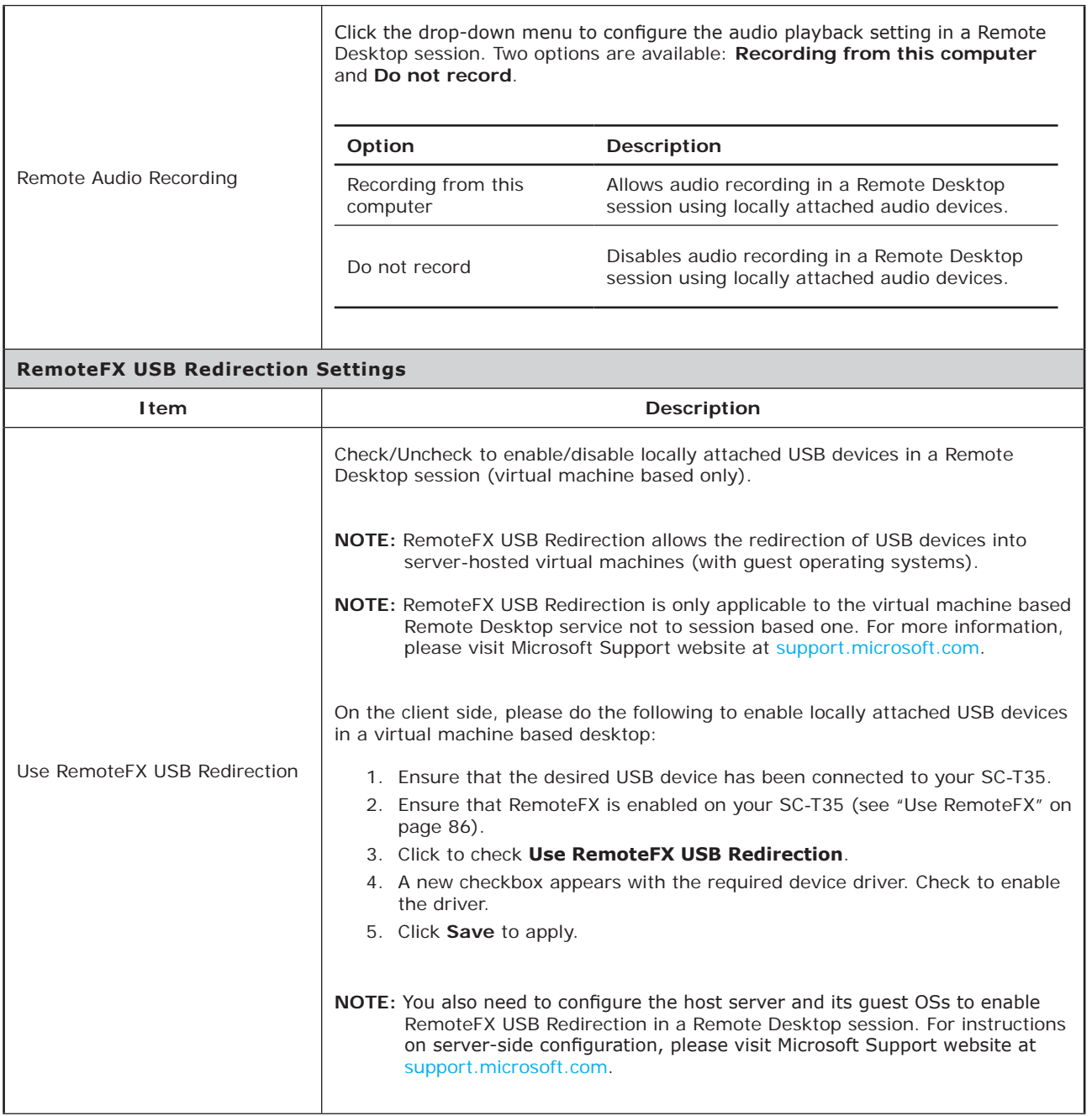

### **4.6.6 Configuring ICA Connection Settings**

The **Citrix ICA** setting allows you to configure ICA connections for Citrix services and create shortcuts on the local desktop and START menu for service access. You can access virtual desktops and applications for work simply through these shortcuts.

> **NOTE** • For more information on Citrix desktop virtualization solutions, please visit Citrix website at www.citrix.com or Citrix Knowledge Center at support.citrix.com.

Four connection types are available:

E

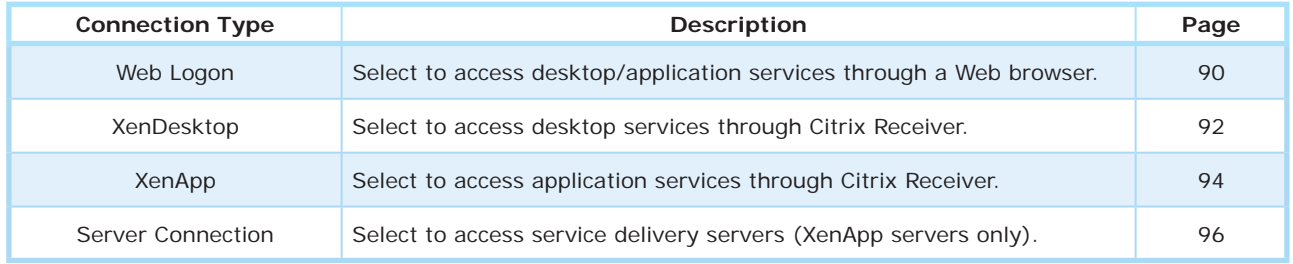

# *Connection Type: Web Logon*

To quickly configure ICA connection settings for the Web Logon connection type, please do the following:

- 1. On ViewSonic Client Setup, click **Applications** > **Citrix ICA**.
- 2. The available ICA Connection list appears in the Configuration area.

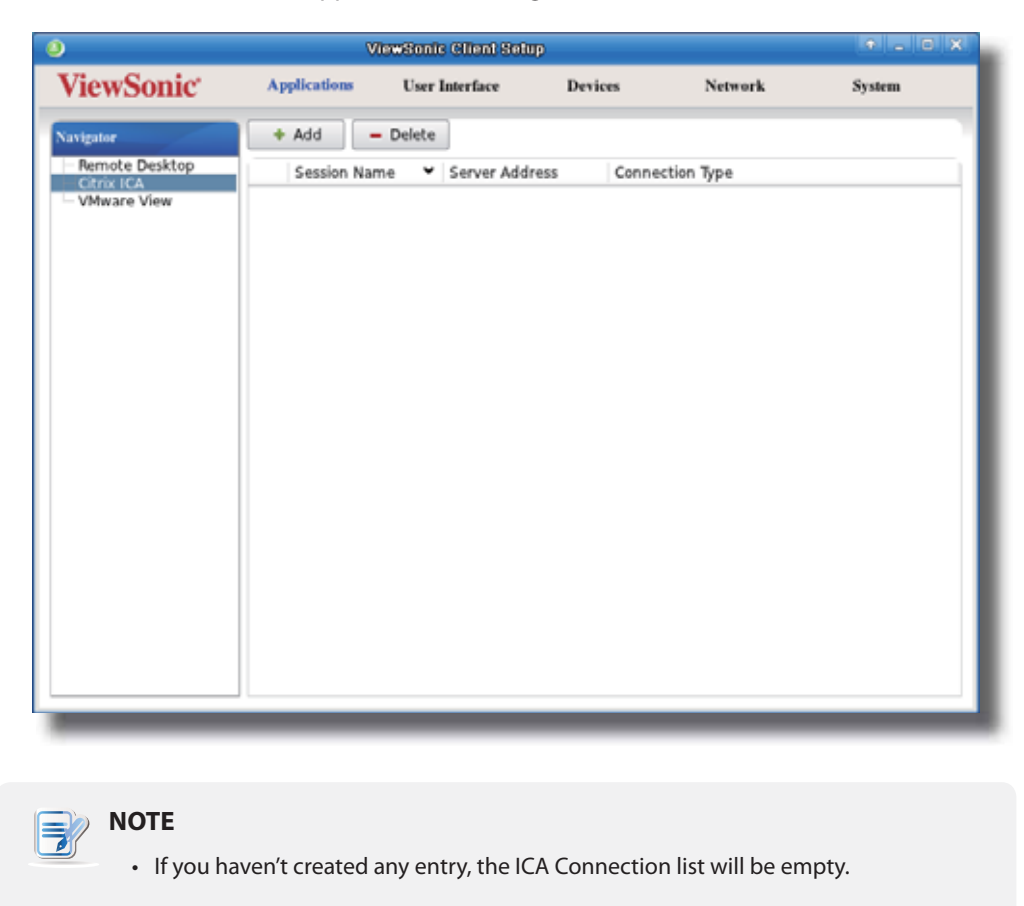

3. Click **Add** on the top of the ICA Connection list to create a new entry of ICA connection.

4. On **General** sub-tab, leave the connection type as **Web Logon** as default, and then type in the desired session name and the IP address / URL / FQDN of the server where the Citrix Web Interface is hosted under the Server Settings section.

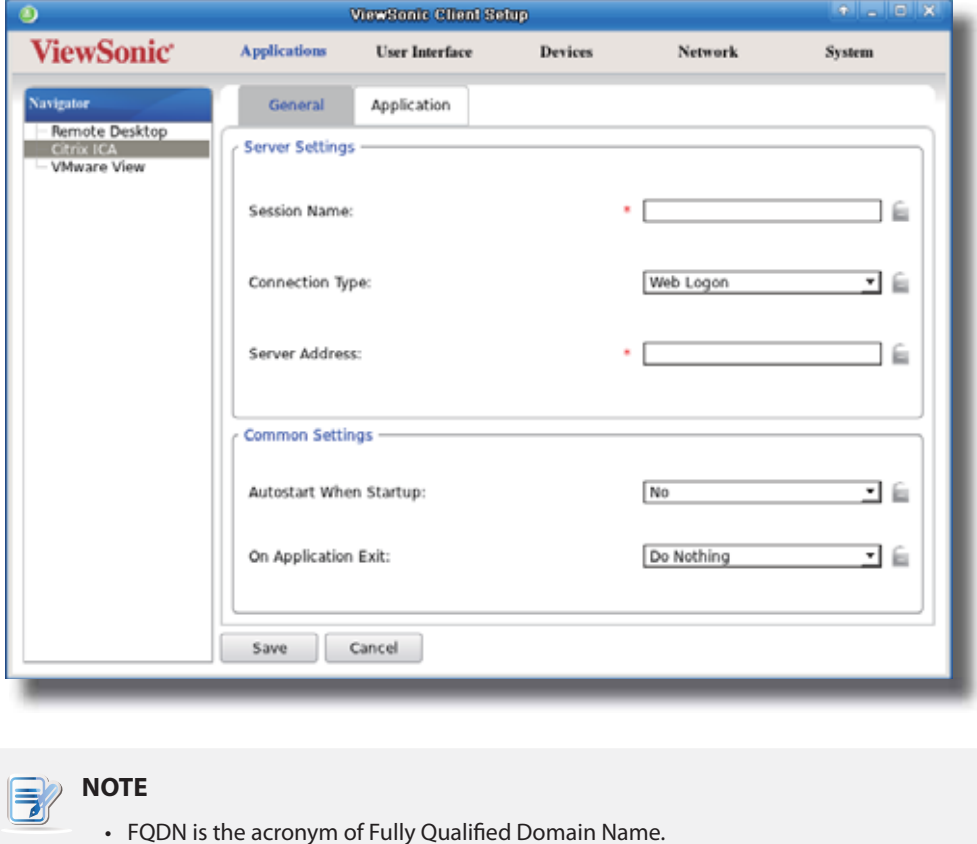

5. Click **Save** to add this ICA connection entry. The access shortcuts are automatically created on the local desktop and START menu.

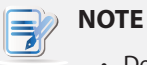

### • Depending on your plan of service delivery and the configuration of your server(s), you may need to configure other advanced ICA connection settings for service access. For more information on other available settings, please refer to section "4.6.8 Configuring Advanced ICA Connection Settings" on page 102.

**NOTE**

# *Connection Type: XenDesktop*

To quickly configure ICA connection settings for the connection of XenDesktop type, please do the following:

- 1. On ViewSonic Client Setup, click **Applications** > **Citrix ICA**.
- 2. The available ICA Connection list appears in the Configuration area.

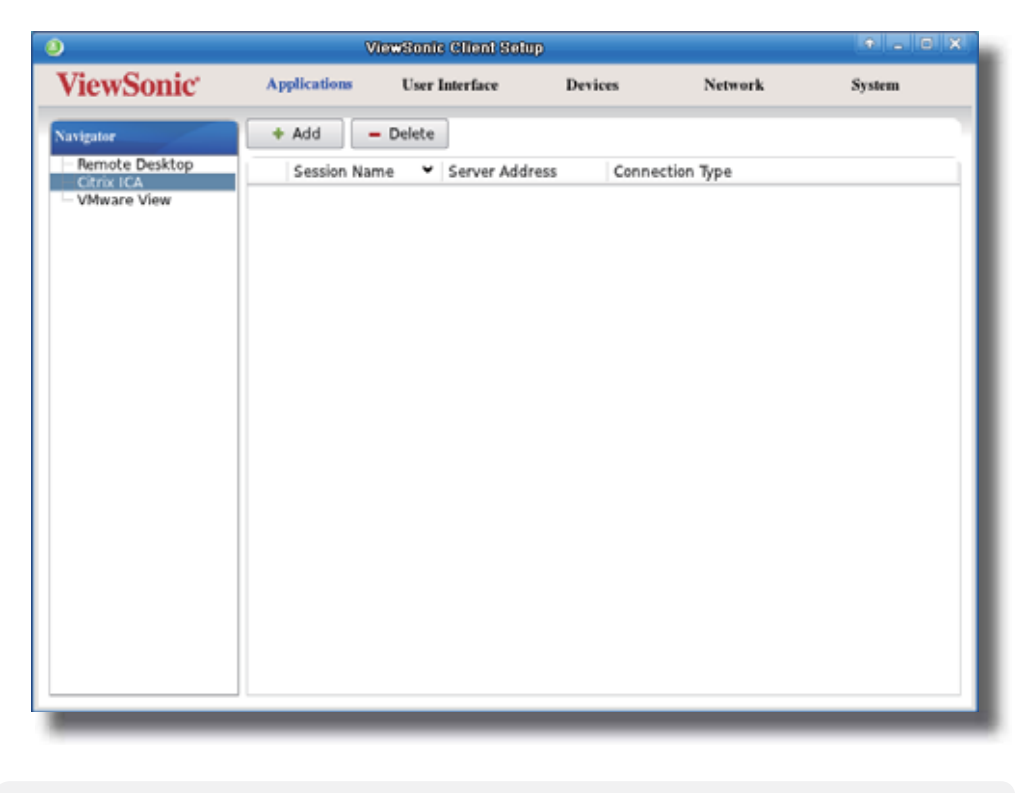

• If you haven't created any entry, the ICA Connection list will be empty.

- 3. Click **Add** on the top of the ICA Connection list to create a new entry of ICA connection.
- 4. On **General** sub-tab, click the Connection Type drop-down menu to select **XenDesktop**.

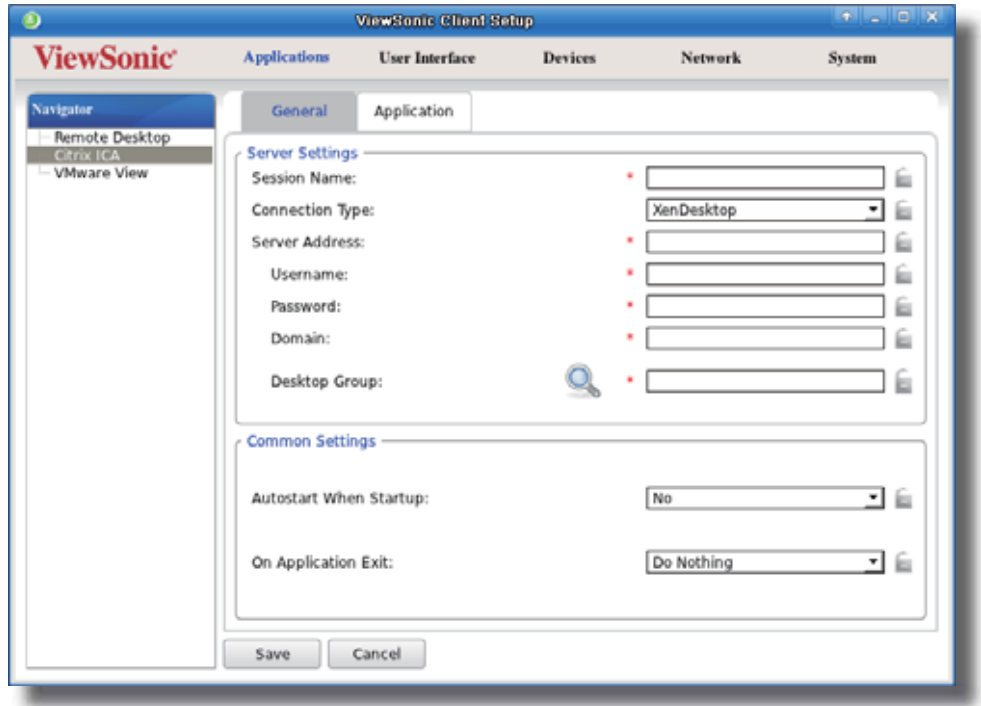

5. Type the session name, IP address / URL / FQDN of the server where the Citrix Web Interface for XenDesktop is hosted, user credentials, the domain of the server, and then click the Search icon  $\mathbb Q$  to discover available desktop groups.

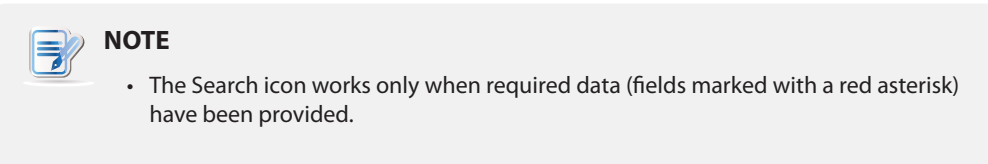

6. Upon completion, the Confirm Dialog window appears for you to select the desktop group. Click the drop-down menu to select the desired desktop group, and then click **OK** to confirm.

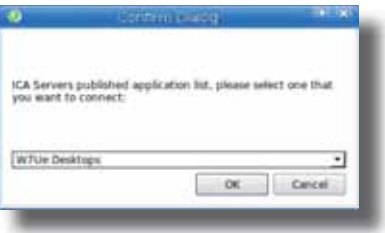

- 7. The selected desktop group name automatically appears in the Desktop Group field.
- 8. Click **Save** to confirm. The customized access shortcuts are automatically created on the local desktop and START menu.

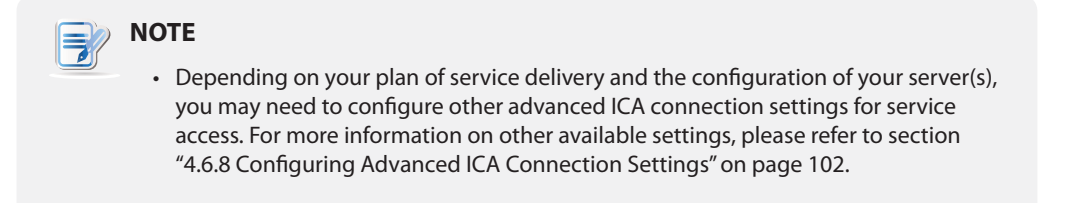

# *Connection Type: XenApp*

To quickly configure ICA connection settings for the connection of XenApp type, please do the following:

- 1. On ViewSonic Client Setup, click **Applications** > **Citrix ICA**.
- 2. The available ICA Connection list appears in the Configuration area.

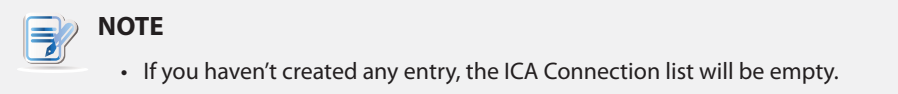

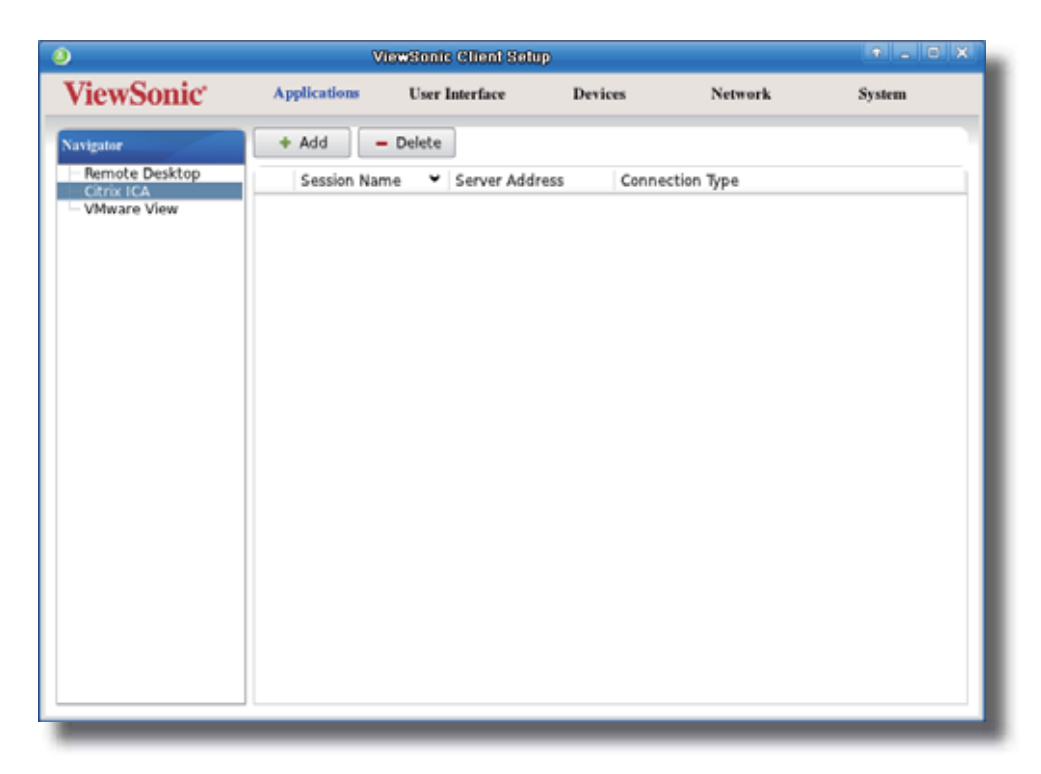

- 3. Click **Add** on the top of the ICA Connection list to create a new entry of ICA connection.
- 4. On **General** sub-tab, click the Connection Type drop-down menu to select **XenApp**.

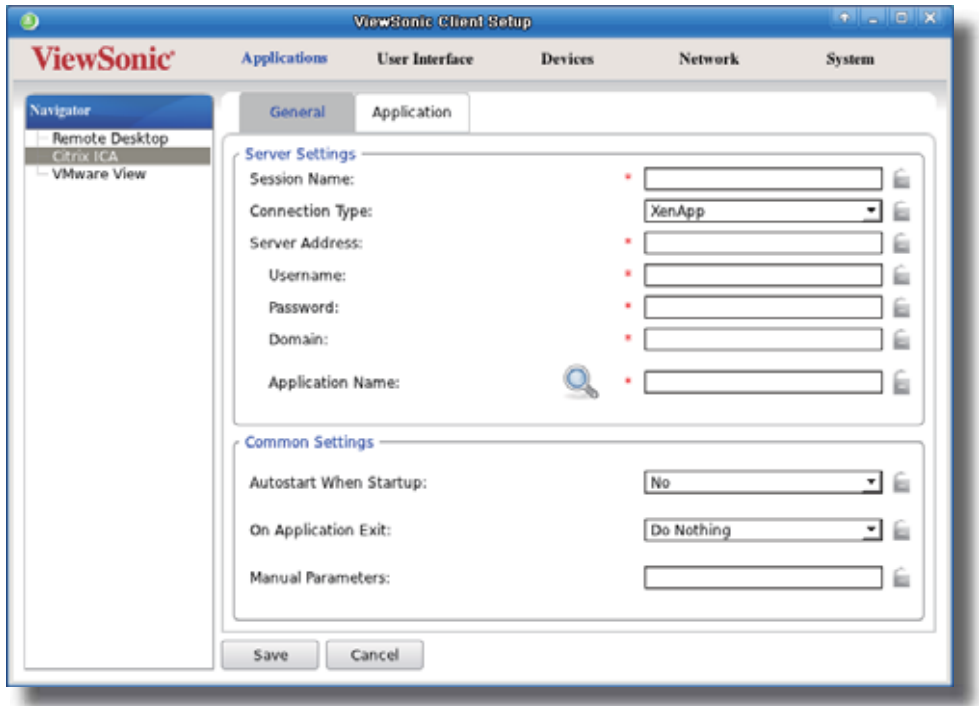

5. Type the session name, the IP address / URL / FQDN of the XenApp server, user credentials, the domain of the server, and then click the Search icon  $\mathbb Q$  to discover available applications.

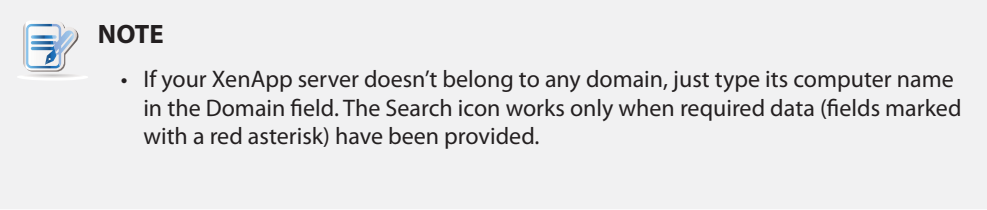

6. Upon completion, the Confirm Dialog window appears for you to select the application. Click the drop-down menu to select the desired application, and then click **OK** to confirm.

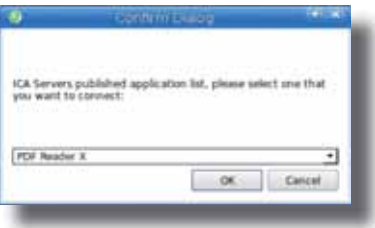

- 7. The selected application name automatically appears in the Application Name field.
- 8. Click **Save** to confirm. The customized access shortcuts are automatically created on the local desktop and START menu.

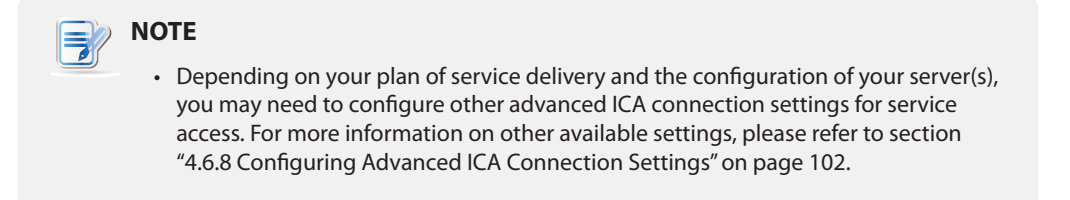

# *Connection Type: Server Connection*

To quickly configure ICA connection settings for the connection type of Server Connection, please do the following:

- 1. On ViewSonic Client Setup, click **Applications** > **Citrix ICA**.
- 2. The available ICA Connection list appears in the Configuration area.

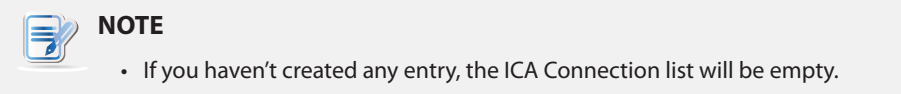

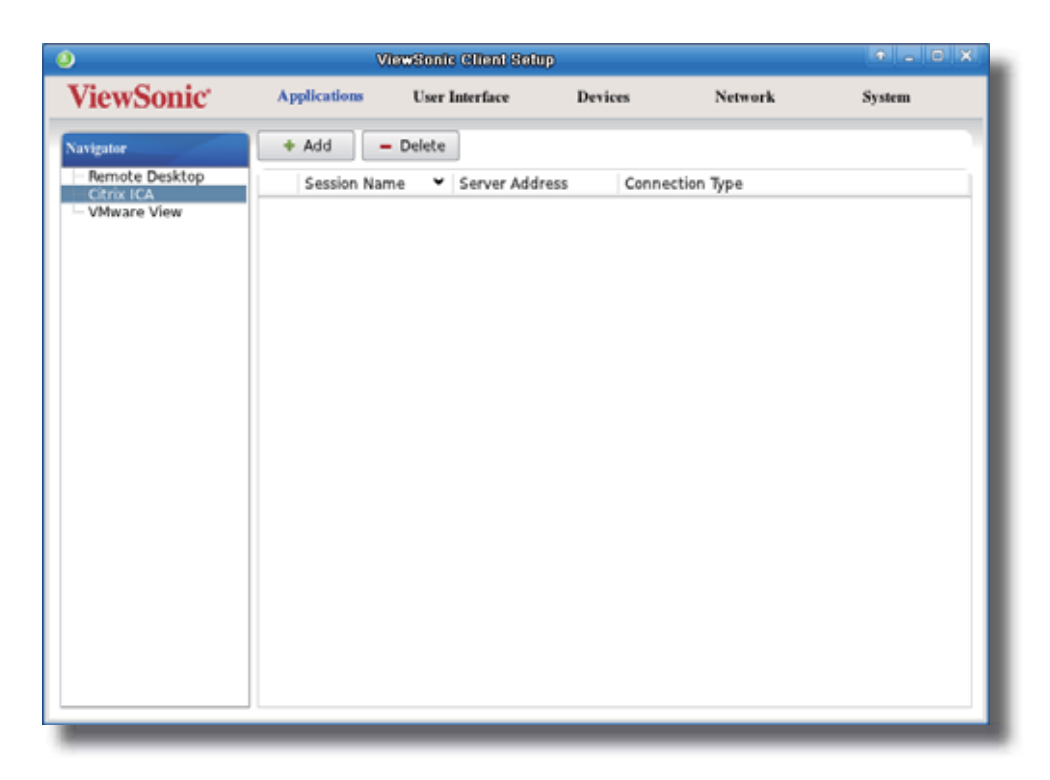

- 3. Click **Add** on the top of the ICA Connection list to create a new entry of ICA connection.
- 4. On **General** sub-tab, click the Connection Type drop-down menu to select **Server Connection**.

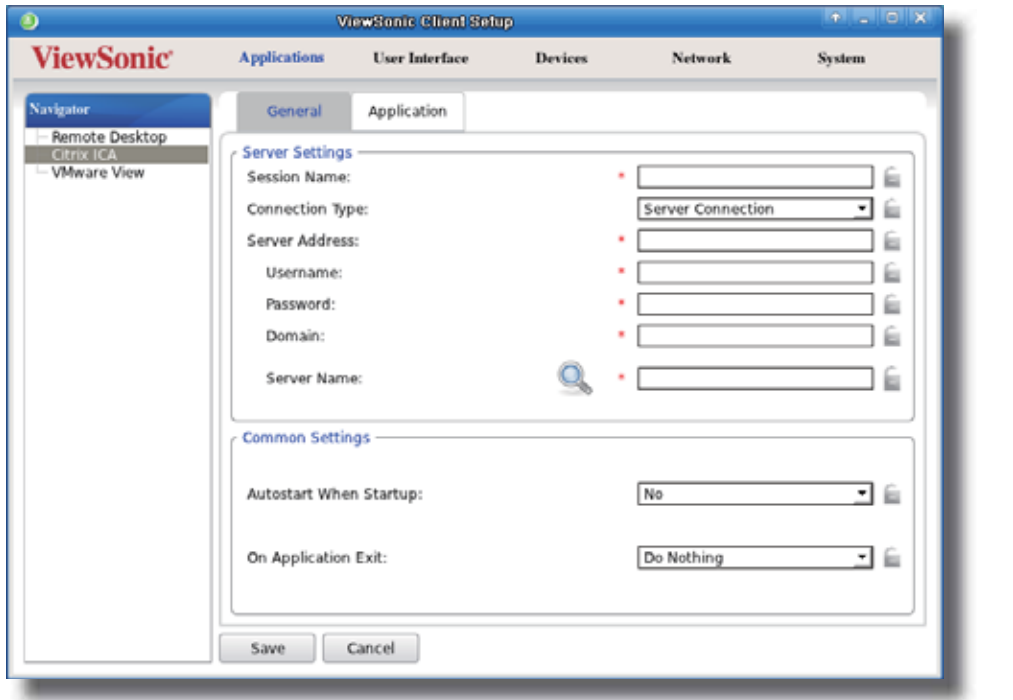

5. Type the session name, server address, user credentials, and domain, and then click the Search icon  $\mathbb{Q}_s$  to detect the name of the server automatically.

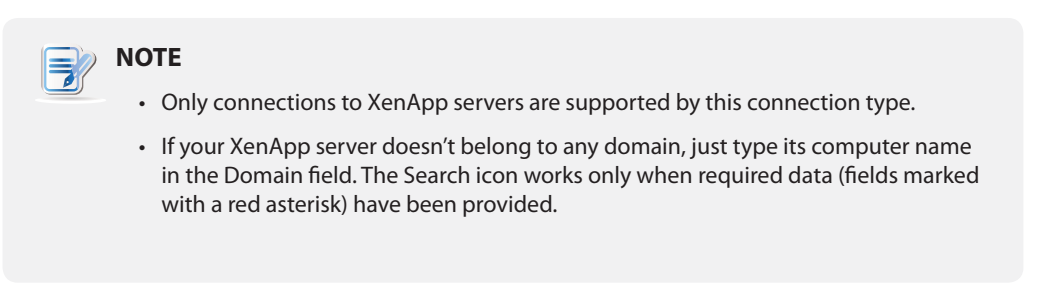

6. Click **Save** to confirm. The customized access shortcuts are automatically created on the local desktop and START menu.

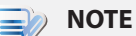

• Depending on your plan of service delivery and the configuration of your server(s), you may need to configure other advanced ICA connection settings for service access. For more information on other available settings, please refer to section "4.6.8 Configuring Advanced ICA Connection Settings" on page 102.

# **4.6.7 Accessing Citrix Services**

### *Accessing Citrix Services Directly*

To access Citrix services directly, please do the following:

- 1. Double click the created (customized) shortcut on the desktop.
- 2. The desired desktop or application will be displayed on the screen.

# *Accessing Citrix Services through the Web Browser*

To access Citrix services through the Web browser, please do the following:

- 1. Double click the created (customized) shortcut on the desktop.
- 2. The Web browser is launched in *full-screen* with the Citrix Logon screen.

# **Citrix Logon Screen Example: XenApp 6.0 Fundamentals**

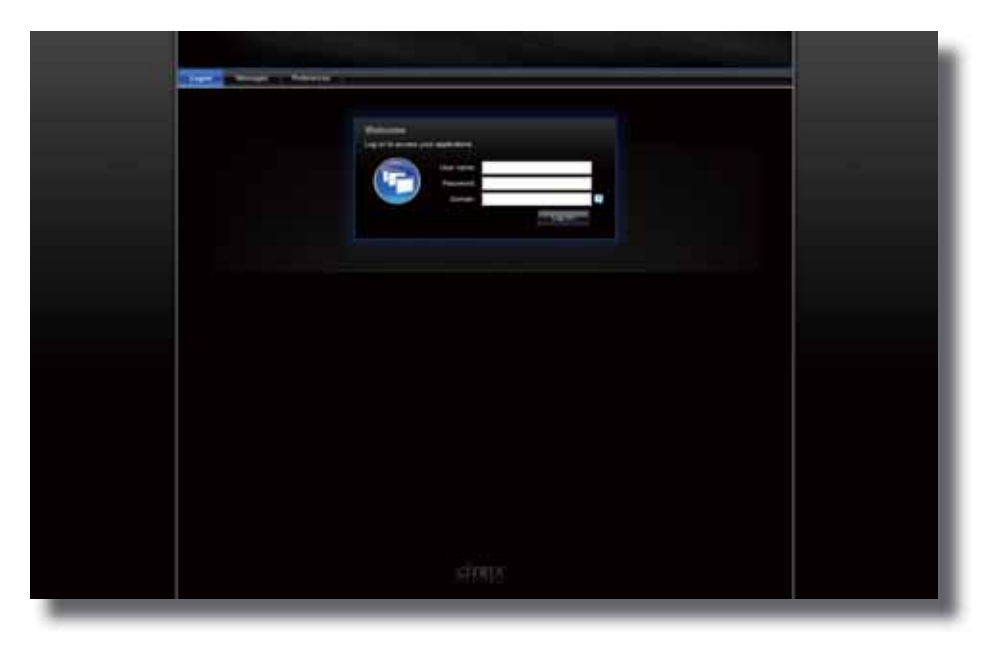

**Citrix Logon Screen Example: XenApp 6.5 Platinum**

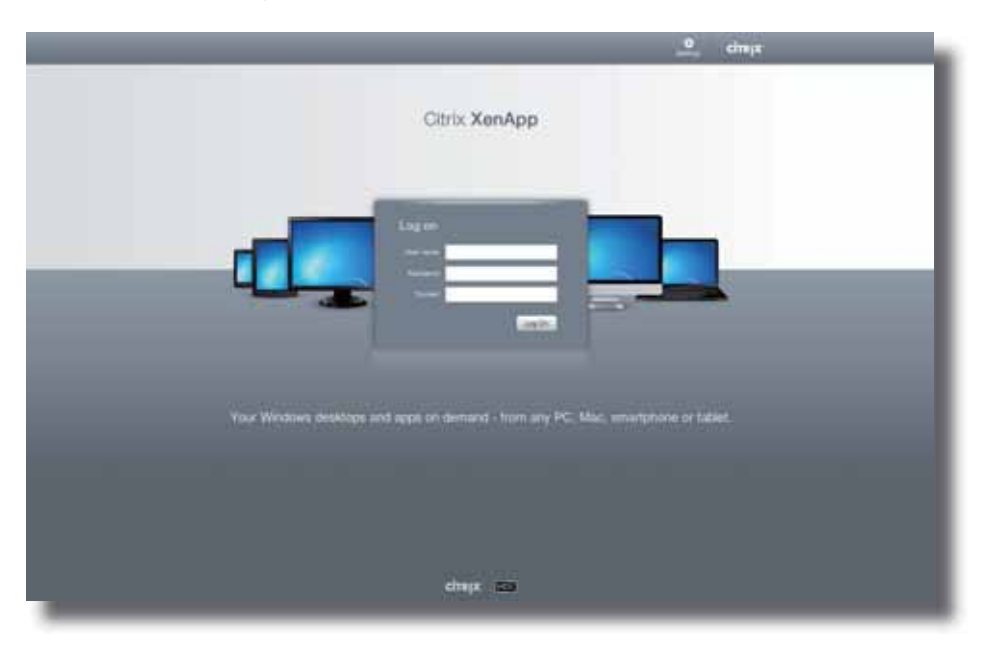
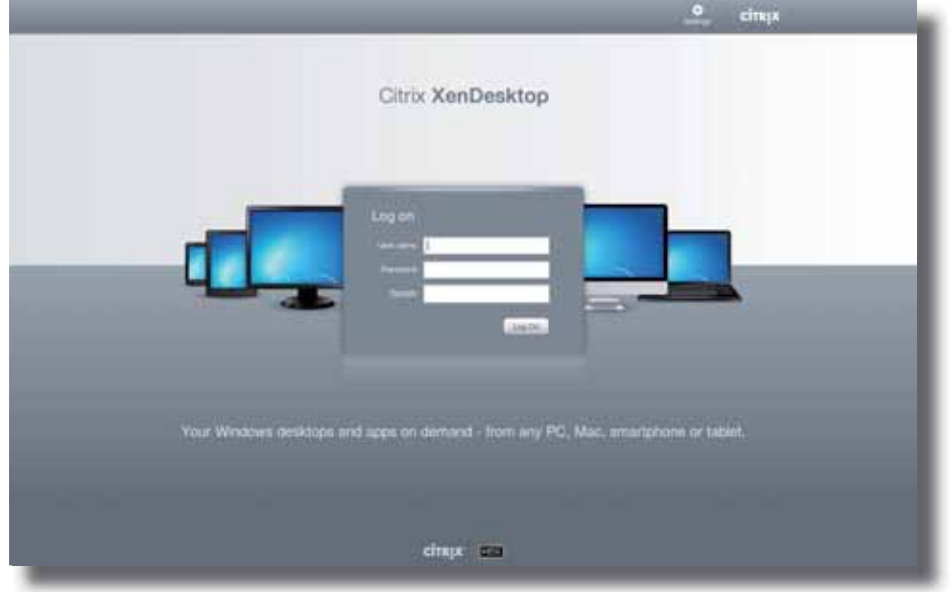

**Citrix Logon Screen Example: XenDesktop 5.6 Platinum**

**Citrix Logon Screen Example: VDI-in-a-Box**

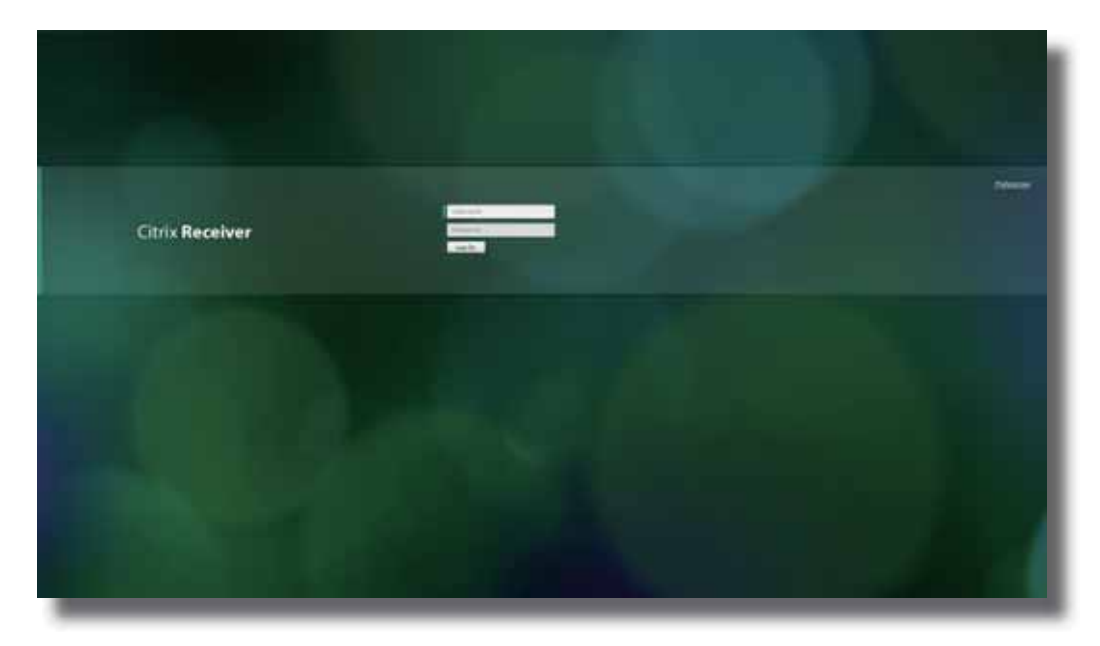

3. Type in the required credentials, and then click **Log On**.

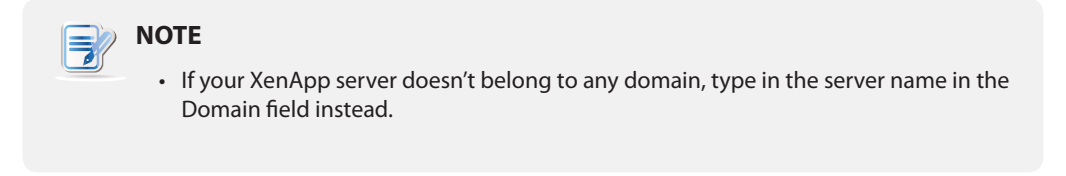

4. On the Desktop or Application Selection screen, click to select the desired desktop or application(s).

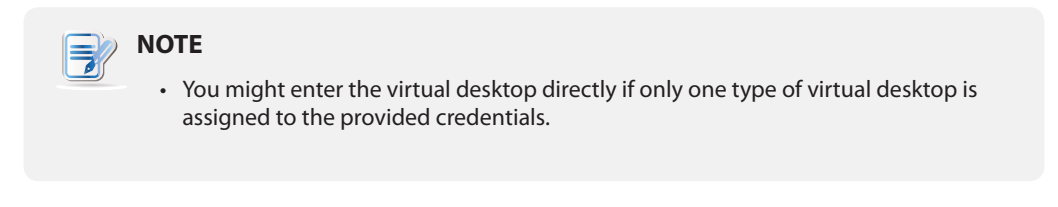

## **Selection Screen Example: XenApp 6.5 Platinum**

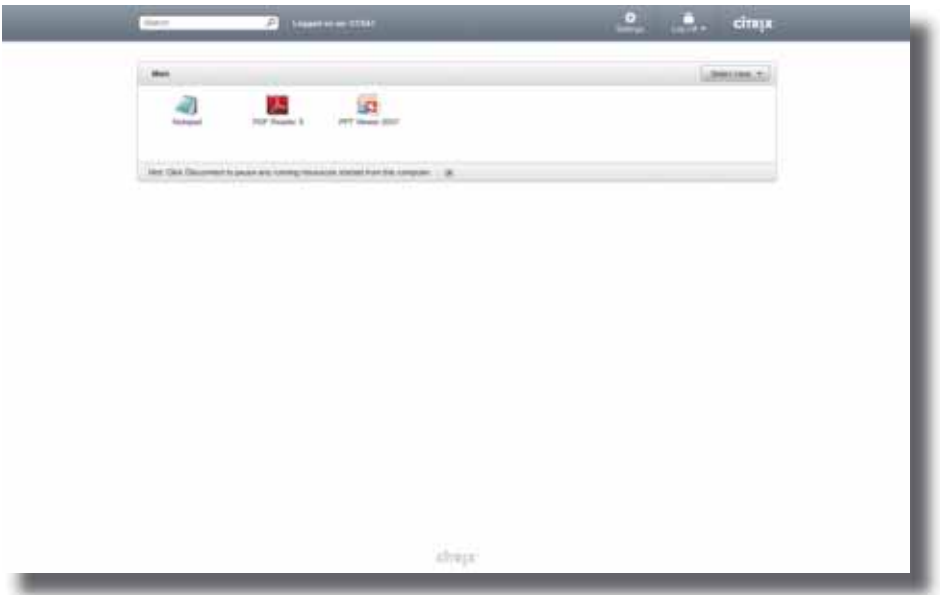

## **Selection Screen Example: XenDesktop 5.6 Platinum**

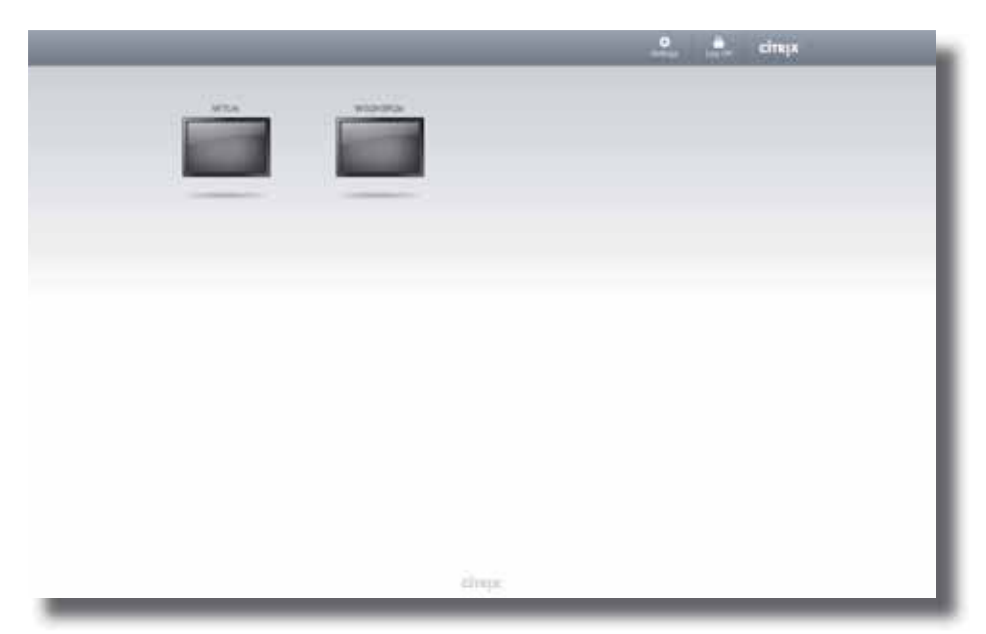

5. The selected virtual desktop or application(s) will be displayed on the screen.

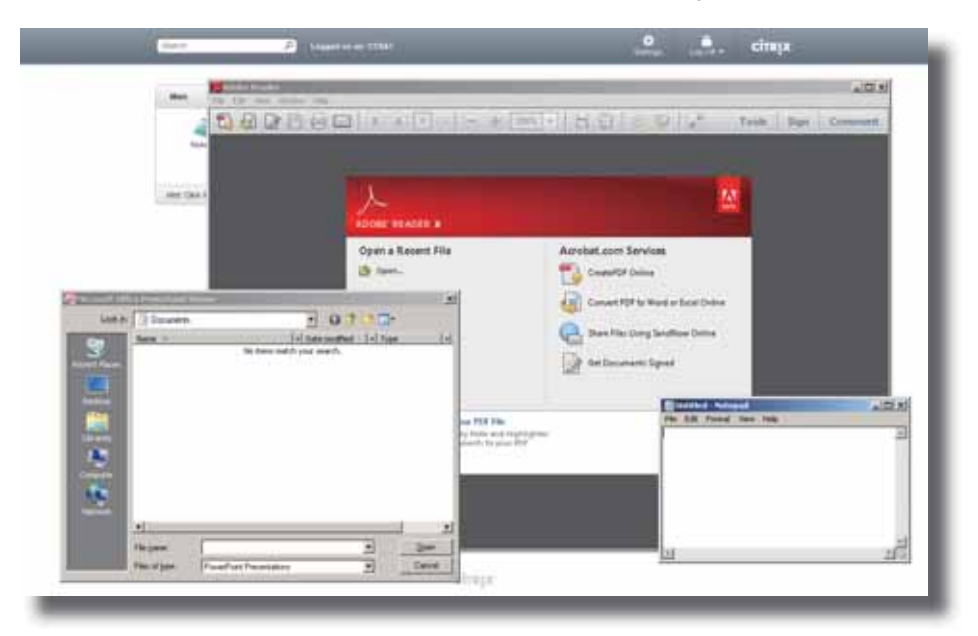

## **Virtual Application Examples**

PowerPoint Viewer, Adobe Reader, and Notepad

**Virtual Desktop Example: Windows 7 Ultimate**

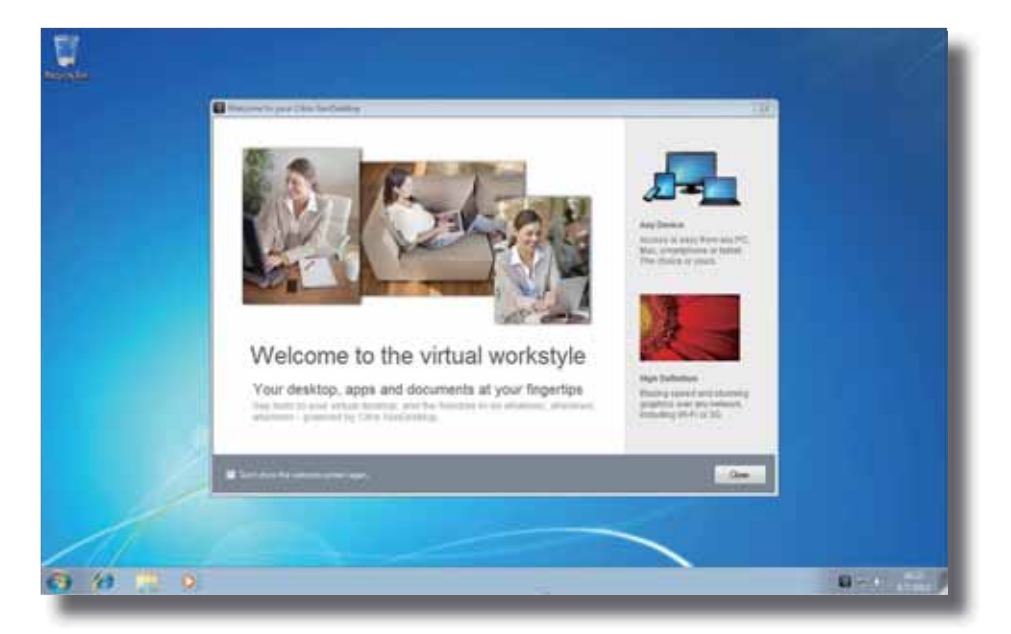

## **4.6.8 Configuring Advanced ICA Connection Settings**

The table below provides a description of each setting item for ICA connections. Please refer to this table to configure advanced settings and customize shortcuts on the local desktop and START menu for service access.

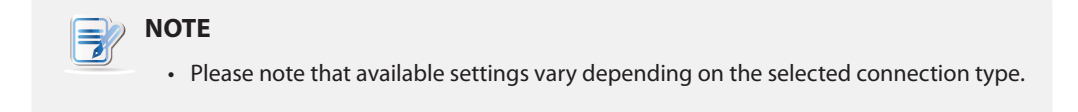

## *Settings for the Connection Type of Web Logon*

## **NOTE**

- For descriptions of available settings for the connection type of XenDesktop, please refer to "Settings for the Connection Type of XenDesktop" on page 104.
- For descriptions of available settings for the connection type of XenApp, please refer to "Settings for the Connection Type of XenApp" on page 108.
- For descriptions of settings for the connection type of Server Connection, please refer to "Settings for the Connection Type of Server Connection" on page 112.

### **General** Sub-tab

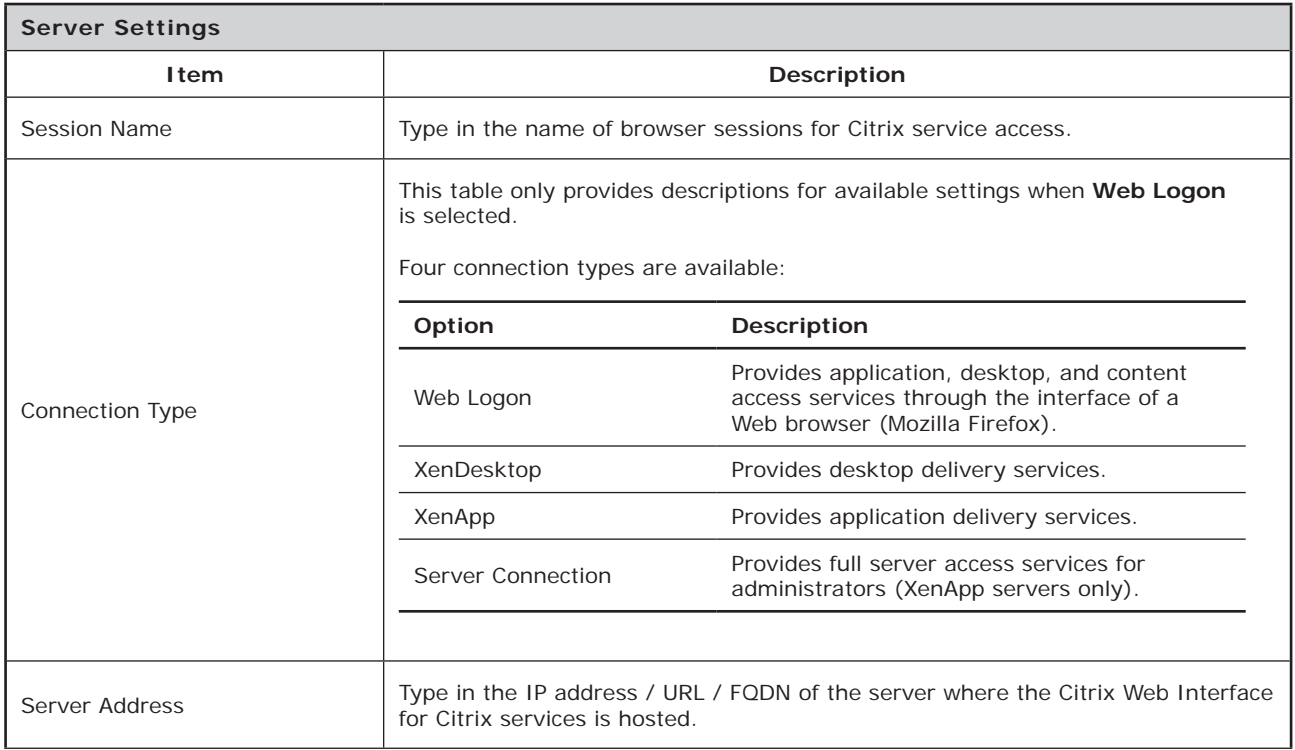

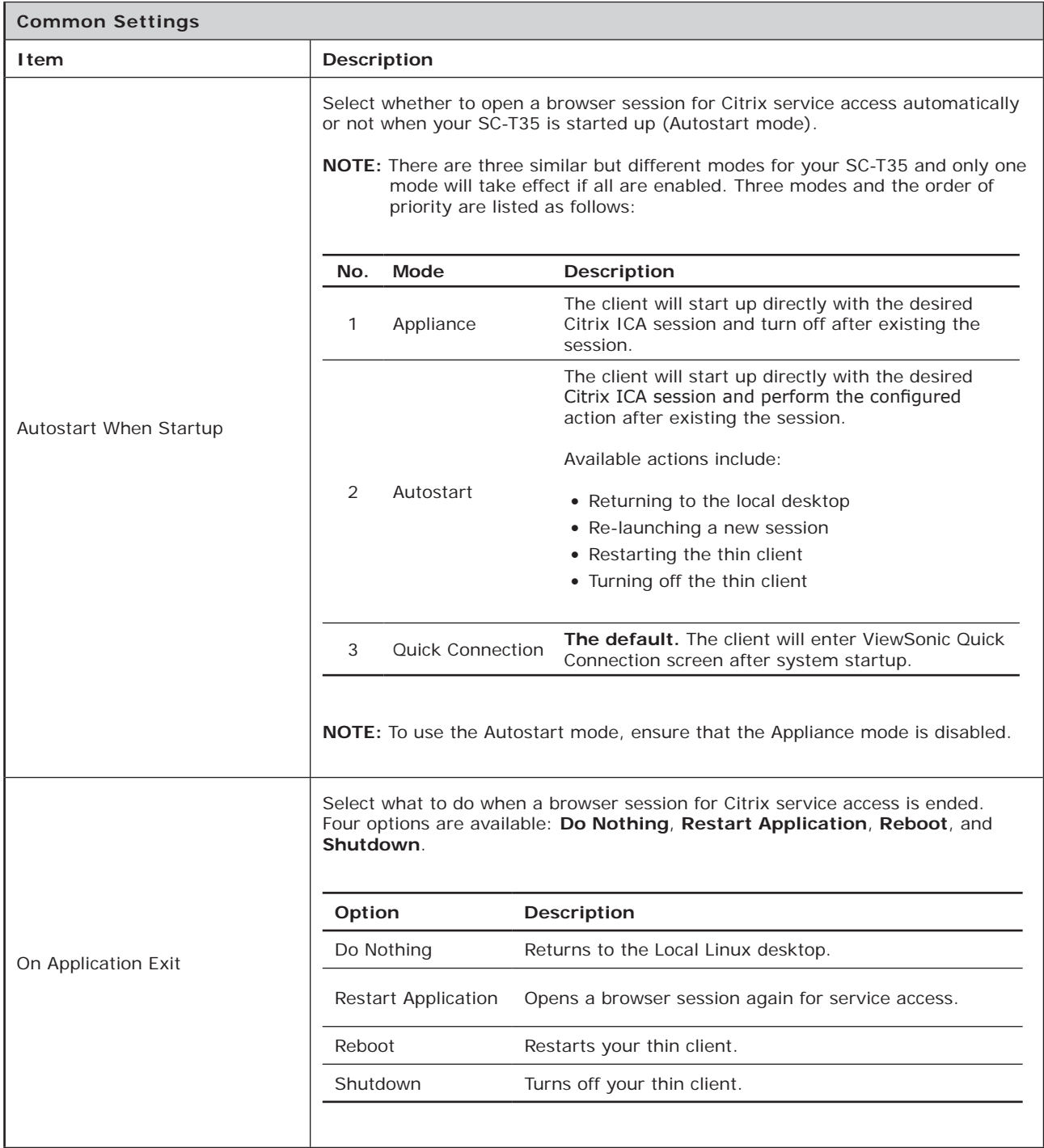

## **Application** Sub-tab

F,

**NOTE**

t No options are available under the **Application** sub-tab in the connection type of Web Logon.

## *Settings for the Connection Type of XenDesktop*

## **NOTE**

- For descriptions of available settings for the connection type of Web Logon, please refer to "Settings for the Connection Type of Web Logon" on page 102.
- For descriptions of available settings for the connection type of XenApp, please refer to "Settings for the Connection Type of XenApp" on page 108.
- For descriptions of settings for the connection type of Server Connection, please refer to "Settings for the Connection Type of Server Connection" on page 112.

## **General** Sub-tab

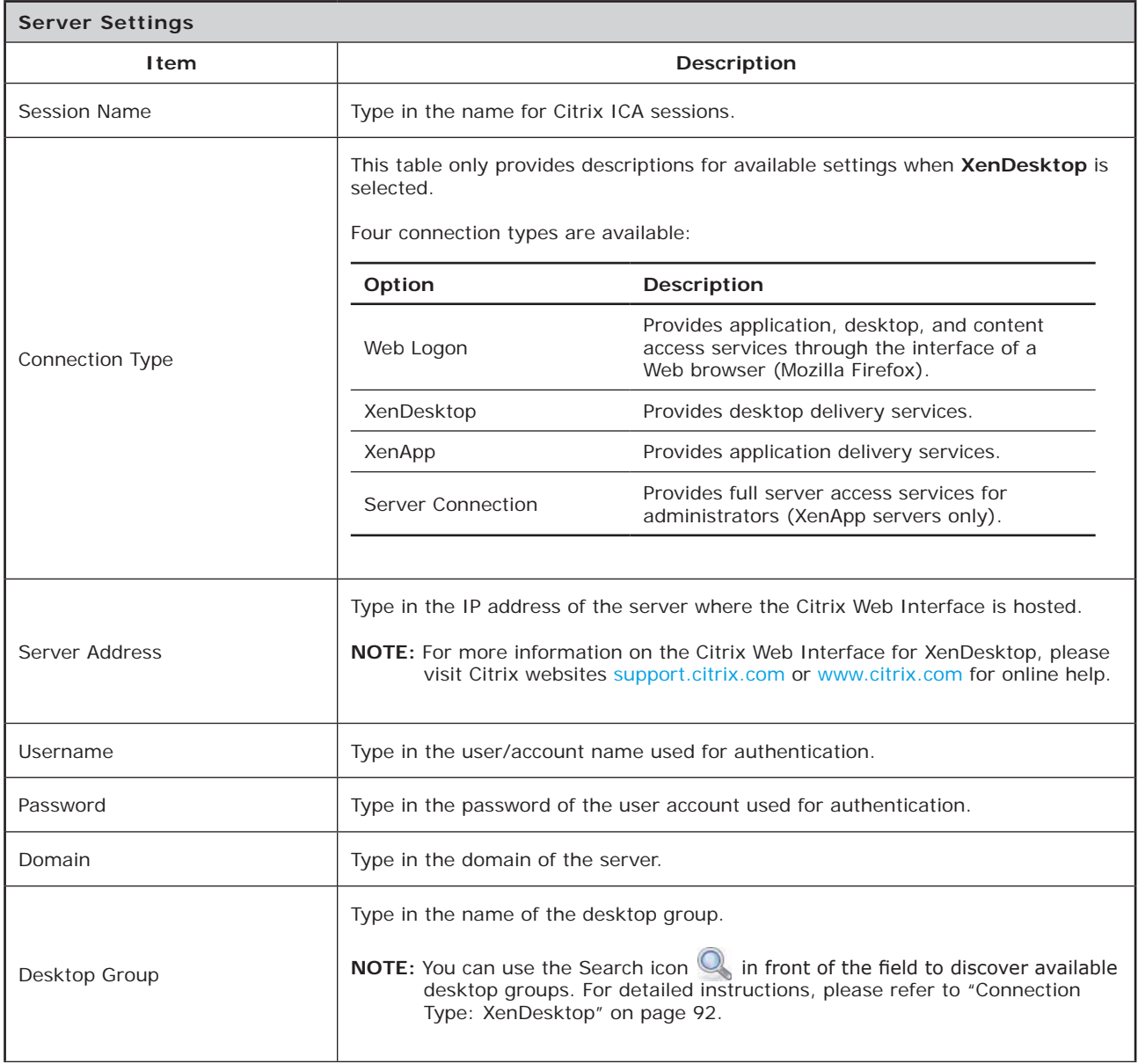

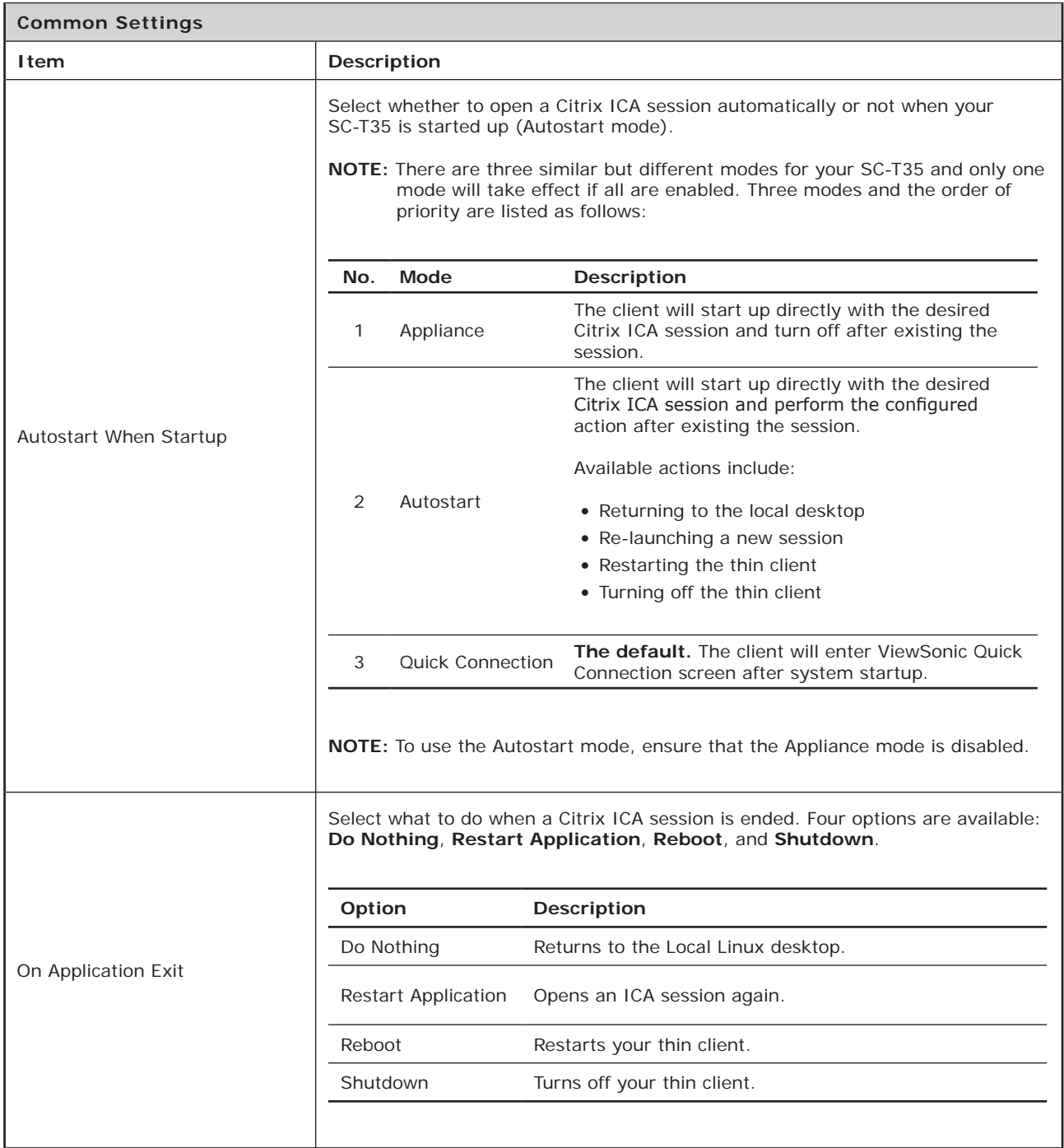

# **Application** Sub-tab

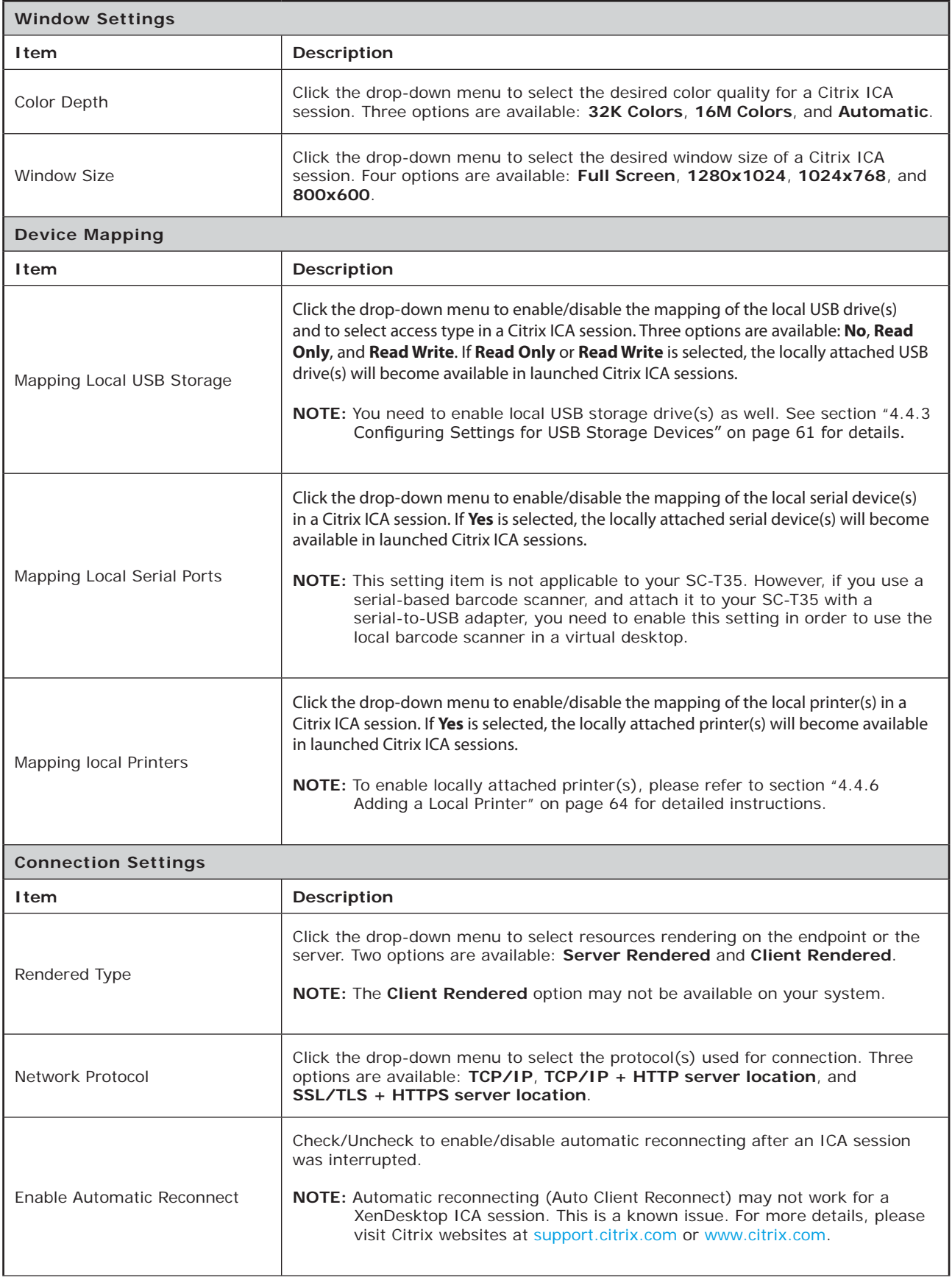

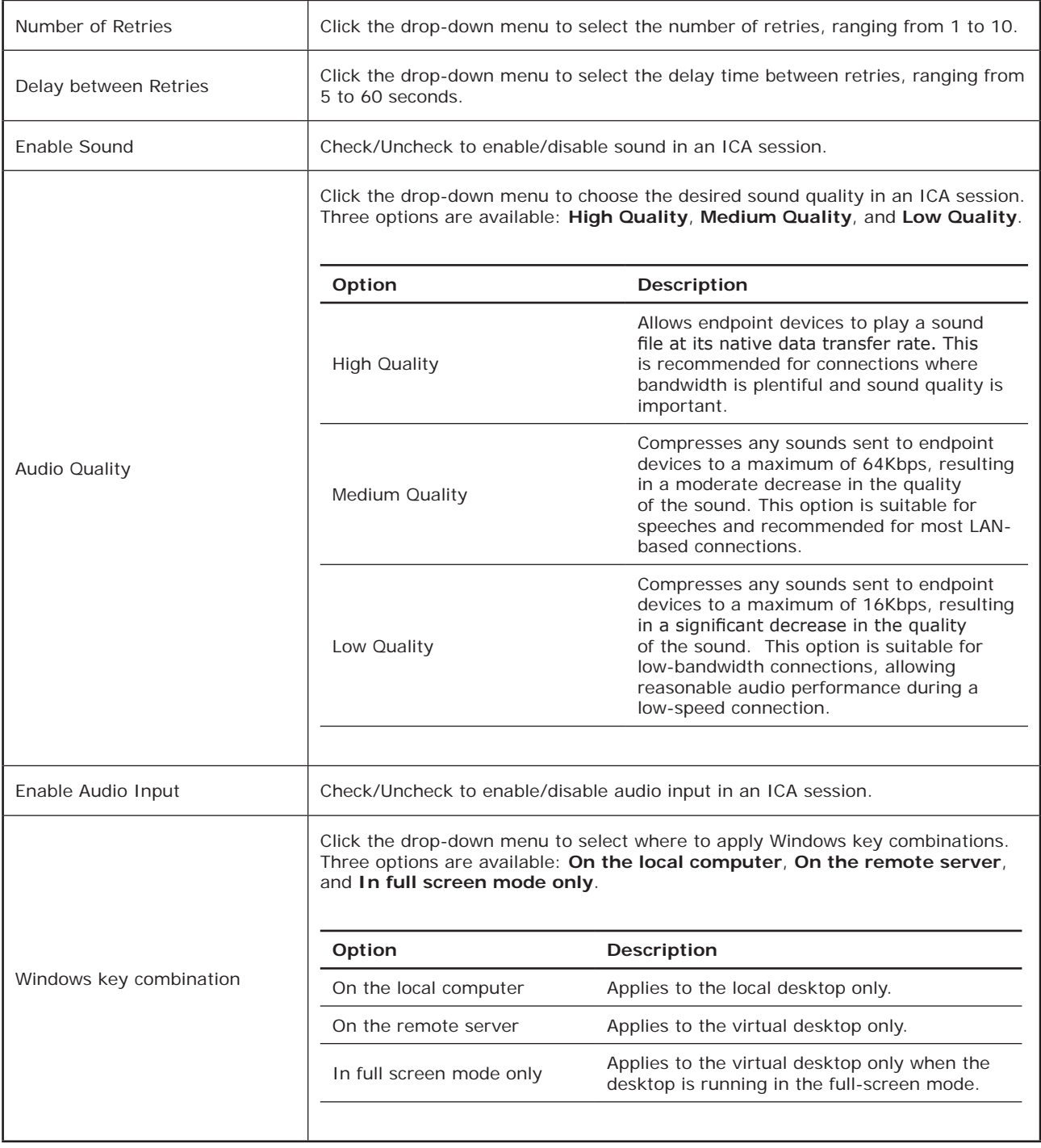

## *Settings for the Connection Type of XenApp*

## **NOTE**

- For descriptions of available settings for the connection type of Web Logon, please refer to "Settings for the Connection Type of Web Logon" on page 102.
- For descriptions of available settings for the connection type of XenDesktop, please refer to "Settings for the Connection Type of XenDesktop" on page 104.
- For descriptions of settings for the connection type of Server Connection, please refer to "Settings for the Connection Type of Server Connection" on page 112.

## **General** Sub-tab

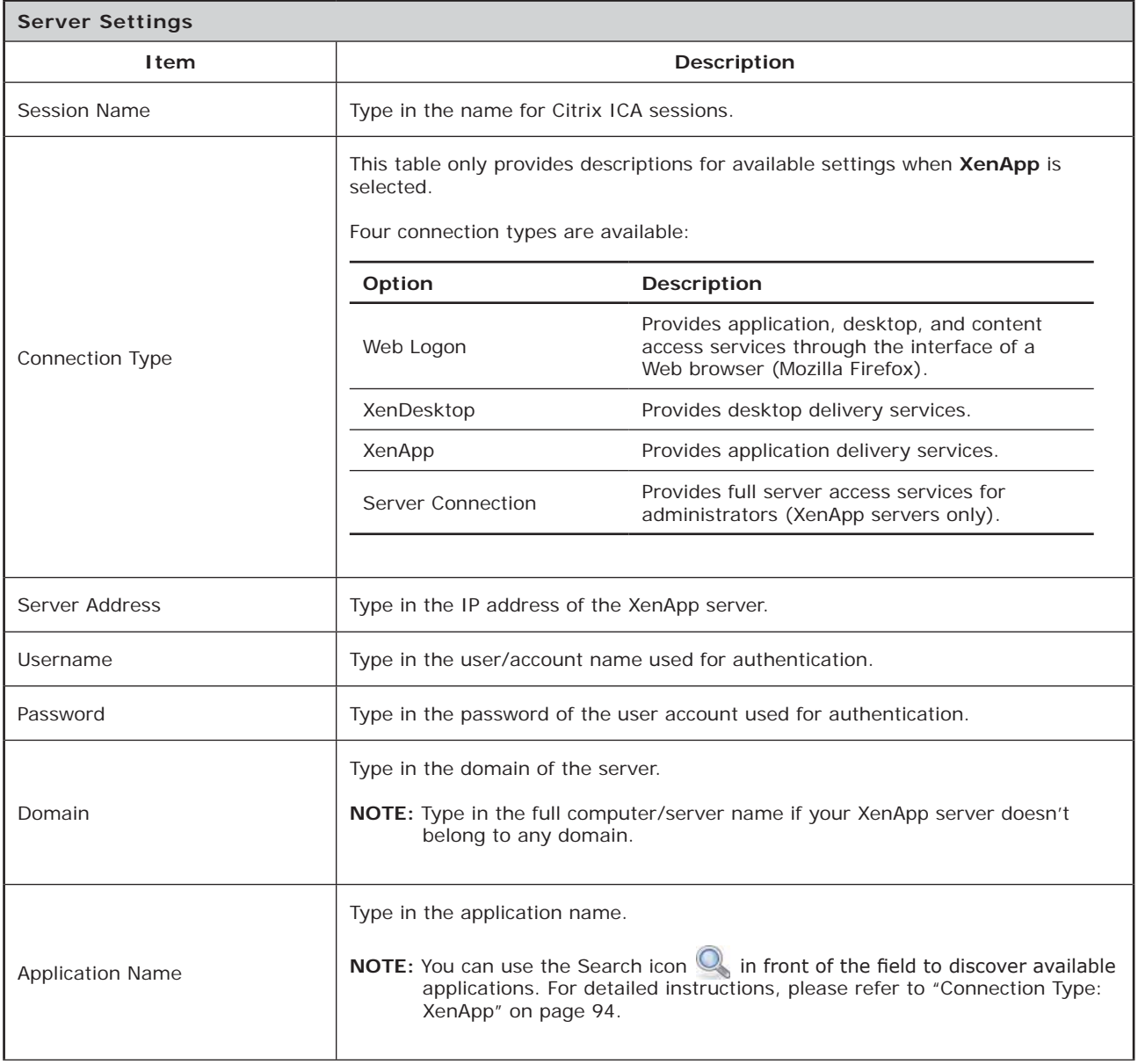

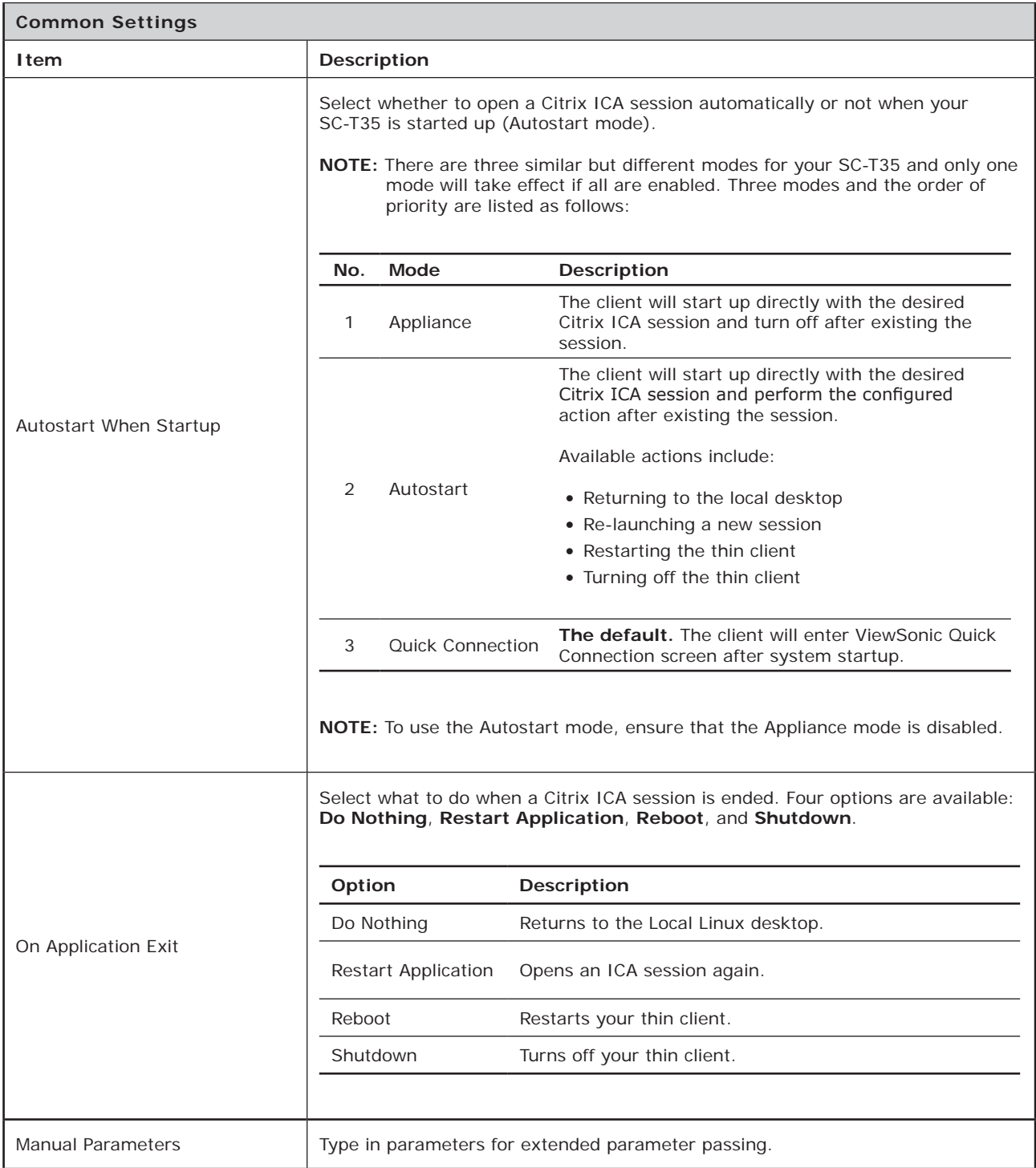

# **Application** Sub-tab

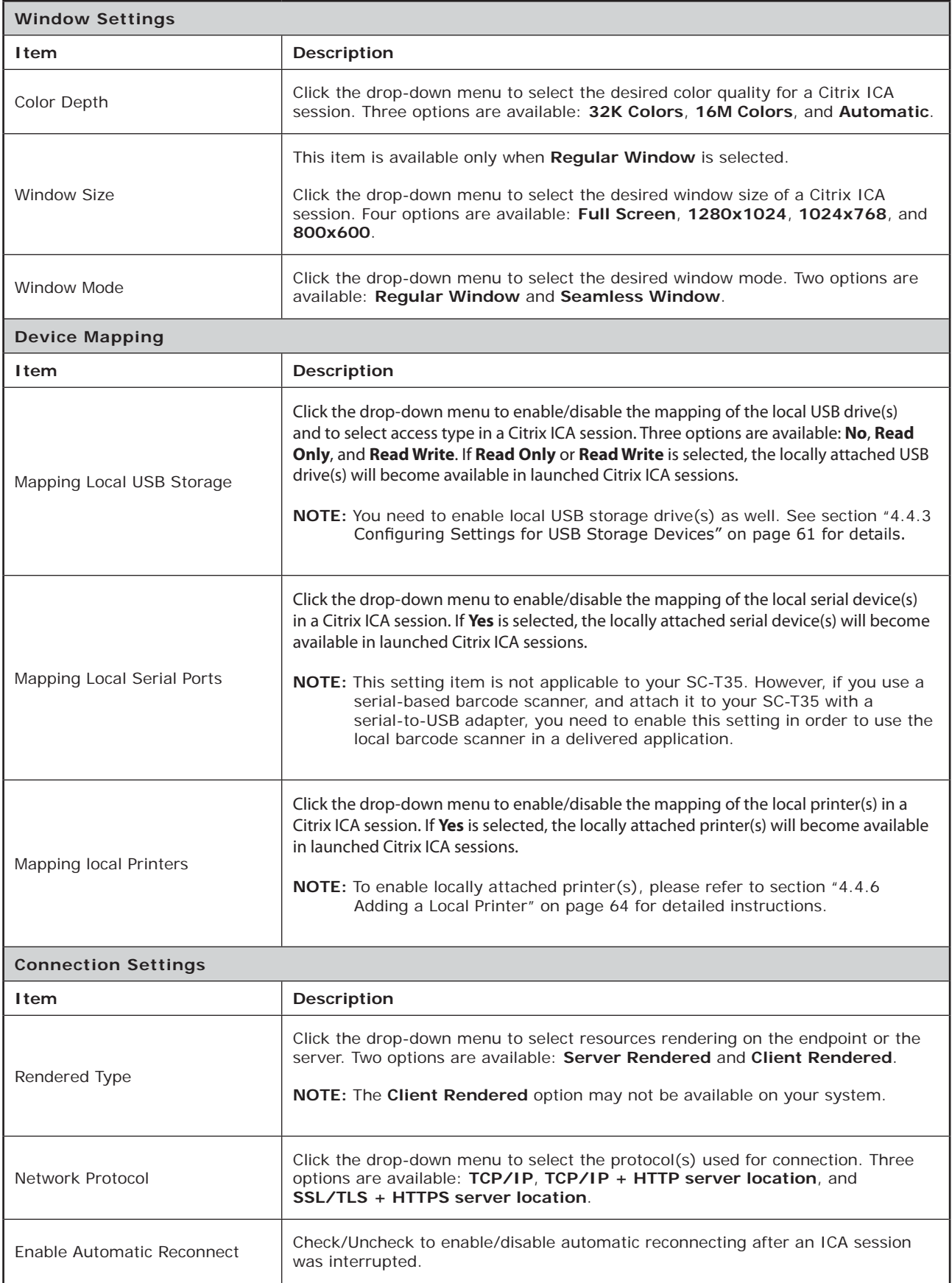

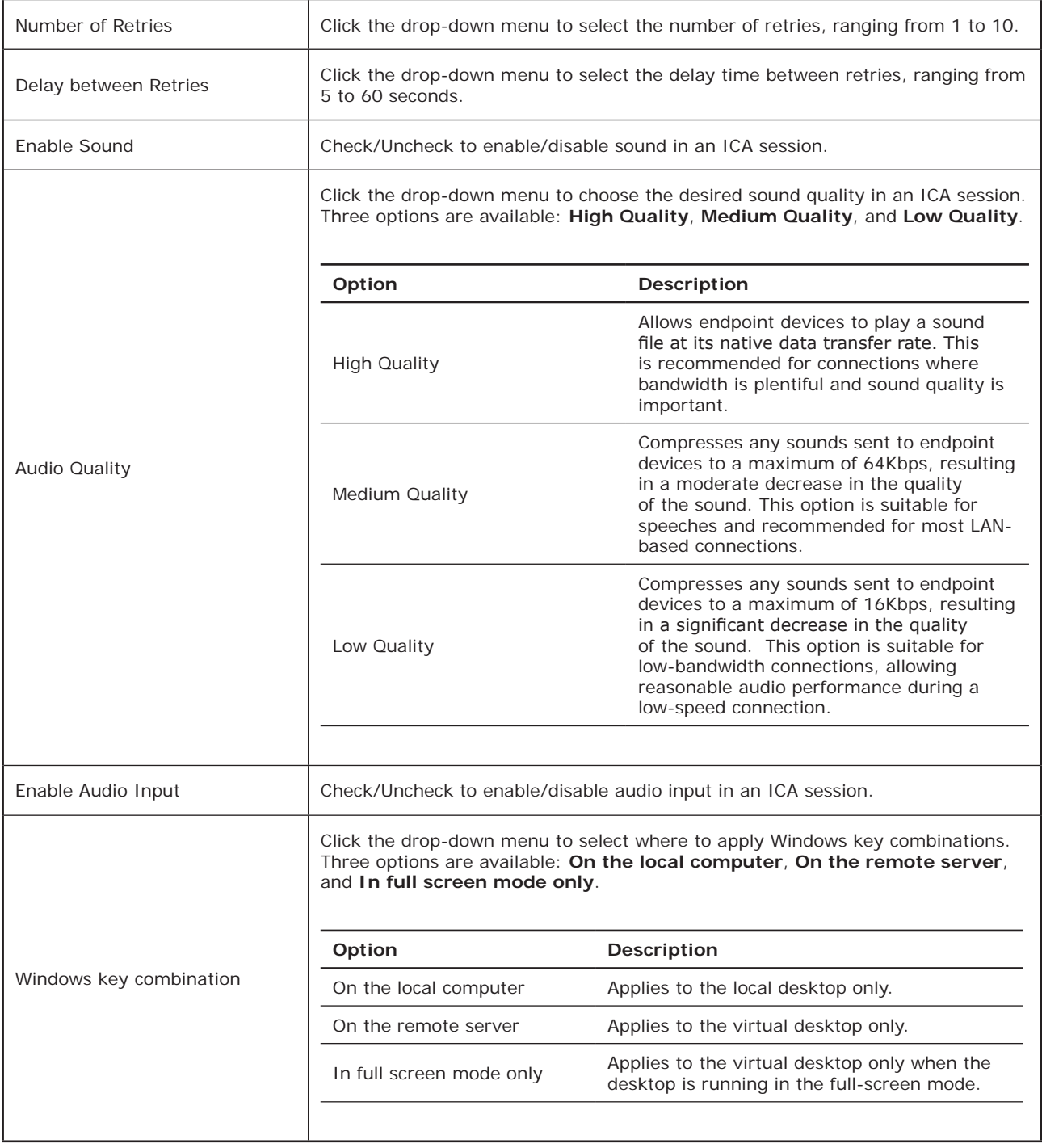

## *Settings for the Connection Type of Server Connection*

#### **NOTE** E

- For descriptions of available settings for the connection type of Web Logon, please refer to "Settings for the Connection Type of Web Logon" on page 102.
- For descriptions of available settings for the connection type of XenDesktop, please refer to "Settings for the Connection Type of XenDesktop" on page 104.
- For descriptions of settings for the connection type of XenApp, please refer to "Settings for the Connection Type of XenApp" on page 108.

## **General** Sub-tab

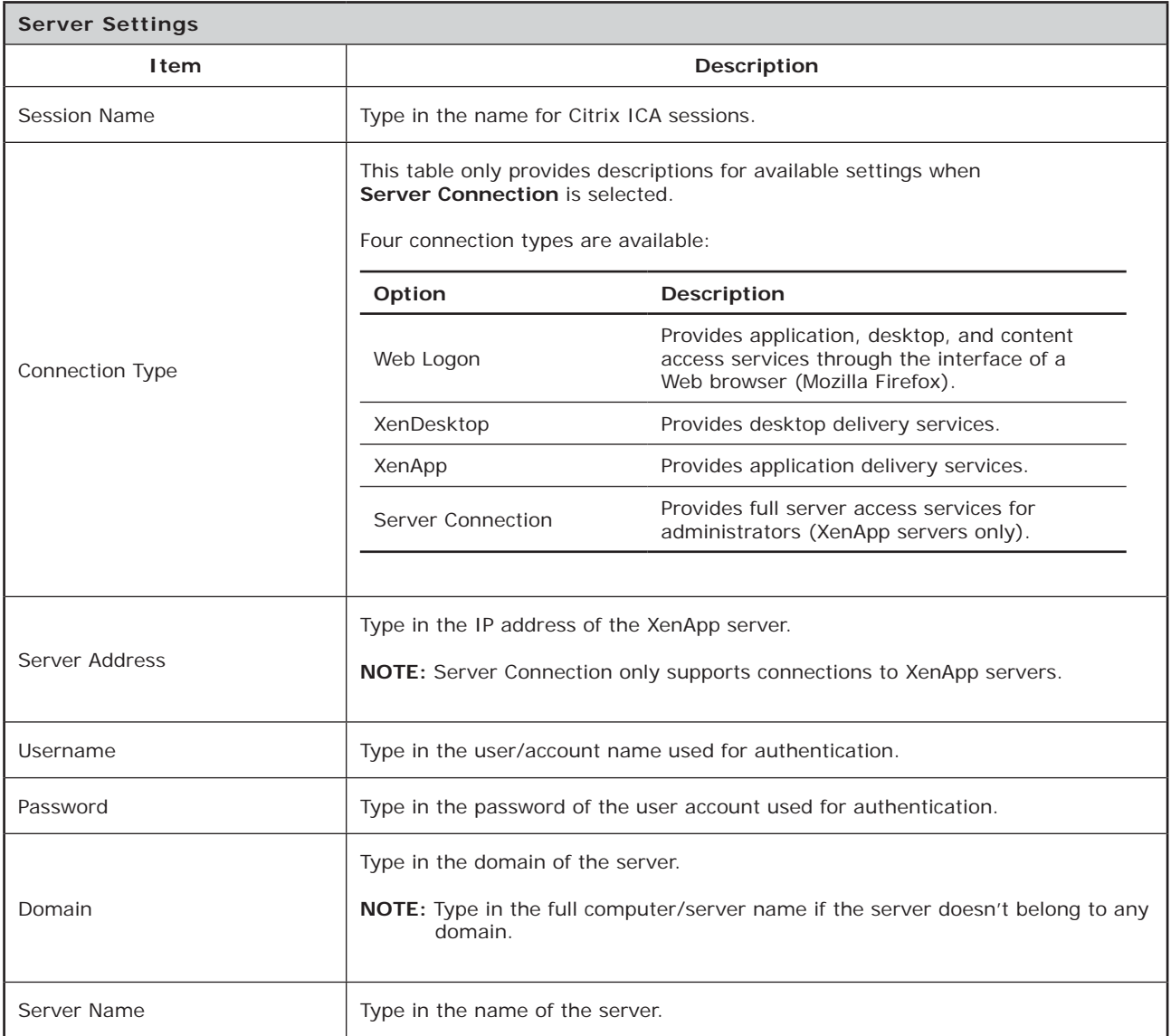

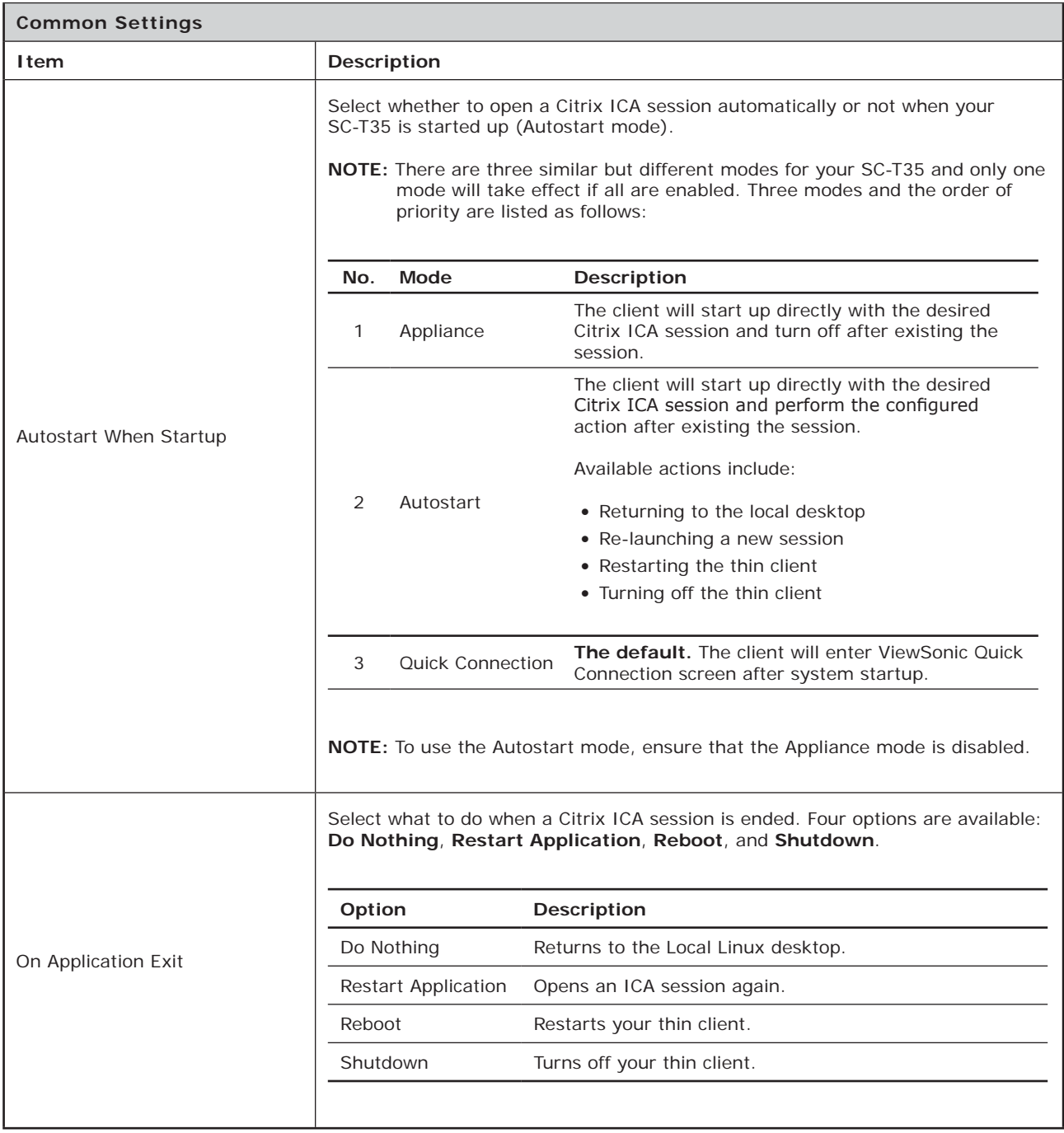

# **Application** Sub-tab

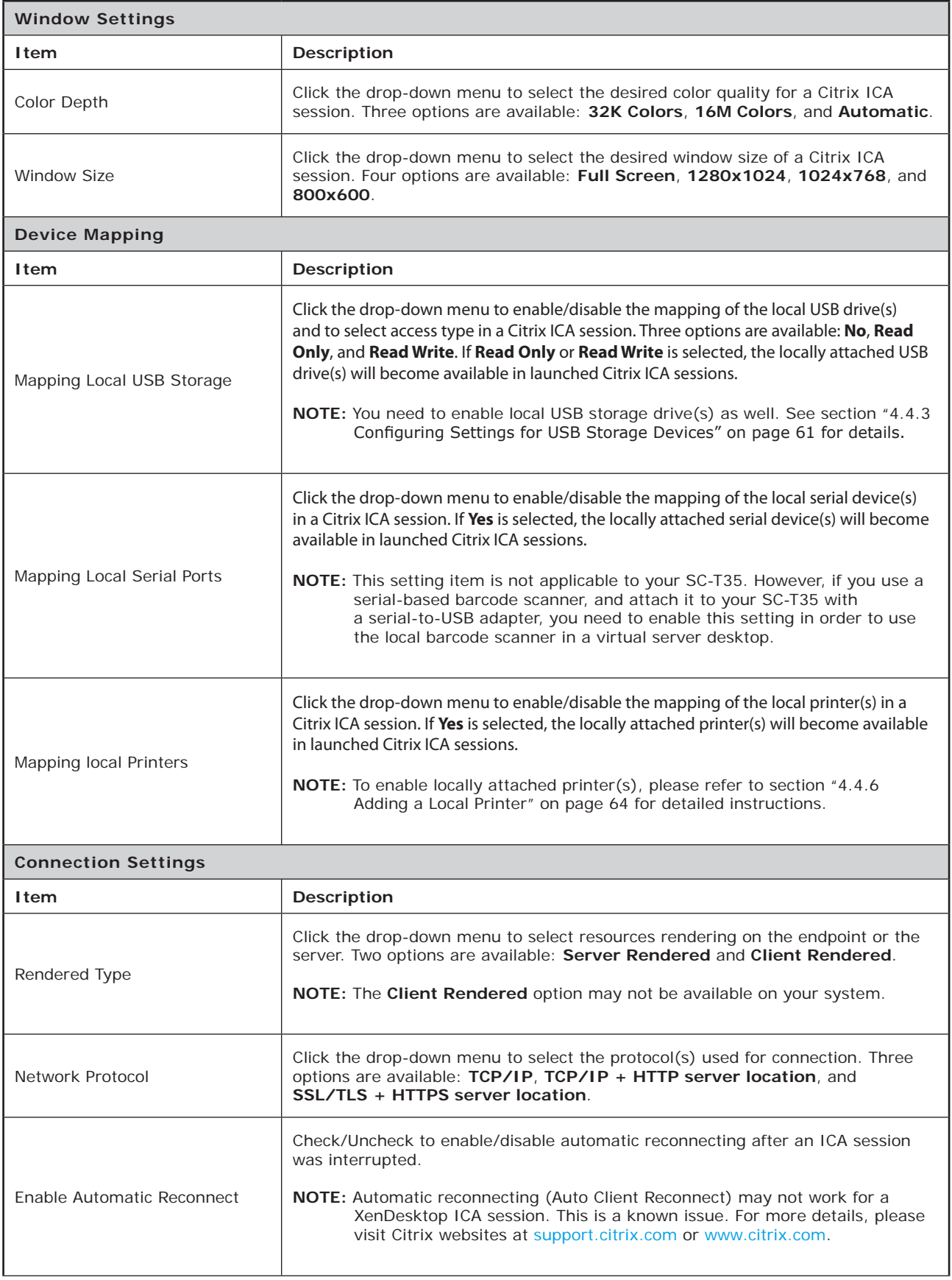

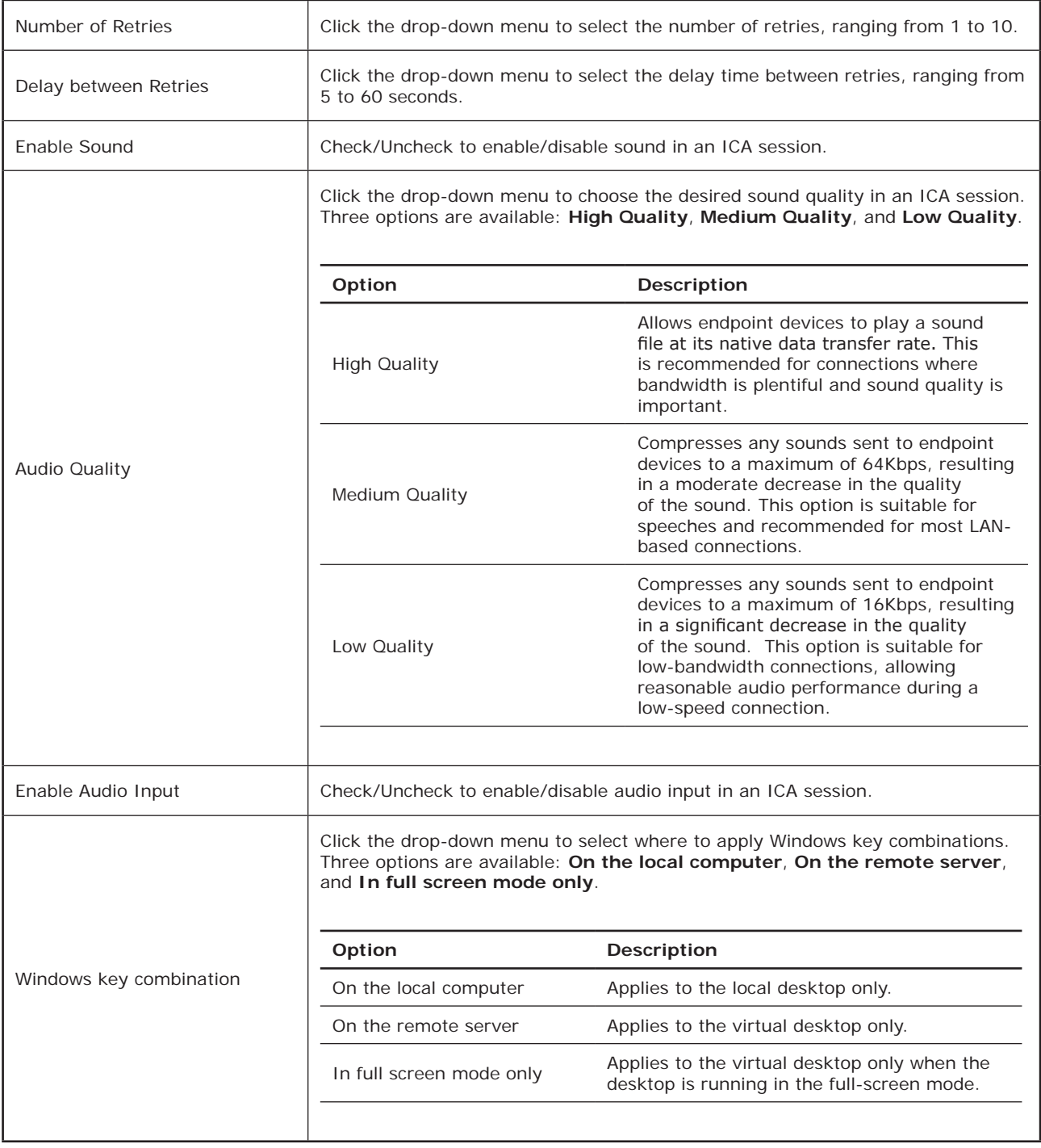

## **4.6.9 Configuring VMware View Connection Settings**

The **VMware View** setting enables you to configure View connection settings for VMware View desktop services and create shortcuts on the local desktop and START menu for service access. You can access on-demand desktop services for work simply through these shortcuts.

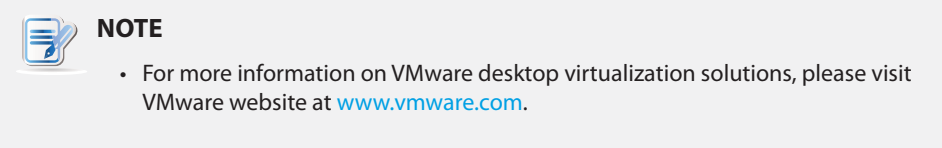

To quickly configure VMware View connection settings, please do the following:

- 1. On ViewSonic Client Setup, click **Applications** > **VMware View**.
- 2. The View Connection list appears in the Configuration area.

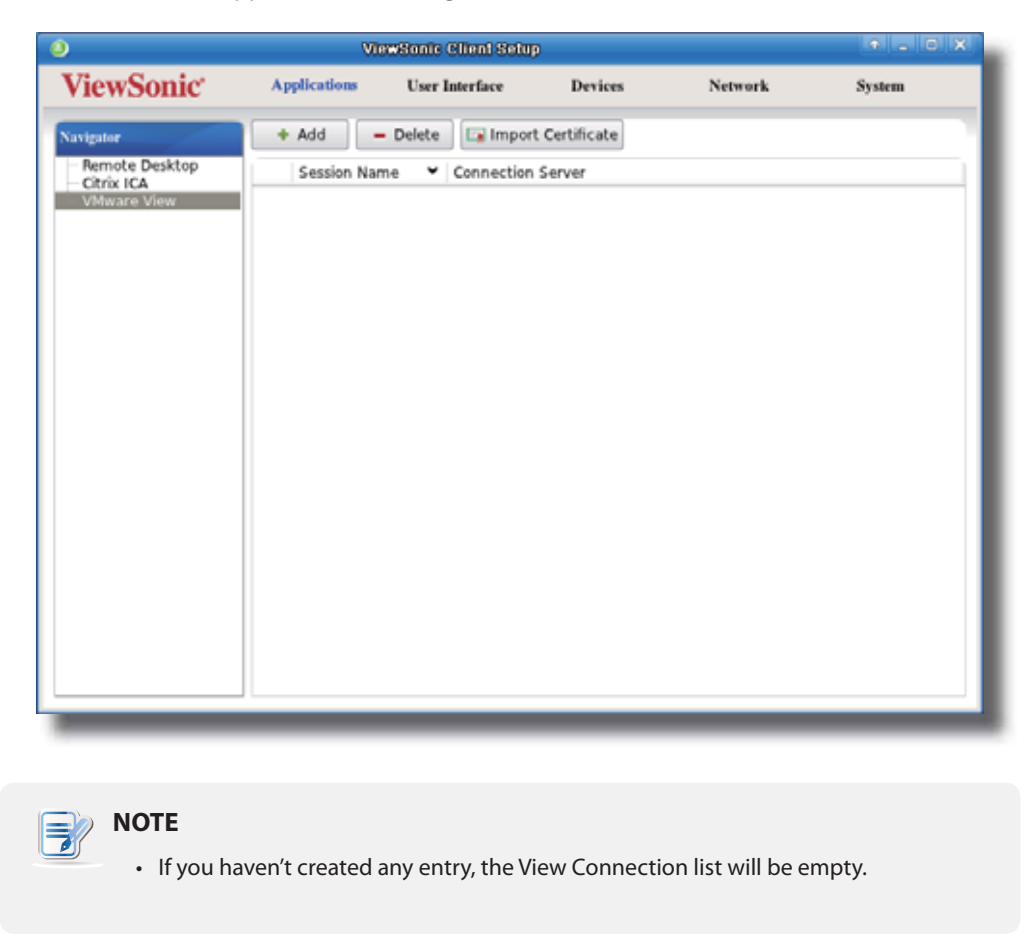

3. Click **Add** on the top of the View Connection list to add a new entry of View connection.

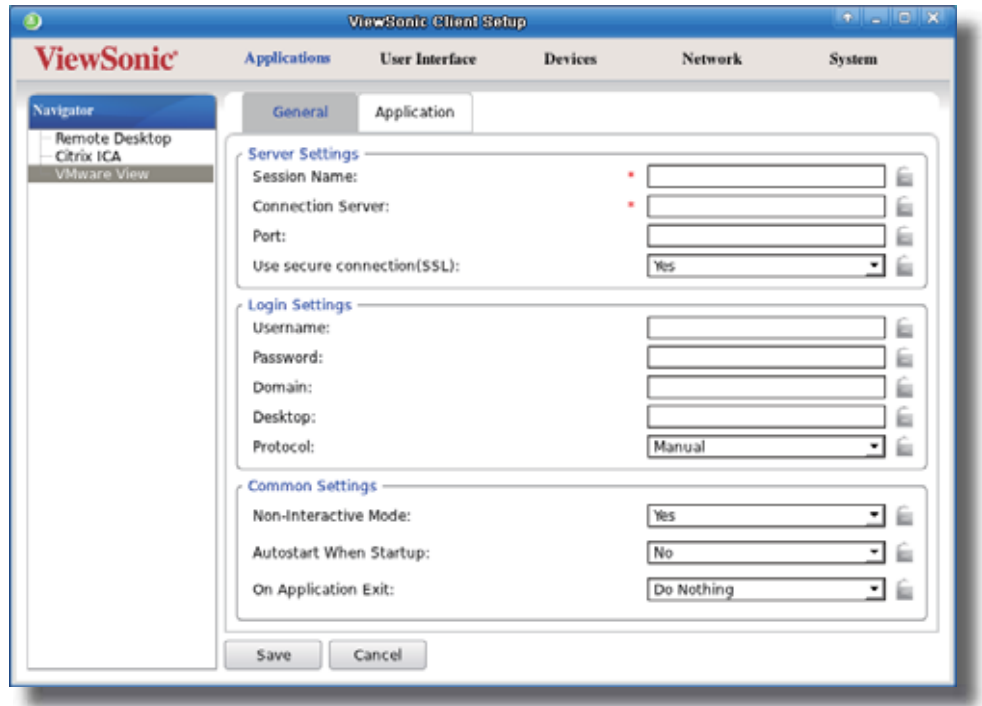

4. Type in the desired session name and the computer name or IP address of the View Connection Server, and then click **Save** to confirm.

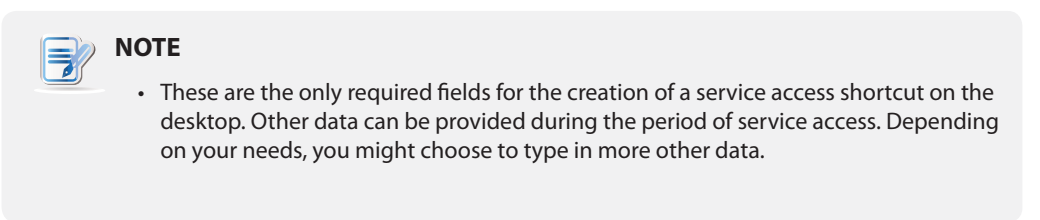

5. The new entry is added to the View Connection list and the access shortcuts are automatically created on the local desktop and START menu.

## **4.6.10 Importing Security Certificates of View Connection Servers**

You can import security certificates of View Connection Servers for your SC-T35. With a certificate from a trusted certificate authority, your SC-T35 could verify that it's communicating with intended View Connection Servers.

## *Importing a Security Certificate through a USB Storage Device*

To import a security certificate for your SC-T35 through a USB storage device, please do the following:

- 1. Copy the PEM format certificate to a USB storage device.
- 2. Insert the USB storage device into your SC-T35.
- 3. On ViewSonic Client Setup, click **Applications** > **VMware View**.

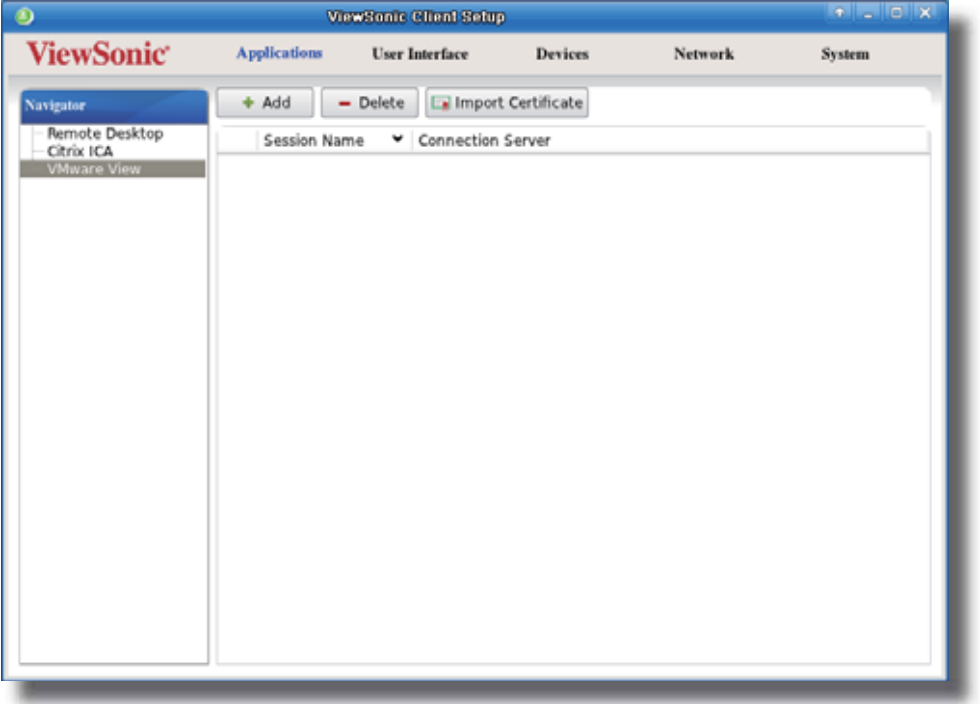

4. Click **Import Certificate** on the top of the View Connection list to launch Certificate Manager.

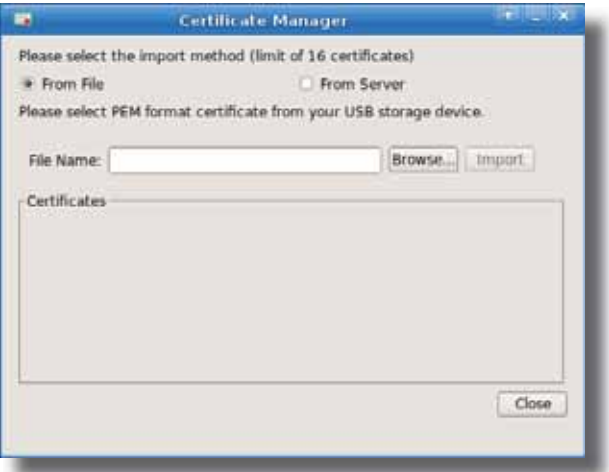

- 5. Use the default **From File** as the import source of your certificate.
- 6. Click **Browse** to locate and select the certificate on the USB storage device, and then click **Open** to confirm.
- 7. Click **Import** to start importing.
- 8. Upon completion, the imported certificate is listed in Certificates section.

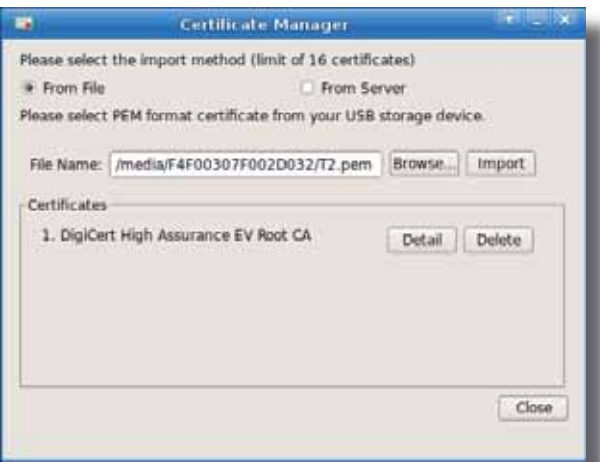

9. You can click **Detail** to see more information on the imported certificate.

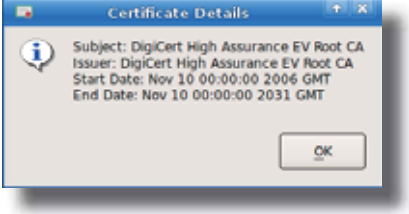

10. Click **Close** to exit.

## *Importing the Certificate from a View Connection Server*

To import a security certificate for your SC-T35 directly from a View Connection Server, please do the following:

- 1. On ViewSonic Client Setup, click **Applications** > **VMware View**.
- 2. Click **Import Certificate** on the top of the View Connection list to launch Certificate Manager.
- 3. Click to select **From Server** as the import source of your certificate.

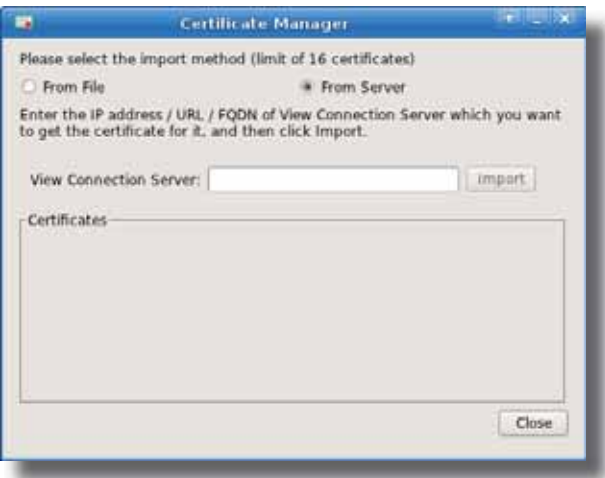

4. Enter the IP address / URL / FQDN of View Connection Server which you want to get its certificate, and then click **Import**.

5. Upon completion, the imported certificate is listed in Certificates section.

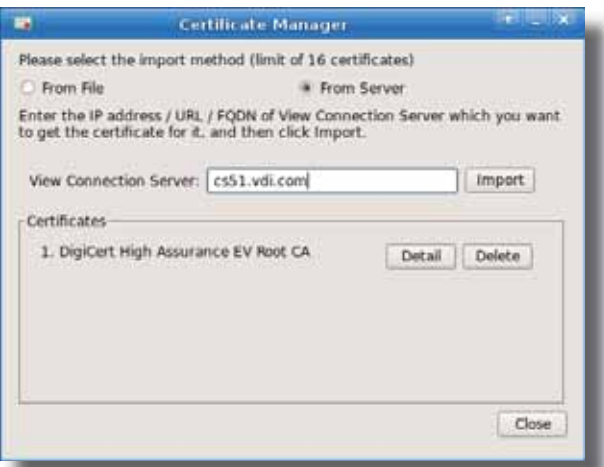

6. You can click **Detail** to see more information on the imported certificate.

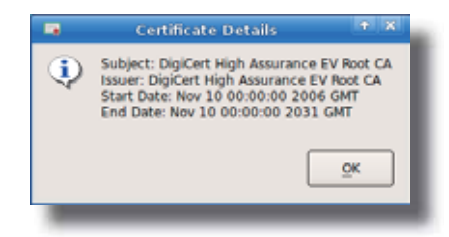

7. Click **Close** to exit.

## **4.6.11 Accessing VMware View Services**

To access VMware View services, please do the following:

- 1. Double click the created (customized) access shortcut on the desktop.
- 2. On the appeared View Client window, type in the computer name or IP address of the View Connection Server, and then click **Continue**.

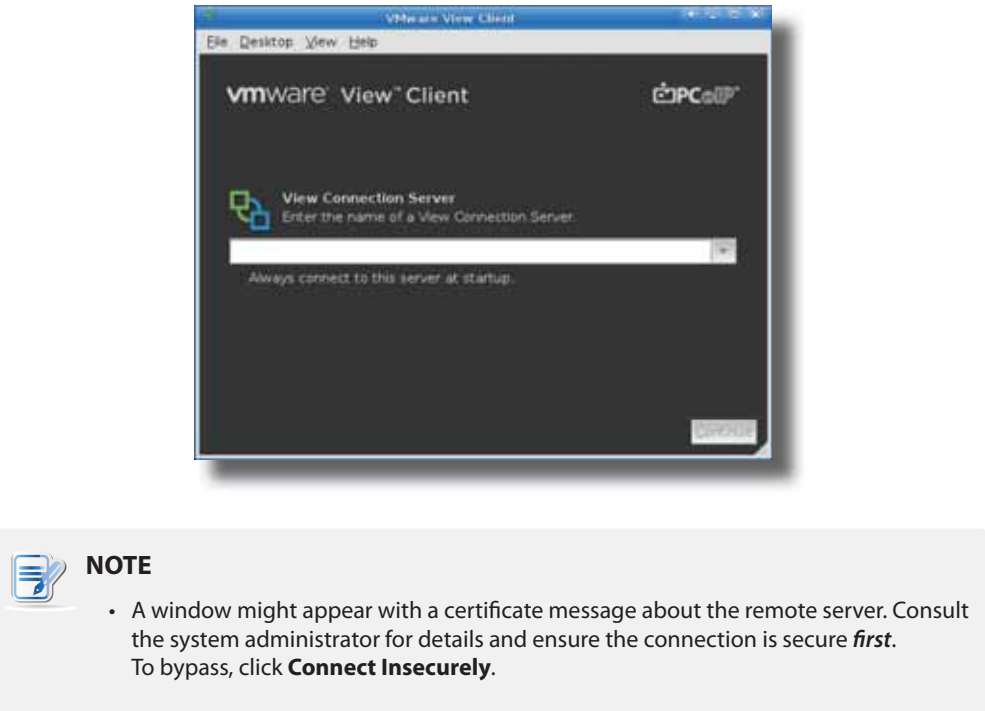

- 3. A Welcome window might appear. Click **OK** to continue.
- 4. A window appears prompting for the credentials. Enter your user name, password, click the Domain dropdown menu to select the domain, and then click **OK**.

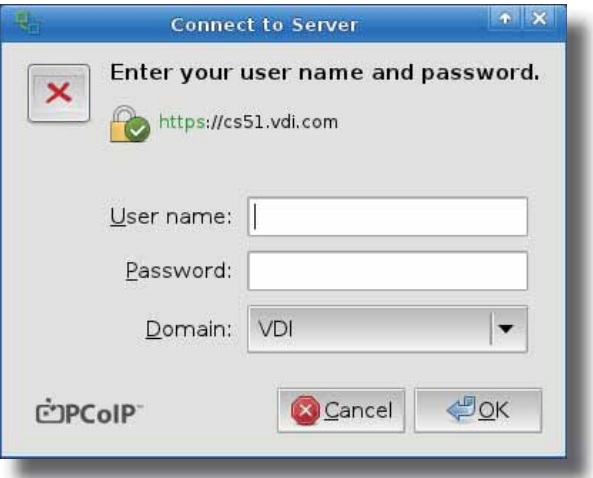

5. A window appears with available desktops for the provided credentials.

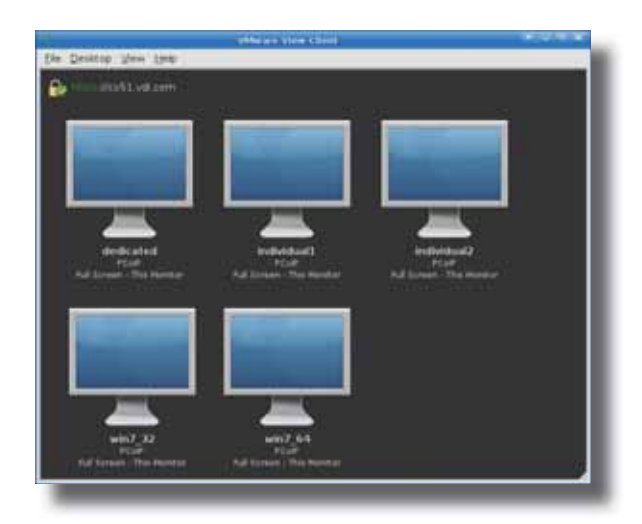

#### **NOTE**  $\mathbf{F}$

• You can click the Screen Size drop-down menu of a virtual desktop group to select the desired screen size. Five options are available: **Full Screen - All Monitors**, **Full Screen - This Monitor**, **Large Screen**, **Small Screen**, and **Custom Size**.

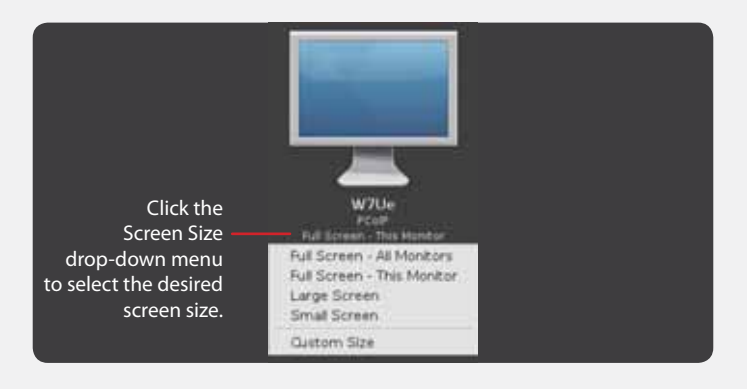

- 6. Double click to select the desired desktop.
- 7. The selected desktop will be displayed on the screen.

# **4.6.12 Configuring Advanced View Connection Settings**

The table below provides a description of each setting item for View connections. Please refer to this table to configure advanced settings and customize shortcuts on the local desktop and START menu for service access.

## **General** Sub-tab

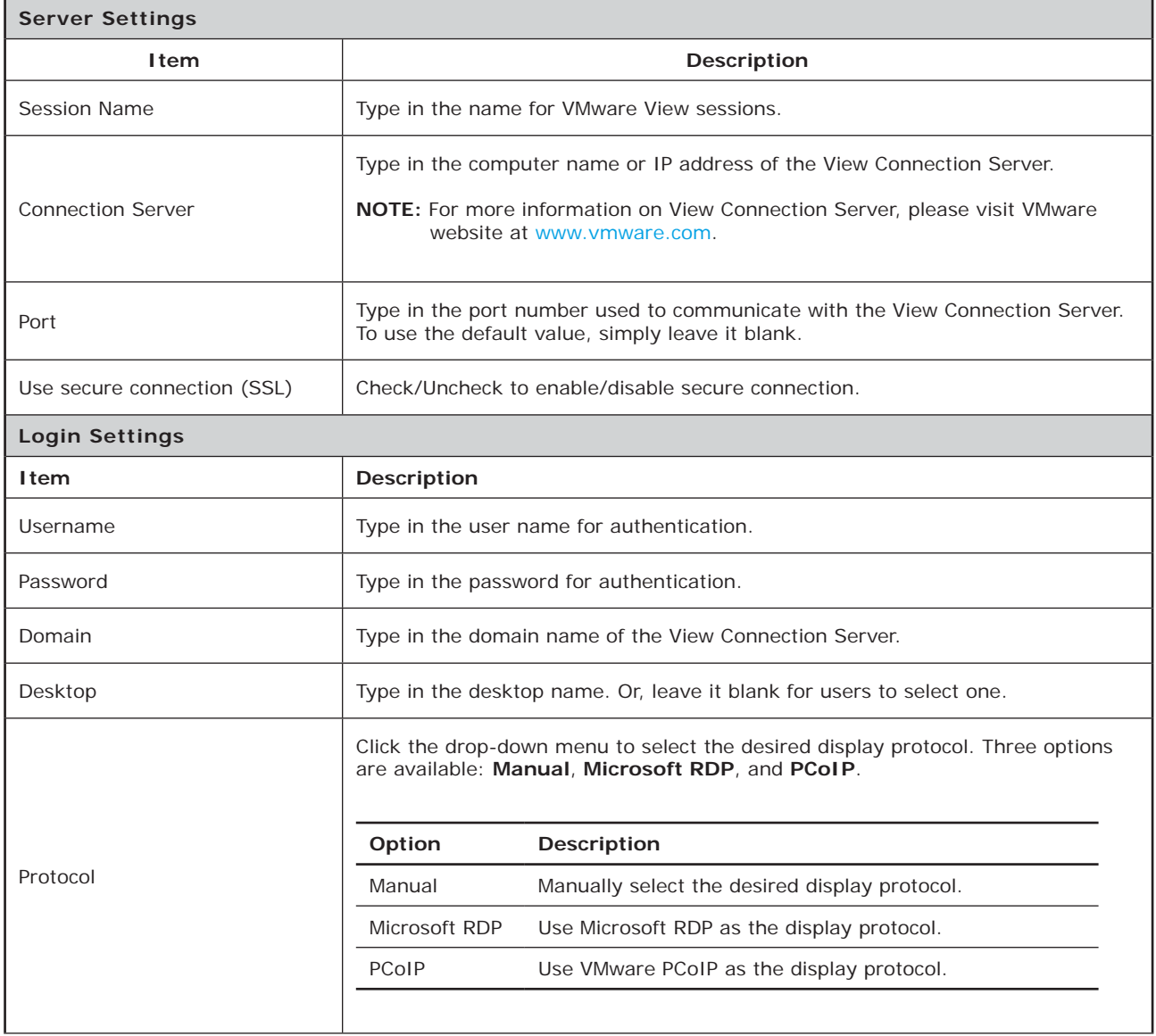

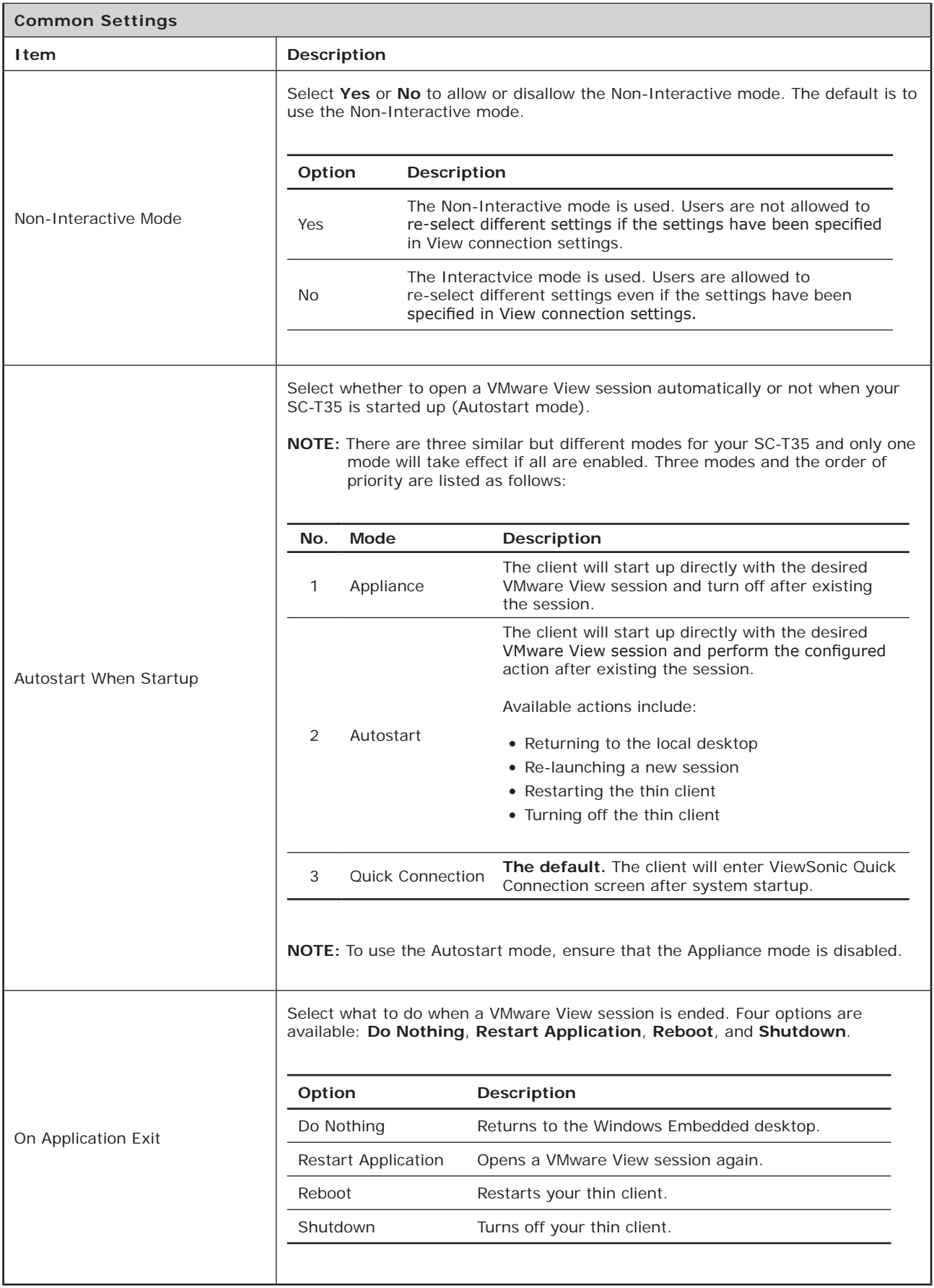

# **Application** Sub-tab

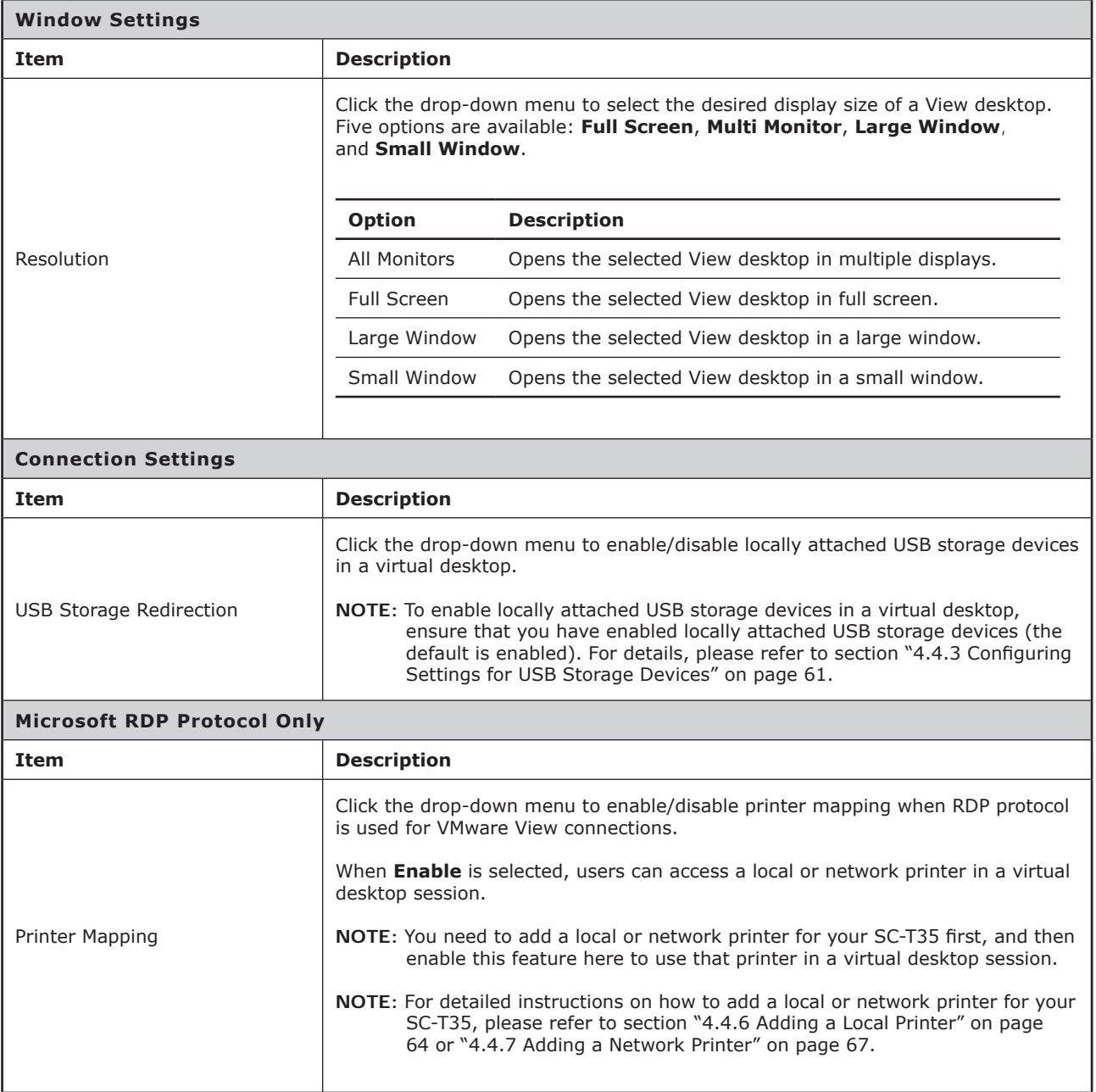

# **Appendices**

This chapter provides instructions for the maintenance and upgrade of your SC-T35 thin clients.

#### **A.1 Resetting Your SC-T35 to the Factory DefaultResetting Your SC-T35 to the Factory Default**

How to restore factory default settings for your SC-T35 127

**A.2 SC-T35 Updating Firmware with a USB Flash DriveSC-T35 Updating Firmware with a USB Flash Drive**

How to update firmware for your SC-T35 with a USB flash drive 128

#### A.3 Configuration for an RD Gateway and Management for **Certificates**

Newly Added Features in SC-T35 thin clients with the firmware version 131 2.53-PREE or the Later

## **A.4 Configuration for RD Gateway and Power Saving**

Newly added features in SC-T35 thin clients with the firmware version 136 2.54-PREF or the Later

# **A.1 Resetting Your SC-T35 to the Factory Default**

To reset your SC-T35 to the factory default, please do the following:

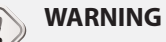

• Resetting your SC-T35 to the factory default will erase all current settings in ViewSonic Client Setup and restore all settings to defaults.

1. In Power-off state (the Power LED is off), connect a monitor to your client, long press the power button about 6 to 8 seconds, then release the power button to enter ViewSonic Thin Client Menu.

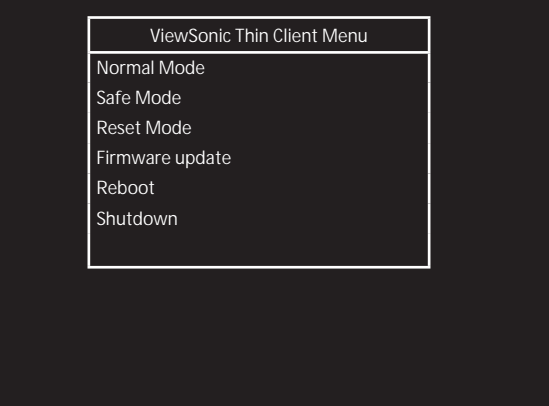

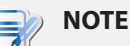

t Six options are available on ViewSonic Thin Client Menu: **Normal Mode**, **Safe Mode**, **Reset Mode**, **Firmware update**, **Reboot**, and **Shutdown**. See the table below for the description of each option:

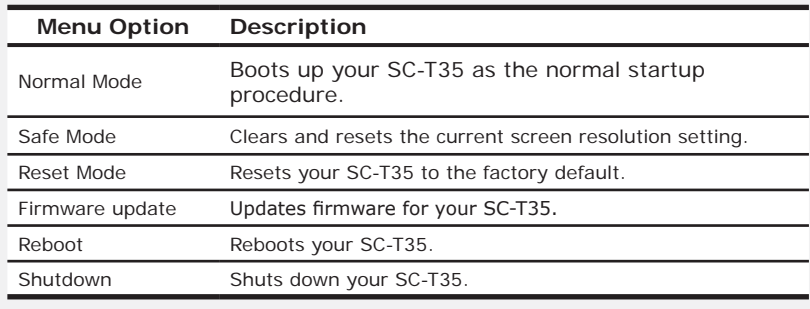

- 2. Use arrow keys on the keyboard to select **Reset Mode**, and then press **Enter** on the keyboard to continue.
- 3. A message appears prompting for confirmation. Click **y** on the keyboard to confirm.
- 4. After completion, press **Enter** on the keyboard to restart your system.

# **A.2 SC-T35 Updating Firmware with a USB Flash Drive**

A simple picture of how to update the firmware for your SC-T35 thin client can be given by two main steps:

**Step 1:** Prepare a USB flash drive for firmware update

**Step 2:** Update the firmware of your SC-T35

# **NOTE** • Please contact us to get the up-to-date firmware file for your SC-T35. • Before proceeding, please check the current firmware version and ensure you want to update it to a new one. To find out the current firmware version for your SC-T35, please do the following: 1. On the local Linux desktop of your SC-T35, click **START** > **Settings** > **System Information**. 2. The System Information window appears.

3. The version of firmware of your SC-T35 thin client is shown under the System tab.

# **Step 1: Prepare the USB Flash Drive for Firmware Update**

To prepare a USB flash drive for firmware update, please do the following:

- 1. Format your USB flash drive with the FAT/FAT32 format.
- 2. Create a folder called **firmware** on your USB flash drive.
- 3. On your computer, extract the compressed firmware file (.zip format) to a temporary folder.
- 4. Locate the folder named **arm-w.xy\_PREZ** in the temporary folder, and then copy all files under **arm-w.xy\_PREZ** to the folder **firmware** on your USB flash drive to get the USB flash drive ready for firmware update.

## **NOTE**

• The name of the folder **arm-w.xy** PREZ varies, depending on the version of a new firmware file. For example, the folder name will be **arm-2.15\_PREN** for the firmware file of version 2.15-PREN.

## **Step 2: Update the Frimware of your SC-T35 Thin Client**

To update firmware for your SC-T35 thin client, please do the following:

1. In the Power-off state (the Power LED is off), plug your USB flash drive into a USB port on the front panel of your SC-T35, and ensure that you have made power connection and connected a keyboard, mouse, and monitor to your SC-T35 thin client.

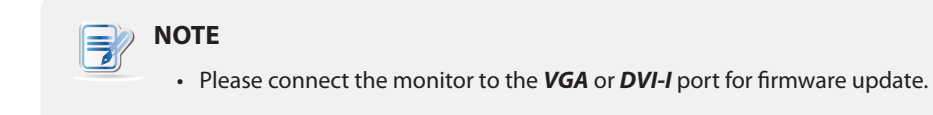

2. In Power-off state (the Power LED is off), connect a monitor to your client, long press the power button about 6 to 8 seconds, then release the power button to enter ViewSonic Thin Client Menu.

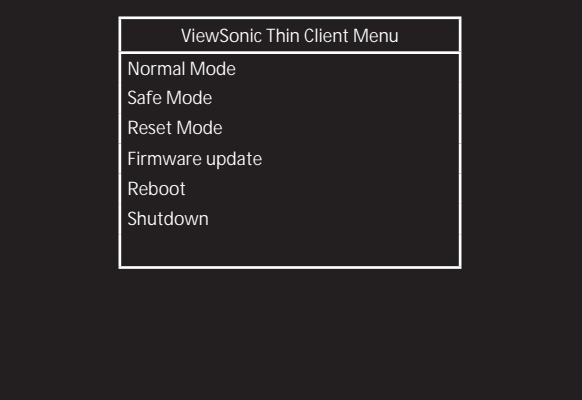

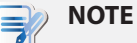

t Six options are available on ViewSonic Thin Client Menu: **Normal Mode**, **Safe Mode**, **Reset Mode**, **Firmware update**, **Reboot**, and **Shutdown**. See the table below for the description of each option:

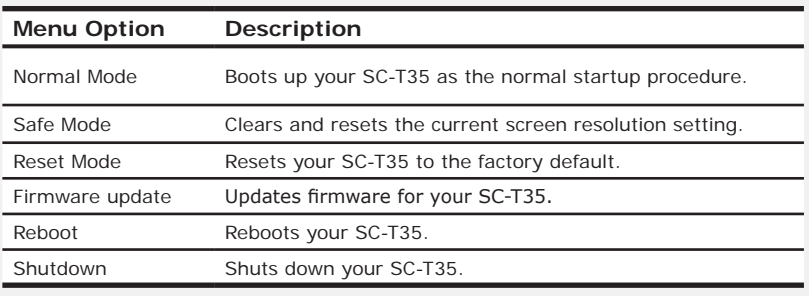

- 3. Use arrow keys on the keyboard to select **Firmware update**, and then press **Enter** to continue.
- 4. ViewSonic Thin Client Recovery System is launched with a message prompting for confirmation.
- 5. Use arrow keys on the keyboard to select **Yes**, and then press **Enter** to continue.
- 6. A new screen appears prompting you to select the source for firmware update.
- 7. Use arrow keys on the keyboard to select **USB**, and then select **Next**.
- 8. Press **Enter** on the keyboard to confirm.
- 9. A new screen appears prompting you to select the Recovery mode. Two modes are available: **INSTALL** and **UPDATE**.
- 10. Use arrow keys on the keyboard to select the desired mode, and then select **Next**.
- 11. Press **Enter** on the keyboard to confirm.
- 12. A new screen appears prompting you to select the desired display language for your SC-T35. Three languages are available: **English**, **Simplified Chinese**, and **Traditional Chinese**.
- 13. Use arrow keys on the keyboard to select the desired language, and then select **Next**.
- 14. Press **Enter** on the keyboard to confirm.
- 15. ViewSonic Thin Client Recovery System starts updating firmware for your SC-T35.
- 16. Upon completion, a success message appears. Press **Enter** to restart your SC-T35 as required.

# **A.3 Configuration for an RD Gateway and Management for Certificates**

— Newly Added Features in SC-T35 thin clients with the firmware version 2.53-PREE or the Later

## **The Scenario where Applicable**

This document provides important information for SC-T35 thin clients with the firmware version *2.53-PREE or the later*, and is as a supplement to the User's Manual for SC-T35 when a newer firmware version is deployed.

Configuring RD Gateway Settings for an RDP Connection

To configure RD Gateway settings for an RDP connection, please do the following:

1. On the default Quick Connection screen, click **Setup**  $\ddot{C}$  to open the Client Setup console.

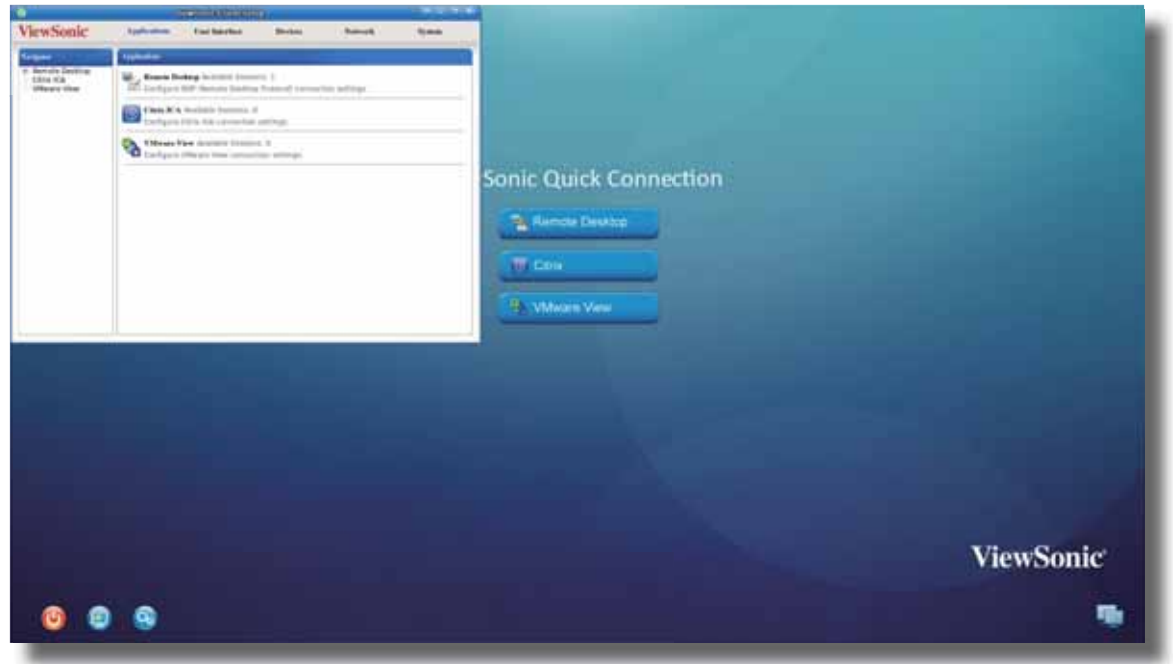

2. On the Client Setup console, click **Applications** > **Remote Desktop** > **Add** to create a new entry of RDP connection.

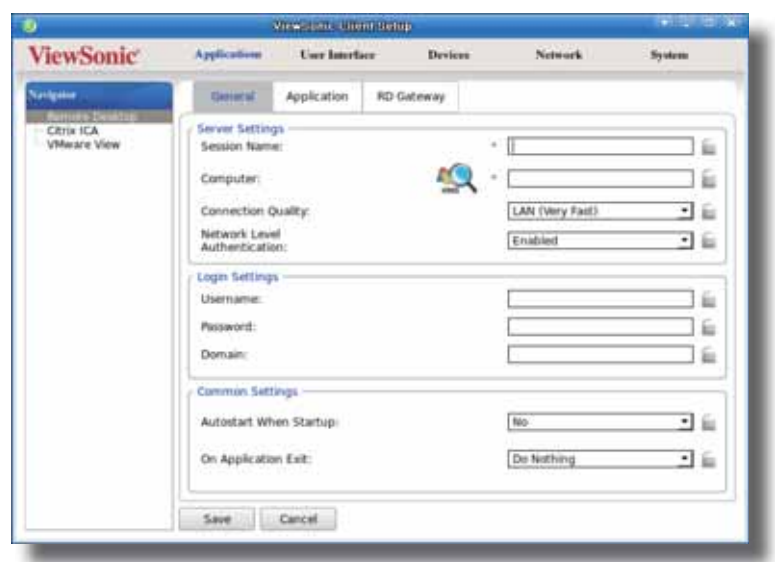

3. Click RD Gateway sub-tab to configure settings for an RDP connection through an RD Gateway server. The default is disabled.

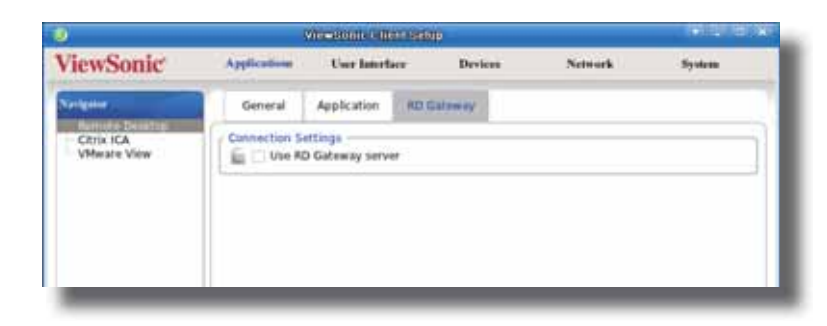

### **RD Gateway** Sub-tab

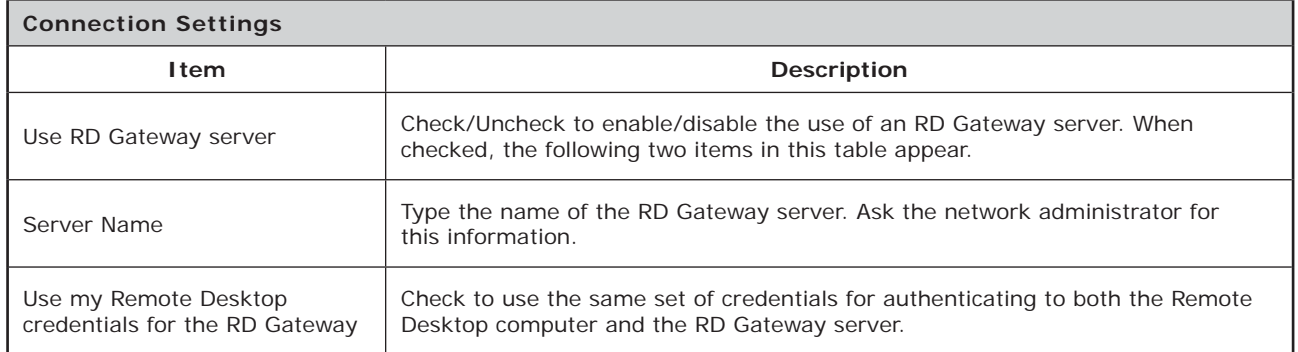

4. Refer to the above table to configure the settings, and then click **Save** to apply.

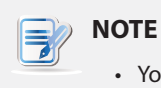

• You also need to provide necessary information in other sub-tabs to create a complete settings entry for the RDP connection.

### Importing Certificates for Remote Computers

You can import certificates for remote computers through:

- A local device (from a USB storage device)
- The network (from a remote computer or the management console)

## **NOTE**

The available management tool for SC-T35 is ViewSonic Device Manager, a remote and group management console.

#### *Importing certificates through a USB storage device*

To import certificates for remote computers through a USB storage device, please do the following:

1. Copy your certificates to a USB storage device, and then connect this storage device to your SC-T35.

- 2. On the Client Setup console, click **System** > **Certificate Manager**.
- 3. Click **Add** on the top of the Certificate list.

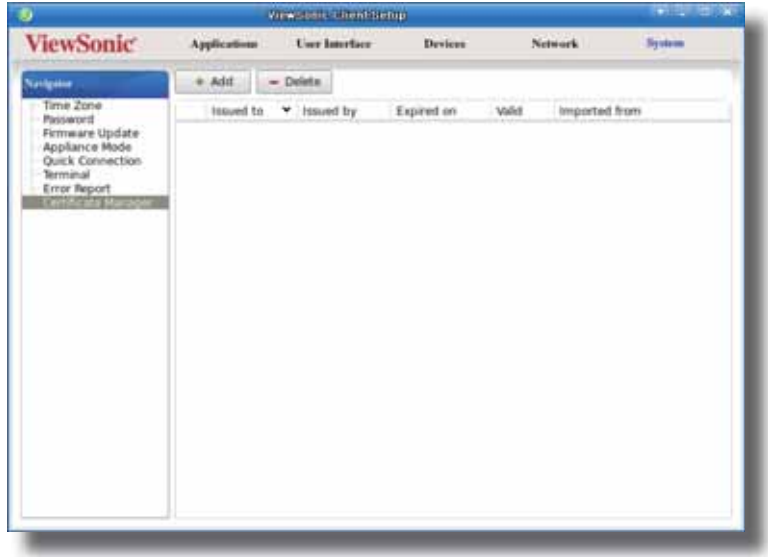

4. In the From File section, click **Browser** to locate the desired certificate file, and then click **Open** to confirm.

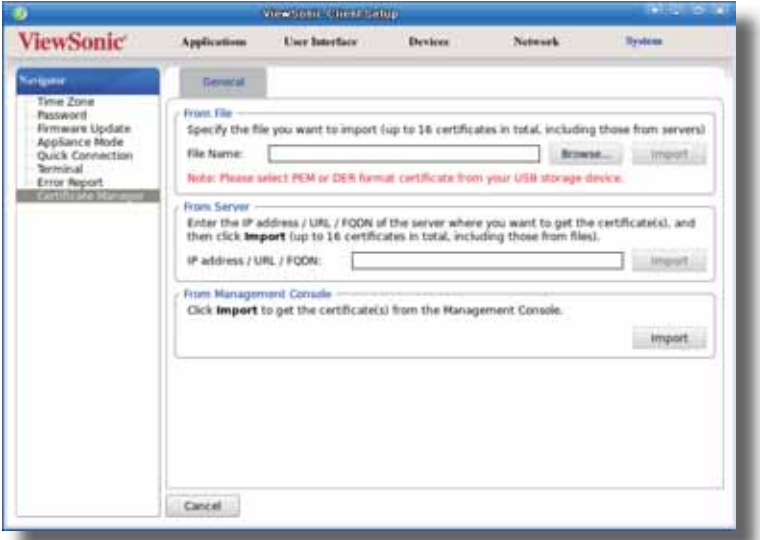

- 5. Click **Import** to start importing the certificate.
- 6. On completion, the certificate is shown in the Certificate list.

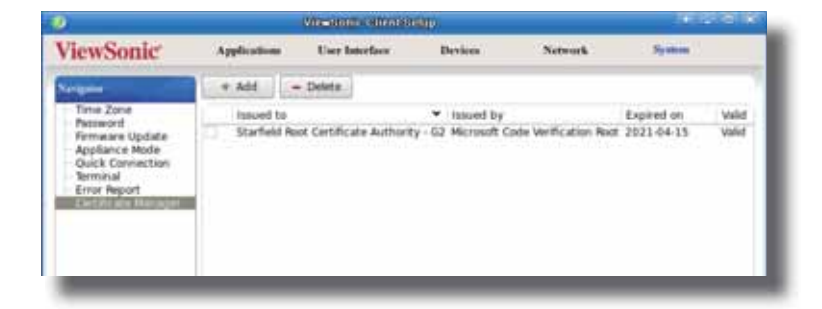

#### *Importing certificates from remote computers through the network*

To import the certificate from a remote computer through the network, please do the following:

- 1. On the Client Setup console, click **System** > **Certificate Manager**.
- 2. Click **Add** on the top of the Certificate list.
- 3. In the From Server section, type the IP address / URL / FQDN of the remote computer, and then click **Import**.

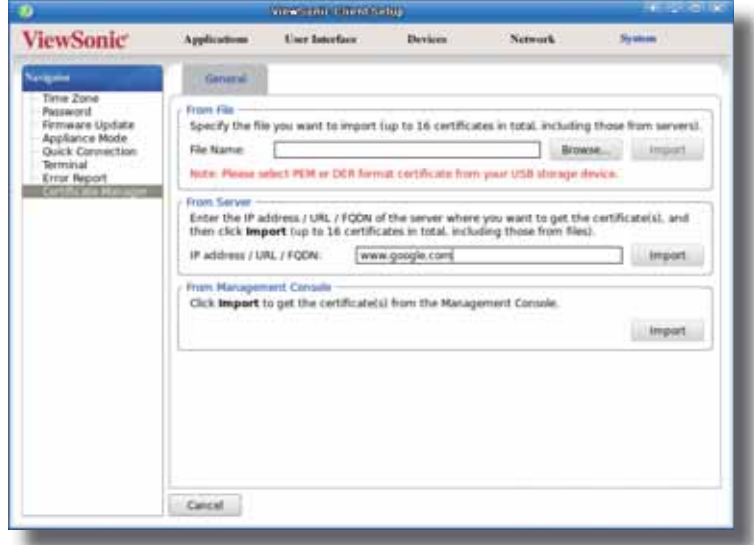

4. On completion, the certificate is shown in the Certificate list.

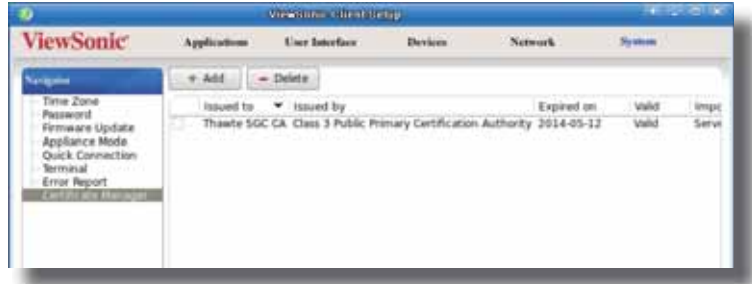

*Importing certificates from the management console through the network*

To import certificates from the management console through the network, please do the following:

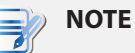

• Before proceeding, ensure that (1) your thin client has been added into a managed group in the management console and that (2) you have imported certificates into the management console.

- 1. On the Client Setup console, click **System** > **Certificate Manager**.
- 2. Click **Add** on the top of the Certificate list.
- 3. In the From Management Console section, click **Import** to start importing all certificates available in the management console.
4. On completion, the certificates are shown in the Certificate list.

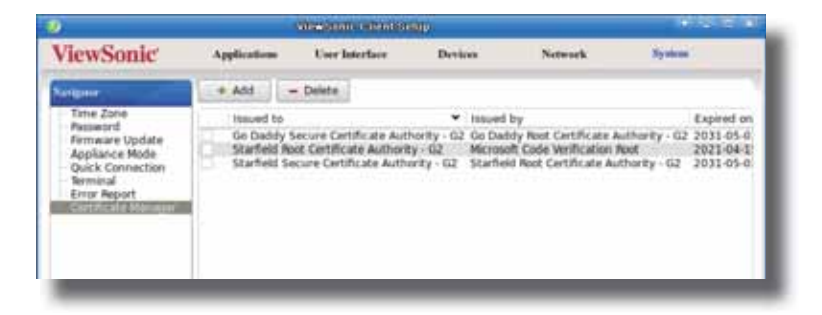

## **A.4 Configuration for RD Gateway and Power Saving**

— Newly added features in SC-T35 thin clients with the firmware version 2.54-PREF or the Later

### **The Scenario where Applicable**

This document provides important information for SC-T35 thin clients with the firmware version *2.54-PREF or the later*, and is as a supplement to the User's Manual for SC-T35 when a newer firmware version is deployed.

#### Bypassing RD Gateway for Local Addresses

Bypassing RD Gateway for local addresses is now added to the Client Setup console.

To access RD Gateway settings of an RDP connection, on the default Quick Connection screen, click **Setup**  $\bigotimes$ **Applications** > **Remote Desktop**, click an existing connection entry or click **Add** to add a new one, and then click **RD Gateway** > **Use RD Gateway server**.

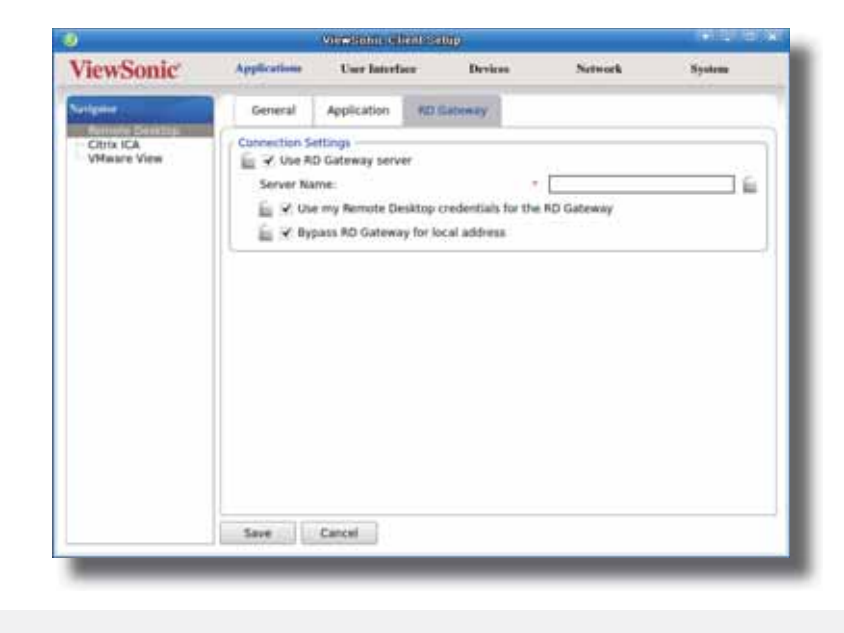

**NOTE**

**t Bypass RD Gateway for local address** is enabled by default.

#### **RD Gateway** Sub-tab

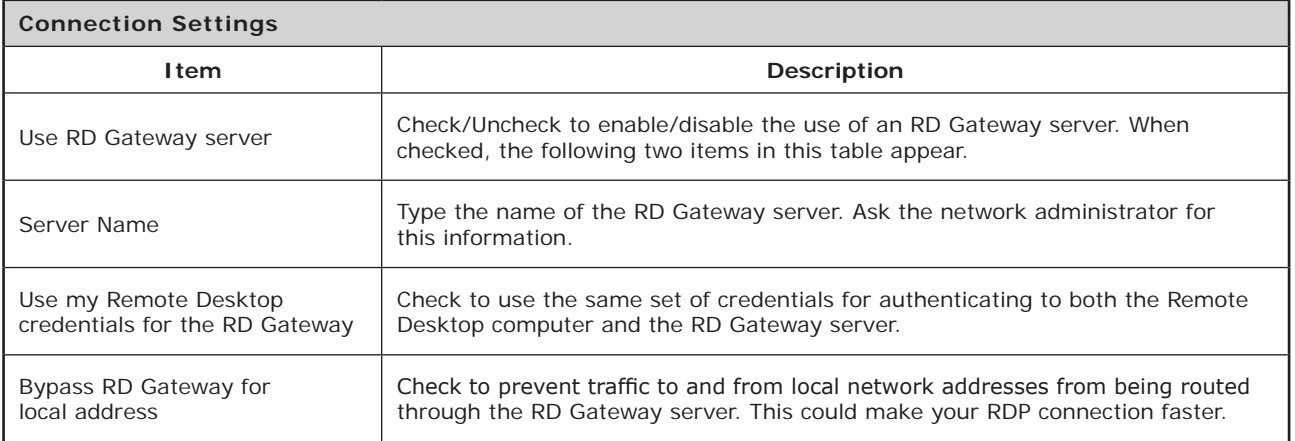

#### Configuring Settings for Display Sleep Mode

Configuring settings for Display Sleep mode is now added to the Client Setup console. To configure settings for this mode, please do the following:

- 1. On the default Quick Connection screen, click **Setup** to open the Client Setup console.
- 2. On the Client Setup console, click **User Interface** > **Screensaver**.
- 3. Click to check/uncheck **Enable Display Sleep Mode**.

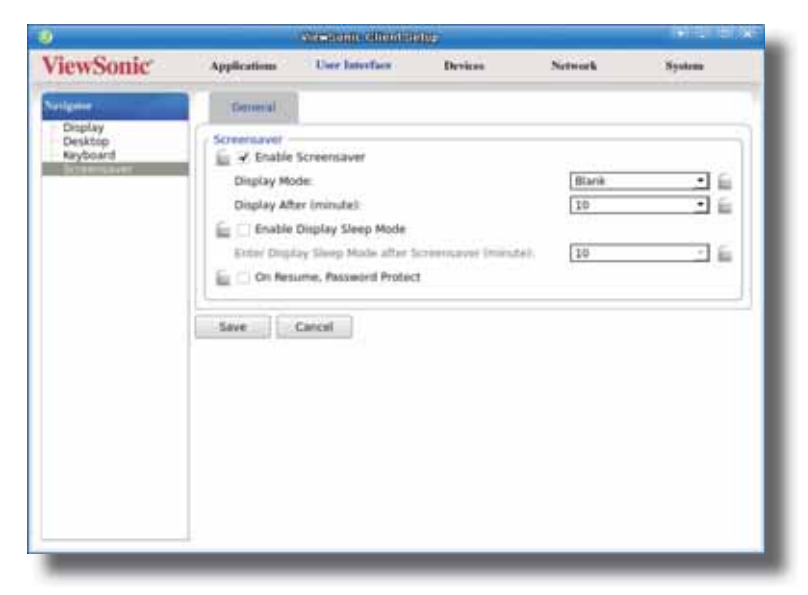

• If enabled, click the drop-down menu to select when to enter Display Sleep mode.

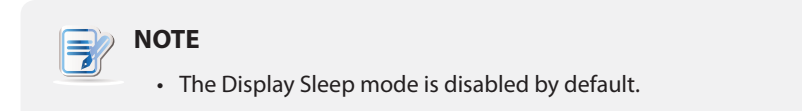

4. Click **Save** to apply.

# **Specifications**

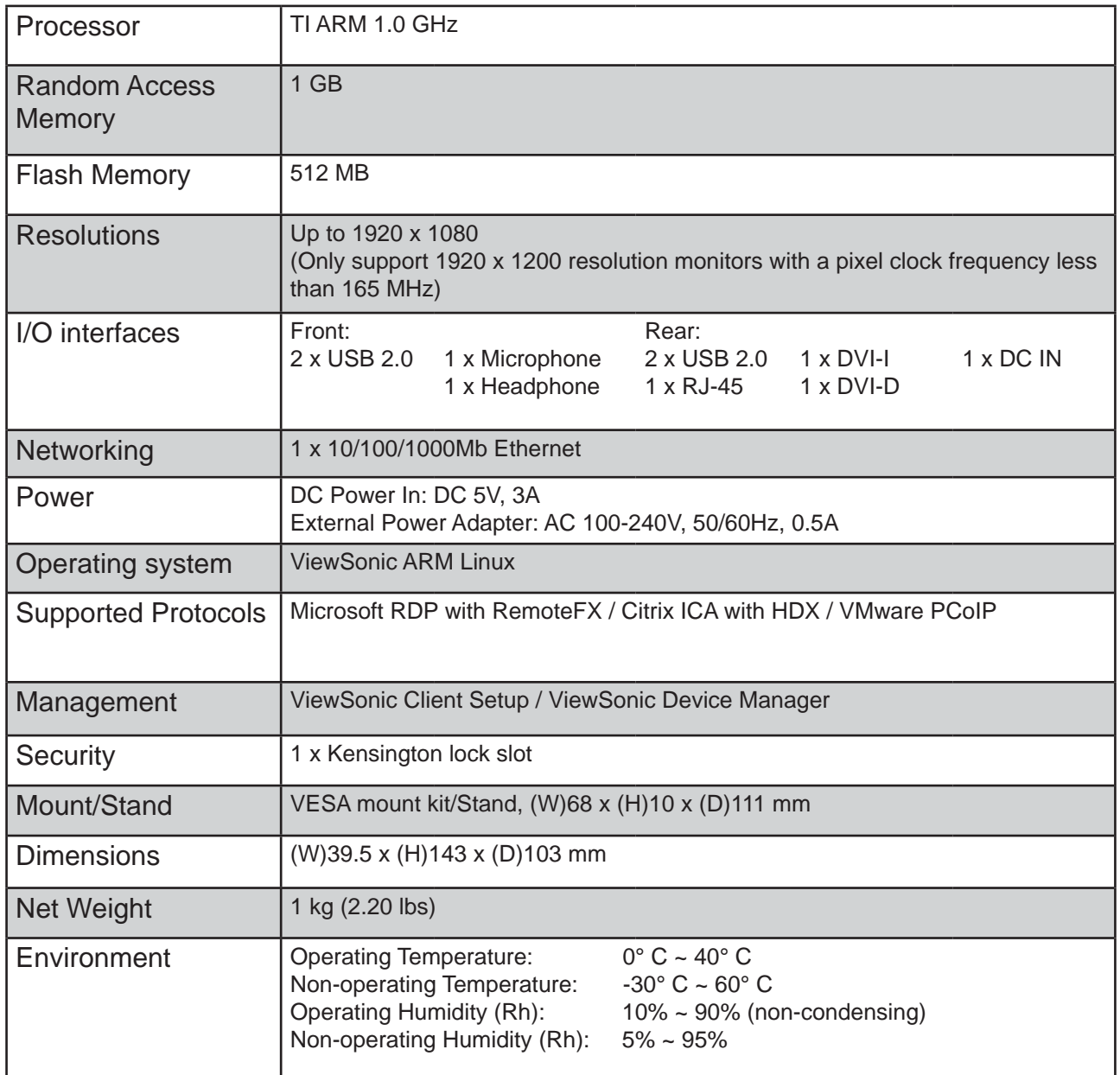

## **ViewSonic SC-T35 thin client**

# **Other Information**

# **Customer Support**

For technical support or product service, see the table below or contact your reseller. **NOTE:** You will need the product serial number.

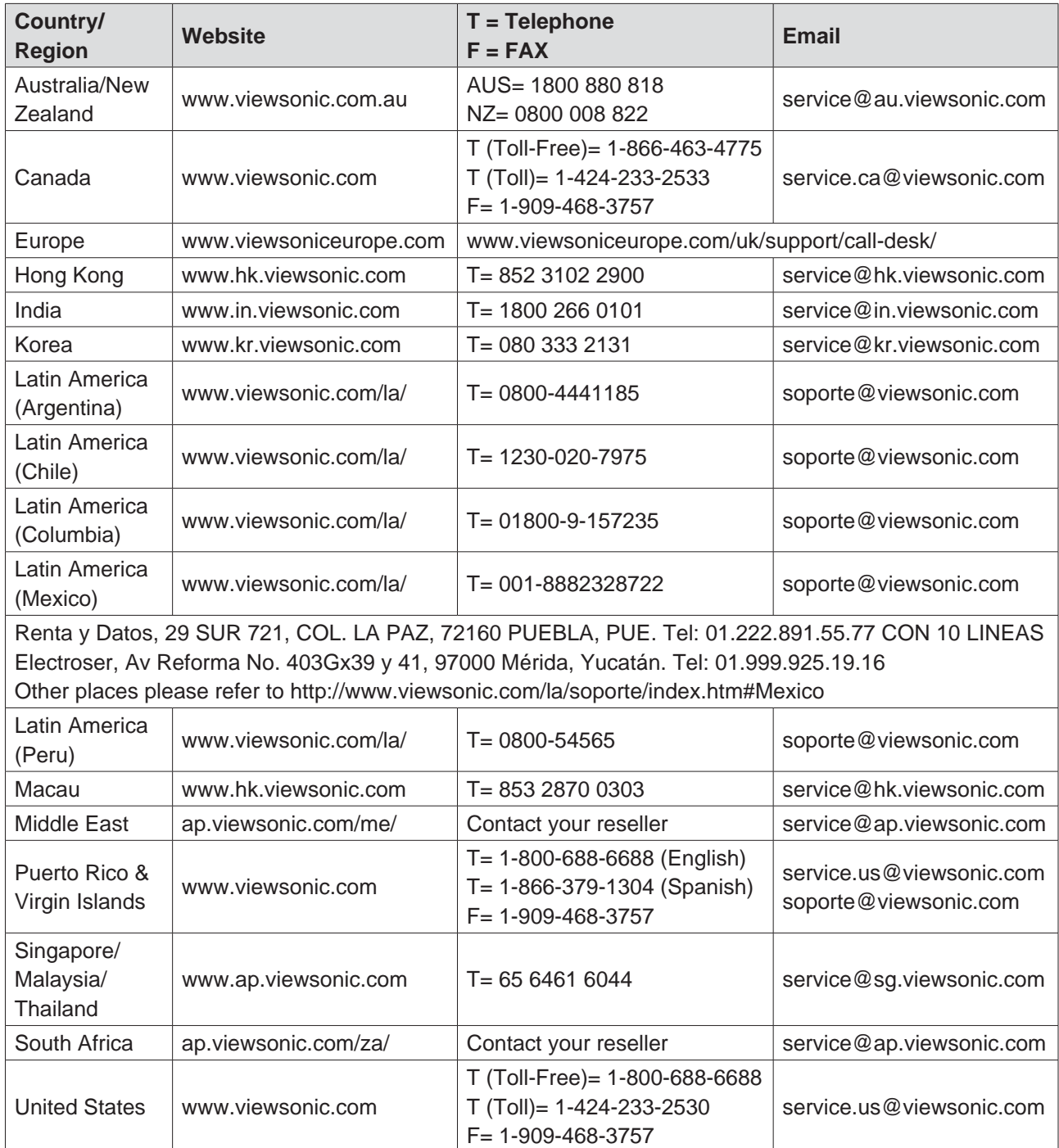

### **Limited Warranty ViewSonic® Thin Client**

#### **What the warranty covers:**

ViewSonic warrants its products to be free from defects in material and workmanship during the warranty period. If a product proves to be defective in material or workmanship during the warranty period, ViewSonic will, at its sole option, repair or replace the product with a similar product. Replacement Product or parts may include remanufactured or refurbished parts or components. The replacement unit will be covered by the balance of the time remaining on the customer's original limited warranty. ViewSonic provides no warranty for the third-party software included with the product or installed by the customer.

#### **How long the warranty is effective:**

ViewSonic Thin Client products are warranted for (3) years from the first consumer purchase for parts and labor.

User is responsible for the back up of any data before returning the unit for service. ViewSonic is not responsible for any data lost.

#### **Who the warranty protects:**

This warranty is valid only for the first consumer purchaser.

#### **What the warranty does not cover:**

- 1. Any product on which the serial number has been defaced, modified or removed.
- 2. Damage, deterioration or malfunction resulting from:
	- a. Accident, misuse, neglect, fire, water, lightning, or other acts of nature, unauthorized product modification, or failure to follow instructions supplied with the product.
	- b. Any damage of the product due to shipment.
	- c. Removal or installation of the product.
	- d. Causes external to the product, such as electrical power fluctuations or failure.
	- e. Use of supplies or parts not meeting ViewSonic's specifications.
	- f. Normal wear and tear.
	- g. Any other cause which does not relate to a product defect.
- 3. Any product exhibiting a condition commonly known as "image burn-in" which results when a static image is displayed on the product for an extended period of time.
- 4. Removal, installation, one way transportation, insurance, and set-up service charges.

#### **How to get service:**

- 1. For information about receiving service under warranty, contact ViewSonic Customer Support (Please refer to Customer Support page). You will need to provide your product's serial number.
- 2. To obtain warranty service, you will be required to provide (a) the original dated sales slip, (b) your name, (c) your address, (d) a description of the problem, and (e) the serial number of the product.
- 3. Take or ship the product freight prepaid in the original container to an authorized ViewSonic service center or ViewSonic.
- 4. For additional information or the name of the nearest ViewSonic service center, contact ViewSonic.

#### **Limitation of implied warranties:**

There are no warranties, express or implied, which extend beyond the description contained herein including the implied warranty of merchantability and fitness for a particular purpose.

#### **Exclusion of damages:**

ViewSonic's liability is limited to the cost of repair or replacement of the product. ViewSonic shall not be liable for:

- 1. Damage to other property caused by any defects in the product, damages based upon inconvenience, loss of use of the product, loss of time, loss of profits, loss of business opportunity, loss of goodwill, interference with business relationships, or other commercial loss, even if advised of the possibility of such damages.
- 2. Any other damages, whether incidental, consequential or otherwise.
- 3. Any claim against the customer by any other party.
- 4. Repair or attempted repair by anyone not authorized by ViewSonic.

#### **Effect of state law:**

This warranty gives you specific legal rights, and you may also have other rights which vary from state to state. Some states do not allow limitations on implied warranties and/or do not allow the exclusion of incidental or consequential damages, so the above limitations and exclusions may not apply to you.

#### **Sales outside the U.S.A. and Canada:**

For warranty information and service on ViewSonic products sold outside of the U.S.A. and Canada, contact ViewSonic or your local ViewSonic dealer.

The warranty period for this product in mainland China (Hong Kong, Macao and Taiwan Excluded) is subject to the terms and conditions of the Maintenance Guarantee Card.

For users in Europe and Russia, full details of warranty provided can be found in www.viewsoniceurope.com under Support/Warranty Information.

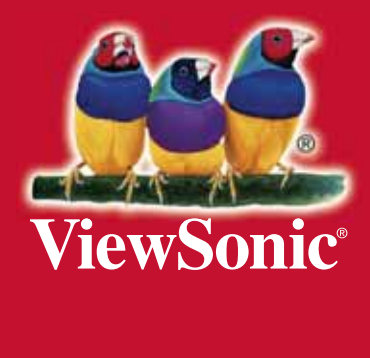

Free Manuals Download Website [http://myh66.com](http://myh66.com/) [http://usermanuals.us](http://usermanuals.us/) [http://www.somanuals.com](http://www.somanuals.com/) [http://www.4manuals.cc](http://www.4manuals.cc/) [http://www.manual-lib.com](http://www.manual-lib.com/) [http://www.404manual.com](http://www.404manual.com/) [http://www.luxmanual.com](http://www.luxmanual.com/) [http://aubethermostatmanual.com](http://aubethermostatmanual.com/) Golf course search by state [http://golfingnear.com](http://www.golfingnear.com/)

Email search by domain

[http://emailbydomain.com](http://emailbydomain.com/) Auto manuals search

[http://auto.somanuals.com](http://auto.somanuals.com/) TV manuals search

[http://tv.somanuals.com](http://tv.somanuals.com/)